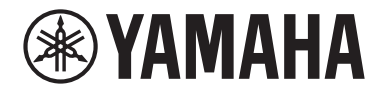

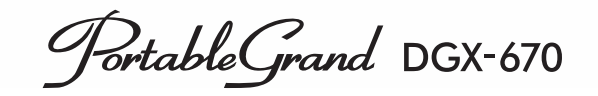

**Owner's Manual** Mode d'emploi Manual de instrucciones

#### Thank you for purchasing this Yamaha Digital Piano!

This instrument provides a comprehensive array of authentic voices and a superb grand piano touch with versatile functions. We recommend that you read this manual carefully so that you can fully take advantage of the advanced and convenient functions of the instrument. We also recommend that you keep this manual in a safe and handy place for future reference. Before using the instrument, be sure to read "PRECAUTIONS" on pages 4-5.

#### Nous vous remercions d'avoir choisi ce piano numérique de Yamaha !

Cet instrument dispose d'un ensemble complet de sonorités authentiques, d'un remarquable toucher de piano à queue et de nombreuses fonctions polyvalentes.

Nous vous conseillons de lire attentivement ce mode d'emploi afin de tirer pleinement profit des fonctions avancées et pratiques de votre instrument. Nous vous recommandons également de garder ce manuel à portée de main pour toute référence ultérieure.

Avant d'utiliser l'instrument, lisez attentivement la section « PRÉCAUTIONS D'USAGE » aux pages 4 et 5.

#### Gracias por adquirir este piano digital Yamaha

Este instrumento ofrece una completa gama de voces auténticas y un excelente tacto de piano de cola con funciones versátiles.

Le aconsejamos que lea detenidamente este manual para poder disfrutar de las útiles y avanzadas funciones del instrumento. Recomendamos guardar el manual en un lugar seguro y accesible, para futuras consultas. Antes de utilizar el instrumento, lea las "PRECAUCIONES", en las páginas 4-5.

mm2

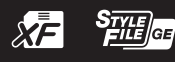

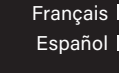

ES

 $EN$  FR

English

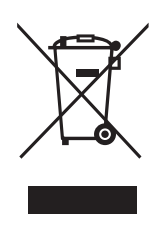

#### **Information for users on collection and disposal of old equipment:**

This symbol on the products, packaging, and/or accompanying documents means that used electrical and electronic products should not be mixed with general household waste. For proper treatment, recovery and recycling of old products, please take them to applicable collection points, in accordance with your national legislation.

By disposing of these products correctly, you will help to save valuable resources and prevent any potential negative effects on human health and the environment which could otherwise arise from inappropriate waste handling.

For more information about collection and recycling of old products, please contact your local municipality, your waste disposal service or the point of sale where you purchased the items.

#### **For business users in the European Union:**

If you wish to discard electrical and electronic equipment, please contact your dealer or supplier for further information.

#### **Information on Disposal in other Countries outside the European Union:**

This symbol is only valid in the European Union. If you wish to discard these items, please contact your local authorities or dealer and ask for the correct method of disposal.

(weee\_eu\_en\_02)

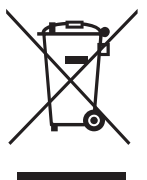

#### **Informations concernant la collecte et le traitement des déchets d'équipements électriques et électroniques**

Le symbole sur les produits, l'emballage et/ou les documents joints signifie que les produits électriques ou électroniques usagés ne doivent pas être mélangés avec les déchets domestiques habituels. Pour un traitement, une récupération et un recyclage appropriés des déchets d'équipements électriques et électroniques, veuillez les déposer aux points de collecte prévus à cet effet, conformément à la réglementation nationale.

En vous débarrassant correctement des déchets d'équipements électriques et électroniques, vous contribuerez à la sauvegarde de précieuses ressources et à la prévention de potentiels effets négatifs sur la santé humaine qui pourraient advenir lors d'un traitement inapproprié des déchets.

Pour plus d'informations à propos de la collecte et du recyclage des déchets d'équipements électriques et électroniques, veuillez contacter votre municipalité, votre service de traitement des déchets ou le point de vente où vous avez acheté les produits.

#### **Pour les professionnels dans l'Union européenne :**

Si vous souhaitez vous débarrasser des déchets d'équipements électriques et électroniques, veuillez contacter votre vendeur ou fournisseur pour plus d'informations.

#### **Informations sur la mise au rebut dans d'autres pays en dehors de l'Union européenne :**

Ce symbole est seulement valable dans l'Union européenne. Si vous souhaitez vous débarrasser de déchets d'équipements électriques et électroniques, veuillez contacter les autorités locales ou votre fournisseur et demander la méthode de traitement appropriée.

(weee\_eu\_fr\_02)

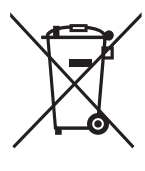

#### **Información para usuarios sobre la recogida y eliminación de los equipos antiguos**

Este símbolo en los productos, embalajes y documentos anexos significa que los productos eléctricos y electrónicos no deben mezclarse con los desperdicios domésticos normales.

Para el tratamiento, recuperación y reciclaje apropiados de los productos antiguos, llévelos a puntos de reciclaje correspondientes, de acuerdo con la legislación nacional.

Al deshacerse de estos productos de forma correcta, ayudará a ahorrar recursos valiosos y a impedir los posibles efectos desfavorables en la salud humana y en el entorno que de otro modo se producirían si se trataran los desperdicios de modo inapropiado.

Para obtener más información acerca de la recogida y el reciclaje de los productos antiguos, póngase en contacto con las autoridades locales, con el servicio de eliminación de basuras o con el punto de venta donde adquirió los artículos.

#### **Para los usuarios empresariales de la Unión Europea:**

Si desea desechar equipos eléctricos y electrónicos, póngase en contacto con su vendedor o proveedor para obtener más información.

#### **Información sobre la eliminación en otros países fuera de la Unión Europea:**

Este símbolo solo es válido en la Unión Europea. Si desea desechar estos artículos, póngase en contacto con las autoridades locales o con el vendedor y pregúnteles el método correcto.

El número de modelo, el número de serie, los requisitos de alimentación, etc. pueden encontrarse en la placa de identificación o cerca de ella. Esta placa se encuentra en la parte inferior de la unidad. Debe anotar dicho número en el espacio proporcionado a continuación y conservar este manual como comprobante permanente de su compra para facilitar la identificación en caso de robo.

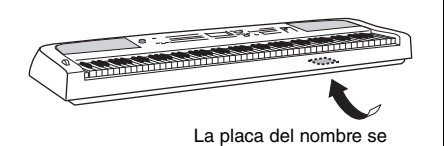

encuentra en la parte inferior de la unidad.

## **Nº de modelo**

**Nº de serie**

(bottom\_es\_01)

# **PRECAUCIONES**

# <span id="page-3-0"></span>*LEER DETENIDAMENTE ANTES DE EMPEZAR*

Guarde este manual en un lugar seguro y fácilmente accesible para futuras consultas.

# **Para el adaptador de CA**

# *ADVERTENCIA*

- Este adaptador de CA ha sido diseñado para su uso exclusivo con instrumentos electrónicos de Yamaha. No lo utilice para ninguna otra finalidad.
- Únicamente para uso en interiores. No utilizar en entornos donde haya humedad.

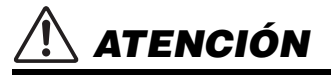

• Durante la instalación, asegúrese de que se puede acceder fácilmente a la toma de CA. Si se produjera algún problema o funcionamiento defectuoso, apague el interruptor de alimentación del instrumento y desconecte el adaptador de CA de la toma. Si el adaptador de CA está conectado a la toma de CA, tenga en cuenta que le sigue llegando una corriente mínima, aunque el interruptor de alimentación esté apagado. Si no va a utilizar el instrumento durante algún tiempo, asegúrese de desenchufar el cable de alimentación de la toma de CA de la pared.

# **Para el instrumento**

# *ADVERTENCIA*

**Siga siempre las precauciones básicas detalladas a continuación para prevenir la posibilidad de lesiones graves, o incluso la muerte, por descargas eléctricas, cortocircuitos, daños, incendios u otros peligros. Estas precauciones incluyen, aunque no de forma exclusiva, las siguientes:**

## **Fuente de alimentación/Adaptador de CA**

- No coloque el cable de alimentación cerca de fuentes de calor como calefactores o radiadores. Asimismo, no doble demasiado el cable ni lo deteriore de ningún otro modo, ni ponga objetos pesados encima de él.
- Utilice el instrumento únicamente con la tensión especificada. La tensión requerida aparece impresa en la placa de nombre del instrumento.
- Utilice solamente el adaptador especificado ([página 107\)](#page-106-0). Si se usa un adaptador erróneo, pueden producirse daños en el instrumento o recalentamiento.
- Utilice únicamente el enchufe y el cable de alimentación suministrado.
- Compruebe periódicamente el enchufe y quite la suciedad o el polvo que pudiera haberse acumulado en él.

## **No abrir**

• El instrumento contiene piezas cuyo mantenimiento no debe realizar el usuario. No abra el instrumento ni trate de desmontar o modificar de forma alguna los componentes internos. En caso de mal funcionamiento, deje de usarlo de inmediato y pida al servicio técnico de Yamaha que lo inspeccione.

## **Advertencia sobre el agua**

- No exponga el instrumento a la lluvia, ni lo use cerca del agua o en lugares donde haya mucha humedad, ni le ponga encima recipientes (como jarrones, botellas o vasos) que contengan líquido, ya que puede derramarse y penetrar en el interior del aparato. Si algún líquido, como agua, se filtrara en el instrumento, apáguelo de inmediato y desenchúfelo de la toma de CA. Seguidamente, pida al servicio técnico de Yamaha que lo revise.
- Nunca enchufe o desenchufe un cable eléctrico con las manos mojadas.

### **Advertencia sobre el fuego**

• No coloque sobre la unidad objetos encendidos como, por ejemplo, velas, porque podrían caerse y provocar un incendio.

### **Afecta a los dispositivos de electromedicina**

- Las ondas de radiofrecuencia pueden afectar a los dispositivos de electromedicina.
	- No utilice este producto cerca de dispositivos médicos ni dentro de áreas donde el uso de ondas de radio esté restringido.
	- No utilice este producto a menos de 15 cm de personas que lleven implantado un marcapasos o un desfibrilador.

DMI-7 1/2

#### **Si observa cualquier anomalía**

- Si surge alguno de los problemas siguientes, apague inmediatamente el interruptor y desenchufe el producto. Seguidamente, pida al servicio técnico de Yamaha que revise el dispositivo.
	- El cable de alimentación o el enchufe están desgastados o dañados.
	- Produce olor o humo no habituales.
	- Se ha caído algún objeto dentro del instrumento.
	- Se produce una pérdida repentina de sonido mientras se está utilizando el instrumento.
	- Si existe cualquier grieta o rotura en el instrumento.

# *ATENCIÓN*

**Siga siempre las precauciones básicas que se muestran a continuación para evitar posibles lesiones personales, así como daños en el instrumento o en otros objetos. Estas precauciones incluyen, aunque no de forma exclusiva, las siguientes:**

## **Fuente de alimentación/Adaptador de CA**

- No conecte el instrumento a una toma eléctrica usando un conector múltiple. Si lo hiciera, podría producirse una calidad menor de sonido o un recalentamiento en la toma.
- Cuando quite el enchufe del instrumento o de la toma, tire siempre del propio enchufe y no del cable. Si tira del cable, podría dañarlo.
- Cuando no vaya a utilizar el instrumento durante un período prolongado de tiempo o mientras haya tormentas con aparato eléctrico, retire el enchufe de la toma de corriente.

## **Colocación**

- No coloque el instrumento en una posición inestable en la que se pueda caer accidentalmente.
- No se acerque al instrumento durante un terremoto. La sacudidas fuertes durante un terremoto podrían provocar que el instrumento se moviera o se cayera, lo que podría provocar daños en el instrumento o en sus partes con el consiguiente riesgo de causar lesiones.
- Cuando transporte o mueva el instrumento, pida ayuda siempre a dos o más personas. No intente levantar usted solo el instrumento ya que podría dañarse la espalda, sufrir otro tipo de lesiones o causar daños en el instrumento.
- Antes de mover el instrumento, retire todos los cables conectados para evitar daños en los propios cables o lesiones a alguien que pudiera tropezar con ellos.
- Cuando instale el producto, asegúrese de que se puede acceder fácilmente a la toma de CA que está utilizando. Si se produce algún problema o un fallo en el funcionamiento, apague inmediatamente el interruptor de alimentación y desconecte el enchufe de la toma de corriente. Incluso cuando el interruptor de alimentación está apagado, sigue llegando al instrumento un nivel mínimo de electricidad. Si no va a utilizar el producto durante un periodo prolongado de tiempo, asegúrese de desenchufar el cable de alimentación de la toma de CA de la pared.
- Utilice solo el atril específico para el instrumento ([página 15](#page-14-0)). Cuando lo coloque, utilice solamente los tornillos suministrados. Si no lo hace así podría causar daños en los componentes internos o provocar la caída del instrumento.

#### **Conexiones**

- Antes de conectar el instrumento a otros componentes electrónicos, desconecte la alimentación de todos los componentes. Antes de conectar o desconectar la alimentación de todos los componentes, ponga todos los niveles de volumen al mínimo.
- Asegúrese de ajustar el volumen de todos los componentes al nivel mínimo y aumente gradualmente los controles de volumen mientras toca el instrumento para ajustar el nivel de sonido deseado.

### **Precaución en el manejo**

- No introduzca los dedos o la mano en ningún hueco del instrumento.
- Nunca inserte ni deje caer papeles u objetos metálicos o de otro tipo entre las hendiduras del panel o del teclado. Podría causar lesiones personales, daños en el instrumento o en otros equipos, o fallos en el funcionamiento.
- No se apoye ni coloque objetos pesados sobre el instrumento ni ejerza una fuerza excesiva sobre los botones, interruptores o conectores.
- No utilice el instrumento o dispositivo ni los auriculares con volumen alto o incómodo durante un periodo prolongado, ya que podría provocar una pérdida de audición permanente. Si experimenta alguna pérdida de audición u oye pitidos, consulte a un médico.

Yamaha no puede considerarse responsable de los daños causados por uso indebido, modificaciones en el instrumento o por datos que se hayan perdido o destruido.

Desconecte siempre la alimentación cuando no use el instrumento.

Aunque el interruptor [ b ] (espera/activado) se encuentre en la posición "en espera" (con la pantalla apagada), la electricidad sigue fluyendo por el instrumento al nivel mínimo.

Si no va a utilizar el instrumento durante un periodo prolongado de tiempo, asegúrese de desenchufar el cable de alimentación de la toma.

DMI-7 2/2

# <span id="page-5-0"></span>**AVISO**

Para evitar la posibilidad de desperfectos o daños en el producto, los datos u otros objetos, tenga en cuenta los avisos que se indican a continuación.

#### **Manejo**

- No conecte este producto directamente a una red Wi-Fi pública ni a Internet. Este producto solo se puede conectar a Internet mediante un router con protección de contraseña segura. Consulte al fabricante del router para obtener información sobre prácticas recomendadas de seguridad.
- No utilice el instrumento junto a televisores, radios, equipos estereofónicos, teléfonos móviles u otros dispositivos eléctricos. Si lo hiciera, el instrumento, el televisor o la radio podrían generar ruidos.
- Cuando utilice el instrumento con una aplicación en un smartphone o una tablet le recomendamos que active Wi-Fi o Bluetooth en dicho dispositivo después de activar "Airplane Mode" (modo avión) para evitar el ruido producido por la comunicación.
- No exponga el instrumento a polvo o vibraciones excesivas ni a temperaturas extremas (evite ponerlo al sol, cerca de estufas o dentro de automóviles durante el día) para evitar así la posibilidad de que se deforme el panel o se dañen los componentes internos, o se produzca un funcionamiento inestable. (Rango de temperatura de servicio verificado: de 5° a 40 °C).
- Tampoco coloque objetos de vinilo, plástico o goma sobre el instrumento, pues podrían decolorar el panel o el teclado.

#### **Mantenimiento**

- Cuando limpie el instrumento, utilice un paño suave, seco o ligeramente mojado. No use diluyentes de pintura, disolventes, alcohol, líquidos limpiadores ni paños impregnados con productos químicos.
- En el caso de cambios extremos de temperatura o humedad, se puede producir condensación y se puede acumular agua en la superficie del instrumento. Si no se elimina el agua, los componentes de madera podrían absorberla y deteriorarse. Seque toda el agua inmediatamente con un paño suave.

### **Guardado de datos**

- Los datos de configuración de canciones grabadas y editados de canciones, estilos, voces y MIDI se pierden cuando se apaga el instrumento. Esto también ocurre cuando la alimentación se desconecta mediante la función de apagado automático [\(página 17](#page-16-0)). Guarde los datos en el instrumento o en una unidad flash USB ([página 26\)](#page-25-0).
- Puede hacer una copia de seguridad de los datos y ajustes de este instrumento en una unidad flash USB como archivo de copia de seguridad [\(página 33](#page-32-0)); también puede restaurar un archivo de copia de seguridad en el instrumento. Para protegerse frente a la pérdida de datos debida a fallos, un error de funcionamiento, etc. guarde los datos importantes en una unidad flash USB.
- Para evitar la pérdida de datos por daños en una unidad flash USB, se recomienda guardar los datos importantes en una unidad flash USB de repuesto, o en un dispositivo externo, como un ordenador, como datos de copia de seguridad.

# <span id="page-5-1"></span>**Información**

## **Acerca del copyright**

- Queda terminantemente prohibida la copia de datos musicales disponibles en el mercado, incluidos, entre otros, los datos MIDI y/o los datos de audio, excepto para uso personal del comprador.
- En este producto se incluye contenido cuyo copyright es propiedad de Yamaha, o para los cuales Yamaha dispone de licencia para utilizar el copyright de otras empresas. Debido a las leyes de copyright y otras leyes aplicables, NO está permitido distribuir soportes en los que se guarde o se grabe este contenido y se mantenga prácticamente igual o muy similar al contenido del producto.
	- \* El contenido descrito anteriormente incluye un programa informático, datos de acompañamiento de estilo, datos MIDI, datos WAVE, datos de grabación de voz, una partitura, datos de partituras, etc.
	- \* No está permitido distribuir soportes en los que se haya grabado su interpretación o producción musical utilizando este contenido y no se requiere el permiso de Yamaha Corporation en tales casos.

### **Acerca de las funciones y datos incluidos con el instrumento**

- Se han editado la duración y los arreglos de algunas de las canciones predefinidas, por lo que pueden no ser exactamente iguales que las originales.
- Este dispositivo puede usar varios tipos y formatos de datos musicales, y optimizarlos previamente en el formato adecuado para utilizarlos con el dispositivo. Como consecuencia, es posible que este dispositivo no los reproduzca con la precisión que sus productores o compositores hubieran deseado.
- Ricoh Co., Ltd. ha facilitado las fuentes de mapa de bits que se utilizan en este instrumento y es la propietaria de las mismas.

### **Acerca de este manual**

- Las ilustraciones y las pantallas mostradas en este manual de instrucciones se presentan exclusivamente a título orientativo para el aprendizaje y es posible que no coincidan completamente con su instrumento.
- Las letras al final del nombre de modelo (como "B" o "WH") indican el color del instrumento. Dado que indican simplemente la apariencia, estas letras se omiten en este manual.
- Windows es una marca comercial registrada de Microsoft® Corporation en Estados Unidos y otros países.
- La marca Bluetooth® y sus logotipos son marcas registradas de Bluetooth SIG, Inc. y todo uso que Yamaha Corporation realice de dichas marcas se controla mediante una licencia.

# **83 Bluetooth**

• Los nombres de empresas y productos utilizados en este manual son marcas comerciales o marcas registradas de sus respectivos titulares.

# <span id="page-6-0"></span>**Acerca de los manuales**

Este instrumento cuenta con los siguientes documentos y materiales informativos.

# **Documentos incluidos**

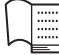

### **Manual de instrucciones (este libro)**

Explica las operaciones y funciones básicas de este instrumento. Lea primero este manual.

# **Material en línea (se puede descargar desde Internet)**

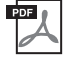

#### **Manual de referencia (solo en inglés, alemán, francés y español)**

Explica las características avanzadas del instrumento que no están incluidas en el Manual de instrucciones. Por ejemplo, se explica cómo crear estilos o canciones originales o cómo encontrar una descripción detallada de parámetros concretos.

Los capítulos de este manual se corresponden con los capítulos del Manual de instrucciones.

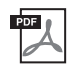

### **Lista de datos**

Contiene diversas listas de contenido predefinidas importantes como voces, estilos, etc., así como información de este instrumento relacionada con MIDI.

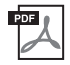

#### **Smart Device Connection Manual (Manual de conexión de dispositivos inteligentes)**

Explica cómo conectar el instrumento a un smartphone o una tablet, smartphone, etc.

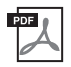

## **Computer-related Operations (Operaciones relacionadas con el ordenador)**

Incluye instrucciones para conectar este instrumento a un ordenador, así como las operaciones relativas a la transferencia de archivos y datos MIDI.

Para obtener estos manuales, acceda al sitio web Yamaha Downloads (Descargas de Yamaha) y escriba el nombre del modelo para buscar los archivos que desee.

**Yamaha Downloads (Descargas de Yamaha)**  <https://download.yamaha.com/>

# <span id="page-6-1"></span>**Accesorios incluidos**

- Manual de instrucciones (este libro)
- Online Member Product Registration (hoja de registro de producto para miembros en línea)
- Adaptador de CA\*/ cable de alimentación\*
- Atril
- Interruptor del pedal

\*Puede no suministrarse en función de la zona. Consulte al distribuidor de Yamaha.

# Índice

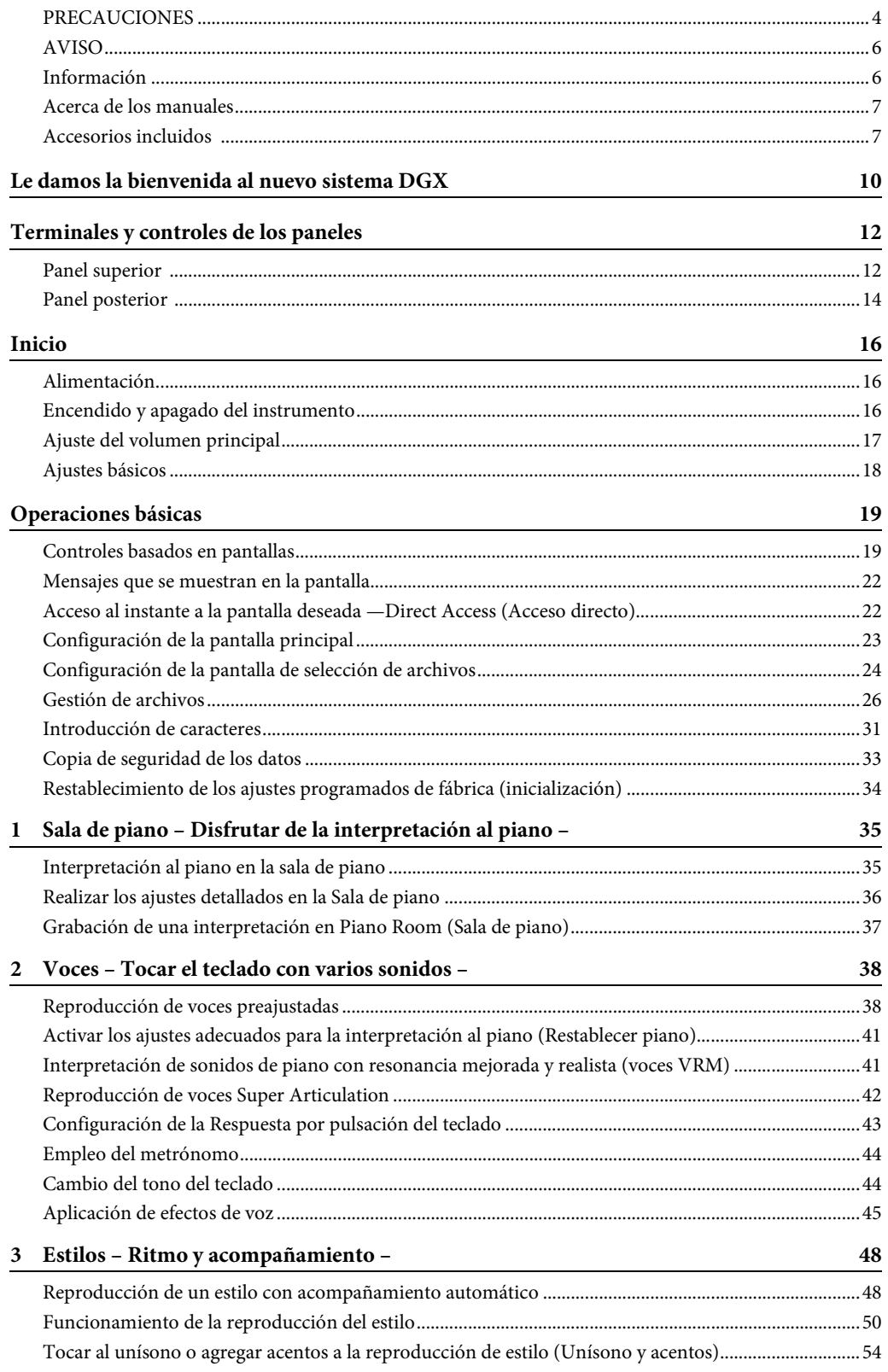

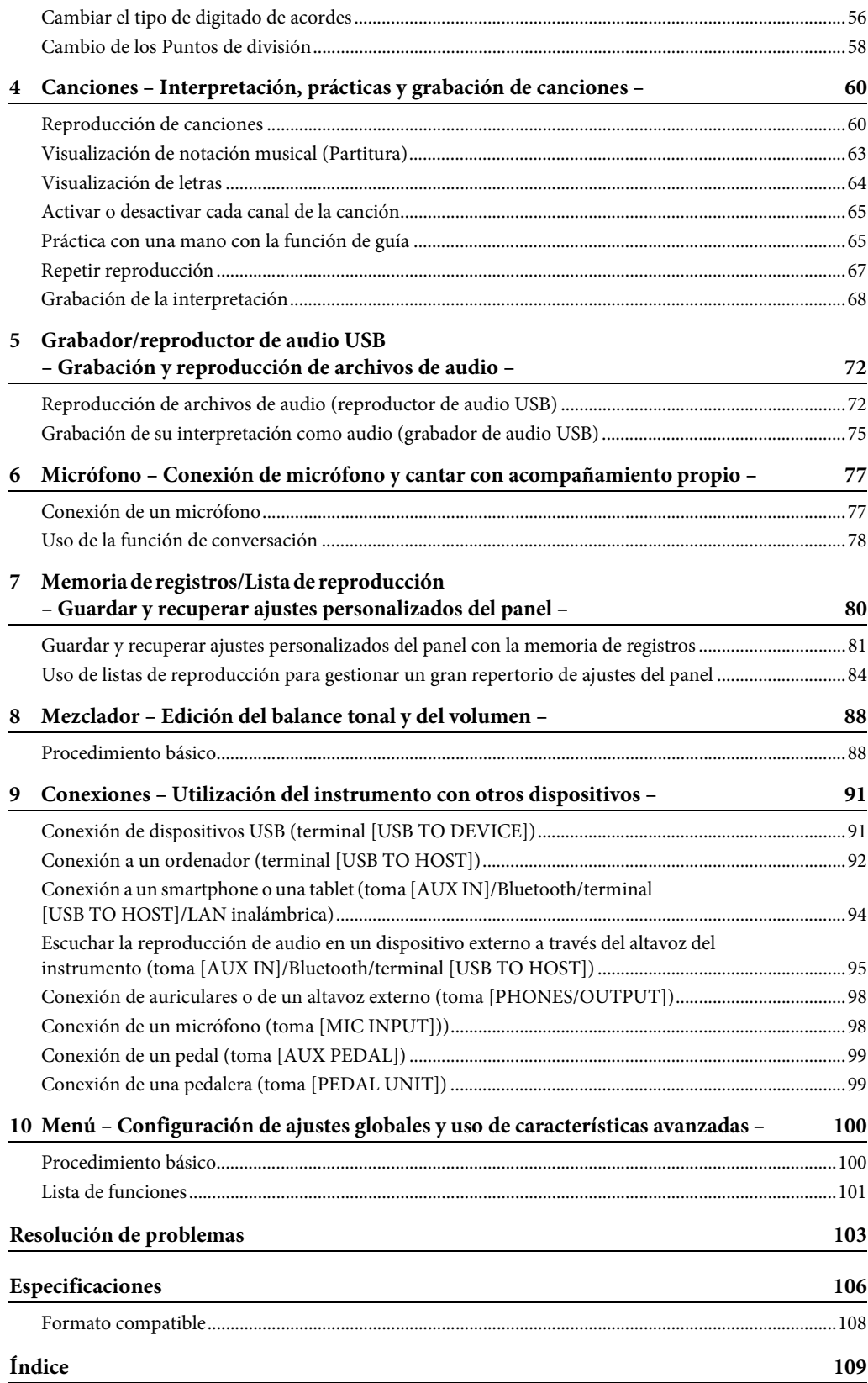

# <span id="page-9-0"></span>Le damos la bienvenida al nuevo sistema DGX

El DGX-670 está equipado con una pantalla en color y dispone de numerosas funciones avanzadas que mejoran el disfrute musical y amplían sus posibilidades creativas e interpretativas. Echemos un vistazo...

# **Sonido de piano auténtico**

Este instrumento ofrece magníficas voces de piano, creadas con muestras del piano de cola de concierto insignia Yamaha CFX. Este instrumento ofrece también una función VRM, que recrea con precisión la resonancia acústica de un piano de cola, que cambia sutilmente con la sincronización e intensidad del manejo del teclado y del pedal del intérprete. Esto permite expresar incluso los matices de interpretación más delicados, y responde con gran precisión al uso del pedal y el manejo del teclado. La función de sala de piano (Piano Room) proporciona un disfrute adicional de la interpretación al piano. Piano Room le permite seleccionar el tipo de piano deseado así como diferentes ambientes de sala, lo que hace posible una experiencia de piano completa y realista, como si tocara un piano real.

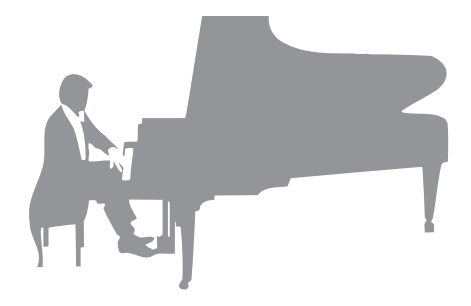

Página 35

# **Interpretación de diversos géneros musicales**

Naturalmente, este instrumento ofrece muchas voces de piano realistas para que disfrute de su interpretación. Pero también ofrece una amplia variedad de instrumentos auténticos, tanto acústicos como electrónicos, como órgano, guitarra, saxo y otros instrumentos utilizados en muchos géneros musicales, lo que le permite tocar de forma convincente en cualquier estilo musical deseado. Además, las voces Super Articulation recrean de forma realista muchas de las técnicas de interpretación y los sonidos característicos generados cuando un artista toca un instrumento. El resultado es una expresión extraordinariamente detallada como, por ejemplo, el sonido realista del deslizamiento de los dedos en una guitarra y los sonidos de respiración expresiva del saxofón y otros instrumentos de viento.

Página 38

## **Banda de acompañamiento completa**

Incluso si toca solo, el DGX puede poner a su servicio toda una banda de acompañamiento. Basta tocar el teclado para que se detecten automáticamente los acordes y se active el acompañamiento automático (función de estilo).

Seleccione un estilo de acompañamiento, como pop, jazz,

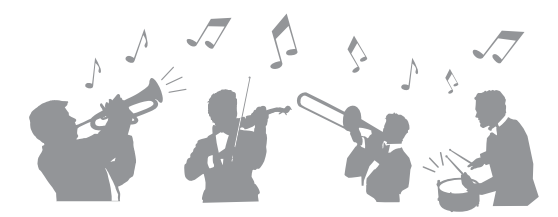

música latina y otros géneros musicales de todo el mundo, y deje que DGX se convierta en su completa banda de acompañamiento. Puede cambiar los arreglos sobre la marcha, seleccionando instantáneamente distintas variaciones de ritmo y cambios en tiempo real, como preludio, coda y relleno, entre otros, durante la interpretación.

Página 48

# **Reproducción y grabación de audio**

Es posible reproducir en el instrumento archivos de audio (formato WAV) guardados en una unidad flash USB. También puede grabar su interpretación en archivos de audio (formato WAV) en una unidad flash USB. De este modo, le resultará sencillo editar las grabaciones en el ordenador según sus deseos y compartirlas en Internet.

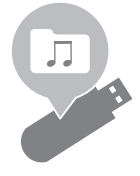

Página 72

# **Funciones de lección con pantalla de partituras**

Las funciones de lección son una forma divertida de aprender y dominar canciones con la notación mostrada en la pantalla. Por ejemplo, cuando practique la parte de la mano derecha, la reproducción de la parte izquierda y otras partes esperará a que toque las notas correctamente. Esto le permitirá practicar melodías y frases fácilmente, aunque sea un principiante.

# **Cantar mientras se reproducen o se tocan canciones**

Dado que se puede conectar un micrófono a este instrumento y la letra de las canciones se puede mostrar en pantalla, puede cantar mientras interpreta una canción al teclado o mientras se reproduce una canción. Además, mientras canta puede aplicar a la voz varios efectos, como el de coro. También puede cancelar la parte vocal en las grabaciones de audio, lo que le permite cantar con sus artistas y grupos favoritos (o en lugar de ellos) y disfrutar aún más de la interpretación.

Página 77

Página 96

Página 65

# **Reproducción de datos de audio de forma inalámbrica: función de audio Bluetooth**

Los datos de audio de un dispositivo equipado con Bluetooth, como un smartphone, se pueden reproducir a través de los altavoces incorporados del DGX-670. Puede disfrutar tocando o cantando junto con los datos de audio o, simplemente, escuchando su música favorita.

\*Según el país donde haya adquirido el producto, es posible que el instrumento no tenga capacidad Bluetooth.

<span id="page-10-0"></span>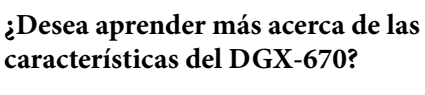

**B** Bluetooth

### **Presione el botón [DEMO] y ¡que empiece la demostración!**

Para detener la demostración, pulse el botón [EXIT] que se encuentra a la derecha de la pantalla.

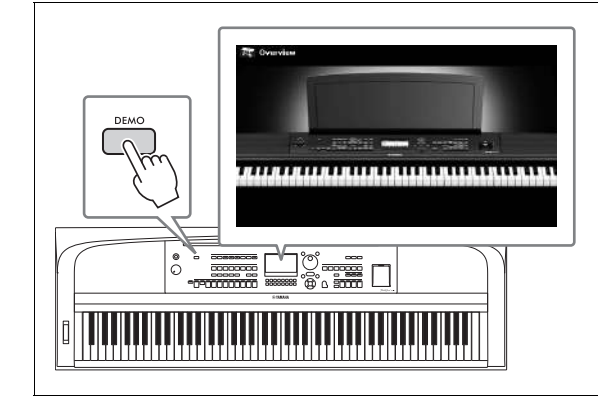

# <span id="page-11-0"></span>Terminales y controles de los paneles

# <span id="page-11-1"></span>**Panel superior**

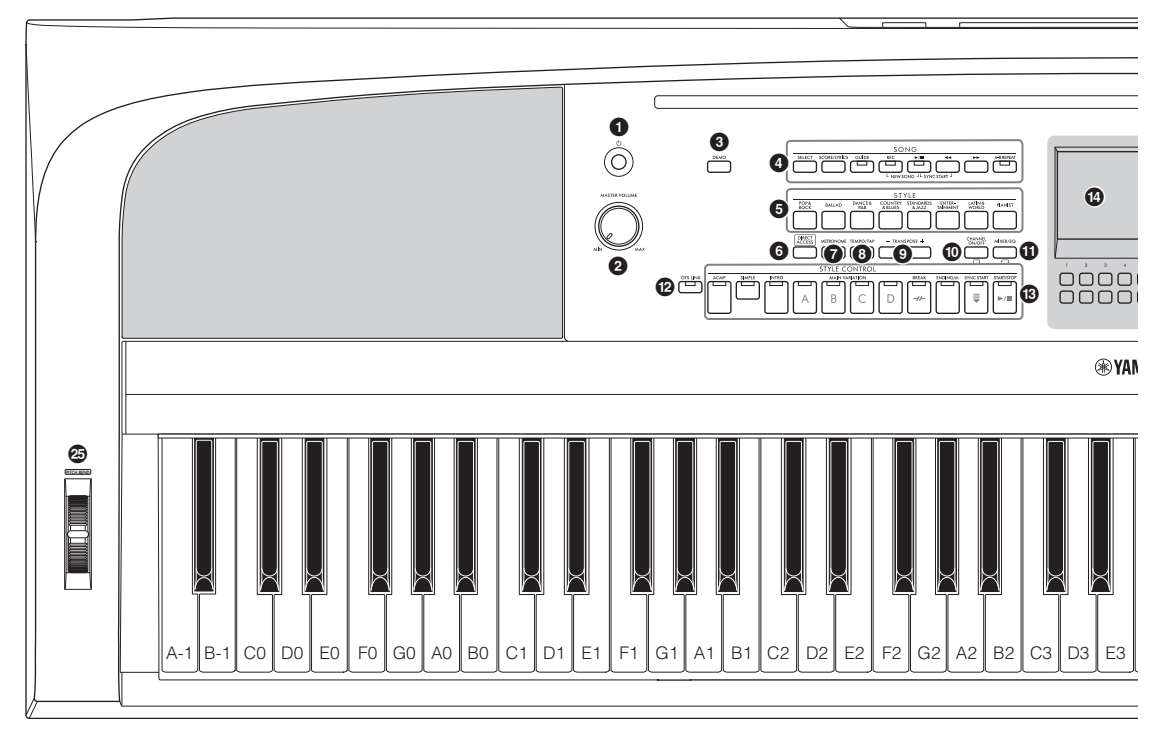

- 1 **Interruptor [**P**] (espera/activado) ...[página 16](#page-15-3)** Permite encender el instrumento o ponerlo en modo de espera.
- 2 **Dial [MASTER VOLUME]..............[página 17](#page-16-2)** Permiten ajustar el volumen general.
- 3 **Botón [DEMO] (Demostración) ....[página 11](#page-10-0)** Reproduce los contenidos de demostración.
- 4 **Botones relacionados con SONG....[página 60](#page-59-2)** Para seleccionar canciones y controlar la reproducción de canciones.
- 5 **Botones de selección de categoría de STYLE ....................[página 48](#page-47-2)** Seleccionan una categoría de estilo.
- 6 **Botón [DIRECT ACCESS]..............[página 22](#page-21-2)** Abre al instante la pantalla deseada con solo pulsar un botón más.
- 7 **Botón [METRONOME]..................[página 44](#page-43-2)** Activa o desactiva el metrónomo.
- 8 **Botón [TEMPO/TAP] .....................[página 52](#page-51-0)** Controla el tempo de reproducción del estilo, la canción y el metrónomo.
- 9 **Botones TRANSPOSE [-]/[+] ........[página 44](#page-43-3)** Transponen íntegramente la afinación del instrumento en pasos de semitono.
- ) **Botón [CHANNEL ON/OFF]....páginas [53](#page-52-0), [65](#page-64-3)** Permite activar varias configuraciones para activar o desactivar canales de estilo o canciones.
- ! **Botón [MIXER/EQ]........................[página 88](#page-87-2)** Permite acceder a varias opciones de configuración del teclado, el estilo y partes de canciones.
- @ **Botón [OTS LINK] .........................[página 52](#page-51-1)** Activa o desactiva la función de enlace OTS.
- # **Botones STYLE CONTROL ...........[página 48](#page-47-2)** Permiten controlar la reproducción de estilos.
- \$ **LCD y controles relacionados.........[página 19](#page-18-2)** Indican la configuración actual del panel y permiten seleccionar o cambiar los ajustes.
- % **Botón [MENU]..............................[página 100](#page-99-2)** Permite realizar ajustes avanzados y crear estilos y canciones originales.

Si el instrumento está equipado con  $MENU\sqrt{\frac{2}{3}}$ funcionalidad Bluetooth ([página 96\)](#page-95-0), el logotipo Bluetooth aparece impreso en el botón del panel. Según el país donde haya adquirido el producto, es posible que el instrumento no tenga capacidad Bluetooth.

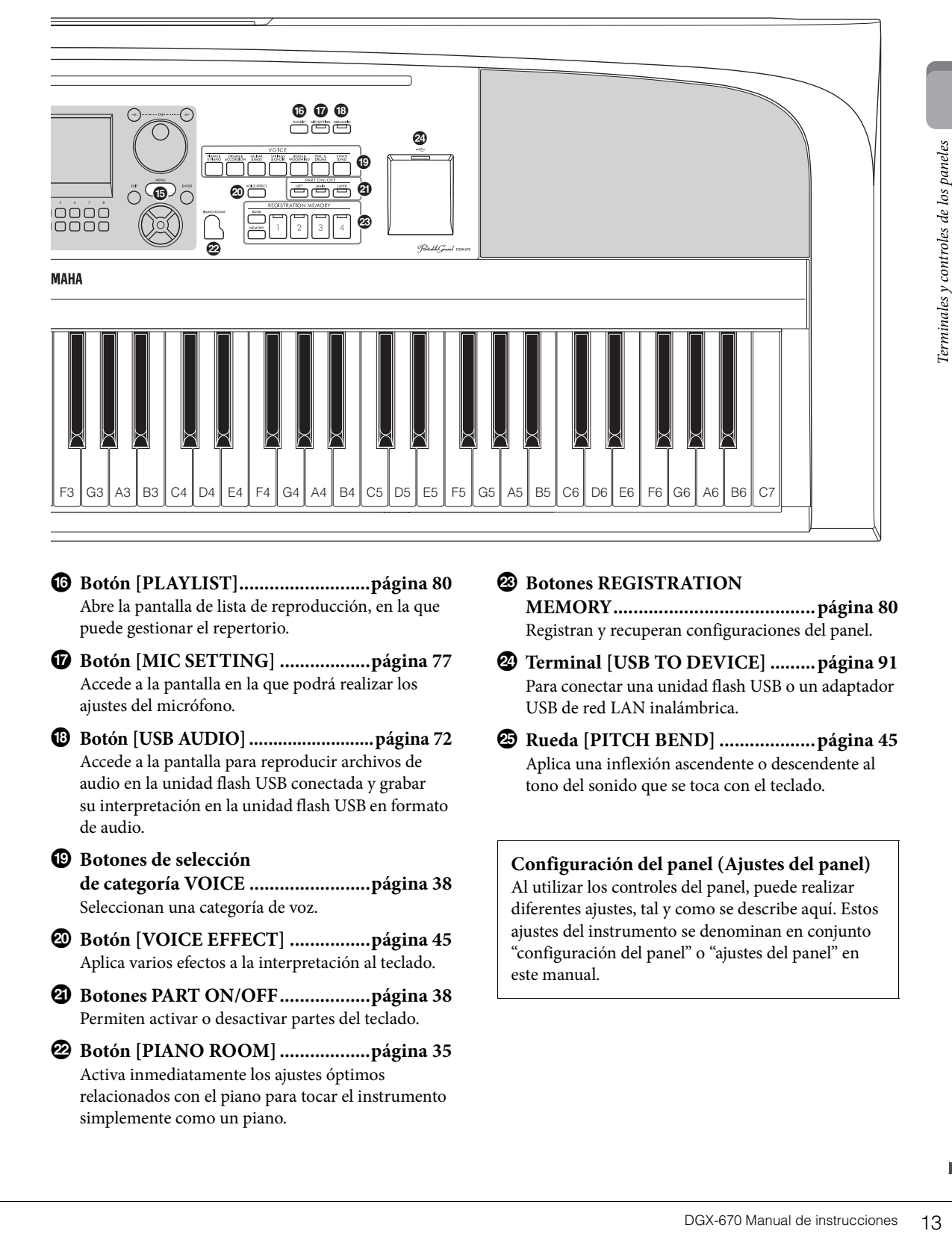

- ^ **Botón [PLAYLIST]..........................[página 80](#page-79-1)** Abre la pantalla de lista de reproducción, en la que puede gestionar el repertorio.
- & **Botón [MIC SETTING] ..................[página 77](#page-76-2)** Accede a la pantalla en la que podrá realizar los ajustes del micrófono.
- \* **Botón [USB AUDIO] ..........................[página 72](#page-71-2)** Accede a la pantalla para reproducir archivos de audio en la unidad flash USB conectada y grabar su interpretación en la unidad flash USB en formato de audio.
- $\bullet$  Botones de selección **de categoría VOICE ........................[página 38](#page-37-2)** Seleccionan una categoría de voz.
- A **Botón [VOICE EFFECT] ................[página 45](#page-44-1)** Aplica varios efectos a la interpretación al teclado.
- B **Botones PART ON/OFF..................[página 38](#page-37-3)** Permiten activar o desactivar partes del teclado.
- C **Botón [PIANO ROOM] ..................[página 35](#page-34-3)** Activa inmediatamente los ajustes óptimos relacionados con el piano para tocar el instrumento simplemente como un piano.

#### D **Botones REGISTRATION MEMORY........................................[página 80](#page-79-2)** Registran y recuperan configuraciones del panel.

- E **Terminal [USB TO DEVICE] .........[página 91](#page-90-2)** Para conectar una unidad flash USB o un adaptador USB de red LAN inalámbrica.
- F **Rueda [PITCH BEND] ...................[página 45](#page-44-2)** Aplica una inflexión ascendente o descendente al tono del sonido que se toca con el teclado.

**Configuración del panel (Ajustes del panel)** Al utilizar los controles del panel, puede realizar diferentes ajustes, tal y como se describe aquí. Estos ajustes del instrumento se denominan en conjunto "configuración del panel" o "ajustes del panel" en este manual.

# <span id="page-13-1"></span><span id="page-13-0"></span>**Panel posterior**

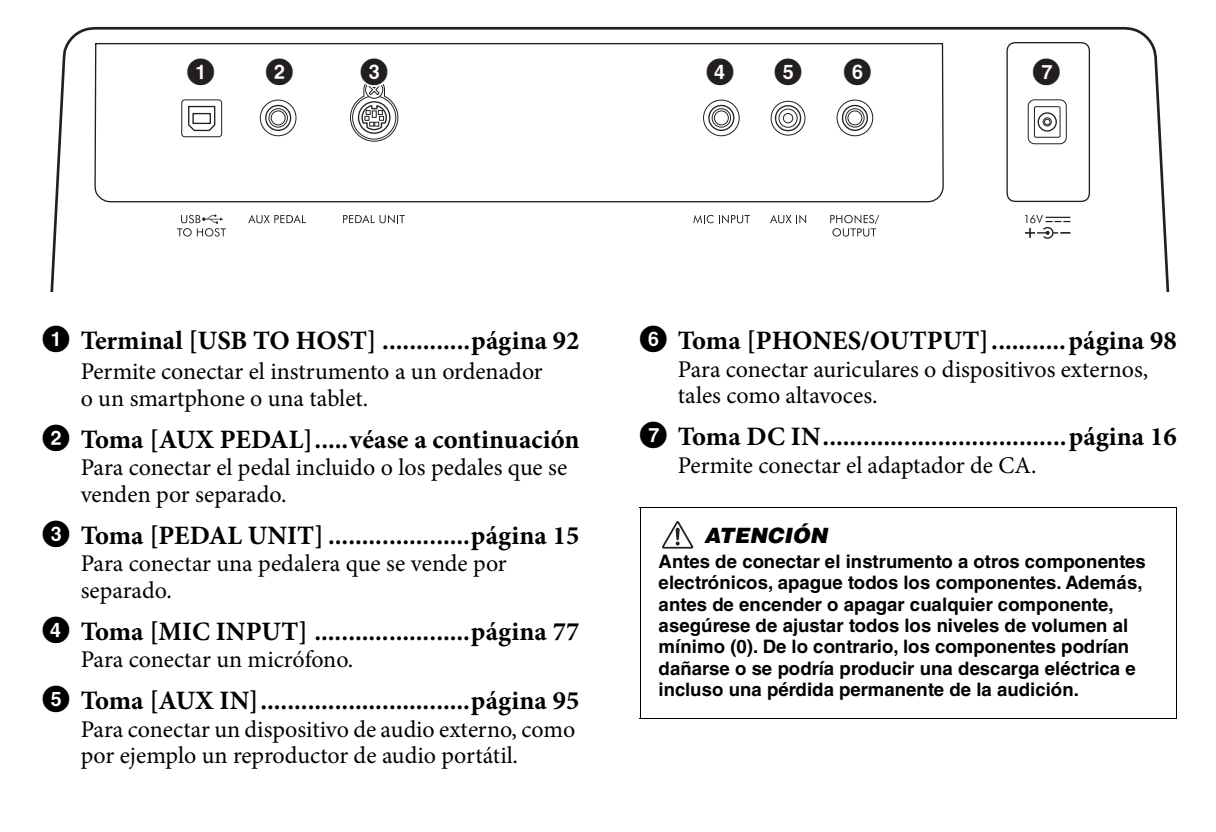

## **Colocación del atril**

Inserte el atril en las ranuras como se muestra en la imagen.

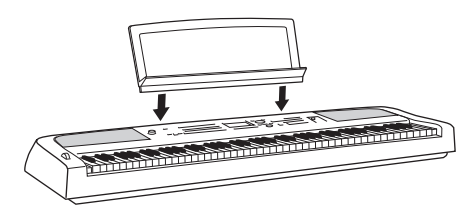

# **Conexión de un pedal**

Conecte el pedal a la toma [AUX PEDAL]. También se pueden conectar a esta toma otros pedales que se venden por separado (FC3A, FC4A o FC5).

De manera predeterminada, se asigna la función de resonancia.

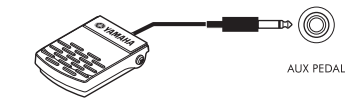

#### **NOTA**

- Compruebe que el instrumento esté apagado cuando conecte o desconecte el pedal.
- No pulse el pedal mientras conecta la alimentación. De lo contrario cambiaría la polaridad reconocida del pedal y provocaría un funcionamiento inverso.

**Asignación de una función a cada pedal** Se puede asignar diversas funciones a cada pedal conectado a la toma [AUX PEDAL] o la toma [PEDAL UNIT], incluidos el inicio/parada de la reproducción de la canción y el control de las voces Super Articulation.

Se pueden ajustar en la pestaña *Pedal* de la pantalla *Controller* (Controlador), a la que se accede mediante el botón [MENU] ([página 100](#page-99-3))

# <span id="page-14-1"></span><span id="page-14-0"></span>**Uso de un soporte de teclado y una pedalera (se venden por separado)**

Se puede conectar a la toma [PEDAL UNIT] una pedalera LP-1B/LP-1WH, que se vende por separado. Cuando la conecte, monte también la unidad en soporte de teclado L-300B/L-300WH, que se vende por separado. El soporte de teclado L-300B/L-300WH está diseñado para usarse en varios modelos. Cuando monte el soporte de teclado, para el DGX-670, utilice los orificios para tornillos con la indicación "B" en los soportes metálicos del soporte. Consulte información detallada en el manual de montaje del soporte.

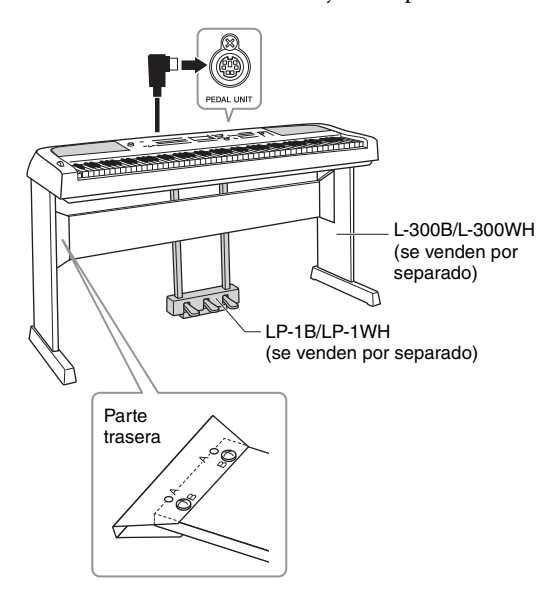

#### **NOTA**

- Compruebe que el instrumento esté apagado cuando conecte o desconecte la pedalera.
- No pise los pedales mientras enciende la alimentación. De lo contrario cambiaria la polaridad reconocida de los pedales y provocaria un funcionamiento inverso.

#### **Función de medio pedal (para FC3A y LP-1B/LP-1WH)**

El FC3A y el pedal derecho del LP-1B/LP-1WH tienen una función de medio pedal que permite utilizar técnicas de medio apagador, en las que el apagador se presiona hasta algún punto entre la posición inferior y la superior. En este estado de medio apagador (en un piano real), los fieltros apagadores solo silencian parcialmente las cuerdas. La función de medio pedal permite controlar delicada y expresivamente el silenciamiento del apagador y crear sutiles matices en la interpretación mediante el control preciso del punto en el que la presión sobre el pedal afecta al silenciamiento del apagador. El punto se llama "punto de medio pedal" y se puede ajustar en la pestaña *Pedal* de la pantalla *Controller* (Controlador), a la que se accede mediante el botón [MENU] ([página 100](#page-99-2)).

## **Funciones de la pedalera**

De manera predeterminada, a cada pedal se asignan las siguientes funciones.

## **Pedal de resonancia (derecha)**

Al pisar este pedal, las notas se sostienen durante más tiempo. Al levantar el pie se interrumpen de inmediato (se apagan) las notas sostenidas.

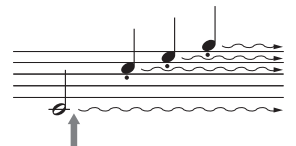

Si pisa y suelta el pedal apagador, se sostienen todas las notas.

Cuando se selecciona una voz VRM [\(página 41](#page-40-2)), al pisar este pedal se activa el VRM para recrear con exactitud la resonancia exclusiva de las tablas armónicas y las cuerdas de un piano de cola.

## **Pedal sostenuto (centro)**

**Exercícios**<br> **Exercícios**<br> **Exercícios**<br> **Exercícios**<br> **Exercícios**<br> **Exercícios**<br> **Exercícios**<br> **Exercícios**<br> **Para recrear con exactitud la**<br> **tablas armónicas y las<br>
<b>entro**)<br> **en el teclado y pisa el pedal<br>
<b>entro**)<br> Si toca una o varias notas en el teclado y pisa el pedal sostenuto mientras se retienen las notas, éstas se sostendrán tanto tiempo como permanezca pisado el pedal (como si se hubiera pisado el pedal de resonancia) pero todas las notas que se toquen posteriormente no se sostendrán. De esta forma se puede sostener una o varias notas, por ejemplo, mientras las demás notas se tocan con "staccato".

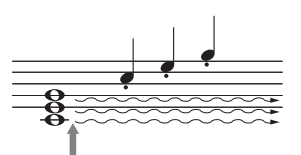

Si pisa y mantiene pisado el pedal sostenuto aquí, solo se sostendrán las notas que haya tocado en ese momento.

## **Pedal una corda (izquierda)**

El pedal una corda, mientras se mantiene pisado, reduce el volumen y cambia ligeramente el timbre de las notas que se tocan. El pedal una corda no afecta a las notas que ya estuvieran sonando cuando se presionó.

# <span id="page-15-4"></span><span id="page-15-1"></span><span id="page-15-0"></span>**Alimentación**

Conecte las clavijas del adaptador de CA en el orden que muestra la ilustración.

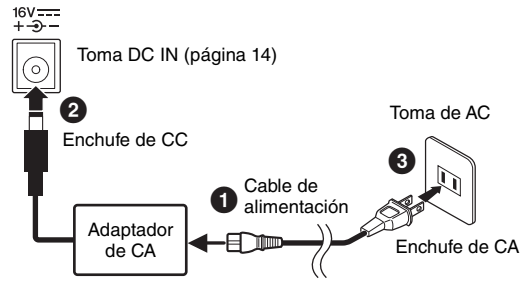

Las formas del enchufe y la toma varían según la zona.

### *ADVERTENCIA*

**Utilice solamente el adaptador de CA [\(página 107\)](#page-106-0) especificado. Si se usa un adaptador de CA erróneo, pueden producirse daños en el instrumento o recalentamiento.**

### *ATENCIÓN*

**Al instalar el instrumento, asegúrese de que puede accederse fácilmente a la toma de CA. Si se produce algún problema o un fallo en el funcionamiento, apague inmediatamente el equipo y desconecte el enchufe de la toma de corriente.**

#### **NOTA**

Cuando desconecte el cable, primero apague la alimentación y después siga este procedimiento a la inversa.

# <span id="page-15-3"></span><span id="page-15-2"></span>**Encendido y apagado del instrumento**

1 **Baje el control [MASTER VOLUME] a "MIN".** 

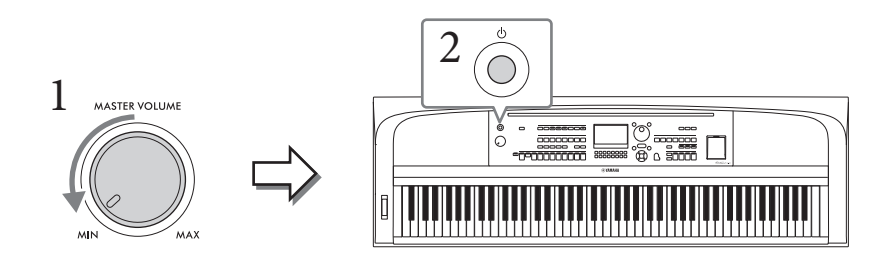

2 **Pulse el interruptor [**P**] (Espera/encendido) para encender el instrumento.**

Una vez que aparezca la pantalla principal, ajuste el volumen como desee mientras toca el teclado.

#### *AVISO*

**No intente realizar ninguna otra operación, como pulsar teclas, botones o pedales. Si lo hiciera, se podría producir un mal funcionamiento del instrumento.**

3 **Cuando acabe de utilizar el instrumento, apague la alimentación pulsando el interruptor [**P**] (Espera/encendido) durante un segundo, aproximadamente.**

### *ATENCIÓN*

**Aunque el interruptor [**P**] (Espera/encendido) se encuentre en la posición de espera, la electricidad sigue fluyendo al instrumento al nivel mínimo. Cuando no vaya a utilizar el instrumento durante un período prolongado de tiempo o mientras haya tormentas con aparato eléctrico, retire el enchufe de la toma de corriente.** 

#### *AVISO*

**Durante la grabación o la edición o mientras se muestran mensajes, el instrumento no se puede apagar ni siquiera pulsando el interruptor [**P**] (Espera/encendido). Si desea apagar la alimentación, pulse el interruptor [**P**] (Espera/ encendido) después de grabar, editar o de que haya desaparecido el mensaje. Si tiene que forzar la salida del instrumento, mantenga pulsado el interruptor [**P**] (Espera/encendido) durante más de tres segundos. Tenga en cuenta que la salida forzada podría producir pérdida de datos y daños en el instrumento.**

## <span id="page-16-3"></span><span id="page-16-0"></span>**Configuración de la función de apagado automático**

Para evitar un consumo de electricidad innecesario, este instrumento presenta una función de apagado automático que lo apaga automáticamente si no se utiliza durante un determinado periodo de tiempo. La cantidad de tiempo que transcurrirá antes de que se desactive automáticamente es de 30 minutos de forma predeterminada, pero se puede cambiar como se explica a continuación. Consulte información detallada en la [página 18](#page-17-1).

#### *AVISO*

**Cualquier dato que no se guarde mediante la operación de almacenamiento se perderá cuando el instrumento se apague automáticamente. Asegúrese de guardar los datos antes de que esto ocurra.**

#### ■ Desactivación de Auto Power Off (método sencillo)

Encienda mientras mantiene pulsada la nota más grave del teclado. Aparece brevemente un mensaje y, a continuación, el instrumento se inicia con la función de apagado automático desactivada.

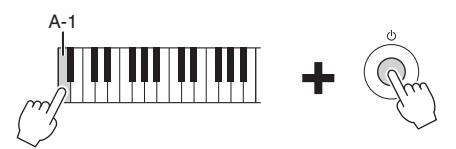

# <span id="page-16-2"></span><span id="page-16-1"></span>**Ajuste del volumen principal**

Para ajustar el volumen del sonido de todo el teclado, utilice el dial [MASTER VOLUME] mientras toca el teclado.

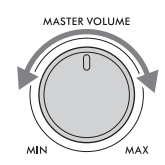

### *ATENCIÓN*

**No utilice el instrumento durante mucho tiempo a niveles de volumen excesivamente altos, ya que ello puede causar pérdida de audición permanente.** 

## **Control acústico inteligente (IAC)**

do periodo de tiempo. La<br>
es de 30 minutos de forma<br>
e información detallada en<br>
el instrumento se apague<br>
un mensaje y, a continuación,<br>
pun mensaje y, a continuación,<br>
OLUME] mientras toca el<br>
calidad del sonido y la<br>
me IAC (control acústico inteligente) es una función que ajusta automáticamente la calidad del sonido y la controla en función del volumen global del instrumento. Incluso cuando el volumen es bajo, los sonidos bajos y altos se escuchan con claridad. El control IAC afecta solo al sonido de los altavoces del instrumento. Puede activar o desactivar la función IAC y establecer la profundidad, aunque el ajuste predeterminado de esta función es activada. Se puede ajustar en la pestaña *Config1* de la pantalla *Utility* (Utilidad), a la que se accede mediante el botón [MENU] ([página 100](#page-99-2))

# <span id="page-17-0"></span>**Ajustes básicos**

En caso necesario, realice los ajustes básicos del instrumento como, por ejemplo, el idioma de la pantalla.

- 1 **Acceda a la pantalla de operaciones.**
	- **1-1 Pulse el botón [MENU] para acceder a la pantalla** *Menu* **(Menú).**
	- **1-2 Utilice los botones del cursor [**U**][**D**][**L**][**R**] para seleccionar** *System* **(Sistema) y, a continuación, pulse el botón [ENTER].**
	- **1-3 Pulse el botón TAB [**L**] para seleccionar la pestaña** *Common* **(Común).**

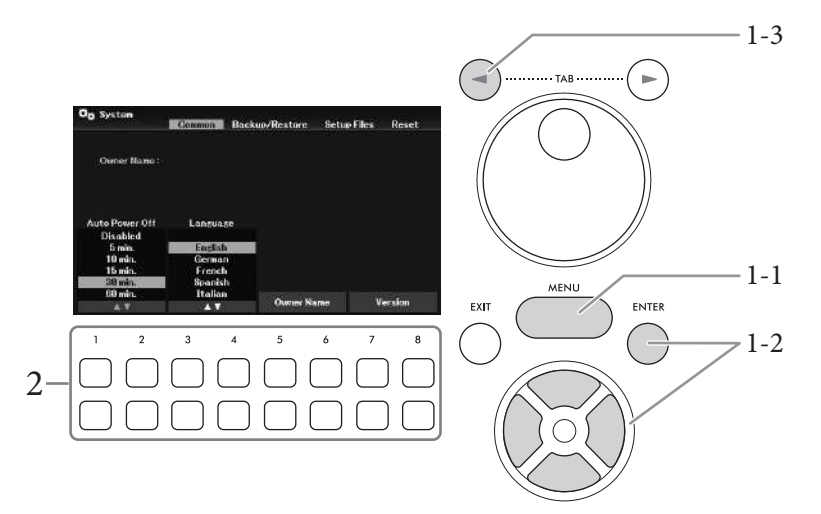

2 **Utilice los botones [1▲V**] – [8▲V] para realizar los ajustes necesarios.

<span id="page-17-2"></span><span id="page-17-1"></span>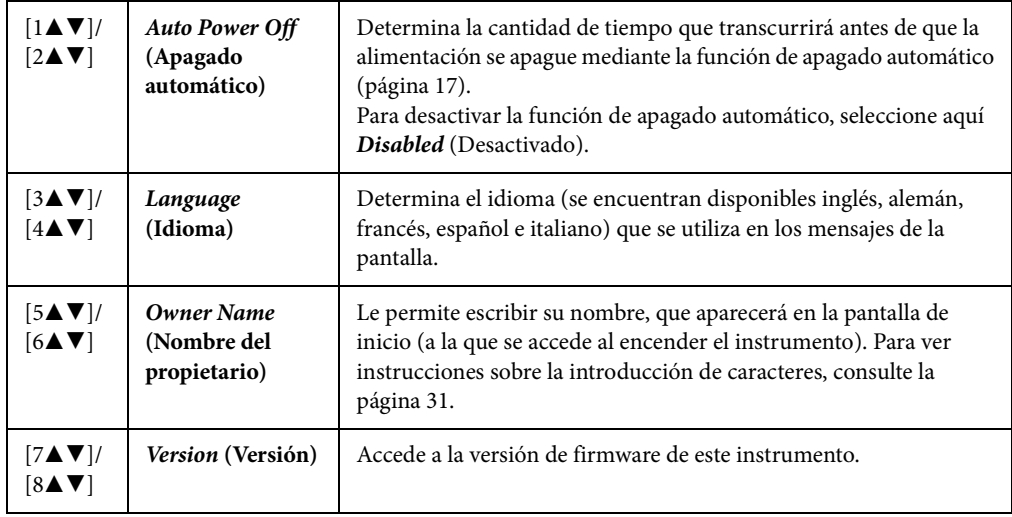

<span id="page-17-3"></span>Para volver a la pantalla anterior, pulse el botón [EXIT].

# <span id="page-18-0"></span>Operaciones básicas

# <span id="page-18-2"></span><span id="page-18-1"></span>**Controles basados en pantallas**

La pantalla LCD presenta a simple vista información acerca de todos los ajustes actuales. El menú o los parámetros mostrados pueden seleccionarse o cambiarse con los controles alrededor de la LCD.

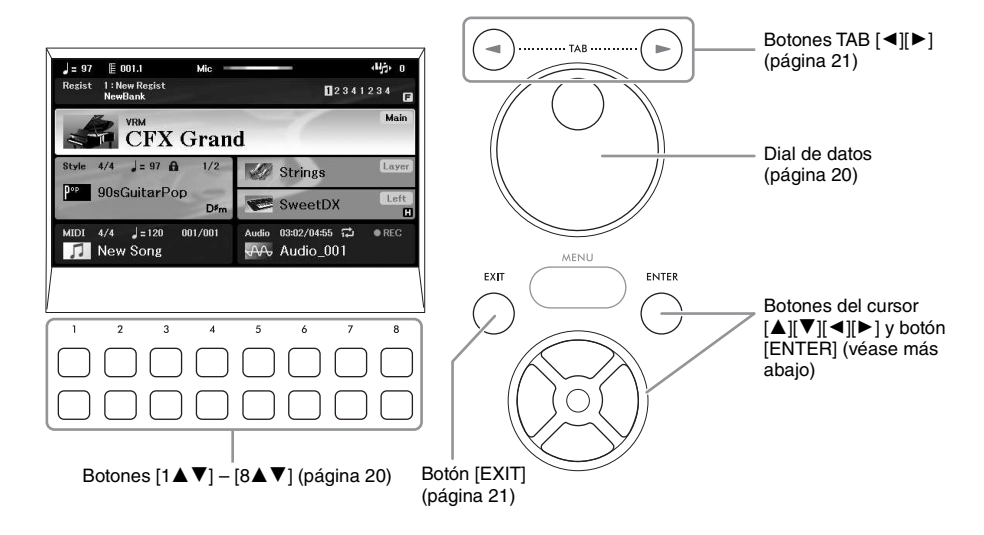

# **Botones del cursor [**U**][**D**][**L**][**R**] y botón [ENTER]**

Estos botones se utilizan para mover el cursor en la pantalla. En este manual, los botones superior e inferior se describen como  $[\triangle] [\blacktriangledown]$  y los botones izquierdo y derecho como  $[\blacktriangle] [\blacktriangleright]$ . Existen dos tipos de pantalla. Uno es el tipo en el que se selecciona el elemento (y se activa) con solo mover el cursor y el otro es el tipo en el que, para activar el elemento, se debe presionar el botón [ENTER] después de mover el cursor.

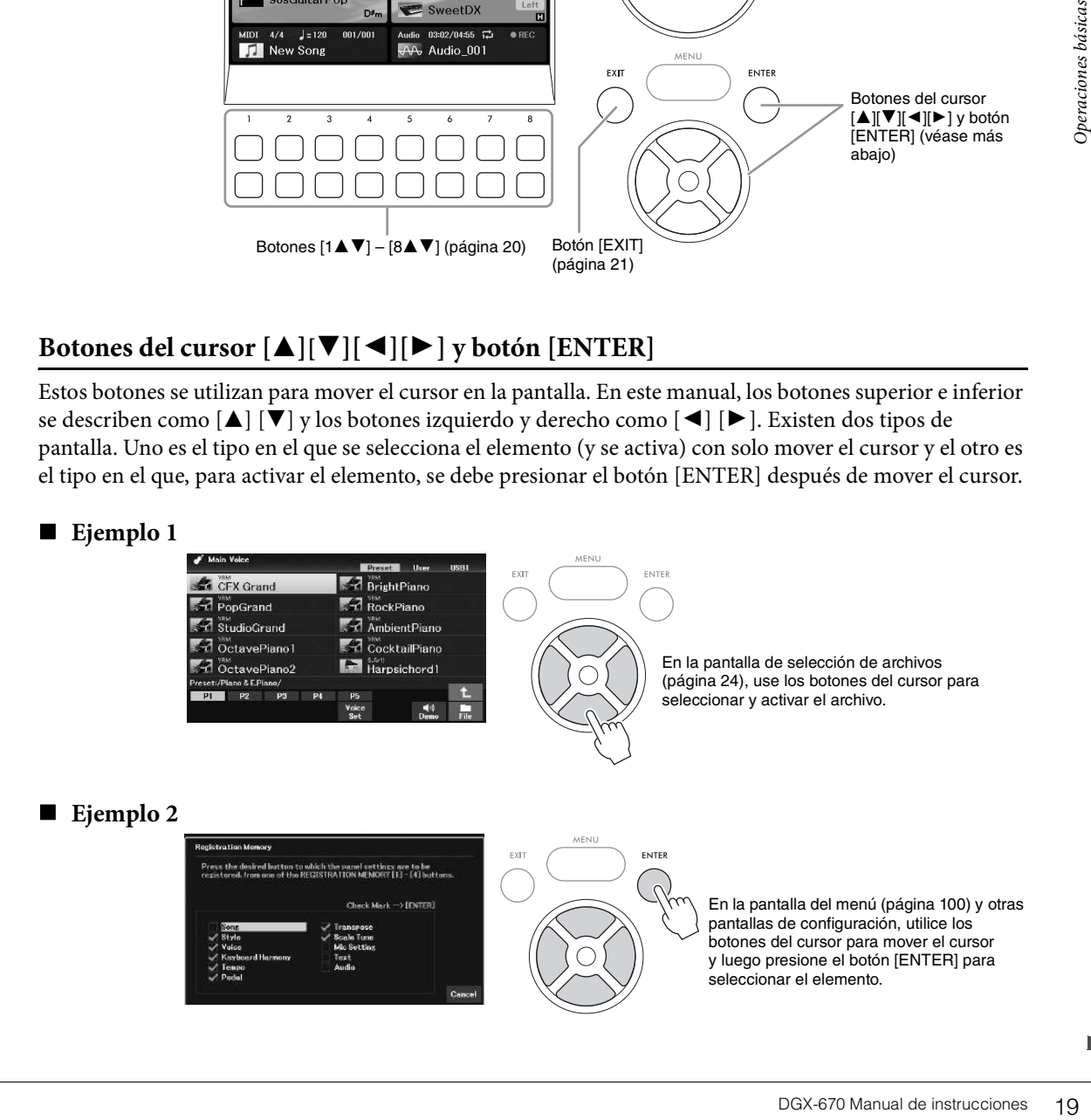

# <span id="page-19-1"></span>**Botones**  $[1 \blacktriangle \blacktriangledown] - [8 \blacktriangle \blacktriangledown]$

Los botones  $[1\blacktriangle \blacktriangledown]$  –  $[8\blacktriangle \blacktriangledown]$  se utilizan para seleccionar o configurar ajustes (hacia arriba o hacia abajo, según proceda) de las funciones que aparecen directamente sobre ellos. En este manual, los botones superiores se describen como  $[\triangle]$  y los botones inferiores como  $[\blacktriangledown]$ .

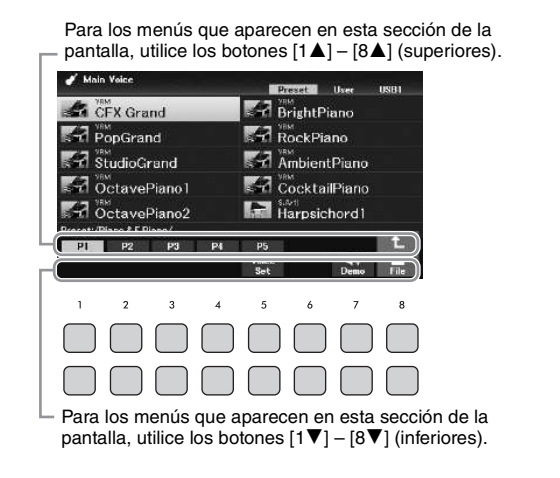

Para la lista de menús que aparece, utilice los botones  $[1\blacktriangle \blacktriangledown]$ –[8 $\blacktriangle \blacktriangledown$ ] para seleccionar el elemento que desee.

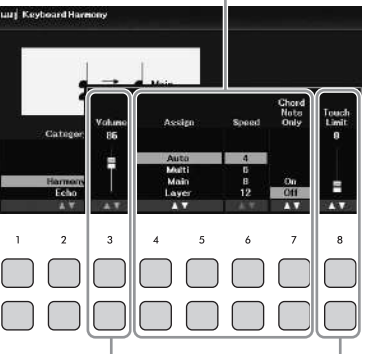

Para los parámetros que aparecen en un control deslizante (o mando), utilice los botones  $[1\blacktriangle \blacktriangledown] - [8\blacktriangle \blacktriangledown]$  para ajustar el valor.

Al configurar los parámetros, puede restablecer el parámetro al valor predeterminado presionando los botones  $[\triangle]$  y  $[\nabla]$  del mismo número simultáneamente.

## <span id="page-19-0"></span>**Dial de datos**

En función de la pantalla seleccionada, el dial de datos puede utilizarse de las dos formas siguientes.

### **Ajuste de los valores de los parámetros**

Resulta muy práctico utilizar el dial de datos conjuntamente con los botones  $[1\blacktriangle \blacktriangledown]$  –  $[8\blacktriangle \blacktriangledown]$  para ajustar los parámetros indicados en la pantalla.

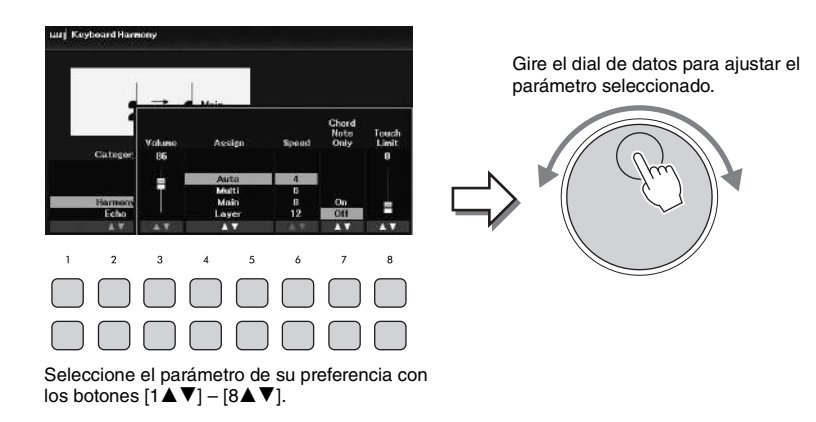

Esta práctica técnica también puede emplearse con los parámetros emergentes como Tempo y Transpose (Transposición). Simplemente pulse el botón adecuado (por ejemplo, [TEMPO/TAP]) y, a continuación, gire el dial de datos para ajustar el valor.

### ■ Seleccionar archivos (voz, estilo, canción, etc.)

El funcionamiento mediante el dial de datos es casi el mismo que con los botones del cursor. Tras acceder a la pantalla de selección de archivos, gire el dial de datos para mover el cursor y, a continuación, pulse el botón [ENTER] para seleccionar y activar el archivo.

En la mayoría de procedimientos, al seleccionar el archivo o el elemento descrito en este Manual de instrucciones, se utilizan los botones del cursor  $[\blacktriangle][\blacktriangledown][\blacktriangle]$  para facilitar la selección, aunque también se pueden utilizar otros métodos.

# <span id="page-20-0"></span>Botones TAB  $\left[ \blacktriangleleft \right]$

Estos botones se utilizan principalmente para cambiar las páginas de las pantallas que tienen "pestañas" en la parte superior.

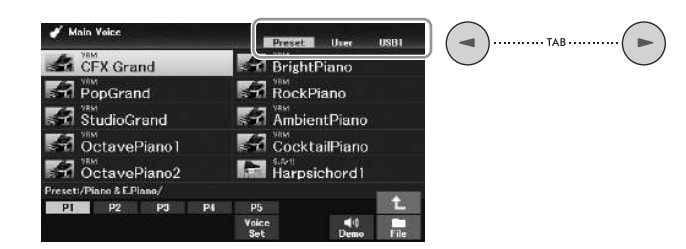

# <span id="page-20-1"></span>**Botón [EXIT]**

DGX-670 Manual de instrucciones 21 Operaciones básicas Al pulsar el botón [EXIT] volverá a la pantalla anterior. Al pulsar el botón [EXIT] varias veces, se vuelve a la pantalla principal predeterminada [\(página 23](#page-22-0)).

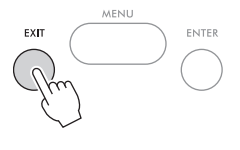

### **Convenciones de las instrucciones en este manual**

A lo largo de este manual, las instrucciones con varios pasos se indican de modo práctico, con flechas que muestran la secuencia adecuada.

### **Ejemplo:**

[MENU] → Botones del cursor  $[\triangle][\blacktriangledown][\blacktriangle]$  *Controller*, [ENTER] → TAB  $[\blacktriangleright]$  *Setting* → Botón del cursor  $[\triangle]$ *1 Touch Response*.

El ejemplo anterior describe una operación de cuatro pasos:

1) Pulse el botón [MENU].

2) Use los botones del cursor [▲][▼][◄][▶] para seleccionar *Controller* y, a continuación, pulse el botón [ENTER].

3) Pulse los botones TAB [R] para seleccionar la pestaña *Setting*.

4) Pulse el botón del cursor [U] para seleccionar *1 Touch Response*.

# <span id="page-21-0"></span>**Mensajes que se muestran en la pantalla**

En ocasiones aparecerán en la pantalla mensajes (cuadro de diálogo de información o de confirmación) para facilitar el funcionamiento. Cuando aparezca el mensaje, pulse uno de los botones  $[1\blacktriangle \blacktriangledown]$  –  $[8\blacktriangle \blacktriangledown]$  de acuerdo con el mensaje.

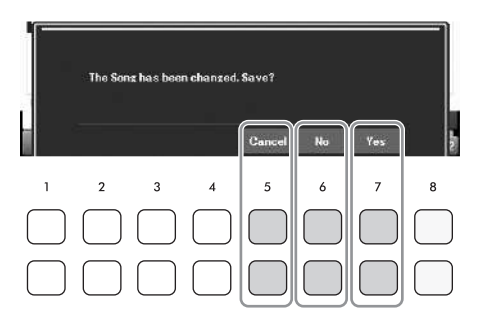

# <span id="page-21-2"></span><span id="page-21-1"></span>**Acceso al instante a la pantalla deseada —Direct Access (Acceso directo)**

Con la útil función de acceso directo, puede abrir al instante la pantalla que desee con solo pulsar un botón. Consulte *Direct Access Chart* (Gráfico de acceso directo) en la lista de datos del sitio web para ver una lista de las pantallas que se pueden abrir con la función de acceso directo.

## 1 **Pulse el botón [DIRECT ACCESS].**

Aparecerá un mensaje en la pantalla indicando que debe pulsar el botón correspondiente.

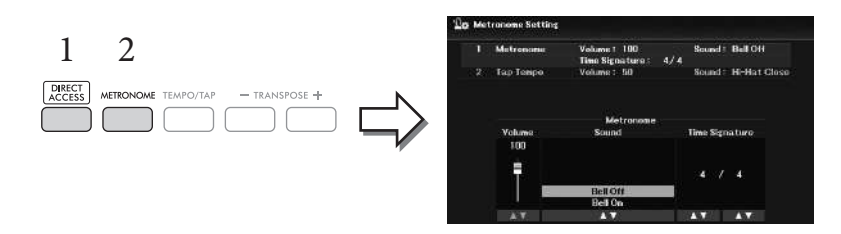

2 **Pulse el botón (o mueva la rueda [PITCH BEND] o el pedal conectado) correspondiente a la pantalla de ajustes que desee para que esta se abra inmediatamente.**

Por ejemplo, al pulsar el botón [METRONOME] se accede a la pantalla en la que se puede ajustar la signatura de compás, el volumen y el sonido del metrónomo.

# <span id="page-22-0"></span>**Configuración de la pantalla principal**

Al encender el instrumento, la primera pantalla que se abre es la principal (Main). Esta pantalla muestra los ajustes básicos actuales, como la voz y el estilo seleccionados, lo que permite verlos a simple vista. La pantalla principal es la que se suele ver al tocar el teclado.

También se puede acceder a la pantalla de selección de archivos [\(página 24\)](#page-23-0) de estilo, canción, voz o banco de memoria de estilo, canción, voz o banco de la memoria de registro desde esta pantalla. Para ello, utilice los botones del cursor  $[\triangle][\blacktriangledown][\blacktriangle][\blacktriangleright]$  para seleccionar el elemento deseado y, a continuación, pulse el botón [ENTER].

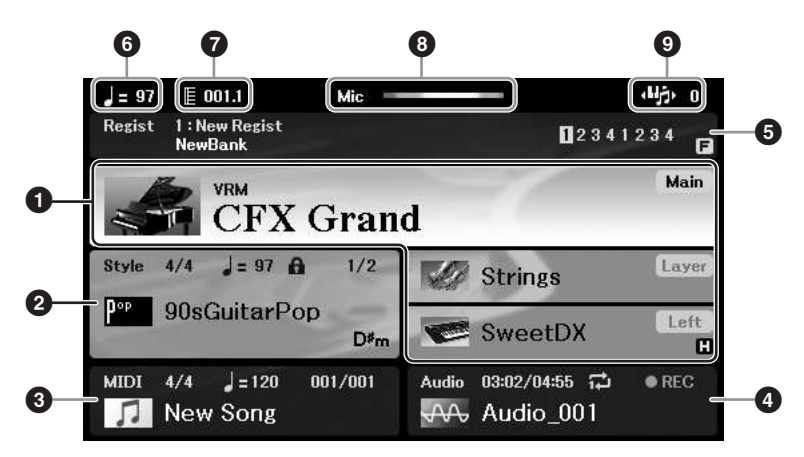

## 1 **Nombre de voz**

Muestra los nombres de las voces seleccionadas para las partes Principal, Capa e Izquierda [\(página 38](#page-37-2)). **NOTA**

Cuando la función Retención izquierda [\(página 46\)](#page-45-0) está activada, aparece una "H" en la esquina derecha de la Parte izquierda.

### 2 **Nombre del estilo e información relacionada**

Muestra el nombre del estilo, la signatura de compás y el tempo seleccionados ([página 48](#page-47-2)). Cuando el botón [ACMP] esté activado, se mostrará el acorde detectado durante la interpretación al teclado. Cuando se reproduce la canción que contiene los datos de acordes, se muestra el nombre del acorde actual.

### 3 **Nombre de la canción (archivo MIDI) e información relacionada**

Muestra el nombre de la canción, la signatura de tiempo y el tempo seleccionados ([página 60](#page-59-2)).

### 4 **Nombre del archivo de audio e información relacionada**

Muestra información del archivo de audio seleccionado en la unidad flash USB conectada [\(página 72\)](#page-71-3), incluidos el tiempo transcurrido, el nombre de archivo y el icono de modo de repetición. Durante la grabación, se muestra "*REC*".

### 5 **Nombre del banco de la memoria de registro e información relacionada**

Muestra el nombre del banco de la memoria de registro y el número de registro actual seleccionados ([página 81\)](#page-80-1).

France Controller and the space of the space of the space of the space of the space of the space of the space of the space of the space of the space of the space of the space of the space of the space of the space of the s Cuando la secuencia de registros está activada, se muestran los números programados. La función permite acceder a los cuatro ajustes en cualquier orden que se especifique, con solo utilizar los botones TAB  $\Box$ [ $\blacktriangleright$ ] o los pedales. Consulte información más detallada en el Reference Manual (Manual de referencia) del sitio web, capítulo 7.

#### **NOTA**

Cuando la función Freeze [\(página 83\)](#page-82-0) está activada (ON), aparece la indicación "F" en la esquina derecha.

#### 6 **Tempo**

Muestra el tempo actual de la reproducción de la canción o del estilo.

## 7 **Compás/Tiempo**

Muestra la posición actual (compás/tiempo) de la reproducción de la canción o del estilo.

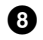

#### 8 **Indicador de micrófono**

Indica el nivel de entrada del micrófono conectado ([página 77](#page-76-3)).

#### 9 **Transposición**

Muestra la cantidad de transposición en unidades de semitono [\(página 44](#page-43-3)).

# <span id="page-23-0"></span>**Configuración de la pantalla de selección de archivos**

La pantalla de selección de archivos se utiliza para seleccionar voces, estilos y otros datos (archivos). La pantalla de selección de archivos aparece cuando se pulsa uno de los botones de selección de categoría VOICE o STYLE, el botón SONG [SELECT], etc.

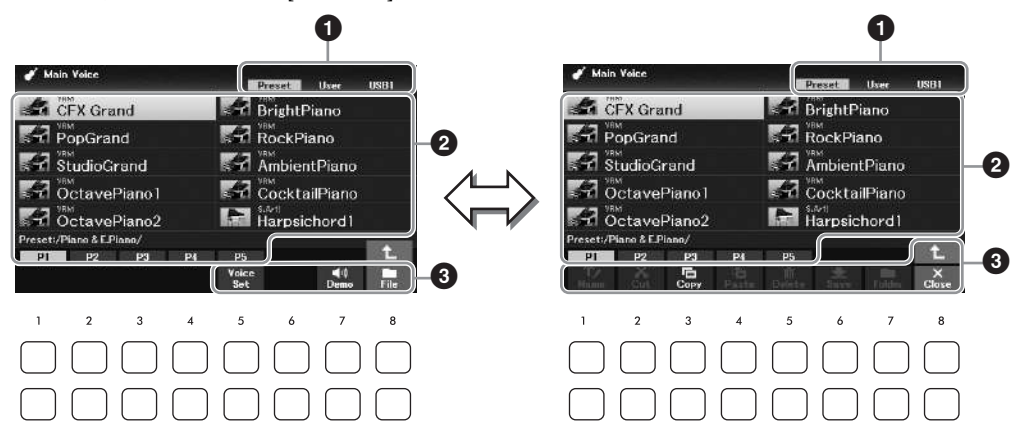

#### 1 **Ubicación (unidad) de los datos**

- *Preset*.... Lugar donde se almacenan los datos preprogramados (predefinidos).
- *User*....... Lugar donde se guardan los datos grabados o editados.
- *USB1*..... Lugar donde se guardan los datos en la unidad flash USB. Solamente aparece si hay una unidad flash USB conectada al terminal [USB TO DEVICE].

#### **NOTA**

Antes de utilizar una unidad flash USB, lea la sección "Conexión de dispositivos USB", en la [página 91.](#page-90-2)

### 2 **Datos seleccionables (archivos)**

Se muestran los archivos que pueden seleccionarse en esta pantalla. Si hay más de 10 archivos, los números de página (P1, P2 ...) se muestran debajo de los archivos. Al pulsar uno de los botones [1 $\blacktriangle$ ] – [7U] correspondientes a los números de página, la pantalla cambia. Aparece "→" para las páginas siguientes y "←" para las anteriores.

### 3 *File***/***Close*

En la parte inferior de la pantalla de selección de archivos, puede cambiar la indicación entre *File* (Archivo) y *Close* (Cerrar) pulsando el botón [8D]. Al pulsar el botón [8D] mientras se muestra *File*, se accede al menú de gestión de archivos ([página 26](#page-25-1)), mientras que al pulsar el botón [8 $\blacktriangledown$ ] mientras se muestra *Close* se cierra el menú de gestión de archivos y se accede a los nombres de función relacionados con el archivo actual (Voz, Estilo, Canción, etc.).

#### **Acceso a una carpeta de nivel superior**

Cuando hay archivos en una carpeta, se muestra una flecha hacia arriba en la esquina inferior derecha de la pantalla, que permite abrir la carpeta de nivel superior pulsando el botón [8 $\blacktriangle$ ].

#### **Ejemplo de la pantalla de selección de voz preajustada**

Las voces preajustadas están ordenadas y clasificadas en sus carpetas correspondientes.

la carpeta. Cada carpeta que aparece en esta pantalla contiene las voces correctamente clasificadas.Main Voice n<br>Mesken **Director** User user. **CEN** User CFX Grand **Mark BrightPiano** Synth & Pad Piano & E.Piano **TH** PopGrand **M**-7 RockPiano Perc. & Drums Organ & Accordion **Maximus**<br>Maximus StudioGrand **Max** AmbientPiano Guitar & Bass  $\blacksquare$  Legacy **A** OctavePiano1 **M** CocktailPiano Strings & Choir MegaVoice **Manufacturer A** OctavePiano2 Brass & Woodwind o & E.Piano,  $P2$ 20 P2 P3 P **Examples 25**<br>DGX-670 Manual de instrucciones 25<br>DGX-670 Manual de instrucciones 25 Pulse el botón [8<sup>1</sup>] para acceder al siguiente nivel superior de carpeta. La pantalla muestra las voces en una carpeta.

Se muestra el siguiente nivel superior, en este caso,

# <span id="page-25-1"></span>**Gestión de archivos**

Puede guardar, nombrar, copiar, mover, borrar archivos y puede crear carpetas para gestionar los archivos con los botones situados en el área inferior de la pantalla de selección de archivos. Para más obtener información acerca de la pantalla de selección de archivos, consulte la [página 24](#page-23-0).

#### **NOTA**

Antes de utilizar una unidad flash USB, lea la sección "Conexión de dispositivos USB", en la [página 91.](#page-90-2)

## <span id="page-25-0"></span>**Guardar un archivo**

Puede guardar los datos originales (como las canciones que haya grabado) en forma de un archivo en el instrumento o en la unidad flash USB.

1 **En la pantalla de selección de archivos, seleccione la pestaña (***User* **o** *USB1***) en la que desea guardar los datos con los botones TAB [**L**][**R**].**

Si desea guardar los datos dentro de una carpeta ya existente, seleccione la carpeta también aquí.

#### **NOTA**

- El nombre de los archivos de la pestaña Preset no se puede cambiar.
- El número total máximo de archivos y carpetas que se pueden guardar en la pestaña User varía en función del tamaño de archivo y de la longitud de los nombres de archivo o carpeta.

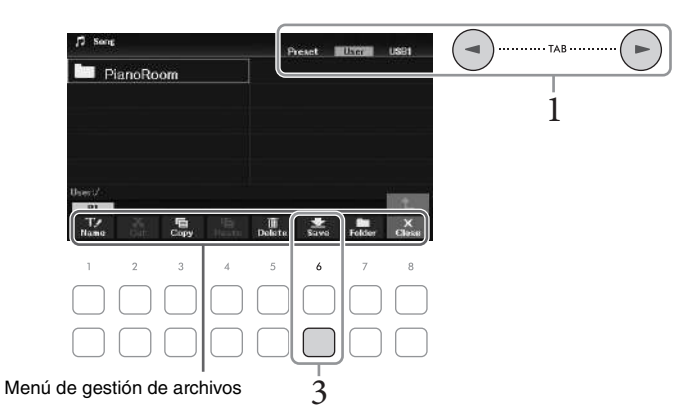

## 2 **Asegúrese de que aparece el menú de gestión de archivos en la esquina inferior derecha de la pantalla.**

Si no se muestra el menú, pulse el botón [8D] (*File* (Archivo)) para que aparezca.

# 3 **Pulse el botón [6**D**] (***Save* **(Guardar)).**

Aparece la ventana de introducción de caracteres.

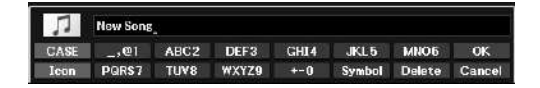

#### **NOTA**

Para cancelar la operación de guardar, pulse el botón [8 $\Pi$ ] (Cancel (Cancelar)) antes del paso 5 indicado a continuación.

## 4 **Escriba el nombre del archivo [\(página 31\)](#page-30-0).**

Aunque omita este paso, podrá cambiar el nombre del archivo en cualquier momento después de guardarlo [\(página 28](#page-27-0)).

# 5 **Pulse el botón [8**U**] (***OK* **(Aceptar)) para guardar el archivo.**

Si el nombre del archivo ya existe, aparecerá un mensaje que le pregunta si desea sobrescribirlo o no. Si no desea hacerlo, pulse uno de los botones [6▲▼] (*No*) y escriba otro nombre. El archivo guardado se situará automáticamente en la posición correspondiente en la lista de archivos, por orden alfabético.

## **Crear una nueva carpeta**

Puede crear carpetas para que le resulte más sencillo encontrar sus datos originales.

1 **En la pantalla de selección de archivos, seleccione la pestaña (***User* **o** *USB1***) en la que desea crear una nueva carpeta con los botones TAB [◀][▶].** 

Si desea crear una carpeta nueva dentro de una carpeta ya existente, seleccione la carpeta también aquí.

#### **NOTA**

- No es posible crear carpetas nuevas en la pestaña Preset ni en la carpeta PianoRoom ([página 37](#page-36-1)).
- El número máximo de archivos o carpetas que pueden guardarse en una carpeta es de 500.
- El la pestaña User, no se pueden crear más de tres niveles de carpetas. El número máximo de archivos y carpetas que se pueden guardar variará en función del tamaño del archivo y de la longitud de los nombres de archivo o carpeta.
- 2 **Asegúrese de que aparece el menú de gestión de archivos en la esquina inferior derecha de la pantalla.**

Si no se muestra el menú, pulse el botón [8D] (*File* (Archivo)) para que aparezca.

## 3 **Pulse el botón [7**D**] (***Folder* **(Carpeta)).**

Aparece la ventana de introducción de caracteres.

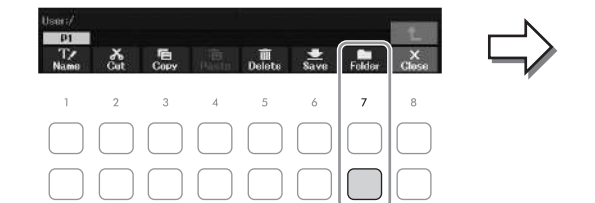

#### **NOTA**

Para cancelar la creación de una nueva carpeta, pulse el botón [8▼] (Cancel (Cancelar)).

## 4 **Escriba el nombre de la carpeta nueva [\(página 31](#page-30-0)).**

m (página 37).<br>
de 500.<br>
désigne de archivos y carpetas que<br>
nombres de archivos o carpeta.<br> **la esquina inferior**<br>
que aparezca.<br> **la esquina inferior**<br>
que aparezca.<br> **la esquina inferior**<br>
se esta possible de la serie Si el nombre de la carpeta ya existe, aparecerá un mensaje que le pregunta si desea sobrescribirlo o no. Si no desea hacerlo, pulse uno de los botones [6UD] (*No*) y escriba otro nombre. La carpeta creada se situará automáticamente en la posición correspondiente en las carpetas, por orden alfabético.

## <span id="page-27-0"></span>**Cambio de nombre de archivos o carpetas**

#### Puede cambiar el nombre de archivos y carpetas.

#### **NOTA**

- El nombre de los archivos y carpetas de la pestaña Preset no se puede cambiar.
- No es posible cambiar el nombre de la carpeta PianoRoom [\(página 37\)](#page-36-1).
	- 1 **En la pantalla de selección de archivos, seleccione la pestaña (***User* **o** *USB1***) cuyo nombre desee cambiar con los botones TAB**  $\left[ \blacktriangleleft \right]$ **[** $\blacktriangleright$ **].**
	- 2 **Asegúrese de que aparece el menú de gestión de archivos en la esquina inferior derecha de la pantalla.**

Si no se muestra el menú, pulse el botón [8D] (*File* (Archivo)) para que aparezca.

# 3 **Pulse el botón [1**D**] (***Name* **(Nombre)).**

Aparece la ventana de la operación de cambio de nombre en la parte inferior de la pantalla.

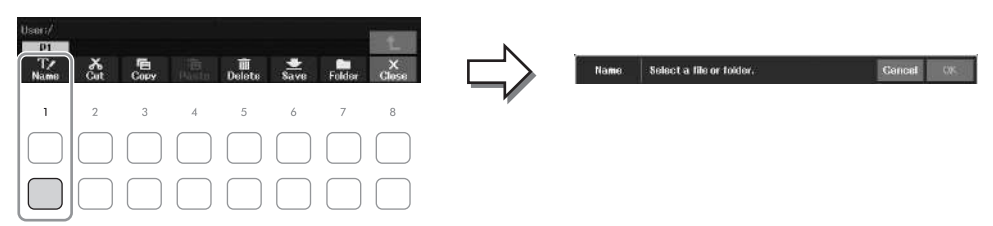

4 **Mueva el cursor hasta el archivo o la carpeta que desee utilizando los botones de cursor [**U**][**D**][**L**][**R**] y, a continuación, pulse el botón [ENTER].**

#### **NOTA**

Para cancelar la operación de cambio de nombre, pulse el botón [7 $\blacktriangledown$ ] (Cancel(Cancelar)).

- 5 **Pulse el botón [8**D**] (***OK* **(Aceptar)) para confirmar la selección de archivo o carpeta.** Aparece la ventana de introducción de caracteres.
- 6 **Escriba el nombre del archivo o la carpeta seleccionados [\(página 31](#page-30-0)).**

El archivo o la carpeta aparecerá con su nuevo nombre en la pantalla en la posición correspondiente de la lista de archivos, en orden alfabético.

## <span id="page-28-0"></span>**Copia o desplazamiento de archivos**

Puede copiar o cortar archivos y pegarlos en otra ubicación (carpeta). También es posible copiar carpetas (aunque no moverlas) con el mismo procedimiento.

#### **NOTA**

- No se puede mover los archivos de la pestaña Preset y la carpeta PianoRoom ([página 37](#page-36-1)).
- Las canciones protegidas, como las canciones predefinidas copiadas en la pestaña User se indican mediante "Prot. 1" encima del nombre de la canción en la pantalla de selección de canciones. No se pueden copiar ni mover a unidades flash USB.
	- 1 **En la pantalla de selección de archivos, seleccione la pestaña (***Preset***,** *User* **o** *USB1***) que contenga el archivo o la carpeta que desee copiar mediante los botones**   $\text{TAB}$  $[ \blacktriangleleft ] [ \blacktriangleright ].$
	- 2 **Asegúrese de que aparece el menú de gestión de archivos en la esquina inferior derecha de la pantalla.**

Si no se muestra el menú, pulse el botón [8D] (*File* (Archivo)) para que aparezca.

3 **Pulse el botón [3**D**] (***Copy* **(Copiar)) para copiar o [2**D**] (***Cut* **(Cortar)) para mover.** Se abrirá la ventana de la operación de copia y corte, en la parte inferior de la pantalla.

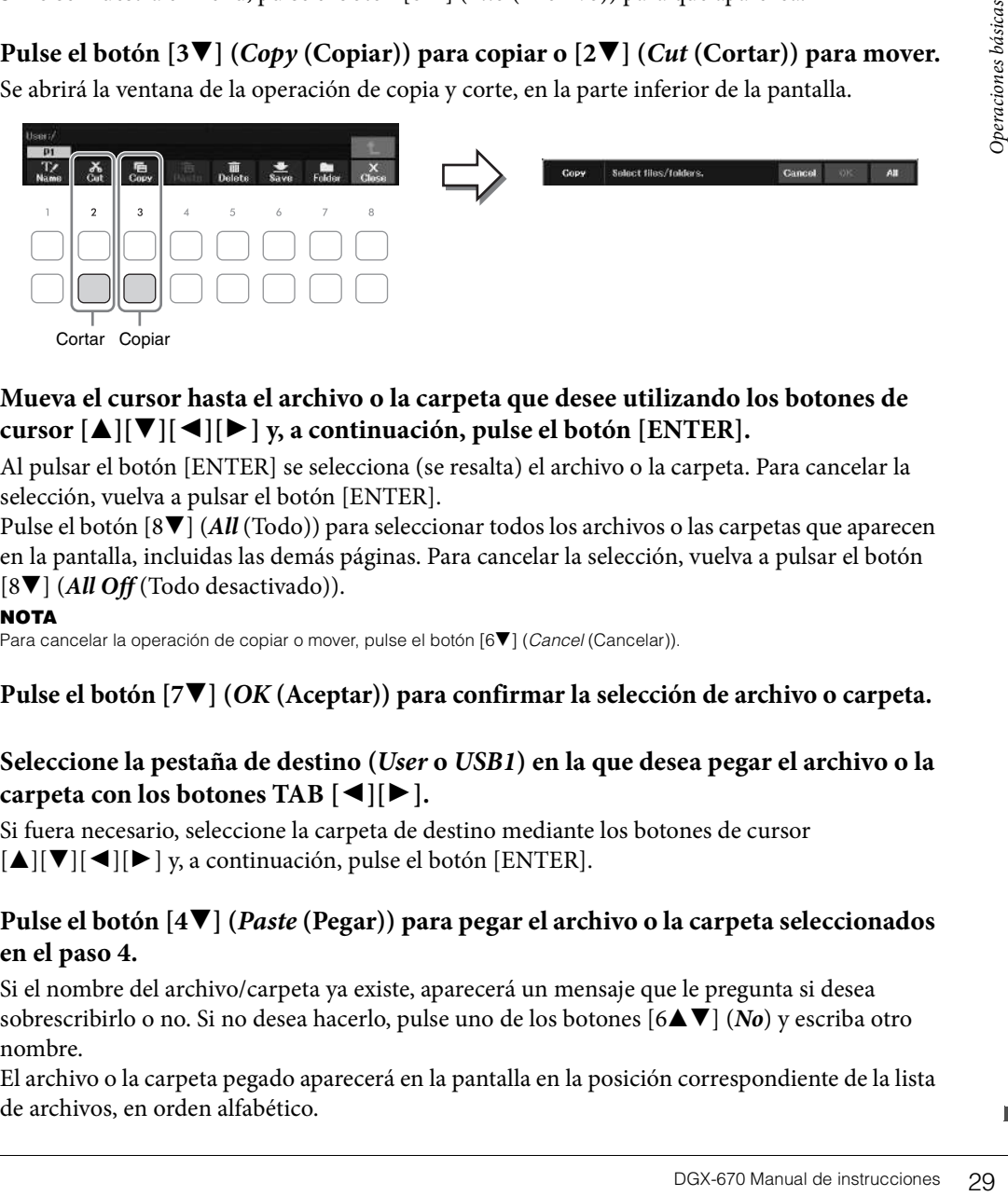

4 **Mueva el cursor hasta el archivo o la carpeta que desee utilizando los botones de cursor [**U**][**D**][**L**][**R**] y, a continuación, pulse el botón [ENTER].**

Al pulsar el botón [ENTER] se selecciona (se resalta) el archivo o la carpeta. Para cancelar la selección, vuelva a pulsar el botón [ENTER].

Pulse el botón [8D] (*All* (Todo)) para seleccionar todos los archivos o las carpetas que aparecen en la pantalla, incluidas las demás páginas. Para cancelar la selección, vuelva a pulsar el botón [8D] (*All Off* (Todo desactivado)).

#### **NOTA**

Para cancelar la operación de copiar o mover, pulse el botón [6 $\Pi$ ] (Cancel (Cancelar)).

- 5 **Pulse el botón [7**D**] (***OK* **(Aceptar)) para confirmar la selección de archivo o carpeta.**
- 6 **Seleccione la pestaña de destino (***User* **o** *USB1***) en la que desea pegar el archivo o la carpeta con los botones TAB**  $[ \blacktriangleleft] [\blacktriangleright]$ **.**

Si fuera necesario, seleccione la carpeta de destino mediante los botones de cursor  $[\triangle][\blacktriangledown][\blacktriangle][\blacktriangleright]$  y, a continuación, pulse el botón [ENTER].

7 **Pulse el botón [4**D**] (***Paste* **(Pegar)) para pegar el archivo o la carpeta seleccionados en el paso 4.**

Si el nombre del archivo/carpeta ya existe, aparecerá un mensaje que le pregunta si desea sobrescribirlo o no. Si no desea hacerlo, pulse uno de los botones [6 $\blacktriangle$ **V**] (*No*) y escriba otro nombre.

El archivo o la carpeta pegado aparecerá en la pantalla en la posición correspondiente de la lista de archivos, en orden alfabético.

## **Borrado de archivos y carpetas**

#### Puede borrar uno o varios archivos o carpetas.

#### **NOTA**

- Los archivos de la pestaña Preset no se pueden borrar.
- La carpeta PianoRoom ([página 37](#page-36-1)) no se puede borrar.
	- 1 **En la pantalla de selección de archivos, seleccione la pestaña (***User* **or** *USB1***) que contenga el archivo o la carpeta que desee borrar mediante los botones TAB**  $\left[ \blacktriangleleft \right]$ **[** $\blacktriangleright$ **].**

## 2 **Asegúrese de que aparece el menú de gestión de archivos en la esquina inferior derecha de la pantalla.**

Si no se muestra el menú, pulse el botón [8D] (*File* (Archivo)) para que aparezca.

# 3 **Pulse el botón [5**D**] (***Delete* **(Borrar)).**

Aparece la ventana de la operación de borrado en la parte inferior de la pantalla.

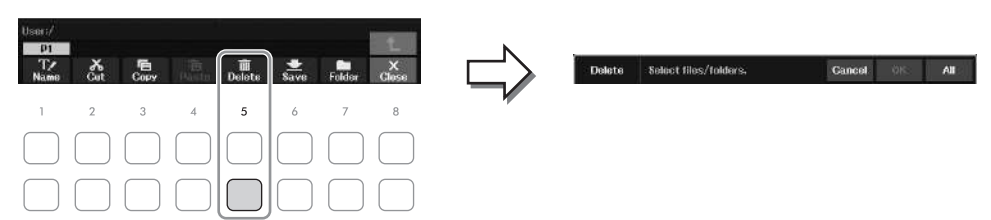

4 **Mueva el cursor hasta el archivo o la carpeta que desee utilizando los botones de cursor [**U**][**D**][**L**][**R**] y, a continuación, pulse el botón [ENTER].**

Al pulsar el botón [ENTER] se selecciona (se resalta) el archivo o la carpeta. Para cancelar la selección, vuelva a pulsar el botón [ENTER].

Pulse el botón [8D] (*All* (Todo)) para seleccionar todos los archivos o las carpetas que aparecen en la pantalla, incluidas las demás páginas. Para cancelar la selección, vuelva a pulsar el botón [8D] (*All Off* (Todo desactivado)).

#### **NOTA**

Para cancelar la operación de borrado, pulse el botón [6▼] (Cancel (Cancelar)).

# 5 **Pulse el botón [7**D**] (***OK* **(Aceptar)) para confirmar la selección de archivo o carpeta.**

# 6 **Siga las instrucciones que aparecen en la pantalla.**

- *Yes:* borra el archivo o la carpeta
- *Yes All:* borra todos los archivos/carpetas seleccionados
- *No:* deja el archivo o la carpeta tal cual está, sin borrarlos
- *Cancel:* cancela la operación de borrado

## <span id="page-30-1"></span><span id="page-30-0"></span>**Introducción de caracteres**

En esta sección se explica cómo se introducen los caracteres al asignar nombres a los archivos o las carpetas, etc. Los caracteres se introducen en la pantalla que se muestra a continuación.

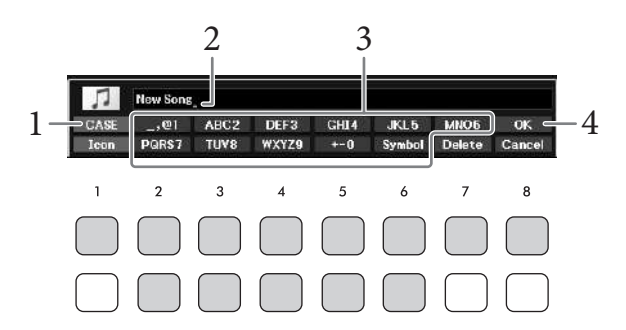

#### **NOTA**

- No es posible utilizar los siguientes signos para asignar nombre a un archivo o una carpeta:  $\langle / : * \rangle^*$  < > |
- Los nombres de archivo o de carpeta pueden contener hasta 50 caracteres.
	- 1 **Cambie el tipo de carácter pulsando el botón [1**U**].**
		- *CASE:* letras en mayúscula, números y símbolos
		- *case:* letras en minúscula, números y símbolos

# 2 **Utilice el dial de datos para desplazar el cursor hasta la posición que desee.**

3 **Pulse los botones [2**UD**] – [6**UD**] y [7**U**] en función del carácter que desee introducir.**

Calify Contracter and detectors and the specifical detectors of the specifical detectors of the introducción de introducción and the "Otras (Cancelar)).<br>
Cancelar) and the Section of the Section of the Section of the Secti Cada botón tiene varios caracteres asignados, que cambian cada vez que se pulsa el botón. Para que el carácter seleccionado se introduzca, mueva el cursor o pulse otro botón de introducción de carácter. O espere un tiempo breve para que el carácter se introduzca automáticamente. Para obtener más información acerca de la introducción de caracteres, consulte "Otras operaciones de introducción de caracteres" en la [página 32](#page-31-0).

#### **NOTA**

Para cancelar la operación de introducción de caracteres, pulse el botón [8 $\Pi$ ] (Cancel (Cancelar)).

4 **Pulse el botón [8**U**] (***OK* **(Aceptar)) para introducir el nuevo nombre y volver a la pantalla anterior.**

### <span id="page-31-0"></span>■ Borrado de caracteres

Desplace el cursor hasta el carácter que desee borrar con el dial de datos y, a continuación, pulse el botón [7D] (*Delete* (Borrar)). Para borrar todos los caracteres de la fila al mismo tiempo, mantenga pulsado el botón [7D] (*Delete* (Borrar)).

#### **Introducción de marcas o espacios**

- 1 Pulse el botón [6D] (*Symbol* (Símbolo)) para abrir la lista de marcas.
- 2 Utilice el dial de datos para desplazar el cursor hasta el signo o espacio que desee y, a continuación, pulse el botón [8**△**] (*OK* (Aceptar)).

## **Selección de iconos personalizados para archivos (aparecen indicados a la izquierda del nombre del archivo)**

- 1 Pulse el botón [1D] (*Icon* (Icono)) para que aparezca la ventana emergente de selección de iconos.
- 2 Seleccione el icono con los botones de cursor  $[\triangle][\blacktriangledown][\blacktriangle][\blacktriangleright]$  o con el dial de datos. La pantalla incluye varias páginas. Pulse los botones TAB  $\Box$ [ $\Box$ ] para seleccionar las páginas deseadas.
- 3 Pulse el botón  $[8\blacktriangle]$  (*OK* (Aceptar)) para aplicar el icono seleccionado.

#### **NOTA**

Para cancelar la operación, pulse el botón [8▼] (Cancel (Cancelar)).

<span id="page-32-1"></span><span id="page-32-0"></span>Puede realizar una copia de seguridad de todos los datos guardados en la unidad de usuario (excepto las canciones protegidas) y de todos los ajustes del instrumento en una memoria flash USB en forma de un solo archivo (extensión: bup.). El archivo de copia de seguridad se puede restaurar otra vez en el instrumento, para que así pueda recuperar los ajustes del panel y los datos de interpretaciones que ha creado previamente.

Para obtener información sobre los ajustes de los que se puede hacer una copia de seguridad, consulte la columna *Backup/Restore* (Copia de seguridad/Restauración) del *Parameter Chart* (Gráfico de parámetros) en la lista de datos del sitio web.

#### *AVISO*

**La operación de copia de seguridad/recuperación de datos puede tardar unos minutos. No apague la alimentación durante la operación de copia de seguridad o restauración. Si lo hace, se podrían dañar o perder los datos.**

#### **NOTA**

- Antes de utilizar una unidad flash USB, lea la sección "Conexión de dispositivos USB", en la [página 91.](#page-90-2)
- También puede realizar una copia de seguridad de los archivos en la unidad de usuario, como voz, canción y memoria de registros copiándolos individualmente en una unidad flash USB como desee. Para ver instrucciones, consulte [página 29](#page-28-0).
- También puede hacer copias de seguridad individuales de la configuración del sistema, la configuración MIDI y la configuración del efecto de usuario individualmente en la pestaña Setup Files (Archivos de configuración) de la pantalla System (Sistema), a continuación. Consulte información más detallada en el Manual de referencia del sitio web, capítulo 10.

## 1 **Conecte una unidad flash USB al terminal [USB TO DEVICE] como destino de copia de seguridad.**

# 2 **Acceda a la pantalla de operaciones.**

 $[MENT] \rightarrow Botones$  del cursor  $[\blacktriangle][\blacktriangledown][\blacktriangle]$  *System* (Sistema),  $[ENTER] \rightarrow TAB [\blacktriangle] [\blacktriangleright]$ *Backup/Restore* (Copia de seguridad/Restaurar)

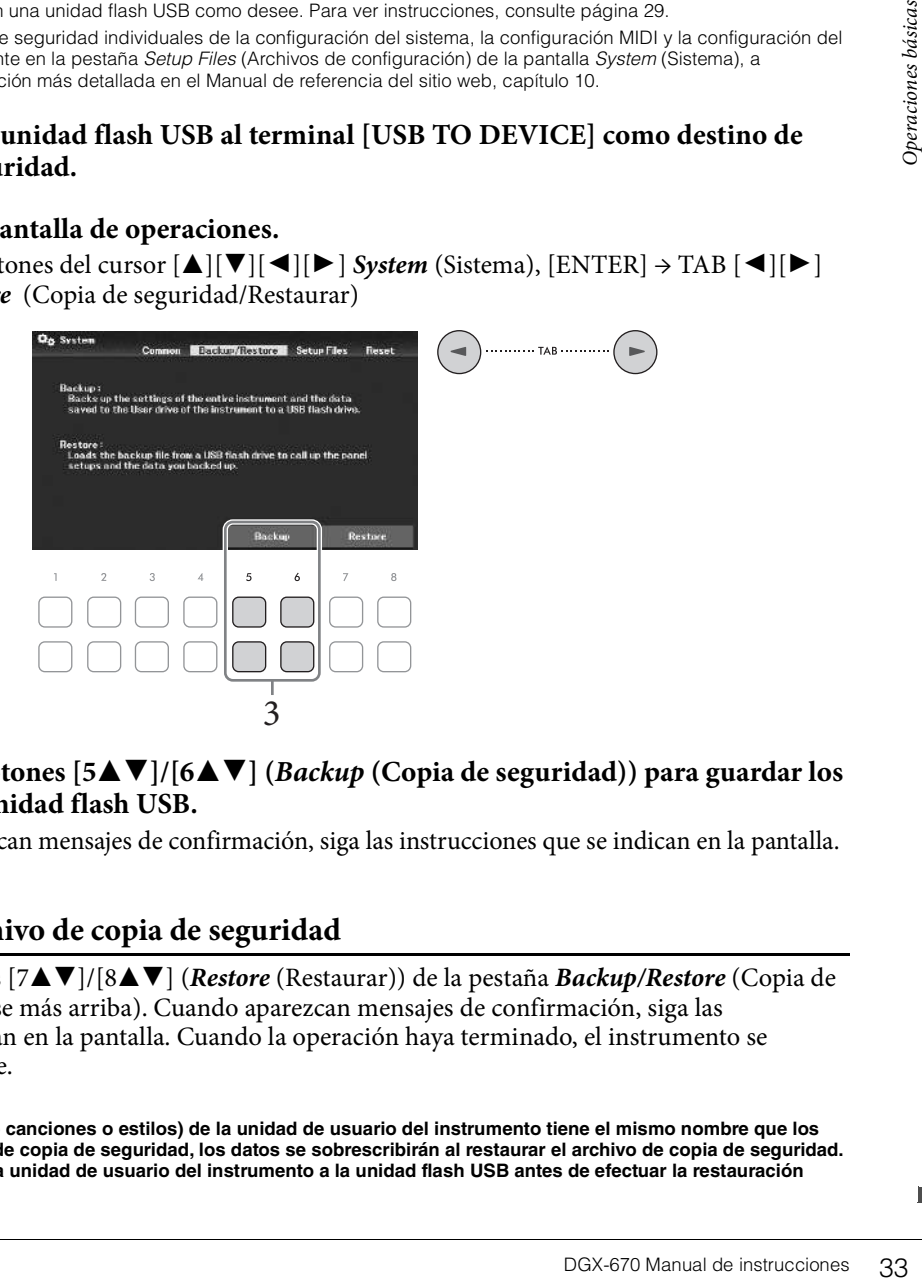

 $3$  Utilice los botones [5▲V]/[6▲V] (*Backup* (Copia de seguridad)) para guardar los **datos en la unidad flash USB.**

Cuando aparezcan mensajes de confirmación, siga las instrucciones que se indican en la pantalla.

# **Restauración del archivo de copia de seguridad**

Para ello, pulse los botones [7▲▼]/[8▲▼] (*Restore* (Restaurar)) de la pestaña *Backup/Restore* (Copia de seguridad/Restaurar) (véase más arriba). Cuando aparezcan mensajes de confirmación, siga las instrucciones que se indican en la pantalla. Cuando la operación haya terminado, el instrumento se reiniciará automáticamente.

#### *AVISO*

**Si alguno de los archivos (como canciones o estilos) de la unidad de usuario del instrumento tiene el mismo nombre que los datos contenidos en el archivo de copia de seguridad, los datos se sobrescribirán al restaurar el archivo de copia de seguridad. Mueva o copie los archivos de la unidad de usuario del instrumento a la unidad flash USB antes de efectuar la restauración ([página 29\)](#page-28-0).**

# <span id="page-33-0"></span>**Restablecimiento de los ajustes programados de fábrica (inicialización)**

Mientras pulsa la tecla situada en el extremo derecho del teclado (C7), enciéndalo. Esto restablece (o inicializa) todos los ajustes (denominados parámetros de configuración del sistema) a sus valores predeterminados de fábrica, con las excepciones de *Language* (Idioma) ([página 18](#page-17-2)), *Owner Name* (Nombre del propietario) [\(página 18\)](#page-17-3) e información de emparejamiento de Bluetooth [\(página 96\)](#page-95-0). Consulte el *Parameter Chart* (Gráfico de parámetros) de la lista de datos en el sitio web para obtener información sobre qué parámetros pertenecen a la configuración del sistema.

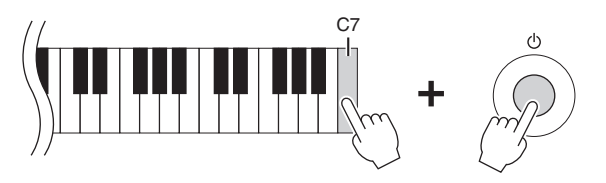

Si desea inicializar solo los ajustes de la memoria de registro ([página 81\)](#page-80-2), encienda el instrumento mientras mantiene pulsada la tecla B6.

#### **NOTA**

También puede recuperar el valor predeterminado de fábrica de ciertos ajustes especificados o borrar todos los archivos o carpetas de la unidad de usuario. Acceda a la pantalla de operaciones: [MENU]  $\rightarrow$  Botones del cursor [A][V][4][P] System (Sistema), [ENTER]  $\rightarrow$ TAB [L][R] Reset (Restablecer). Consulte información más detallada en el Manual de referencia del sitio web, Capítulo 10.

<span id="page-34-2"></span><span id="page-34-0"></span>La función Piano Room está dirigida a personas que quieren disfrutar plenamente del instrumento en versión piano de manera sencilla y cómoda. Cualquiera que sean los ajustes que haya hecho en el panel, con solo pulsar un botón podrá obtener al instante los ajustes óptimos para tocar piano. También puede cambiar los ajustes del piano como desee.

# <span id="page-34-3"></span><span id="page-34-1"></span>**Interpretación al piano en la sala de piano**

1 **Pulse el botón [PIANO ROOM] para abrir la pantalla Sala de piano.**

Se activarán los ajustes del panel relevantes para la interpretación al piano. Todos los botones del panel de control (excepto [PIANO ROOM], [EXIT] y [1 $\blacktriangle$   $\blacktriangledown$ ] – [8 $\blacktriangle$   $\blacktriangledown$ ]) se desactivan.

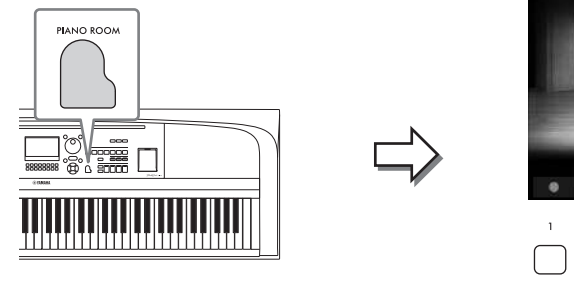

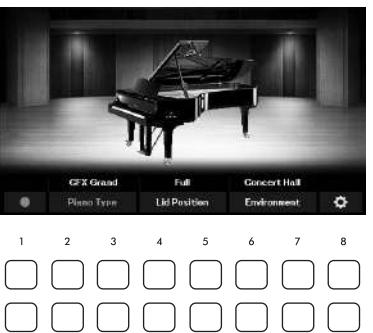

2 **Utilizar el teclado.**

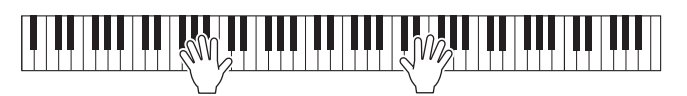

Cambie los ajustes del piano de acuerdo con el tipo de música que desee interpretar o el sonido que desee crear.

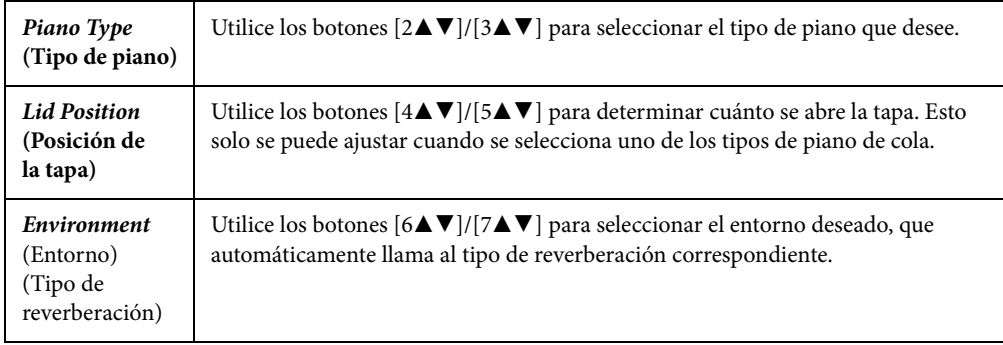

3 **Pulse el botón [PIANO ROOM] o [EXIT] para salir de la pantalla Sala de piano.**

Todos los ajustes del panel se restauran a los ajustados antes de que se accediera a la pantalla de Sala de piano.

# <span id="page-35-0"></span>**Realizar los ajustes detallados en la Sala de piano**

Puede modificar como desee los ajustes de la sala de piano, tales como la sensibilidad de la pulsación.

1 **En la pantalla Sala de piano, utilice los botones [8**UD**] para acceder a la pantalla de**  ajustes y, a continuación, cambie los ajustes con los botones  $[1 \triangle \blacktriangledown] - [8 \triangle \blacktriangledown]$ .

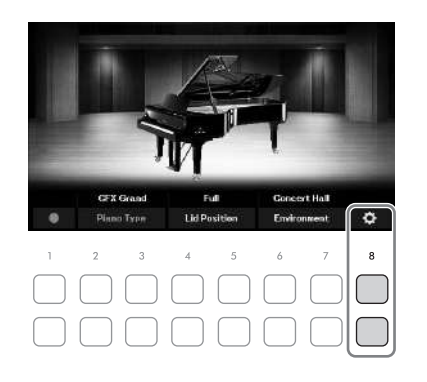

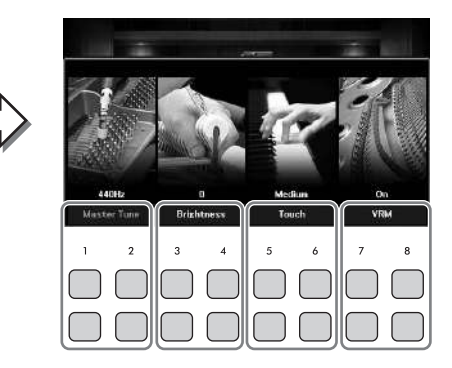

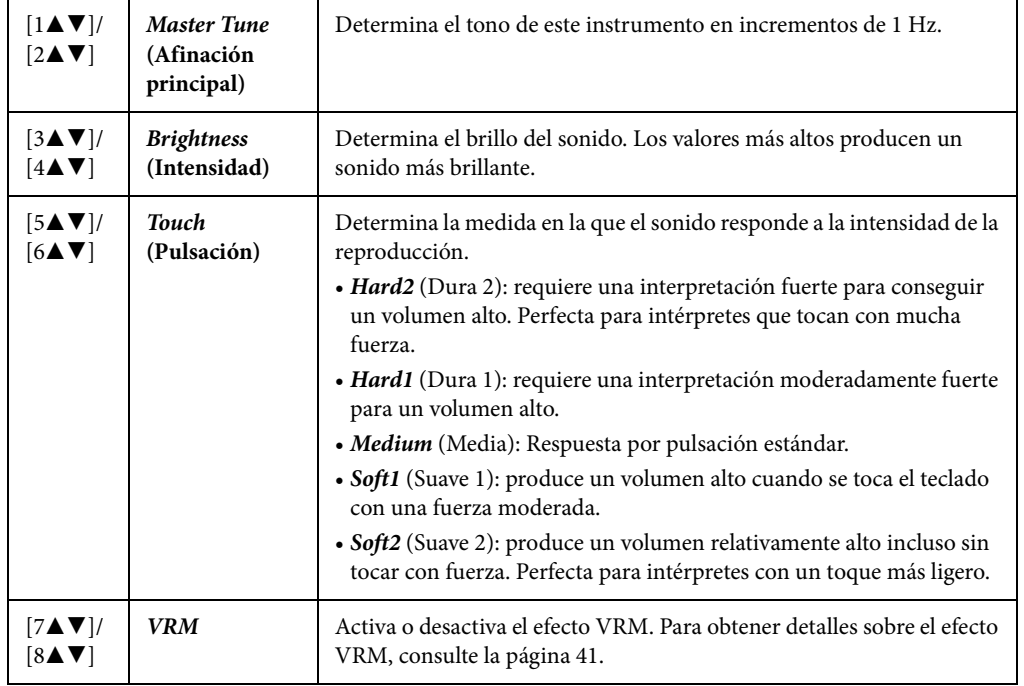

Estos ajustes se conservarán aunque salga de esta pantalla o desconecte la alimentación. Si se presiona el botón [PIANO ROOM] posteriormente se recuperarán los ajustes de piano definidos la vez anterior.

2 **Pulse el botón [EXIT] para salir de la pantalla de ajustes.**
# **Grabación de una interpretación en Piano Room (Sala de piano)**

1 **En la pantalla Sala de piano, pulse uno de los botones [1**UD**] (**I**) para poner la grabación en espera.**

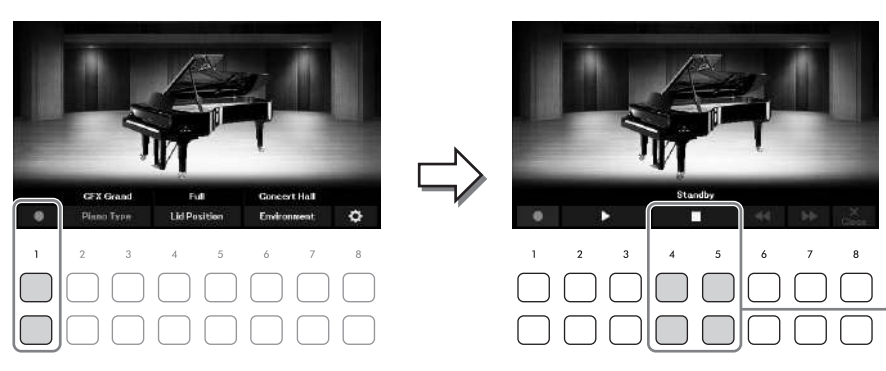

## 2 **Interprete al teclado para iniciar la grabación.** También puede iniciar la grabación con los botones  $[2\blacktriangle \blacktriangledown]/[3\blacktriangle \blacktriangledown]$  ( $\blacktriangleright$ ). Durante la grabación, parpadea "*Recording*".

- $3$  Una vez que haya finalizado la interpretación, pulse uno de los botones  $[4\blacktriangle \blacktriangledown]/2$ **[5**UD**] (**J**) para detener la grabación.**
- 4 **Cuando aparezca un mensaje que le pida que guarde, pulse uno de los botones**   $[7\blacktriangle \blacktriangledown]$  (*Yes*) (Sí) para guardar el archivo.

### *AVISO*

<span id="page-36-0"></span>**Los datos grabados se perderán si apaga el instrumento sin realizar la operación de guardar.**

# $5$  **Para oír la interpretación grabada, pulse uno de los botones [2▲V]/[3▲V] (▶).**

Para detener la reproducción, use los botones  $[4\blacktriangleleft \blacktriangledown]/[5\blacktriangleleft \blacktriangledown]$  ( $\blacksquare$ ). Los botones  $[6\blacktriangleleft \blacktriangledown]$  ( $\blacktriangleleft \blacktriangleleft$ ) se utilizan para rebobinar y los botones  $[\mathbf{7} \blacktriangle \blacktriangledown] (\blacktriangleright \blacktriangleright)$  se utilizan para hacer avanzar rápidamente la posición de reproducción.

 $\blacktriangleright$ ).<br>
los botones  $[4\blacktriangle \blacktriangledown]$ /<br>
uno de los botones<br>
de guardar.<br>
si  $[2\blacktriangle \blacktriangledown] / [3\blacktriangle \blacktriangledown] (\blacktriangleright)$ .<br>
si botones  $[6\blacktriangle \blacktriangledown] (\blacktriangle \blacktriangle \triangledown)$  e<br>
si botones  $[6\blacktriangle \blacktriangledown] (\blacktriangle \blacktriangle \triangledown)$  e<br>
acer avanzar rápidamente<br>
que puls Solo se puede reproducir la última interpretación grabada. Una vez que pulse uno de los botones [8**∆V**] (*Close*) (Cerrar), los datos de interpretación no se pueden reproducir en la pantalla Sala de piano. Para reproducir la interpretación grabada en la Sala de piano, busque los datos en la carpeta *PianoRoom* de la pestaña *User* (Usuario) de la pantalla de selección de canciones [\(página 61\)](#page-60-0) y reprodúzcalos en forma de canción.

3

El instrumento dispone de una amplia gama de voces instrumentales excepcionalmente realistas, incluidas las de piano, guitarra, instrumentos de cuerda, de viento, de metal, etc.

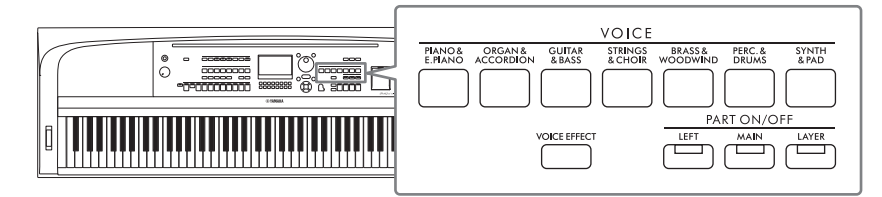

# **Reproducción de voces preajustadas**

Las voces pueden reproducirse a través de tres partes del teclado: principal, capa e izquierda. Estos modos de reproducción le permiten tocar una única voz (principal), tocar dos voces diferentes en capa (principal y capa) o tocar voces diferentes en las áreas de la mano derecha y la mano izquierda en el teclado (principal/ capa e izquierda). Mediante una combinación de estas tres partes puede crear texturas de instrumentos exquisitas y combinaciones prácticas para la interpretación.

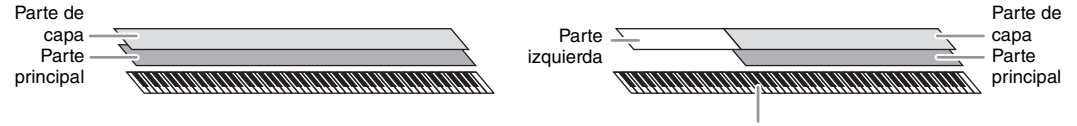

Punto de división (F#2 como ajuste predeterminado)

Cuando la parte izquierda está desactivada, todo el teclado se utiliza para las partes principal y capa. Cuando la parte izquierda está activada, la tecla F#2 y las notas más graves se utilizan para la parte izquierda, mientras que las notas más altas (excepto F#2) se utilizan para las partes principal y de capa. La tecla que divide el teclado en las áreas de la mano izquierda y derecha se denomina "Punto de división".

#### **NOTA**

El punto de división se puede cambiar ([página 58](#page-57-0)).

## 1 **Presione uno de los botones PART ON/OFF para activar la parte deseada del teclado.**

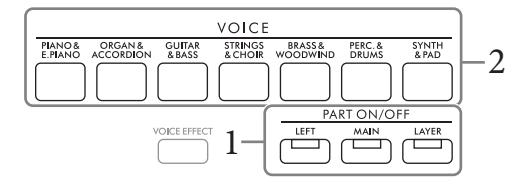

2 **Pulse uno de los botones de selección de categoría VOICE para seleccionar una categoría de voz y activar la pantalla de selección de voces para la parte seleccionada en el paso 1.** 

Las voces preajustadas están ordenadas y clasificadas en sus carpetas correspondientes. Los botones de selección de la categoría de voz corresponden a las categorías de voces predefinidas.

#### **NOTA**

Puede seleccionar voces de las partes principal y capa simplemente utilizando los botones de selección de categoría de voz. Mientras mantiene pulsado uno de los botones de selección de categoría VOICE, pulse otro botón de selección de categoría VOICE. La voz correspondiente al primer botón que se haya pulsado se asigna a la parte principal, mientras que la voz del segundo botón que se haya pulsado se asigna a la parte de capa.

<span id="page-38-0"></span>Seleccione la voz que desee con los botones del cursor  $[\triangle][\blacktriangledown][\blacktriangle][\blacktriangleright]$ .

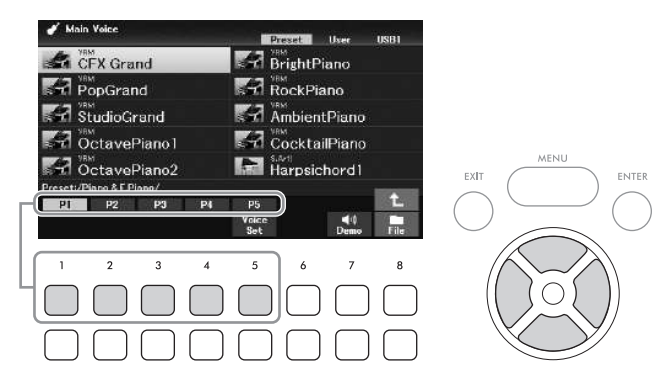

Puede acceder a las demás páginas pulsando los botones ( $[1 \triangle ] - [7 \triangle ]$ ) que corresponden a los números de página (P1, P2...) o pulsando el mismo botón de selección de categoría VOICE varias veces.

Al pulsar el botón [8 $\triangle$ ] se accede a otras categorías de voz (carpetas), que incluyen las categorías que no tienen ningún botón de selección de categoría VOICE.

### **NOTA**

Las características de la voz se indican encima del nombre de la voz predefinida. Consulte información detallada en la [página 40.](#page-39-0)

### **Para escuchar las frases de demostración de cada voz**

Presione el botón [7D] (*Demo*) para iniciar la demostración para la voz seleccionada. Pulse de nuevo el botón [7▼] para detener la demostración.

**NOTA**

Si no se muestra el botón, pulse el botón [8▼] (Close (Cerrar)) para que aparezca.

## 4 **Si fuera necesario, repita los pasos del 1 al 3 para seleccionar la voz de la otra parte.**

# 5 **Asegúrese de que esté encendida la parte del teclado deseada.**

PGX-670 Manual de instrucciones 39 Puede activar o desactivar cada parte del teclado presionando el botón PART ON/OFF correspondiente. La voz seleccionada para cada parte del teclado se puede confirmar en la pantalla principal [\(página 23\)](#page-22-0).

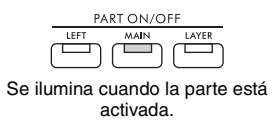

# 6 **Utilizar el teclado.**

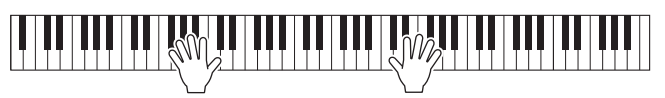

### <span id="page-39-0"></span>**Características de las voces**

Hay varios tipos de voz y algunos tipos, como se describe a continuación, requieren consideraciones especiales para la interpretación. Estos tipos particulares tienen una indicación encima (o en el icono a la izquierda) del nombre de la voz en la pantalla de selección de voz o en la pantalla

VRM<sup>1</sup>

X Grand

principal. Para ver explicaciones de los demás tipos, consulte el Manual de referencia en el sitio web.

# **• Voces VRM ([página 41](#page-40-0))**

- Estas recrean la curva resonancia de cuerdas característica de un piano acústico real.
- **Voces Super Articulation (***S.Art!***) [\(página 42\)](#page-41-0)**

En música, la palabra "articulación" suele hacer referencia a la transición o continuidad entre notas. A menudo, se refleja mediante técnicas de interpretación específicas, como staccato, legato y ligado.

**• Voces de percusión/SFX** 

Permiten interpretar en el teclado diversos sonidos de batería e instrumentos de percusión o sonidos SFX (efectos de sonido) que se asignan a cada tecla. Para obtener detalles sobre las asignaciones de teclas, consulte la *Drum/ Key Assignment List* (Lista de asignación de percusión/tecla) en la lista de datos del sitio web. En algunas voces de percusión y SFX, puede usar la función de tutor de batería para ver la asignación de teclas en la pantalla que se describe a continuación.

# **Mostrar los instrumentos asignados al teclado (Tutor de batería)**

Para voces de batería en las que se muestra el botón *Drum Kit Tutor* (Tutor de batería) en la parte inferior de la pantalla de selección de voz, puede confirmar las asignaciones de teclas en la pantalla *Drum Kit Tutor* (Tutor de batería).

### **NOTA**

Si se muestra el menú de administración de archivos ([página 26](#page-25-0)), pulse el botón [8 $\blacktriangledown$ ] (Close) para ver si existe o no el botón Drum Kit Tutor (Tutor de batería).

- 1 **Seleccione la voz de kit de batería compatible en la pantalla de selección de voces.**
- 2 **Pulse el botón [4**D**] (***Drum Kit Tutor***) (Tutor de batería) para acceder a la pantalla**  *Drum Kit Tutor***.**

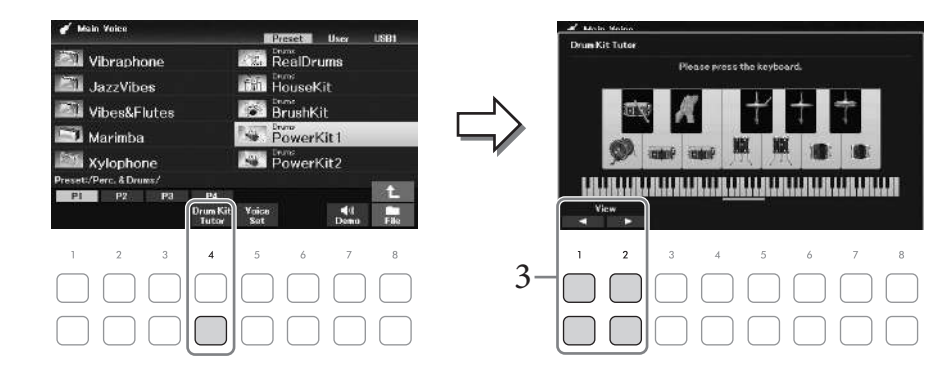

3 **Pulse la tecla deseada para comprobar la asignación de teclas.**

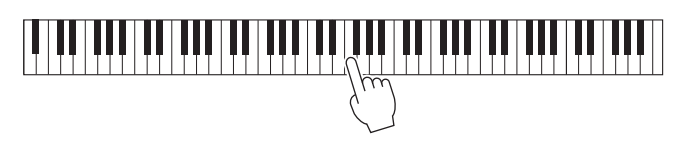

La ilustración y el nombre del instrumento asignado a la tecla aparecen en la pantalla *Drum Kit Tutor* (Kit de batería). Para desplazar la ilustración y los nombres de instrumento por octavas, utilice los botones  $[1\blacktriangle \blacktriangledown]$  and  $[2\blacktriangle \blacktriangledown]$  (o pulse la tecla que desee fuera del margen que se muestra).

# **Activar los ajustes adecuados para la interpretación al piano (Restablecer piano)**

Puede restablecer fácilmente la configuración adecuada para tocar el instrumento como un piano, independientemente de la configuración que haya realizado desde el panel. Esta función llamada "Restablecer piano" le permite tocar la voz *CFX Grand* en todo el teclado.

### **NOTA**

Esta función no se puede utilizar mientras se muestra la pantalla de sala de piano [\(página 35\)](#page-34-0).

## 1 **Mantenga pulsado el botón [PIANO ROOM] durante al menos dos segundos.**

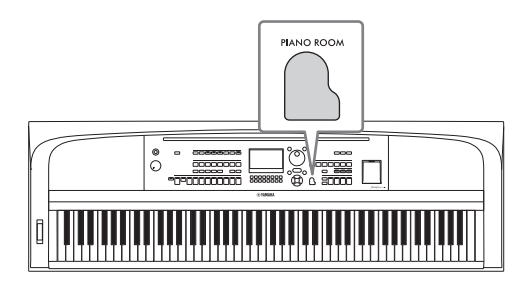

Aparecerá un mensaje en la pantalla.

2 **Pulse uno de los botones [7**UD**] (***Reset* **(Restablecer)) para acceder a la configuración adecuada para tocar como piano.**

# <span id="page-40-0"></span>**Interpretación de sonidos de piano con resonancia mejorada y realista (voces VRM)**

Con solo seleccionar una voz VRM, disfrutará del efecto VRM (véase a continuación). Las voces VRM se pueden seleccionar mediante el botón de categoría VOICE [PIANO & E. PIANO]. Una voz VRM se indica mediante "*VRM*" sobre el nombre de voz en la pantalla de selección de voz o en la pantalla principal. De forma predeterminada, el efecto VRM está activado. Puede activarlo o desactivarlo y ajustar la profundidad mediante [MENU] → Botones del cursor  $[\blacktriangle][\blacktriangledown][\blacktriangle][\blacktriangleright]$  *Voice Setting* (Ajuste de voz), [ENTER] → TAB [L] *Piano* → Botón del cursor [U] *1 VRM*. Para obtener más información, consulte el Manual de referencia en el sitio web.

### **VRM (Virtual Resonance Modeling, Modelado de resonancia virtual)**

acceder a la<br>
Santa de Vicentista<br>
Corada y realista<br>
ación). Las voces VRM se<br>
al pantalla principal.<br>
de pantalla principal.<br>
de la pantalla principal.<br>
de varios de varios el tecla<br>
a una influirá sobre el resto,<br>
RM (m En un piano acústico real, si presiona el pedal de resonancia y toca una tecla, no solo vibra la cuerda de la tecla presionada sino que también hace que vibren las demás cuerdas y la tabla acústica, y cada una influirá sobre el resto, creando una resonancia intensa y brillante que se mantiene y expande. La tecnología VRM (modelado de resonancia virtual) integrada en este instrumento reproduce la complicada interacción entre las resonancias de cuerdas y tabla acústica y hace que el sonido se parezca más a un piano acústico real. Dado que la resonancia se produce instantáneamente dependiendo de la acción de las teclas y el pedal, se puede variar el sonido de forma expresiva cambiando la sincronización del pulsado de teclas, y la sincronización y profundidad del presionado del pedal.

# <span id="page-41-0"></span>**Reproducción de voces Super Articulation**

Las voces Super Articulation (SA) le permiten crear expresiones musicales sutiles, muy realistas simplemente a través de la manera en que toque. *"S.Art!"* se muestra sobre el nombre de voz de las voces Super Articulation en la pantalla de selección de voz o en la pantalla principal.

**Kyl** BrightPiano

Para ver instrucciones para la interpretación, puede acceder a la ventana de información de la voz Super Articulation seleccionada pulsando el botón [6D] (*Info*) de la pantalla de selección de voz.

#### **NOTA**

Si no se muestra el botón, pulse el botón [8 $\nabla$ ] (Close (Cerrar)) para que aparezca.

#### **Ejemplo: voz de saxofón**

Si toca una nota Do y, a continuación, una nota Re adyacente en estilo legato, percibirá el cambio de notas sin interrupción, como si un intérprete de saxofón las reprodujera seguidas.

**R** CFX Grand

#### **Ejemplo: voz de guitarra**

Si toca una nota Do y a continuación la nota Mi inmediatamente superior de forma ligada pero firme, el tono asciende deslizándose de Do a Mi.

#### **Adición de efectos de articulación mediante el pedal (se vende por separado)**

Cuando se selecciona una voz Super Articulation para la parte principal, la función de los pedales central o izquierdo se cambia para controlar los efectos de articulación. Al pulsar un pedal se activan diferentes efectos interpretativos, aparte de lo que toque con el teclado. Por ejemplo, al pulsar un pedal para una voz de saxofón se pueden producir ruidos de respiración o de teclas, mientras que si se hace lo mismo con una voz de guitarra se producen ruidos de trastes o golpes en el cuerpo. Estos sonidos se pueden intercalar en las notas mientras se toca, con gran efectividad.

#### **NOTA**

Si desea bloquear la función del pedal independientemente de la voz, desactive el parámetro Switch with Main Voice (Cambiar con voz principal). Se puede acceder a la pantalla de operaciones mediante [MENU]  $\rightarrow$  Botones del cursor [A][V][I][D][Controller (Controlador), [ENTER]  $\rightarrow$  TAB [ $\blacktriangleright$ ] Setting (Ajuste)  $\rightarrow$  Botón del cursor [ $\blacktriangledown$ ] 3 Switch with Main Voice (Cambiar con voz principal).

#### **NOTA**

- Las voces Super Articulation solo son compatibles con otros modelos que tengan instalados esos dos tipos de voces. Los datos de canción o estilo que haya creado en el instrumento utilizando esta voz no sonarán correctamente cuando se reproduzcan en otros instrumentos.
- Las voces Super Articulation producen un sonido distinto en función del registro del teclado, la velocidad, la pulsación, etc. En consecuencia, si activa el efecto de armonía de teclado, cambia el ajuste de transposición o cambia los parámetros de ajuste de voz, se pueden producir sonidos inesperados o no deseados.

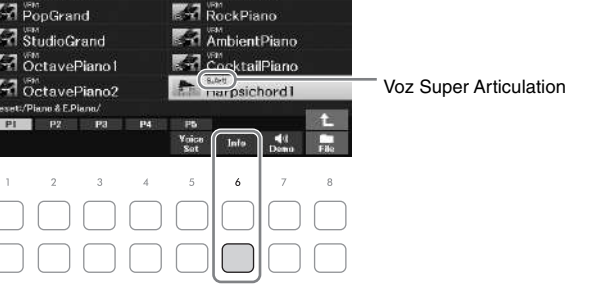

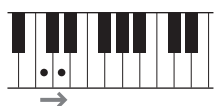

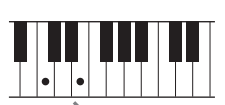

# **Configuración de la Respuesta por pulsación del teclado**

Se puede ajustar una sensibilidad de pulsación del instrumento (la respuesta del sonido a la forma de tocar las teclas). Este ajuste no cambia el peso de las teclas.

## 1 **Acceda a la pantalla de operaciones.**

[MENU] → Botones del cursor [U][D][L][R] *Controller* (Controlador), [ENTER] → TAB [R] *Setting* (Ajuste) → Botón del cursor [U] *1 Touch Response* (Respuesta por pulsación).

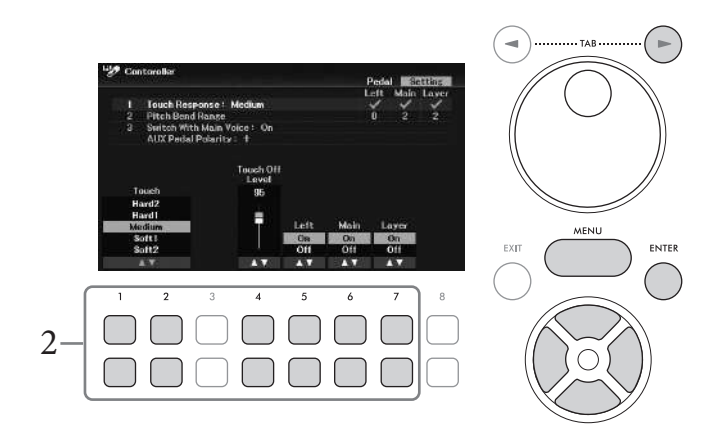

# 2 Utilice los botones [1▲▼] – [7▲▼] para especificar la respuesta por pulsación.

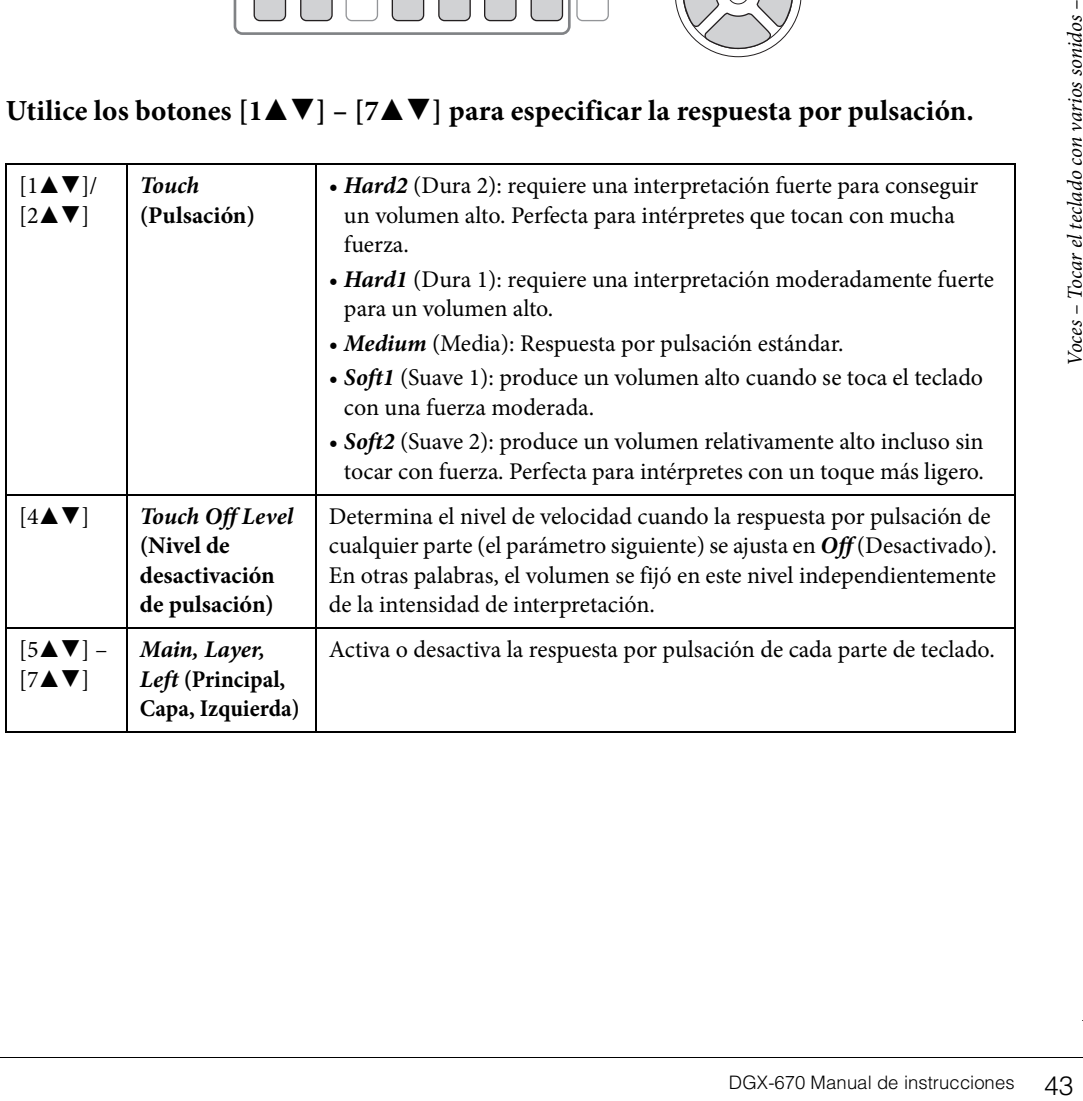

# <span id="page-43-1"></span>**Empleo del metrónomo**

El botón [METRONOME] permite poner en marcha o detener el metrónomo. El metrónomo emite un clic que sirve de guía de tempo precisa durante la práctica o que permite escuchar y comprobar cómo suena un tempo específico.

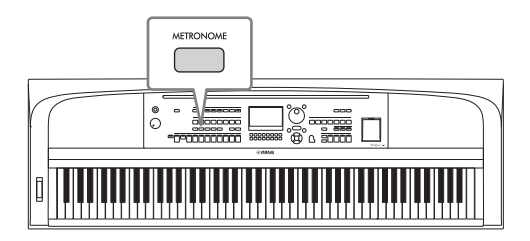

El tempo del metrónomo se puede ajustar mediante el mismo procedimiento que con el tempo del estilo ([página 52](#page-51-0)).

#### **NOTA**

Puede cambiar la signatura de compás, el volumen y el sonido del metrónomo en la pantalla a la que se accede mediante [MENU]  $\rightarrow$ Botones del cursor [A][V][<][P] Metronome Setting (Ajuste del metrónomo), [ENTER]  $\rightarrow$  Botón del cursor [A] 1 Metronome (Metrónomo). Para obtener más información, consulte el Manual de referencia en el sitio web.

# **Cambio del tono del teclado**

### <span id="page-43-0"></span>**Ajuste de la afinación en semitonos (Transposición)**

Los botones TRANSPOSE [-]/[+] permiten transponer el tono general del instrumento (sonido del teclado, reproducción de estilo, reproducción de canción, etc.) por semitonos (de -12 a 12). Para restablecer instantáneamente el valor a 0, pulse simultáneamente los botones [+] y [-].

#### **NOTA**

Las funciones de transposición no afectan a las voces del kit de batería ni del kit de efectos especiales.

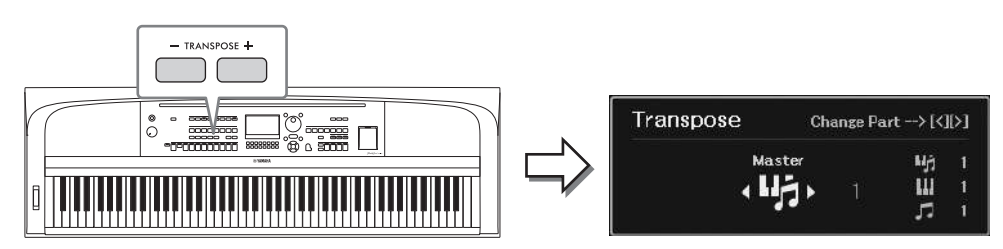

Puede seleccionar de forma independiente la parte en la que desee realizar la transposición. Pulse los botones del cursor  $\left|\frac{d}{\epsilon}\right|$  varias veces hasta que aparezca la parte deseada y, a continuación, utilice los botones TRANSPOSE [-]/[+] para transponerla.

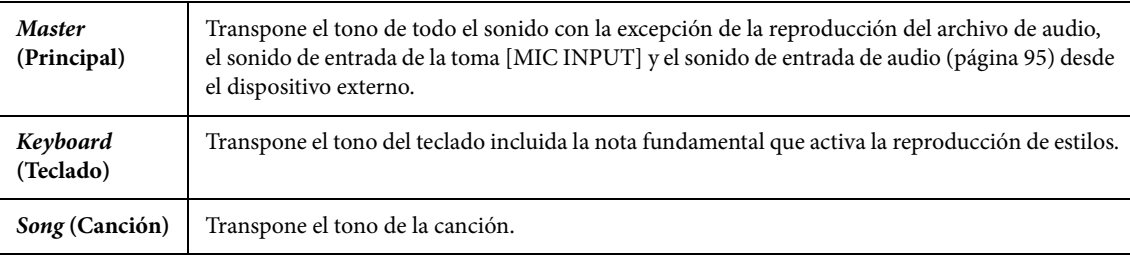

## **Afinación precisa del tono**

De forma predeterminada, la afinación de todo el instrumento está establecida en 440,0 Hz, según la escala temperada. Esta afinación básica se puede cambiar en la pantalla a la que se accede mediante [MENU] → Botones del cursor  $[\triangle][\blacktriangledown][\blacktriangle][\blacktriangleright]$  *Master Tune/Scale Tune* (Afinación principal/Afinación de escala), [ENTER]. Para obtener más información, consulte el Manual de referencia en el sitio web.

#### **NOTA**

También puede ajustar el tono para cada parte del teclado (Principal/Capa/Izquierda) en la pantalla a la que se accede mediante [MENU] → Botones del cursor  $\Box$ [V][IP][D] Voice Setting (Ajuste de voz), [ENTER] → TAB [IP][D] Tune (Afinación).

## **Utilización de la rueda de inflexión de tono**

Utilice la rueda [PITCH BEND] para aplicar a las notas una inflexión de tono ascendente (alejada de usted) o descendente (hacia usted) mientras toca el teclado. La inflexión de tono se aplica a todas las partes del teclado (Principal, Capa e Izquierda) La rueda [PITCH BEND] se centra por sí sola y volverá automáticamente al tono normal al soltarla.

#### **NOTA**

Los efectos producidos por el uso de la rueda [PITCH BEND] (inflexión de tono) pueden no aplicarse a la parte izquierda durante la reproducción de estilo, en función del ajuste de estilo.

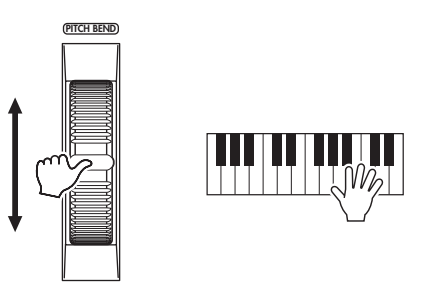

de instances – Secondary (Secondary – Secondary – Secondary – Secondary – Secondary – Secondary – Secondary – Secondary – Secondary – Secondary – Secondary – Secondary – Secondary – Secondary – Secondary – Secondary – Seco El margen máximo de inflexión de tono se puede cambiar en la pantalla a la que se accede mediante [MENU] → Botones del cursor [U][D][L][R] *Controller* (Controlador), [ENTER] → TAB [R] *Setting*  $(Ajuste)$  → Botones del cursor  $\lceil \blacktriangle \rceil \lceil \blacktriangledown \rceil$  *2 Pitch Bend Range* (Margen de inflexión del tono).

## **Aplicación de efectos de voz**

El instrumento tiene un sistema de efectos multiprocesador muy sofisticado que puede añadir una profundidad y una expresión extraordinarias al sonido.

## 1 **Pulse el botón [VOICE EFFECT] para que aparezca la pantalla** *Voice Effect* **(Efecto de voz).**

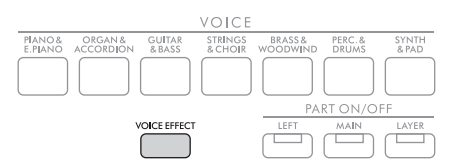

2 **Utilice los botones del cursor [**U**][**D**] para seleccionar la página y luego use los botones**  $[1\blacktriangle \blacktriangledown]$  –  $[7\blacktriangle \blacktriangledown]$  para aplicar efectos a las voces.

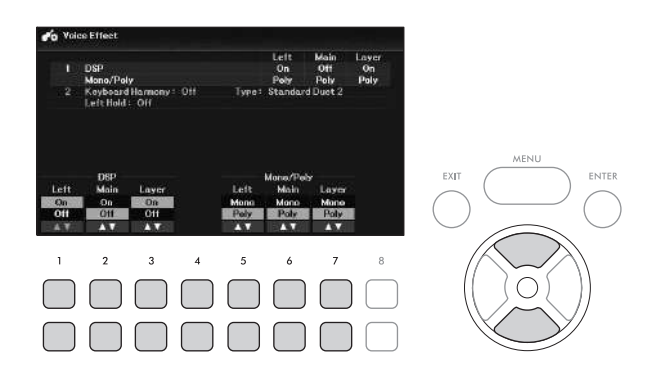

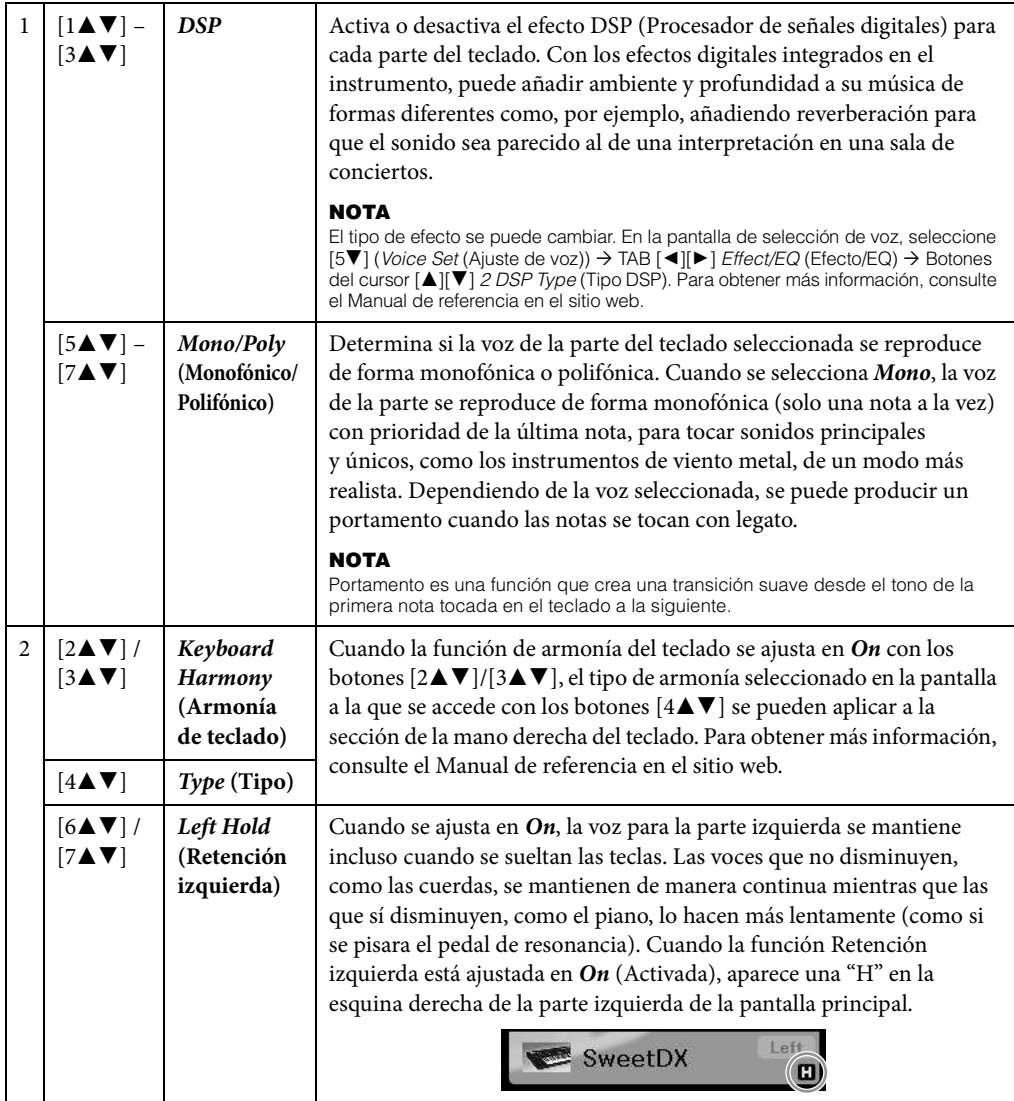

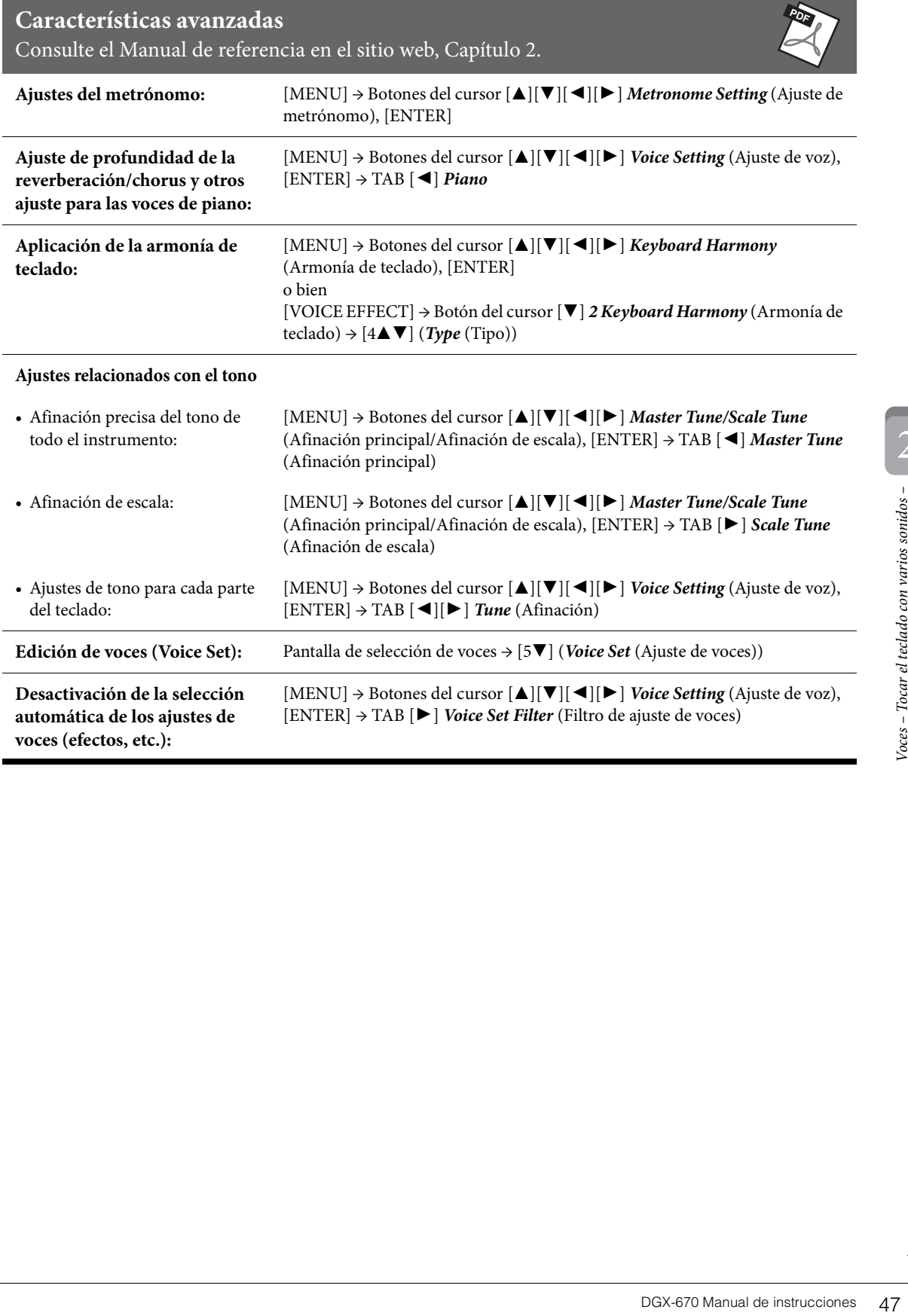

El instrumento dispone de distintos patrones de acompañamiento y bases rítmicas (denominados "estilos") para una serie de géneros musicales entre los que se incluyen el pop, el jazz y muchos otros. Las funciones de estilo incluyen acompañamiento automático, que detecta automáticamente los "acordes" y permite reproducir automáticamente el acompañamiento con solo interpretar al teclado. Esto permite recrear automáticamente el sonido de una banda u orquesta completa, incluso si está tocando solo.

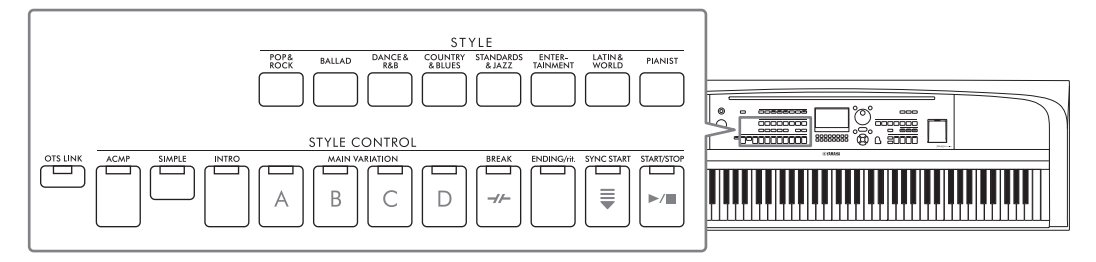

## <span id="page-47-0"></span>**Reproducción de un estilo con acompañamiento automático**

1 **Pulse uno de los botones de selección de la categoría STYLE (ESTILO) para abrir la pantalla de selección de estilos.**

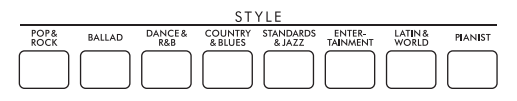

Seleccione el estilo que desee con los botones de cursor  $[\triangle][\blacktriangledown][\blacktriangle][\blacktriangleright]$ . Puede acceder a las demás páginas pulsando los botones ( $[1\blacktriangle]$  –  $[7\blacktriangle]$ ) correspondientes a los números de página (P1, P2 ...) o pulsando el mismo botón de selección de categoría STYLE

varias veces.

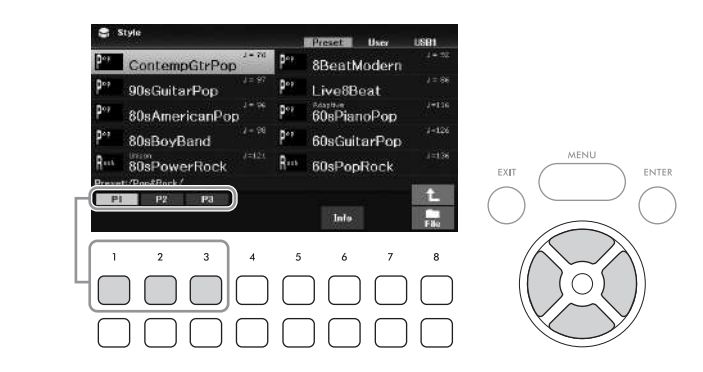

3 **Asegúrese de que el botón STYLE CONTROL [ACMP] esté encendido (lámpara encendida).**

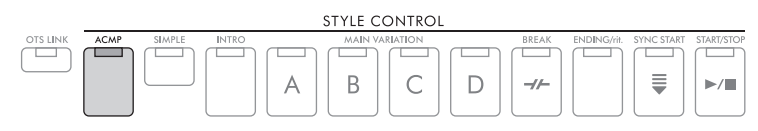

Un estilo suele componerse de ocho partes (canales): ritmo, bajo y varias partes de acompañamiento. Al activar el botón [ACMP] se pueden reproducir todas las partes que desee, mientras que si se desactiva solo se reproducirán las partes rítmicas.

## 4 **Pulse el botón STYLE CONTROL [SYNC START] para activar el inicio sincronizado [\(página 50\)](#page-49-0).**

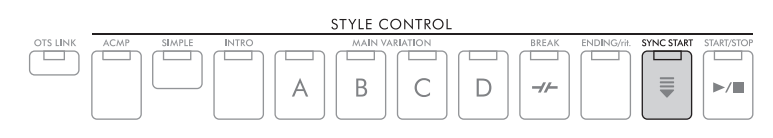

<span id="page-48-0"></span>5 **En cuanto comience su interpretación al teclado, se iniciará la reproducción del estilo seleccionado.**

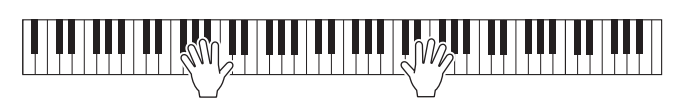

#### **NOTA**

- Si desea simplificar el acompañamiento, active el botón [SIMPLE]. Al hacerlo así, solo se activan el ritmo y el bajo y se desactivan las demás partes ([página 53](#page-52-0))
- Puede añadir variaciones y cambiar la sensación de un estilo activando o desactivando de forma selectiva los canales o cambiando las voces [\(página 53\)](#page-52-1).

De manera predeterminada, el tipo de digitación de acordes [\(página 56](#page-55-0)) es *AI Full Keyboard* (Teclado completo AI) y, con solo tocar en cualquier lugar del teclado con las dos manos como desee, el instrumento detecta automáticamente los acordes y reproduce el acompañamiento automáticamente.

France de instrumente automático<br>
appletamente automático<br>
mpletamente automático<br>
mpletamente automático<br>
alusta en la sección de la mano<br>
essea.<br> **DGX-670 Manual de instruccions**<br> **DGX-670 Manual de instruccions**<br>
49 Por otra parte, cuando el tipo de digitado de acordes se ajusta en una opción diferente de *AI Full Keyboard* (Teclado completo AI) o *Full Keyboard* (Teclado completo) (y el botón [ACMP] está activado), se utiliza una sección de mano izquierda del teclado asignada específicamente como sección de acordes y los acordes tocados en esta sección se detectan automáticamente y se usan como base para un acompañamiento completamente automático con el estilo seleccionado.

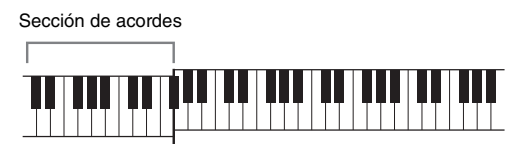

Punto de división (F#2 como ajuste predeterminado)

#### **NOTA**

- El punto de división se puede cambiar según sus preferencias ([página 58](#page-57-1)).
- De forma predeterminada, la sección de acordes (Área de detección de acordes) se ajusta en la sección de la mano izquierda, pero puede cambiarla a la sección de la mano derecha [\(página 57\)](#page-56-0) si lo desea.

## 6 **Pulse el botón STYLE CONTROL [START/STOP] para detener la reproducción del estilo.**

También puede detener la reproducción pulsando el botón [ENDING/rit.] [\(página 50\)](#page-49-1).

### **Características de estilo**

Los tipos de estilo y sus características definitorias se indican sobre el nombre del estilo en la pantalla de selección de estilo o en la pantalla principal. Los detalles se explican en la [página 51](#page-50-0) para *Adaptive*

(Adaptativo) y en la [página 54](#page-53-0) para *Unison* (Unísono). Para obtener información sobre otros tipos, consulte el Manual de referencia en el sitio web.

### **Compatibilidad con archivos de estilo**

Este instrumento utiliza el formato de archivo SFF GE [\(página 108](#page-107-0)) y puede reproducir los archivos SFF existentes; sin embargo estos se guardarán en el formato SFF GE cuando se guarden (o carguen) en este instrumento. Tenga en cuenta que el archivo guardado solo se puede reproducir en instrumentos compatibles con el formato SFF GE.

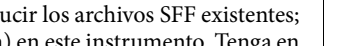

# **Funcionamiento de la reproducción del estilo**

# **Para iniciar o detener la reproducción**

## **Botón [START/STOP]**

Inicia la reproducción de la parte rítmica del estilo actual. Para detener la reproducción, vuelva a pulsar este botón.

## **Reproducción del ritmo y el acompañamiento automático (botón [ACMP])**

Si activa el botón [ACMP], se puede reproducir tanto la parte de ritmo como el acompañamiento automático de acuerdo con los acordes detectados durante la reproducción de estilos.

#### **NOTA**

- El ritmo no suena con algunos estilos. Si desea utilizar cualquiera de estos estilos, compruebe siempre que el botón [ACMP] esté activado.
- De manera predeterminada, el botón [ACMP] se activa cuando se enciende la alimentación. Puede ajustar si el botón [ACMP] está activado o desactivado al encender la alimentación mediante [MENU] → Botones del cursor [A][V][<][M][L][P] Style Setting (Ajuste de estilo), [ENTER] > TAB [◀][▶] Setting2 (Ajuste 2)> Botón del cursor [▲] 1 ACMP On/Off Default (Valor predeterminado de activación/desactivación de ACMP).

## <span id="page-49-0"></span>**Botón [SYNC START]**

Esto pone la reproducción de estilos en modo espera. El estilo empieza a reproducirse cuando se toca el teclado. Durante la reproducción del estilo, si se pulsa este botón el estilo se interrumpirá y se pondrá la reproducción en modo de espera.

#### **NOTA**

Cuando el tipo de digitado de acordes ([página 56](#page-55-0)) se ajusta en una opción diferente de AI Full Keyboard (Teclado completo de inteligencia artificial) o Full Keyboard (Teclado completo), el estilo comienza a reproducirse cuando se toca un acorde con la mano izquierda (cuando el botón [ACMP] está activado) o se pulsa cualquier nota del teclado (cuando el botón [ACMP] está desactivado).

## **Botón [INTRO]**

Añade un preludio antes de iniciar la reproducción del estilo. Tras pulsar el botón [INTRO], inicie la reproducción del estilo. Cuando termina la reproducción del preludio, la reproducción de estilo pasa automáticamente a la sección principal.

### <span id="page-49-1"></span>■ Botón [ENDING/rit.]

Añade una coda antes de detener la reproducción del estilo. Si pulsa el botón [ENDING/rit.] mientras se está reproduciendo el estilo, éste se detendrá automáticamente después de la reproducción de la coda. Puede hacer que la coda se reduzca lentamente (ritardando) pulsando de nuevo el mismo botón [ENDING/rit.] mientras se reproduce la coda.

#### **NOTA**

Las secciones de preludio y coda incluyen tres tipos (conjuntos) para cada estilo. Si desea utilizar un conjunto diferente de secciones de preludio y coda, puede seleccionarlo en la pantalla que se abre mediante [MENU]  $\rightarrow$  Botones del cursor [A][V][4][K]] Style Setting (Ajuste de estilo), [ENTER] → TAB [<][▶] Setting2 (Ajuste 2)→ Botón del cursor [▲] 1 Intro/Ending Set (Ajuste de preludio/coda). Para obtener más información, consulte el Manual de referencia en el sitio web.

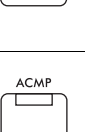

START/STOP ᄀ  $/ \Box$ 

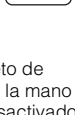

**SYNC START** 

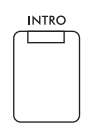

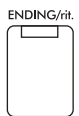

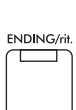

Cada estilo dispone de cuatro secciones Main (principal), cuatro secciones Fill-in (relleno) y una sección Break (pausa). Mediante el uso adecuado de estas secciones, su interpretación puede sonar más dinámica y profesional. Cada una de las secciones se puede cambiar como se desee mientras se reproduce el estilo.

## **Botones MAIN VARIATION [A] − [D]**

Pulse alguno de los botones MAIN VARIATION [A] – [D] para seleccionar una sección principal (el botón se iluminará en naranja). Cada sección es un patrón de acompañamiento de varios compases y se repite indefinidamente. Si vuelve a pulsar el botón MAIN VARIATION seleccionado, se reproduce un patrón de relleno adecuado para animar el ritmo y romper la monotonía. Cuando finaliza el relleno, éste introduce suavemente en la sección principal seleccionada.

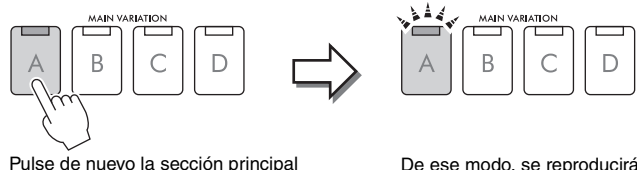

Pulse de nuevo la sección principal seleccionada (iluminada en naranja).

De ese modo, se reproducirá el relleno de la sección principal seleccionada (parpadea en naranja).

### <span id="page-50-0"></span>**Cambio automático de las variaciones principales (Estilo adaptativo)**

DGX-670 Manual de instrucciones 51 Estilos – Ritmo y acompañamiento – Para los estilos que tienen la indicación "*Adaptive*" (Adaptativo) encima del nombre de estilo en la pantalla de selección de estilo, se puede utilizar la función de estilo adaptativo. Cuando está activada la función de estilo adaptativo, las variaciones principales cambian automáticamente dependiendo de la dinámica con que se toque el teclado (intensidad de la interpretación y número de notas que se toquen) sin necesidad de usar los botones MAIN VARIATION. Entre las secciones principales A, B, C y D, se proporcionan tres variaciones similares a las secciones adyacentes y hay 13 tipos de variaciones (como se muestra a continuación). A partir de estas variaciones, se reproduce la variación más adecuada para su interpretación actual. Por ejemplo, cuando se toca el teclado de forma más dinámica, el acompañamiento automático del estilo aumenta en intensidad dinámica. Como es natural, lo contrario también es cierto; puede reducir la dinámica tocando con menos intensidad. Para usar esta función, actívela mediante [MENU] → Botones del cursor [U][D][L][R] *Style Setting* (Ajuste de

estilo), [ENTER] → TAB [ $\blacktriangleright$  ] *Adaptive* (Adaptativo) → [1 $\blacktriangle$   $\blacktriangledown$ ] (*Adaptive Style* (Estilo adaptativo)) y, a continuación, reproduzca un estilo con acompañamiento automático [\(página 48](#page-47-0)).

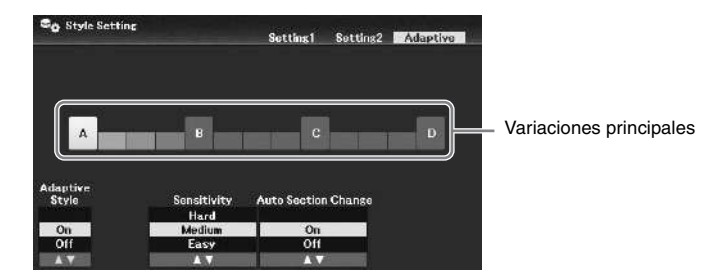

Si es necesario, puede ajustar la sensibilidad (cómo responden las variaciones a su interpretación) con los botones  $[3\blacktriangle \blacktriangledown]/[4\blacktriangle \blacktriangledown]$  (*Sensitivity*) (*Sensibilidad*).

- *Hard* (Dura): requiere tocar fuerte para hacer cambios. Adecuada para música enérgica, como la música rock.
- *Medium* (Media): sensibilidad media.
- *Easy* (Fácil): cambia fácilmente incluso con una intensidad de reproducción ligera. adecuada para música suave, como las baladas.

De manera predeterminada, la variación principal cruza las secciones A, B, C y D; no obstante, puede limitar los cambios dentro de las variaciones para que no se aparten de la variación principal actual. Por ejemplo, cuando se selecciona la principal B, la variación cambia entre los 7 tipos incluido B y nunca cambia a A, C o D. Para ello, utilice los botones [5 $\blacktriangle$ **V**]/ [6 $\blacktriangle$ **V**] (*Auto Section Change*) (Cambio de sección automático) para ajustar la función en *Off* (Desactivado). Cuando desee realizar grandes cambios de variación, use los botones MAIN VARIATION.

### **Cambio automático del ajuste de un toque con las secciones principales (enlace de OTS)**

One Touch Setting (OTS) es una función eficaz y muy práctica con la que podrá acceder automáticamente a los ajustes adecuados de panel (voces, efectos, etc.) del estilo seleccionado en ese momento con solamente pulsar un único botón. Cuando el botón [OTS LINK] está activado, al pulsar un botón MAIN VARIATION diferente (A - D), se activa automáticamente el ajuste de un toque adecuado para la sección principal seleccionada.

### **NOTA**

- Puede abrir la ventana de información para confirmar qué voces están preparadas para cada sección principal (A − D) del estilo actual pulsando el botón [6D] (Info (Información)). Si no se muestra el botón, pulse el botón [8D] (Close (Cerrar)) para que aparezca. El color gris en el nombre de una voz indica que la parte correspondiente está desactivada.
- Cuando se utiliza la función de estilo adaptativo ([página 51](#page-50-0)), no se accede a OTS cuando se cambian las secciones principales automáticamente, aunque el botón [OTS LINK] esté activado.
- Cuando cambie la voz después de acceder a OTS o cuando se cambie la sección principal sin pulsar ninguno de los botones MAIN VARIATION (por ejemplo, cuando se utiliza la función de estilo adaptativo), se puede acceder al OTS anterior desactivando el botón [OTS LINK] y, a continuación, activándolo de nuevo.

### **Añadir un relleno al cambiar la sección principal**

De manera predeterminada, la función de relleno automático está activada y al presionar cualquiera de los botones MAIN VARIATION [A] − [D] mientras toca, se reproduce automáticamente una sección de relleno. Esta función se puede activar o desactivar mediante [MENU] → Botones del cursor  $[\triangle][\blacktriangledown][\blacktriangle][\blacktriangleright]$  *Style Setting* (Ajuste de estilo), [ENTER] → TAB [<**1**] *Setting1* (Ajuste 1)→ Botón del cursor [ $\blacktriangle$ ] *1 Auto Fill-in On/Off* (Activación/ desactivación del relleno automático).

## **Botón [BREAK]**

Se utiliza para añadir pausas dinámicas al ritmo del acompañamiento. Pulse el botón [BREAK] durante la reproducción de estilos. Cuando termina la reproducción del patrón de pausa de un compás, la reproducción de estilo pasa automáticamente a la sección principal.

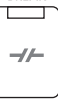

**BREAK** 

**OTS LINK** ┯

### **Acerca del estado del indicador luminoso de los botones de sección (INTRO/MAIN VARIATION/ BREAK/ENDING)**

- **Naranja:** la sección está seleccionada actualmente.
- **Naranja (intermitente):** la sección se reproducirá después de la sección seleccionada actualmente. \* Las lámparas de los botones MAIN VARIATION [A] − [D] también parpadean en naranja.
- **Verde:** la sección contiene datos, pero no está seleccionada en ese momento.
- **Apagada:** la sección no contiene datos y no se puede reproducir.

## **Ajuste del balance de volumen**

Puede ajustar el balance de volumen entre las partes del teclado (principal, capa e izquierda), el estilo, la canción, el reproductor de audio USB, el sonido del micrófono y el sonido de la entrada de audio desde el dispositivo externo [\(página 95](#page-94-1)). Se pueden ajustar en la pestaña *Volume/Pan* (Volumen/Panorámica) en la pantalla *Mixer* (Mezclador). Consulte información detallada en la [página 88.](#page-87-0)

## <span id="page-51-0"></span>**Ajuste del tempo**

El botón [TEMPO/TAP] permite cambiar el tempo de reproducción de metrónomo, estilo y canción. Pulse el botón [TEMPO/TAP] para acceder a la pantalla emergente de tempo y, a continuación, utilice los botones  $[4\blacktriangle \blacktriangledown]/[5\blacktriangle \blacktriangledown]$  o el dial de datos para ajustar el tempo dentro de un margen de 5 – 500 pulsaciones por minuto.

Para restablecer el tempo al valor predeterminado, pulse los botones [4 $\blacktriangle$ ] y [4 $\blacktriangledown$ ] (o [5 $\blacktriangle$ ] y [5 $\blacktriangledown$ ]) simultáneamente.

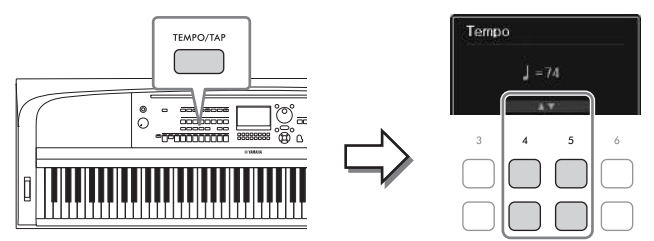

Durante la reproducción de un estilo o canción, puede cambiar el tempo pulsando el botón [TEMPO/TAP] dos veces en el tempo deseado. Cuando se detenga el estilo y la canción, al tocar el botón [TEMPO/TAP] (cuatro veces si es un compás de 4/4) la reproducción de la parte rítmica del estilo comenzará con el tempo ajustado.

## <span id="page-52-0"></span>**Reproducción solo de las partes de ritmo y bajo del estilo**

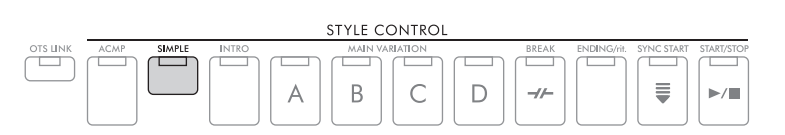

Un estilo suele componerse de ocho partes (canales): ritmo, bajo y varias partes de acompañamiento (véase a continuación). Cuando el botón [ACMP] está activado, todas estas partes generalmente se reproducen. Sin embargo, si activa el botón [SIMPLE], puede reducir fácilmente el arreglo a solo a las partes de ritmo y bajo y desactivar todas las demás partes, lo que lo hace especialmente idóneo para la interpretación al piano.

# <span id="page-52-1"></span>**Activación o desactivación de cada parte (canal) del estilo**

Cada estilo contiene los siguientes canales. Podrá agregar variaciones y cambiar la sensación de un estilo activando o desactivando de forma selectiva los canales al interpretar el estilo.

## **Canales de estilo**

- *Rhy1, 2* (Ritmo 1, 2): son las partes básicas del estilo, con patrones de ritmo de batería y percusión.
- *Bass* (Bajo): la parte de bajo utiliza varios sonidos de instrumentos adecuados para ajustarse al estilo.
- *Chd1, 2* (Acorde 1, 2): Son las partes de fondo de los acordes rítmicos, que suelen utilizarse con voces de piano o guitarra.
- *Pad*: esta parte se utiliza para instrumentos sostenidos, como cuerdas, órganos, coros, etc.
- *Phr1, 2* (Frase1, 2): estas partes se utilizan para intervenciones vigorosas de instrumentos de viento, acordes con arpegios y otros extras que hacen que el acompañamiento sea más interesante.

## 1 **Pulse varias veces el botón [CHANNEL ON/OFF] para acceder a la pantalla** *Channel On/Off (Style)* **(Activar/Desactivar canal, estilo) que contiene el canal deseado.**

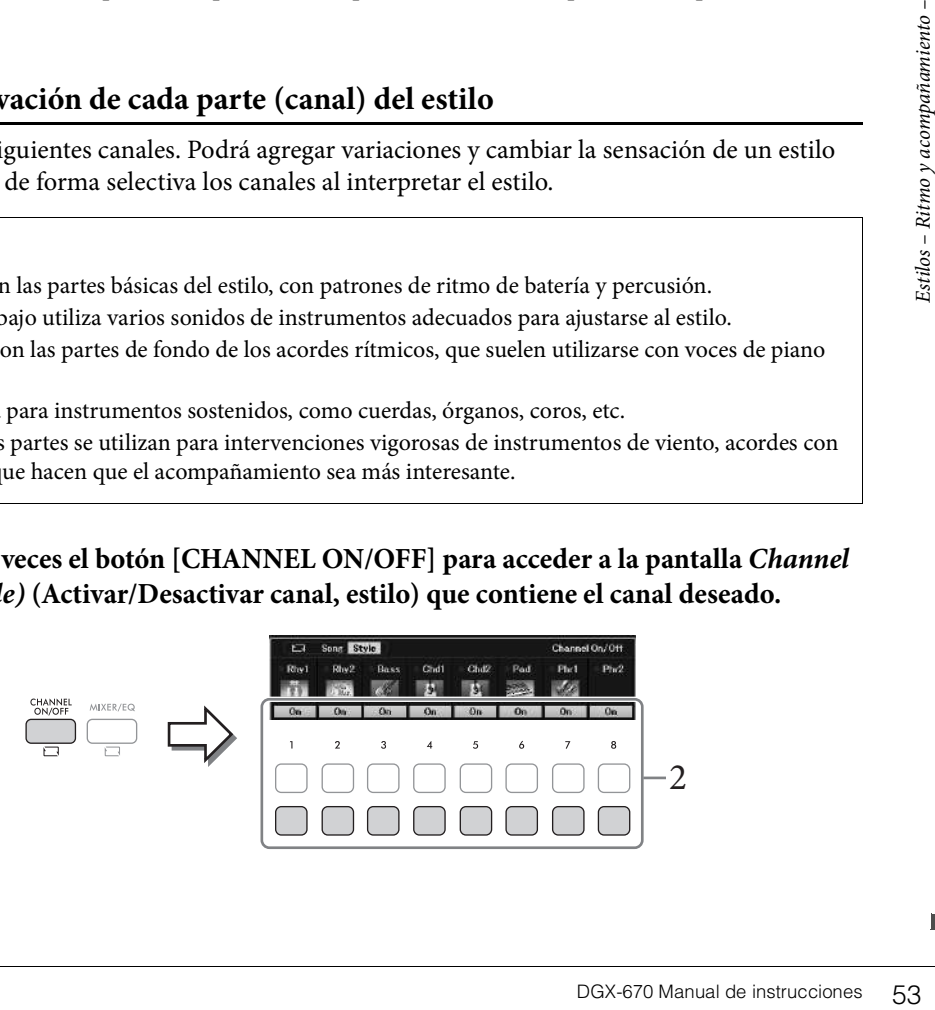

# 2 Utilice los botones  $[1\blacktriangledown] - [8\blacktriangledown]$  para activar o desactivar los canales.

Para reproducir solo un canal por separado, mantenga pulsado el botón correspondiente al canal para establecerlo en *Solo*. Para cancelar la función *Solo*, pulse de nuevo el botón del canal correspondiente.

### **Para cambiar las voces de cada canal**

Pulse uno de los botones  $[1\blacktriangle] - [8\blacktriangle]$  del canal correspondiente para acceder a la pantalla de selección de voz [\(página 39](#page-38-0)) y, a continuación, seleccione la voz que desee.

#### **NOTA**

Puede guardar estos ajustes en la memoria de registro ([página 81](#page-80-0)).

3 **Pulse el botón [EXIT] para cerrar la pantalla** *Channel On/Off (Style)* **(Canal activado o desactivado, estilo).**

# <span id="page-53-0"></span>**Tocar al unísono o agregar acentos a la reproducción de estilo (Unísono y acentos)**

La potente función Unison & Accent (unísono y acento) proporciona un control expresivo y matizado de la reproducción de los estilos, para crear diversas variaciones musicales en el acompañamiento. Cuando la función de unísono está activada, puede interpretar una melodía o una frase improvisada y hacer que se reproduzca al unísono (es decir, varios instrumentos reproducen la misma melodía) o en modo tutti (es decir, todas las partes se reproducen la vez). Esto mejora la expresividad de la interpretación y permite crear frases dinámicas. Con la función de acentos activada, se generan acentos automáticamente al añadir notas a la reproducción del estilo de acuerdo con la intensidad de la reproducción (o los acentos que toque). Esto permite cambiar temporalmente o interrumpir los patrones de ritmo regulares. Para los estilos compatibles con la función de unísono y acentos, se indica "*Unison*" (Unísono) sobre el nombre del estilo en la pantalla de selección de estilo.

## <span id="page-53-1"></span>**Uso de la función de unísono**

- 1 **Seleccione un estilo compatible que tenga la indicación "***Unison***" (Unísono) sobre el nombre del estilo en la pantalla de selección de estilo.**
- 2 **Acceda a la pantalla de operaciones.**

[MENU]  $\rightarrow$  Botones del cursor  $[\triangle][\blacktriangledown][\triangle]$  *Style Setting* (Ajuste de estilo), [ENTER]  $\rightarrow$ TAB [L] *Setting1* (Ajuste 1)→ Botón del cursor [U] *1 Unison/Accent Threshold* (Umbral de unísono/acentos).

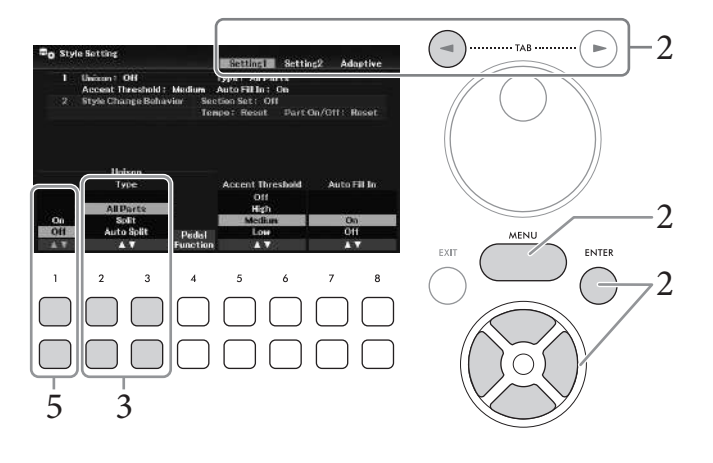

Estilos - Ritmo y acompañamiento -  $\omega$ 

## $3$  Utilice los botones [2▲V]/[3▲V] (*Unison Type*) (Tipo de acentos) para **seleccionar el tipo de función de unísono.**

- *All Parts* (Todas las partes): es adecuado para interpretar con una sola mano. En este tipo, todas las partes de acompañamiento se reproducen al unísono con su interpretación. Esto permite un uso relativamente fácil incluso por un principiante.
- *Split* (División): es adecuado para interpretar con las dos manos. En este tipo, el teclado se divide en el punto de división izquierdo [\(página 58](#page-57-1)) y las partes de acompañamiento adecuadas para cada mano se reproducen al unísono con la interpretación de forma independiente. Por ejemplo, los instrumentos musicales graves (como el bajo eléctrico, el saxofón barítono y el contrabajo) se reproducen al unísono con la mano izquierda, mientras que los instrumentos solistas (como la flauta) se reproducen con la derecha. Resulta útil para tocar con diferentes voces entre la mano izquierda y la mano derecha.
- *Auto Split* (División automática): es adecuado para interpretar con las dos manos. En este tipo, se detectan las secciones de la mano derecha e izquierda de la interpretación y las partes de acompañamiento que se tocarán al unísono se asignan automáticamente a cada mano. Se recomienda cuando se toca en modo tutti con voces que tienen una tesitura amplia, como el piano o las cuerdas. Esto permite tocar libremente sin las limitaciones de un punto de división específico.
- 4 **Toque el teclado al tiempo que se reproduce el estilo.**

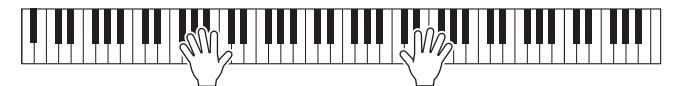

- **no), active la función de**<br> **tivado/desactivado)).**<br>
te la función de unísono.<br>
() para acceder a la pantalla es<br>
(Unísono). Esta pantalla es<br>
ara obtener instrucciones<br>
apítulo 9.<br> **e unísono con los<br>
ado)) y, a continu** 5 **En el momento deseado (el punto en que desee tocar al unísono), active la función de unísono con los botones [1▲▼] (***Unison On/Off* **(Unísono activado/desactivado)).** Puede usar el pedal conectado para activar o desactivar cómodamente la función de unísono. Para ello, utilice los botones [4**4]** (*Pedal Function* (Función pedal)) para acceder a la pantalla *Pedal Function* (Función pedal) y, a continuación, asigne "*Unison*" (Unísono). Esta pantalla es igual que la pestaña *Pedal* de la pantalla *Controller* (Controlador). Para obtener instrucciones sobre esta pantalla, consulte el Manual de referencia del sitio web, Capítulo 9.
- 6 **Cuando termine de tocar al unísono, desactive la función de unísono con los botones [1▲▼] (***Unison On/Off* **(Unísono activado/desactivado)) y, a continuación, toque el teclado para volver a la reproducción normal.**

## **Uso de la función de acentos**

- 1 **Seleccione un estilo compatible y acceda a la pantalla de operaciones (pasos 1 − 2 de la [página 54\)](#page-53-1)**
- 2 **Si es necesario, seleccione el nivel al que se añadirán los acentos dependiendo de la intensidad de la interpretación con los botones [5▲V]/[6▲V] (***Accent Threshold* **(Umbral de acentos)) botones.**
	- *High* (Alta): requiere una interpretación intensa (mayor velocidad) para que el estilo genere acentos.
	- *Medium* (Media): ajuste estándar.
	- *Low* (Baja): permite hacer que el estilo genere acentos incluso con una intensidad de interpretación relativamente ligera (velocidad más baja).

Si desea desactivar la función de acentos, seleccione aquí *Off* (Desactivado).

3 **Toque el teclado al tiempo que se reproduce el estilo.**

# <span id="page-55-0"></span>**Cambiar el tipo de digitado de acordes**

El tipo de digitado de acordes determina cómo se detectan los acordes al tocar con el acompañamiento de la reproducción de estilo con el botón [ACMP] activado.

- 1 **Acceda a la pantalla de operaciones.** [MENU] → Botones del cursor [U][D][L][R] *Split Point*/*Chord Fingering* (Punto de división/Digitado de acordes), [ENTER] → TAB [R] *Chord Fingering* (Digitado de acordes)
- 2 Utilice los botones  $[2\blacktriangle \blacktriangledown] [4\blacktriangle \blacktriangledown]$  para seleccionar un tipo de digitado de acordes.

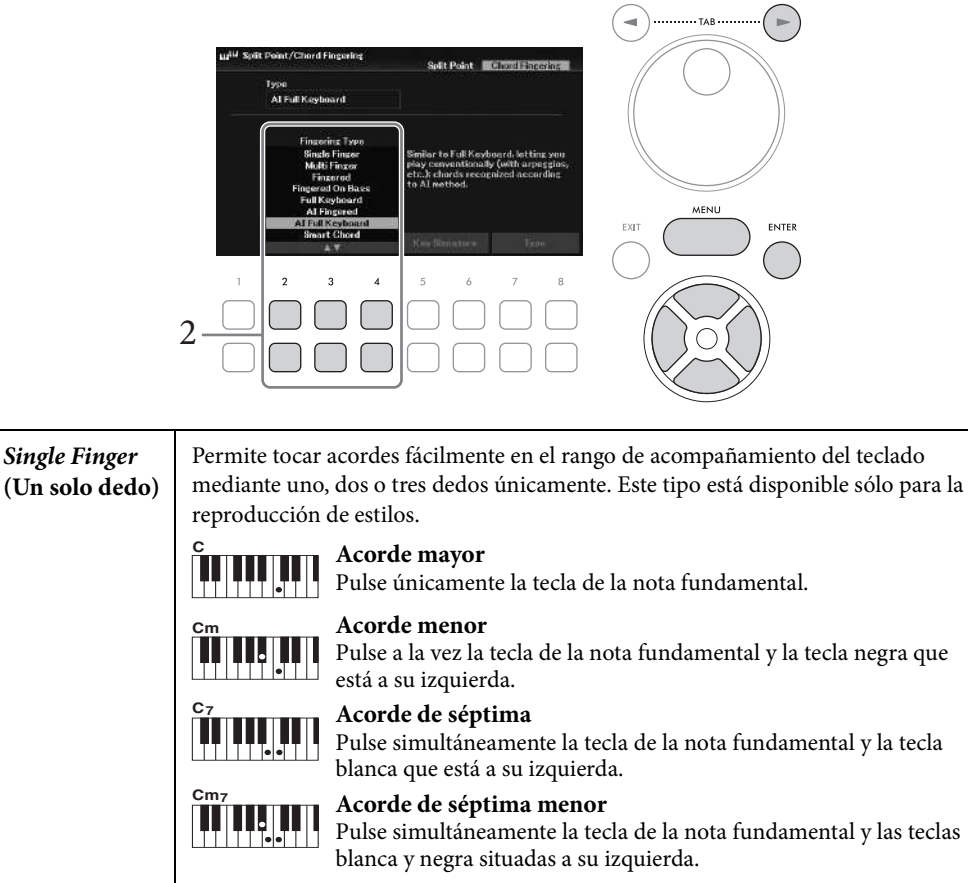

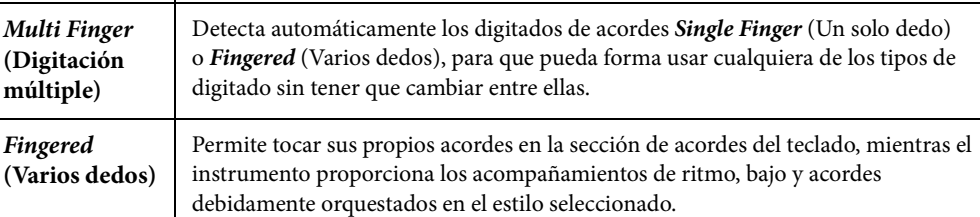

**(Varios dedos)**

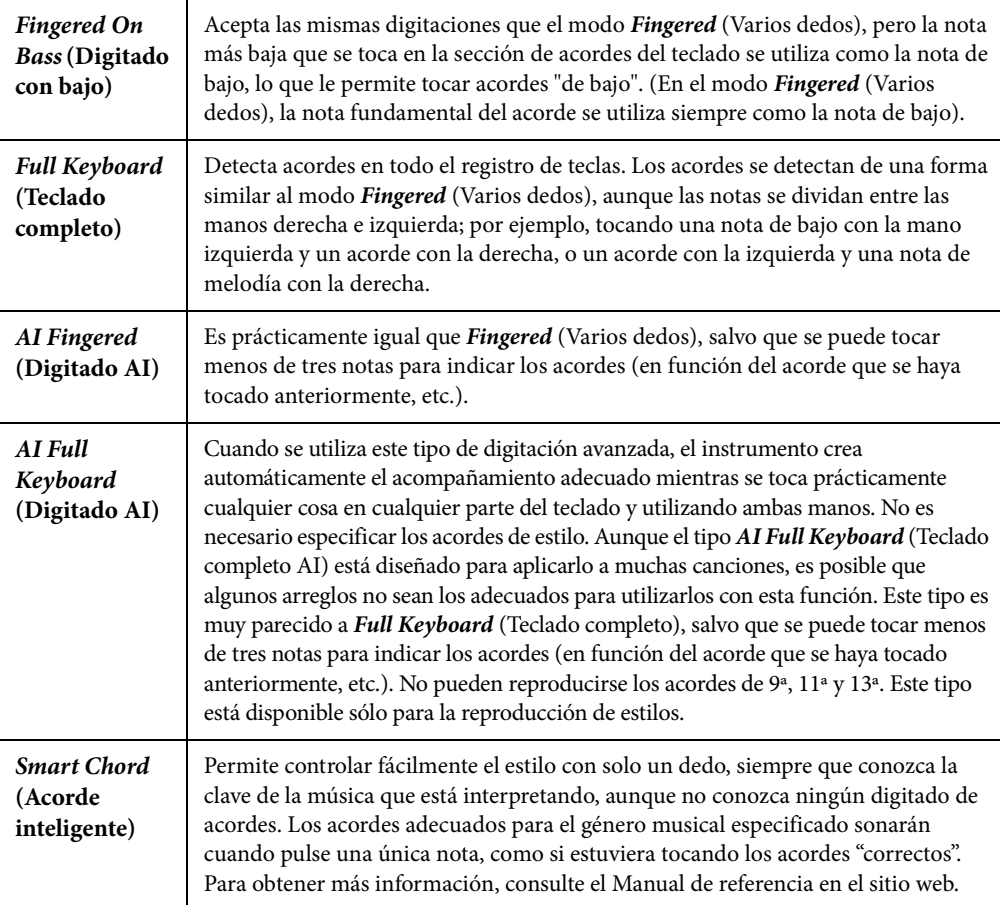

#### **NOTA**

Cuando el área de detección de acordes está ajustada en Upper (Superior) (véase a continuación), solo está disponible Fingered\* (Varios dedos\*). Este tipo es básicamente igual que Fingered (Varios dedos), excepto que "1+5" "1+8" y cancelar acordes no se encuentran disponibles.

### <span id="page-56-0"></span>**Especificar acordes con la mano derecha para la reproducción de estilos (cambio del área de detección de acordes)**

DEX-670 Manual de instrucciones 57<br>
DGX-670 Manual de instrucciones (interferencia en el sitio web.<br>
Treferencia en el sitio web.<br>
Treferencia en el sitio web.<br>
Continuación), solo está disponible<br>
el set disponible<br>
Cont Al cambiar el área de detección de acordes de la sección de la mano izquierda (*Lower* (Inferior)) a la sección de la mano derecha (*Upper* (Superior)), puede tocar la línea de bajo con la mano izquierda mientras usa la derecha para controlar la reproducción de estilos. Esto se puede ajustar en la pantalla a la que se accede mediante [MENU] → Botones del cursor  $[\triangle][\blacktriangledown][\blacktriangle]$  *Split Point/Chord Fingering* (Punto de división/Digitado de acordes), [ENTER] → TAB [L] *Split Point* (Punto de división). Para obtener más información, consulte el Manual de referencia en el sitio web.

# <span id="page-57-1"></span><span id="page-57-0"></span>**Cambio de los Puntos de división**

La nota que divide el teclado en dos o tres áreas de se denomina "punto de división". Existen dos tipos de punto de división: "Punto de división izquierdo" y "Punto de división de estilo". El "Punto de división izquierdo" divide el teclado en área de parte izquierda y área de parte principal, mientras que el "Punto de división de estilo" divide el teclado en la sección de acordes para la reproducción de estilos [\(página 49](#page-48-0)) y el área principal o de parte izquierda. Aunque ambos puntos de división se encuentran en la misma nota (F#2) de forma predeterminada, también puede definirlos individualmente (como se muestra).

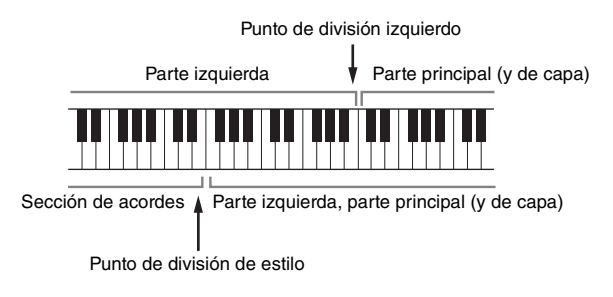

1 **Acceda a la pantalla de punto de división.** [MENU] → Botones del cursor [U][D][L][R] *Split Point*/*Chord Fingering* (Punto de división/Digitado de acordes), [ENTER] → TAB [L] *Split Point* (Punto de división)

## 2 **Ajuste el punto de división.**

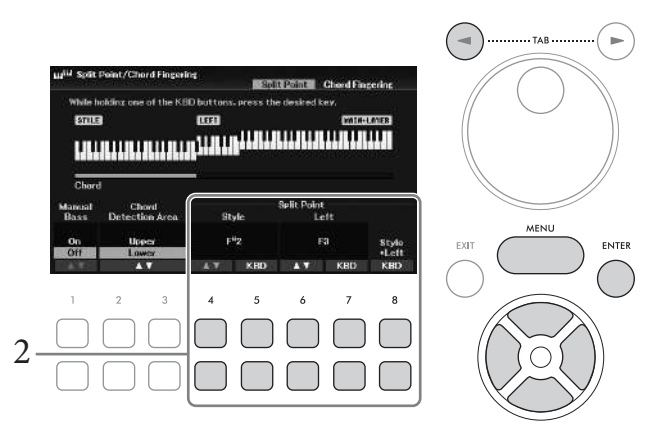

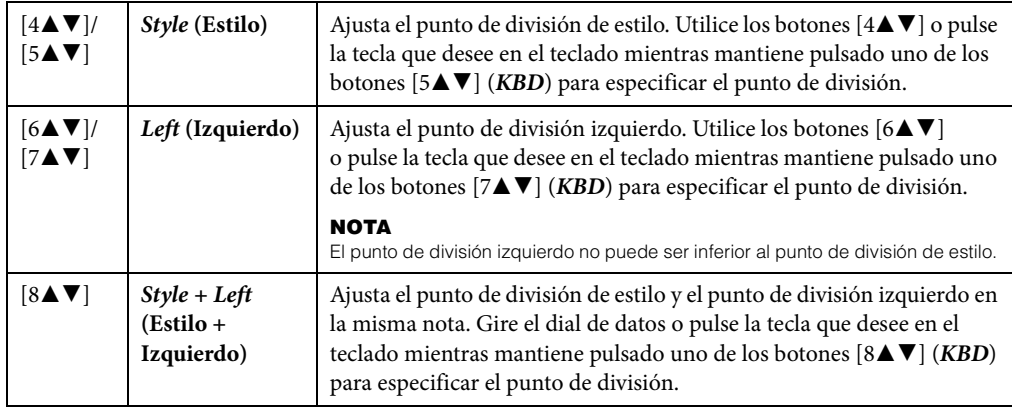

# **Características avanzadas**

Consulte el Manual de referencia en el sitio web, Capítulo 3.

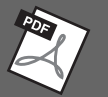

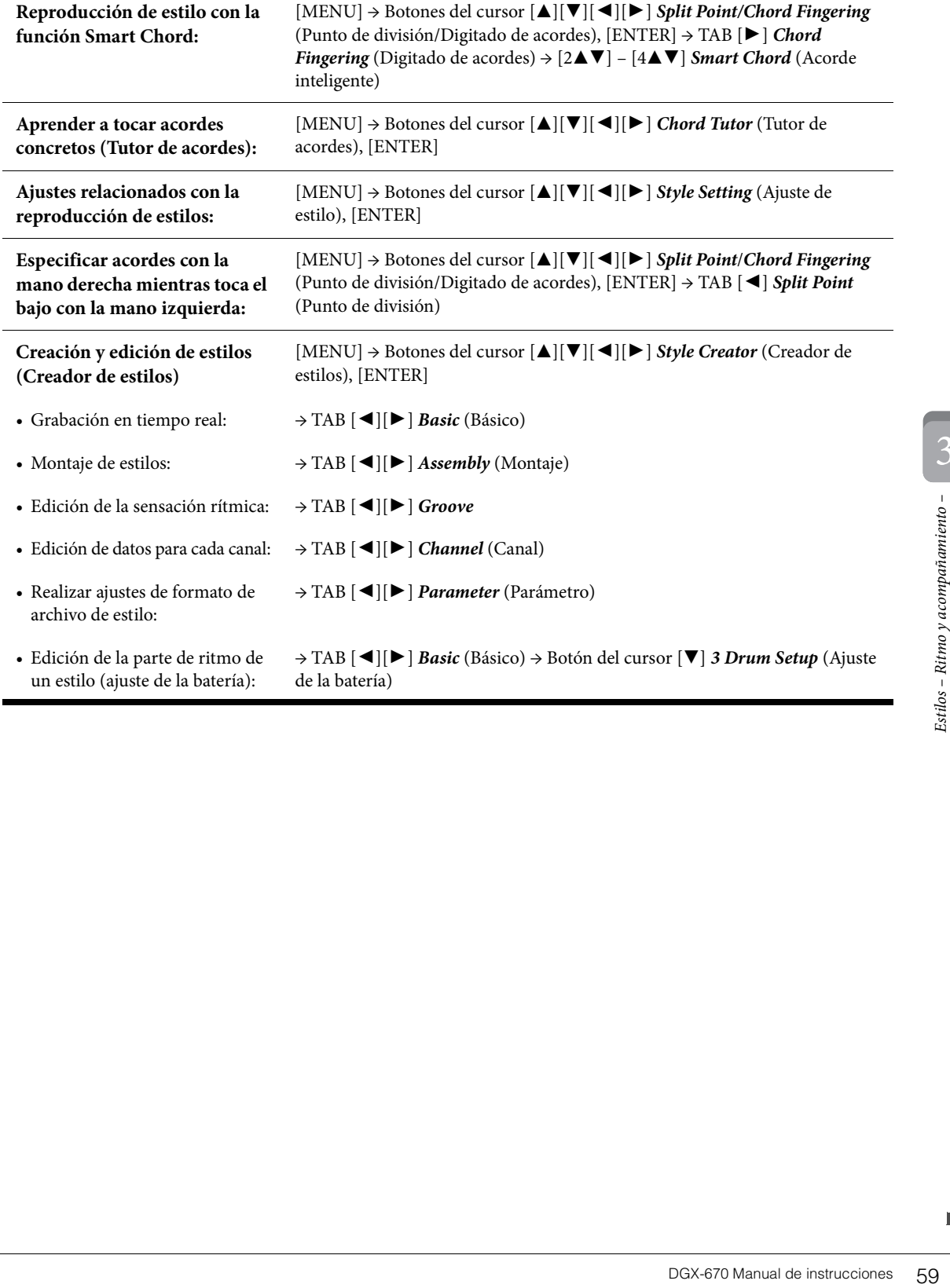

<span id="page-59-0"></span>En este instrumento, "canción" hace referencia a datos MIDI, lo que incluye canciones predefinidas, archivos con formato MIDI disponibles en el mercado, etc. No solamente puede tocar una canción y escucharla, sino que también puede tocar el piano mientras reproduce la canción y grabar la propia interpretación como una canción.

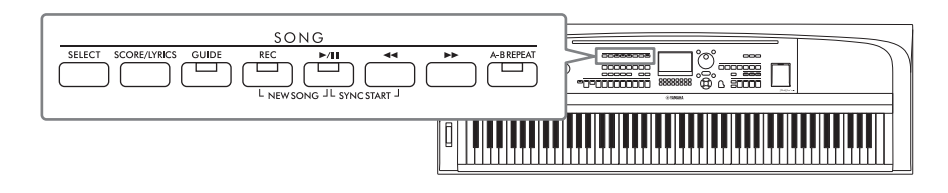

### **MIDI y audio**

Hay dos clases de datos que se pueden grabar y reproducir en este instrumento: canciones MIDI y archivos de audio. Una canción MIDI consta de la información de interpretación del teclado y no son una grabación del propio sonido real. La información de la interpretación hace referencia a las notas que se han tocado, a la medida y a la fuerza, igual que en una partitura musical. Según la información de interpretación grabada, el generador de tonos emite el sonido correspondiente. Dado que los datos de canción MIDI contienen información tal como la parte del teclado y la voz, puede practicar de forma eficaz visualizando la partitura, activando o desactivando la parte particular o cambiando las voces.

Un archivo de audio es una grabación del propio sonido interpretado. Estos datos se graban de la misma manera que con las grabadoras de voz, etc. Los datos de audio en formato WAV se pueden reproducir en este instrumento igual que en un smartphone o un reproductor de música portátil, etc.

#### **NOTA**

Para obtener instrucciones sobre la reproducción y la grabación de archivos de audio, consulte la [página 72.](#page-71-0)

# **Reproducción de canciones**

Es posible reproducir los siguientes tipos de canciones.

- Canciones predefinidas (en la pestaña *Preset* (Predefinidos) de la pantalla de selección de canciones)
- Sus propias canciones grabadas [\(página 68\)](#page-67-0)
- Canciones comercializadas: SMF, archivo MIDI estándar

#### **NOTA**

Puede consultar información acerca de los formatos MIDI compatibles en la [página 107](#page-106-0).

Si desea reproducir una canción de una unidad flash USB, primero conecte la unidad flash USB que contenga los datos de la canción al terminal [USB TO DEVICE].

#### **NOTA**

Antes de utilizar una unidad flash USB, lea la sección "Conexión de dispositivos USB", en la [página 91.](#page-90-0)

<span id="page-60-1"></span><span id="page-60-0"></span>1 **Pulse el botón SONG [SELECT] para que aparezca la pantalla de selección de canciones.**

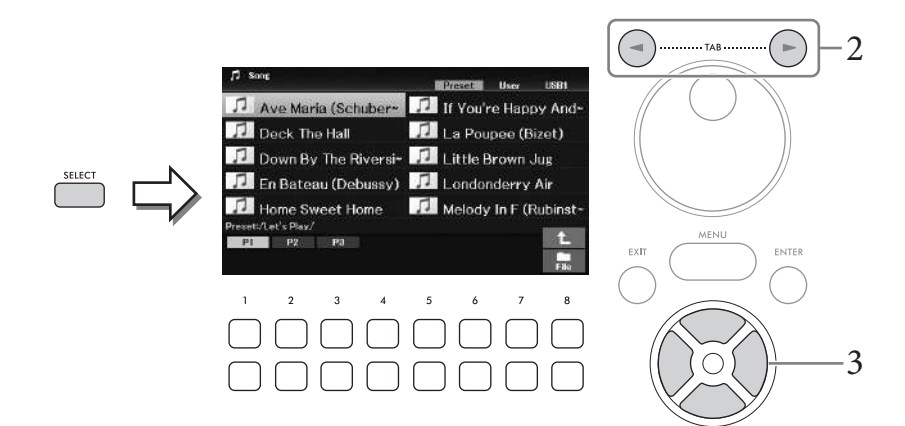

2 **Utilice los botones TAB [**L**][**R**] para seleccionar la ubicación (***Preset* **(Predefinida),** *User* **(Usuario) o** *USB1***) de la canción deseada.**

#### **NOTA**

- La pestaña USB1 solamente aparece si hay una unidad flash USB conectada al terminal [USB TO DEVICE].
- La carpeta PianoRoom de la pestaña User (usuario) contiene las canciones grabadas en la sala de piano [\(página 37\)](#page-36-0).
- Seleccione la canción que desee con los botones de cursor  $[\triangle][\blacktriangledown][\blacktriangle][\blacktriangleright]$ .
- 4 **Pulse el botón SONG [**R**/**K**] (Reproducción/Pausa) para iniciar la reproducción.**

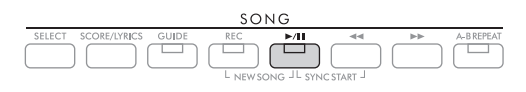

### **Colocación de la siguiente canción en cola de reproducción**

NGXT<br>
DGX-670 Manual de instrucción.<br>
Trante una interpretación en<br>
mbre de la canción<br>
te ajuste, pulse el botón<br>
te ajuste, pulse el botón<br>
de la canción<br>
de la canción<br>
de la canción<br>
de la canción<br>
de la canción<br>
de la Mientras se reproduce una canción, la siguiente canción se puede añadir a la cola de reproducción. Esto resulta útil para encadenar la siguiente canción sin interrupciones durante una interpretación en directo. Seleccione la canción que desee reproducir a continuación en la pantalla de selección de canciones mientras se reproduce otra. En la parte superior derecha del nombre de la canción correspondiente aparece la indicación "*Next*" (Siguiente). Para cancelar este ajuste, pulse el botón [7D] (*Next Cancel* (Cancelar siguiente)).

#### **NOTA**

Si no se muestra el botón, pulse el botón [8 $\nabla$ ] (*Close* (Cerrar)) para que aparezca.

#### Cuando la canción seleccionada finaliza, la reproducción se detiene automáticamente.

#### **NOTA**

Si desea reproducir canciones repetidamente sin parar, cambie el modo de repetición como desee. Consulte información detallada en la [página 67.](#page-66-0)

## **Operaciones relacionadas con la reproducción**

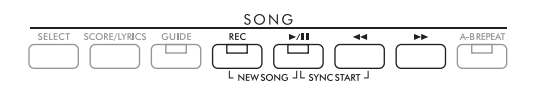

### ■ Pause (Pausa)

Pulse el botón [ $\blacktriangleright$ / $\blacksquare$ ] (Reproducción/Pausa) durante la reproducción. Si vuelve a pulsar el botón, la reproducción de la canción se reanuda desde la posición actual.

### **Inicio sincronizado**

Puede iniciar la reproducción en cuanto toque el teclado. Mientras la reproducción está detenida, pulse el botón  $[\blacktriangleright]$  (Reproducción/Pausa) y el botón  $[\blacktriangleleft]$  (Rebobinar) al mismo tiempo. El botón  $[\blacktriangleright]$ / $\Pi$ ] (Reproducción/Pausa) parpadea para indicar el estado de espera. Para cancelar la función de inicio sincronizado, repita la misma operación.

### **Rebobinado/Avance rápido**

Mantenga pulsado el botón  $\Box \blacktriangleleft$ ] (Rebobinar) o  $\Box \blacktriangleright$ ] (Avance rápido) durante la reproducción o mientras la canción está en pausa para retroceder o avanzar de manera continua. Al pulsar el botón [ $\blacktriangleleft$ ] (Rebobinar) durante la reproducción o mientras la canción está en pausa, se salta al principio de la canción. Al mantener pulsados (o pulsar) los botones  $\left[\blacktriangleleft\blacktriangleleft\right]$  (Rebobinado) o  $\left[\blacktriangleright\blacktriangleright\right]$  (Avance rápido), se abre una ventana emergente en la que aparece el número del compás actual (o el número de la marca de frase). Mientras la ventana emergente de posición de canción se muestre en la pantalla, también podrá usar el dial de datos para ajustar el valor.

#### **NOTA**

La marca de frase es un marcador preprogramado en algunos datos de canciones que indica una ubicación concreta en la canción.

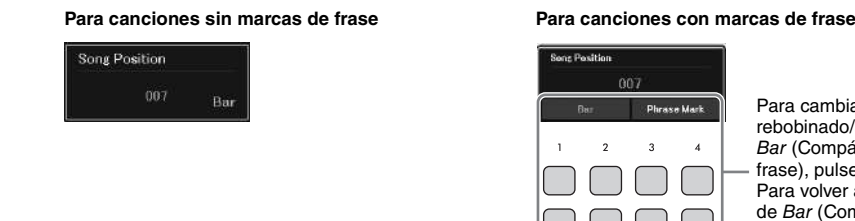

Para cambiar las unidades utilizadas en el rebobinado/avance rápido de la canción de Bar (Compás) a Phrase Mark (Marca de frase), pulse uno de los botones  $[3\blacktriangle \blacktriangledown]/[4\blacktriangle \blacktriangledown]$ . Para volver a rebobinar o avanzar en unidades de Bar (Compás), pulse uno de los botones  $[1\triangle V]/[2\triangle V]$ .

## **Ajustar el tempo**

Se sigue el mismo procedimiento que el descrito para el tempo de estilo. Consulte la [página 52](#page-51-0).

### **Ajuste del balance de volumen entre la canción, el estilo y el teclado**

Puede ajustar el balance de volumen entre las partes del teclado (principal, capa e izquierda), el estilo, la canción, el reproductor de audio USB, el audio, el sonido del micrófono y el sonido de la entrada de audio desde el dispositivo externo [\(página 95](#page-94-1)). Se pueden ajustar en la pestaña *Volume/Pan* (Volumen/ Panorámica) en la pantalla *Mixer* (Mezclador). Consulte la [página 88.](#page-87-1)

### **Transposición de la reproducción de la canción**

Consulte la [página 44](#page-43-0).

# <span id="page-62-0"></span>**Visualización de notación musical (Partitura)**

Puede ver la notación musical (partitura) de la canción seleccionada. Esta función está disponible no solo para la partitura de las canciones preajustadas, sino también para las canciones que haya grabado, así como para los archivos MIDI disponibles comercialmente (solo aquellos que permitan que los dispositivos indiquen la notación).

1 **Seleccione una canción (pasos 1 a 3 de la [página 61\)](#page-60-1).**

# 2 **Pulse el botón SONG [SCORE/LYRICS] para acceder a la pantalla de partitura.**

Si no se muestra la pantalla de partitura, vuelva a pulsar el botón [SCORE/LYRICS]. Al pulsar el botón se alterna entre las pantallas de partitura y de letra.

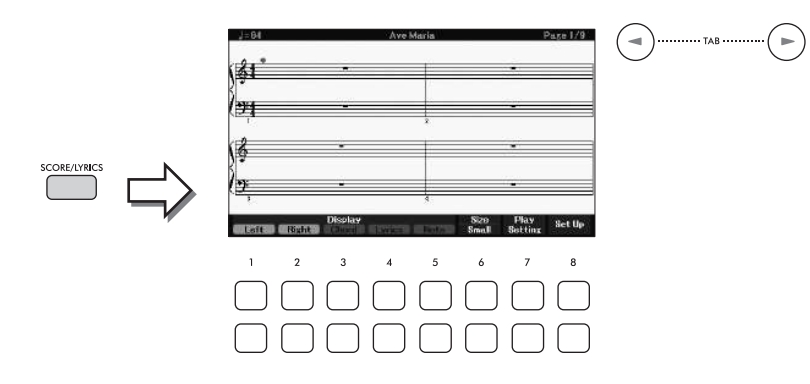

Puede ver toda la partitura utilizando los botones TAB  $\Box$ [ $\Box$ ] cuando está detenida la reproducción de la canción. Cuando se inicia la reproducción de la canción, una "bola" roja rebota por la partitura e indica la posición actual.

#### **NOTA**

- El instrumento genera la notación que aparece en pantalla en función de los datos de la canción. En consecuencia, es posible que no sea exactamente igual a la de las partituras comercializadas de la misma canción, especialmente cuando se muestra la notación de pasajes complicados o muchas notas breves.
- $\bullet$  Para pasar a la página siguiente/anterior de la partitura, puede asignar la función al pedal: [MENU]  $\to$  Botones del cursor [A][V][<][E] Controller (Controlador), [ENTER]  $\rightarrow$  TAB [<] Pedal. Consulte información más detallada en el Manual de referencia del sitio web, capítulo 9.

Cancion, una "bola" roja<br>
e la canción. En consecuencia,<br>
inisma canción, especialmente<br>
pedal: [MENU]  $\rightarrow$  Botones del<br>
información más detallada en el<br>
ejemplo el tamaño, con los<br>
el Manual de referencia en<br>
el Manual d También puede cambiar el estilo de notación en pantalla, como por ejemplo el tamaño, con los botones  $[1\blacktriangle \blacktriangledown]$  –  $[8\blacktriangle \blacktriangledown]$ . Para obtener más información, consulte el Manual de referencia en el sitio web.

## **Visualización de letras**

Si la canción seleccionada contiene los datos de las letras, podrá verlos en la pantalla del instrumento.

1 **Seleccione una canción (pasos 1 a 3 de la [página 61\)](#page-60-1).**

# 2 **Pulse el botón SONG [SCORE/LYRICS] para abrir la pantalla de letra.**

Si no se muestra la pantalla de letra, vuelva a pulsar el botón [SCORE/LYRICS]. Al pulsar el botón se alterna entre las pantallas de partitura y de letra.

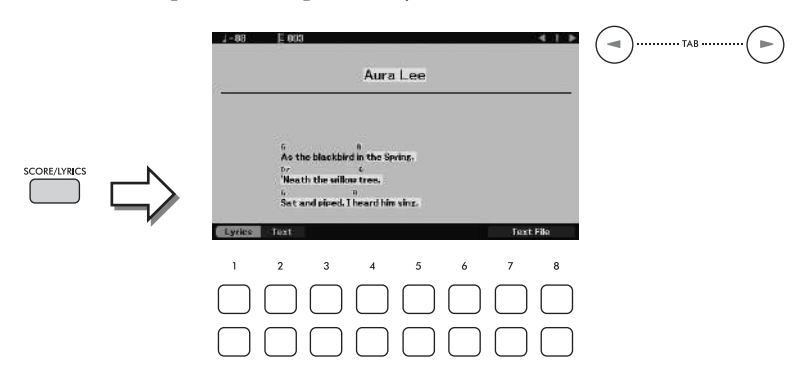

Si la canción contiene datos de la letra, ésta se puede ver en la pantalla. Puede ver la totalidad de la letra utilizando los botones TAB  $\left[\blacktriangleleft\right]$ [ $\blacktriangleright$ ] cuando está detenida la reproducción de la canción. Cuando se inicia la reproducción de la canción, el color de la letra cambia para indicar la posición actual.

#### **NOTA**

- Si la letra es incomprensible o ilegible, puede que tenga que cambiar los ajustes de idioma: [MENU]  $\rightarrow$  Botones del cursor  $[\triangle][\blacktriangledown][\triangle]$  Song Setting (Ajuste de canción), [ENTER]  $\rightarrow$  TAB  $[\blacktriangleright]$  Setting (Ajuste)  $\rightarrow$  Botón del cursor  $[\blacktriangledown]$ 2 Lyrics Language (Idioma de la letra).
- Para pasar a la página siguiente/anterior de la letra o de texto, puede asignar la función al pedal: [MENU]  $\rightarrow$  Botones del cursor  $\Delta ||\blacktriangledown ||\blacktriangleleft ||\blacktriangleright|$  Controller (Controlador),  $[ENTER]$   $\rightarrow$  TAB  $\lceil \blacktriangleleft ||$  Pedal. Consulte información más detallada en el Manual de referencia del sitio web, capítulo 9.

### **Visualización de texto**

Independientemente de si una canción esté seleccionada o no, puede visualizar el archivo de texto (.txt) creado mediante un ordenador en la pantalla del instrumento. La función para mostrar texto ofrece una variedad de posibilidades útiles y cómodas, como mostrar las letras, los nombres de acordes y las notas de interpretación. Puede cambiar entre la visualización de letra y la visualización de texto con los botones [1▲▼] (*Lyrics* (Letra))/ [2**▲▼**] (*Text* (Texto)). Para ver un archivo de texto en la pantalla de texto, pulse uno de los botones [7▲▼]/[8▲▼] (*Text File* (Archivo de texto)) para acceder a la pantalla de selección de archivos y, a continuación, seleccione el archivo que desee en la unidad flash USB conectada.

Para obtener más información sobre las pantallas de letra/texto, consulte el Manual de referencia en el sitio web.

# **Activar o desactivar cada canal de la canción**

Una canción consta de 16 canales independientes. Por lo general, las partes del teclado se asignan a los canales 1 – 3 y las partes de estilo se asignan a los canales 9 – 16. Puede activar o desactivar de forma independiente cada canal de la reproducción de la canción seleccionada.

1 **Pulse varias veces el botón [CHANNEL ON/OFF] para abrir la pantalla** *Channel On/Off (Song)* **(Canal activado o desactivado, canción).**

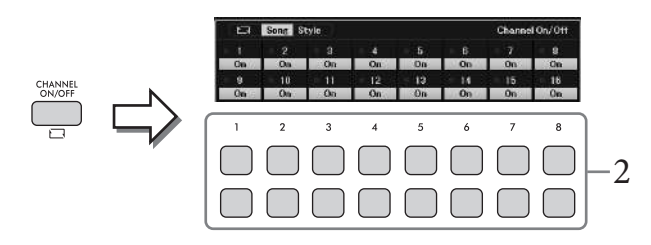

- 2 Utilice los botones  $[1\blacktriangle \blacktriangledown]$   $[8\blacktriangle \blacktriangledown]$  para activar o desactivar cada canal. Si quiere reproducir solamente un determinado canal (reproducción en solitario), mantenga pulsado uno de los botones  $[1\blacktriangle \blacktriangledown] - [8\blacktriangle \blacktriangledown]$  para ajustar el canal que desee en *Solo*. El canal seleccionado se activará y los demás quedarán desactivados. Para cancelar la reproducción en solitario, vuelva a pulsar el mismo botón.
- 3 **Pulse el botón [EXIT] para cerrar la pantalla** *Channel On/Off (Song)* **(Canal activado o desactivado, canción).**

# **Práctica con una mano con la función de guía**

 $\frac{1}{2}$ <br>
a mientras ve las notas que<br>
la práctica e la parte de la<br>
practicar a su propio ritmo,<br>  $\frac{1}{2}$ <br>  $\frac{1}{2}$ <br>  $\frac{1}{2}$ <br>  $\frac{1}{2}$ <br>  $\frac{1}{2}$ <br>  $\frac{1}{2}$ <br>  $\frac{1}{2}$ <br>  $\frac{1}{2}$ <br>  $\frac{1}{2}$ <br>  $\frac{1}{2}$ <br>  $\frac{1}{2}$ <br> Puede silenciar la parte de la mano derecha para practicar esa parte por su cuenta mientras ve las notas que debe tocar en la pantalla de partitura. En este caso, las explicaciones se aplican a la práctica e la parte de la mano derecha con las *Follow Lights* (luces guía) de las funciones de guía. Puede practicar a su propio ritmo, ya que el acompañamiento esperará a que toque las notas correctamente.

- 1 **Seleccione una canción y abra la pantalla de partituras (pasos 1 2 de la [página 63](#page-62-0)).**
- 2 **Pulse el botón SONG [GUIDE] para activarlo.**

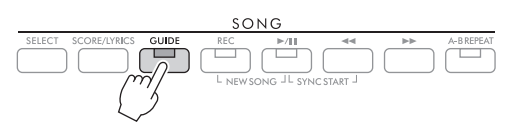

3 **Utilice los botones** [7▲▼] (*Play Setting*) para acceder a la ventana *Play Setting* **(Ajuste de reproducción).**

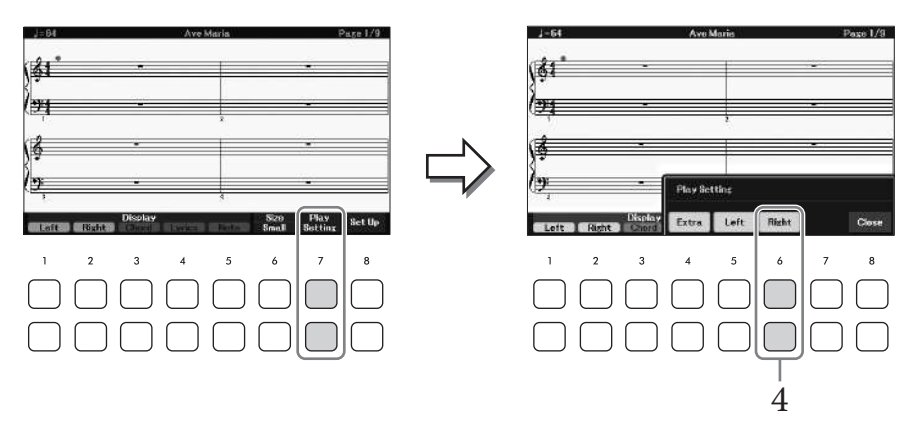

 $4$  Utilice los botones [6▲▼] (*Derecha*) para desactivar la parte de la mano derecha y, a continuación, utilice los botones [8**∆V**] para cerrar la ventana.

Se silencia la parte de la mano derecha y se activa la guía de dicha parte. De este modo ya podrá tocar esa parte.

#### **NOTA**

- Si es necesario, utilice los botones el  $[4\blacktriangle\blacktriangledown]$  (Extra ) para silenciar las partes adicionales.
- Habitualmente, el canal 1 se asigna a la parte de la mano derecha y el canal 2 se asigna a la parte de la mano izquierda, pero puede cambiar qué canal se asigna a cada parte mediante  $[MENT] \rightarrow$  Botones del cursor [A][V][4][D] Song Setting (Ajuste de canción), [ENTER]  $\rightarrow$  TAB [D] Setting (Ajuste)  $\rightarrow$  Botón del cursor [A] 1 Part Channel (Canal de parte).

#### **Para la práctica de la mano izquierda:**

Apague la parte de la mano izquierda con los botones [5 $\blacktriangle$ V] (*Left* (Izquierda)).

#### **Para la práctica de ambas manos:**

Desactive tanto la parte de la mano derecha como la de la mano izquierda con los botones  $[6\blacktriangle \blacktriangledown]$ (*Right* (Derecha)) y [5▲▼] (*Left* (Izquierda)).

Asegúrese de desactivar el botón [ACMP] cuando practique la parte izquierda; de lo contrario, la función Guía para la parte izquierda no funcionará.

# 5 **Pulse el botón SONG [**R**/**K**] (Reproducción/Pausa) para iniciar la reproducción.**

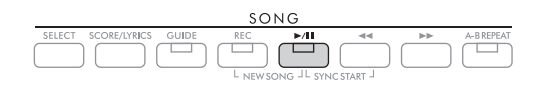

Practique la parte de la mano derecha mientras ve la pantalla de partitura. La reproducción de las partes izquierda y extra esperará hasta que toque las notas correctamente.

## 6 **Después de practicar, desactive el botón [GUIDE].**

### **Otras funciones de guía**

Además de la función *Follow Lights* (Luces guía) que se explica más arriba, hay otras funciones de guía para practicar la sincronización de las teclas que esté tocando (*Any Key* (Cualquier tecla)), para Karaoke o para la interpretación de una canción a su propio ritmo (*Your Tempo* (Su tempo)). Esto se puede seleccionar en la pantalla a la que se accede mediante [MENU] → Botones del cursor [U][D][L][R] *Song Setting* (Ajuste de canción), [ENTER] → TAB [R] *Setting* (Ajuste) → Botón del cursor [U] *1 Guide Mode* (Modo de guía). Para obtener más información, consulte el Manual de referencia en el sitio web.

# <span id="page-66-0"></span>**Repetir reproducción**

Las funciones de repetición de canción se pueden utilizar para reproducir de forma repetida una canción, varias canciones o un margen específico de compases de una canción.

## **Selección del modo de repetición para reproducir canciones**

## 1 **Acceda a la pantalla de operaciones.**

[MENU] → Botones del cursor [U][D][L][R] *Song Setting* (Ajuste de canción), [ENTER] → TAB [L] *Play* (Reproducción)→ Botón del cursor [U] *1 Repeat Mode* (Modo de repetición).

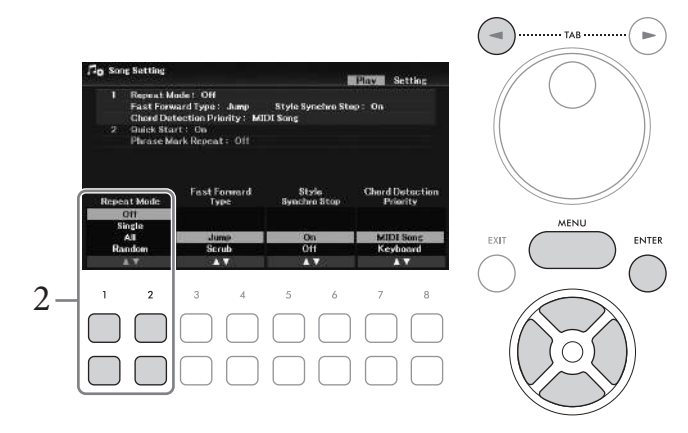

- $2$  Utilice los botones [1▲V]/[2▲V] (*Repeat Mode* (Modo de repetición)) para **determinar el método de repetición de reproducción.**
	- *Off* (Apagado): reproduce la canción seleccionada y, a continuación, se detiene.
	- *Single* (Individual): reproduce repetidamente la canción seleccionada.
	- *All* (Todo): reproduce continuamente todas las canciones de la carpeta seleccionada.
	- *Random* (Aleatorio): reproduce continua y aleatoriamente todas las canciones de la carpeta seleccionada.

# **Especificación de un rango de compases y repetición de la reproducción (Repetición A-B)**

- 1 **Seleccione una canción (pasos 1 a 3 de la [página 61\)](#page-60-1).**
- 2 **Pulse el botón SONG [**R**/**K**] (Reproducción/Pausa) para iniciar la reproducción.**
- 3 **Especifique el rango de repetición.**

Experience, the production, principal and an experience de la carpeta<br>
and a.<br>
Section (Repetición A-B)<br>
Cion (Repetición A-B)<br>
de canciones de la carpeta<br>
de canciones – interpretación,<br>
desea repetir. (La lámpara<br>
ootón Pulse el botón [A-B REPEAT] en el punto inicial (A) del rango que desea repetir. (La lámpara parpadea, lo que indica que se ha especificado el punto A). Pulse el botón [A-B REPEAT] de nuevo en el punto final (B). (La lámpara se ilumina de forma continua). Tras una introducción automática (para guiarle en la frase), el rango del punto A al punto B se reproduce de forma repetida.

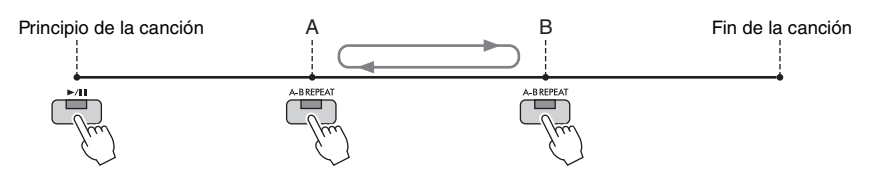

4

- Si especifica solo el punto A, la reproducción se repetirá entre el punto A y el final de la canción.
- Si desea repetir desde el comienzo hasta un punto concreto en mitad de la canción:
- 1. Pulse el botón [A-B REPEAT] e inicie la reproducción de la canción.
- 2. Pulse el botón [A-B REPEAT] de nuevo en el punto final (B).

## 4 **Practique el margen especificado tocando el teclado junto con la canción repetidamente.**

Después de practicar, pulse el botón [A-B REPEAT] para apagarlo.

#### **Especificación del intervalo de repetición cuando se detienen las canciones**

- 1. Haga avanzar rápidamente la canción al punto A con el botón  $\blacktriangleright \blacktriangleright$  (Avance rápido) y luego pulse el botón [A-B REPEAT].
- 2. Haga avanzar rápidamente la canción hasta el punto B y, a continuación, pulse de nuevo el botón [A-B REPEAT].

# **Grabación de la interpretación**

Puede grabar su interpretación y guardarla como un archivo MIDI (formato SMF 0) en la unidad de usuario o en la unidad flash USB. Dado que los datos grabados son MIDI, puede grabar de forma independiente las partes derecha e izquierda o volver a grabar una sección específica y editar otros ajustes (como los de voz) después de guardar los datos.

#### **NOTA**

- Los datos de audio, como la entrada de sonido de las tomas [MIC INPUT] y [AUX IN], etc. no se pueden grabar en las canciones MIDI. Si desea grabar dichos datos, use la función de grabadora de audio USB ([página 75\)](#page-74-0)
- Antes de utilizar una unidad flash USB, lea la sección "Conexión de dispositivos USB", en la [página 91.](#page-90-0)

## <span id="page-67-0"></span>**Grabar todas las partes a la vez (Grabación rápida)**

Este sencillo método le permite grabar inmediatamente sin especificar las partes o canales en las que desea grabar. En la grabación rápida, cada parte se graba en los siguientes canales.

- Partes de teclado: canales 1 3 (Principal: canal 1, Izquierda: canal 2, Capa: canal 3)
- Partes de estilo: canales 9 16
	- 1 **Realice los ajustes necesarios, como activar el botón PART ON/OFF deseado y seleccionar la voz deseada, etc.**

## 2 **Pulse el botón SONG [REC] y el botón [**R**/**K**] (Reproducción/Pausa) simultáneamente.**

De este modo se configurará automáticamente una canción en blanco para la grabación. Se ajusta automáticamente una canción en blanco para grabar y el nombre de canción que aparece en la pantalla principal [\(página 23](#page-22-0)) se establece en "*New Song*" (Canción nueva).

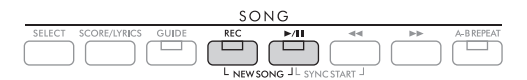

## 3 **Pulse el botón [REC].**

Los botones [REC] y  $[\blacktriangleright/\blacksquare]$  (Reproducción/Pausa) parpadean para indicar el estado de espera.

#### **NOTA**

Si desea cancelar la grabación, pulse el botón [REC] antes de ir al paso siguiente.

## 4 **Iniciar la grabación.**

Puede iniciar la grabación tocando el teclado, iniciando un estilo o pulsando el botón SONG [ $\blacktriangleright$ / $\blacksquare$ ] (Reproducción/Pausa).

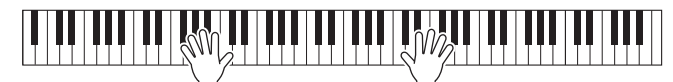

#### **NOTA**

Puede utilizar el metrónomo [\(página 44\)](#page-43-1) mientras graba, aunque el sonido del metrónomo no se grabará.

## 5 **Una vez que haya finalizado la interpretación, pulse otra vez el botón [REC] para detener la grabación.**

Aparecerá un mensaje que le indicará que guarde los datos grabados. Para cerrar el mensaje, pulse el botón [EXIT].

## 6 **Para oír la grabación grabada, pulse el botón [**R**/**K**] (Reproducción/Pausa).**

## 7 **Guarde la interpretación grabada como una canción.**

**7-1 Pulse el botón SONG [SELECT] para abrir la pantalla de selección de canciones.**

**7-2 Guarde los datos grabados como archivo, siguiendo las instrucciones de la [página 26.](#page-25-1)** *AVISO*

**La canción grabada se perderá si cambia a otra canción o si desconecta la alimentación sin ejecutar antes la operación de guardar.**

### **Regrabación de una sección concreta de la canción**

Puede volver a grabar una sección específica de una canción ya grabada utilizando la función Creador de canciones Para obtener más información, consulte el Manual de referencia en el sitio web.

## **Grabar partes o canales especificados independientemente**

Una canción consta de 16 canales y, en general, las partes del teclado y las partes de estilo se asignan (graban) a cada canal como se describe a continuación.

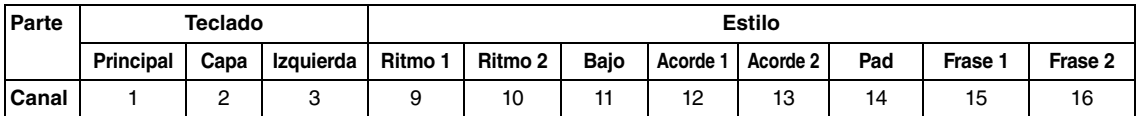

DGX-670 Manual de instrucciones 69 Canciones – Interpretación, prácticas y grabación de canciones – Puede crear una canción grabando cada parte (o canal) de forma independiente, lo que le permitirá crear una pieza completa que quizá sea difícil de tocar en directo. Por ejemplo, puede grabar la parte de la mano derecha en el canal 1 y luego grabar la parte de la mano izquierda en el canal 2 mientras escucha la parte derecha ya grabada. Para grabar una interpretación con reproducción de estilo, por ejemplo, grabe la reproducción de estilo en los canales 9 a 16 y, a continuación grabe las melodías en los canales 1 − 3 mientras escucha la reproducción de estilo que ya ha grabado.

### 1 **Realice los ajustes necesarios, como activar el botón PART ON/OFF deseado y seleccionar la voz deseada, etc.**

## 2 **Pulse el botón SONG [REC] y el botón [**R**/**K**] (Reproducción/Pausa) simultáneamente.**

De este modo se configurará automáticamente una canción en blanco para la grabación. Se ajusta automáticamente una canción en blanco para grabar y el nombre de canción que aparece en la pantalla principal [\(página 23](#page-22-0)) se establece en "*New Song*" (Canción nueva).

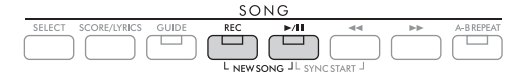

3 Pulse el botón [REC] y, sin soltarlo, pulse los botones  $[1\blacktriangle \blacktriangledown] - [8\blacktriangle \blacktriangledown]$  adecuados **para ajustar los canales deseados en "***Rec***".** 

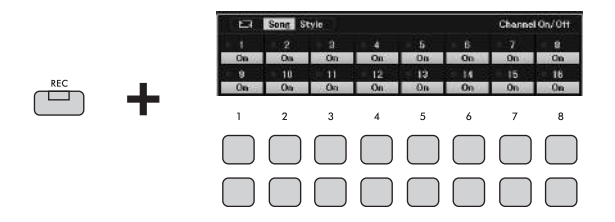

Cuando el canal se establezca en Rec, aparecerá la siguiente ventana que indica la asignación de parte para el canal seleccionado.

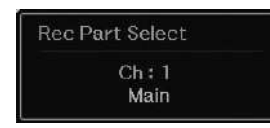

Si es necesario, utilice el dial de datos para cambiar la asignación de parte del canal que vaya a grabar.

Para cancelar el estado "*Rec*" del canal, pulse el botón de canal que desee.

#### *AVISO*

**Los datos grabados previamente se sobrescribirán si define en** *Rec* **canales que ya contienen datos grabados. NOTA**

Si desea cancelar la grabación, pulse el botón [REC] antes de ir al paso siguiente.

## 4 **Iniciar la grabación.**

Puede iniciar la grabación tocando el teclado, iniciando un estilo o pulsando el botón SONG [ $\blacktriangleright$ / $\blacksquare$ ] (Reproducción/Pausa).

Cuando esté sobregrabando una canción grabada, comience a grabar pulsando el botón SONG [ $\blacktriangleright$ / $\blacktriangleright$ ] (Reproducción/Pausa) para poder grabar mientras escucha los datos ya grabados.

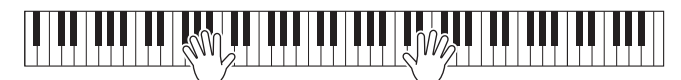

## 5 **Una vez que haya finalizado la interpretación, pulse otra vez el botón [REC] para detener la grabación.**

Aparecerá un mensaje que le indicará que guarde los datos grabados. Para cerrar el mensaje, pulse el botón [EXIT].

Para oír la interpretación grabada, pulse el botón  $\left[\blacktriangleright$ / $\prod$ ] (Reproducción/Pausa).

## 6 **Grabe la interpretación en otro canal repitiendo los pasos 3 a 5 anteriores.**

### **Eliminar un canal específico de la canción**

Puede eliminar los datos del canal especificado de la canción con la función Creador de canciones. Para obtener más información, consulte el Manual de referencia en el sitio web.

# 7 **Guarde la interpretación grabada como una canción.**

**7-1 Pulse el botón SONG [SELECT] para abrir la pantalla de selección de canciones.**

**7-2 Guarde los datos grabados como archivo, siguiendo las instrucciones de la [página 26.](#page-25-1)**

**NOTA**

La canción grabada se perderá si cambia a otra canción o si desconecta la alimentación sin ejecutar antes la operación de guardar.

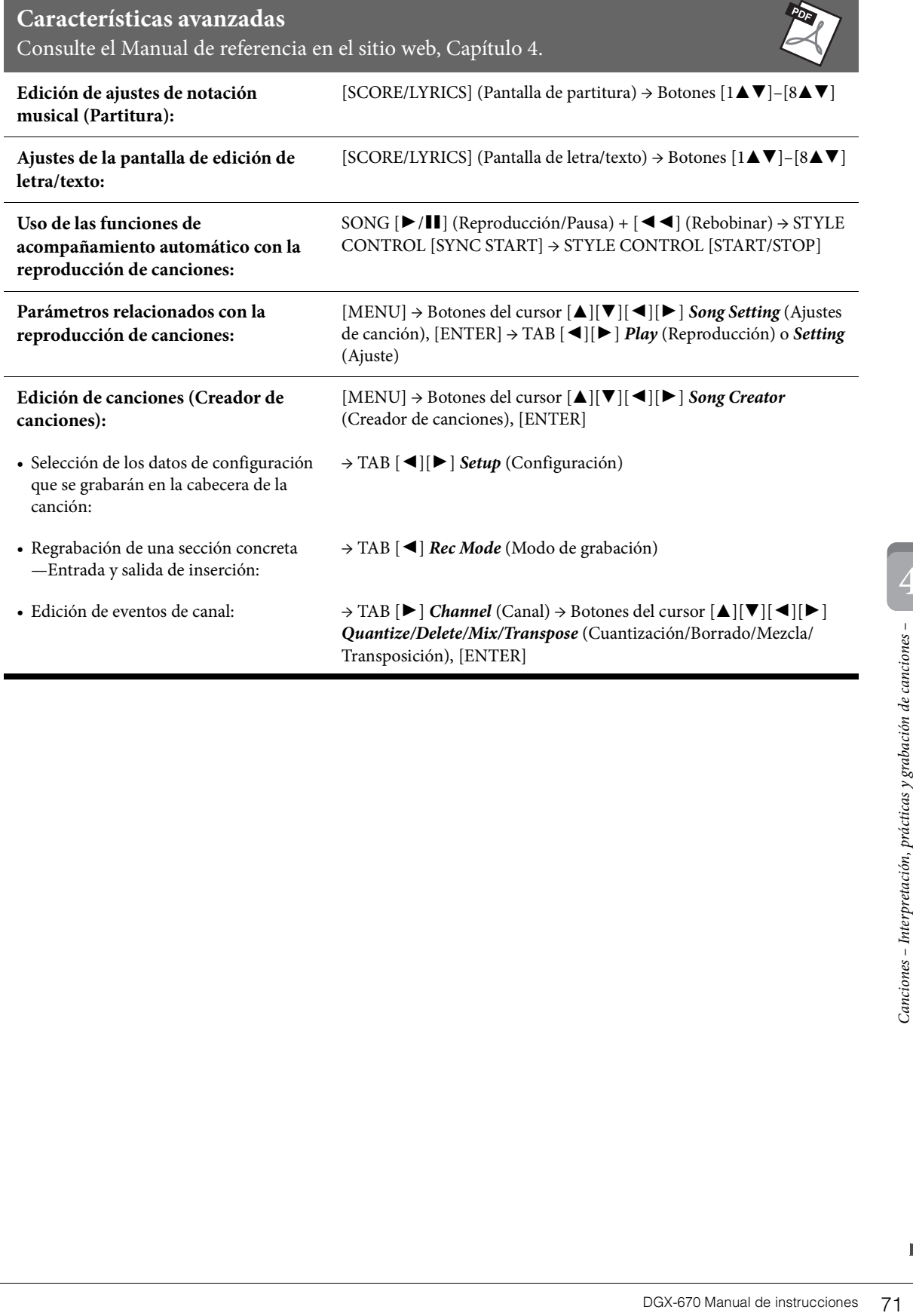

<span id="page-71-0"></span>– Grabación y reproducción de archivos de audio –

La práctica función de grabador/reproductor de USB Audio permite reproducir archivos de audio (.wav) guardados en una unidad flash USB, directamente desde el instrumento. Además, como puede grabar las interpretaciones y grabaciones como archivos de audio (.wav) en una unidad flash USB, también puede reproducir archivos en el ordenador, compartirlos con los amigos y grabar los propios CD.

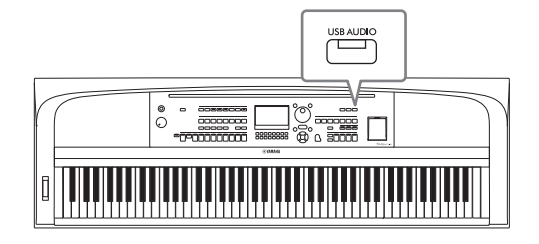

#### **NOTA**

Para obtener instrucciones sobre reproducción y grabación de archivos MIDI, consulte [página 60.](#page-59-0)

# **Reproducción de archivos de audio (reproductor de audio USB)**

Puede reproducir los archivos de audio en formato WAV (velocidad de muestreo de 44,1 kHz, resolución de 16 bits, estéreo) que se han guardado en la unidad flash USB.

### **NOTA**

Los archivos DRM (Digital Rights Management) protegidos no se pueden reproducir.

1 **Conecte la unidad flash USB que contiene el archivo de audio al terminal [USB TO DEVICE].**

#### **NOTA**

Antes de utilizar una unidad flash USB, lea la sección "Conexión de dispositivos USB", en la [página 91](#page-90-0).

2 **Pulse el botón [USB AUDIO] para acceder a la pantalla** *USB Audio Player* **(Reproductor de audio USB).**

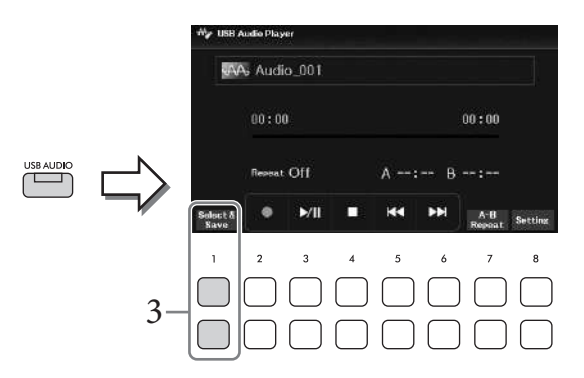

3 **Pulse uno de los botones [1**UD**] (***Select&Save* **(Seleccionar y guardar)) para acceder a la pantalla de selección de archivos de audio.**
**4** Seleccione el archivo que desee con los botones de cursor  $[\triangle][\blacktriangledown][\blacktriangle][\blacktriangleright]$ .

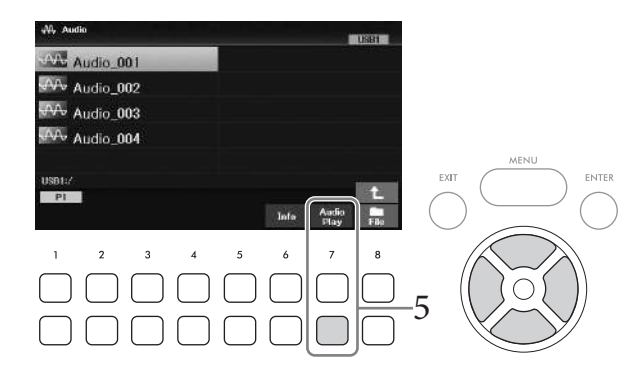

#### **NOTA**

Los archivos de audio tardan un poco más que los otros en cargarse.

## **Visualización de la información del archivo de audio**

Al pulsar el botón [6D] (*Info*) aparece la ventana de información, en la que puede ver el nombre del archivo, la ruta, la velocidad de muestreo etc. del archivo seleccionado.

#### **NOTA**

Si no se muestra el botón, pulse el botón [8 $\nabla$ ] (Close (Cerrar)) para que aparezca.

# 5 **Pulse el botón [7**D**] (***Audio Play***) (Reproducción de audio) para iniciar la reproducción.**

La pantalla volverá automáticamente a la pantalla *USB Audio Player* (Reproducción de audio USB).

#### **NOTA**

Si no se muestra el botón, pulse el botón [8 $\Pi$ ] (Close (Cerrar)) para que aparezca.

## 6 Para detener la reproducción, use los botones  $[4\mathbf{T}\mathbf{A}](\mathbf{I})$ . *AVISO*

**Nunca intente desconectar la unidad flash USB ni apague la alimentación durante la reproducción. Si lo hace, podría dañar los datos de la unidad flash USB.**

# **Operaciones relacionadas con la reproducción**

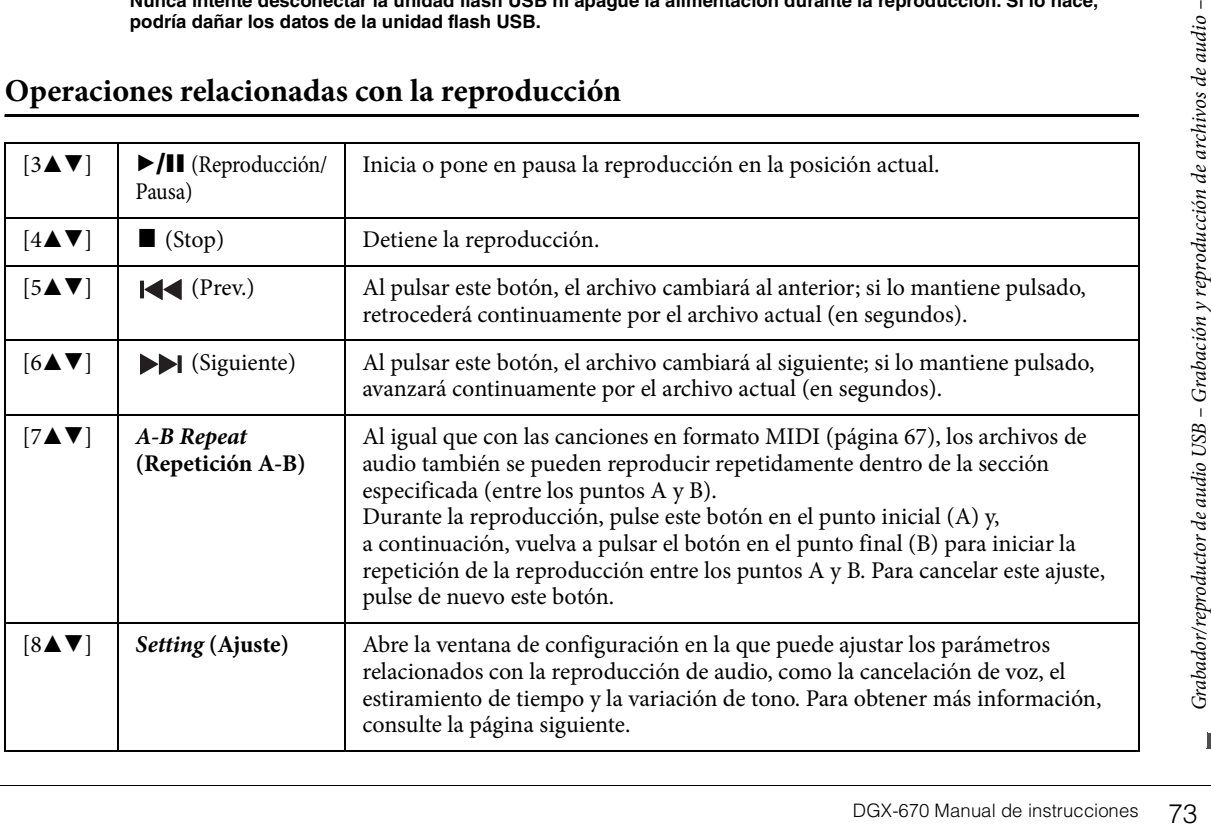

# **Ajuste del reproductor de audio USB**

La ventana a la que se accede con los botones [8UD] (*Setting* (Ajuste)) en la pantalla *USB Audio Player* (Reproductor de audio USB) permite realizar ajustes detallados relacionados con la reproducción de audio.

<span id="page-73-0"></span>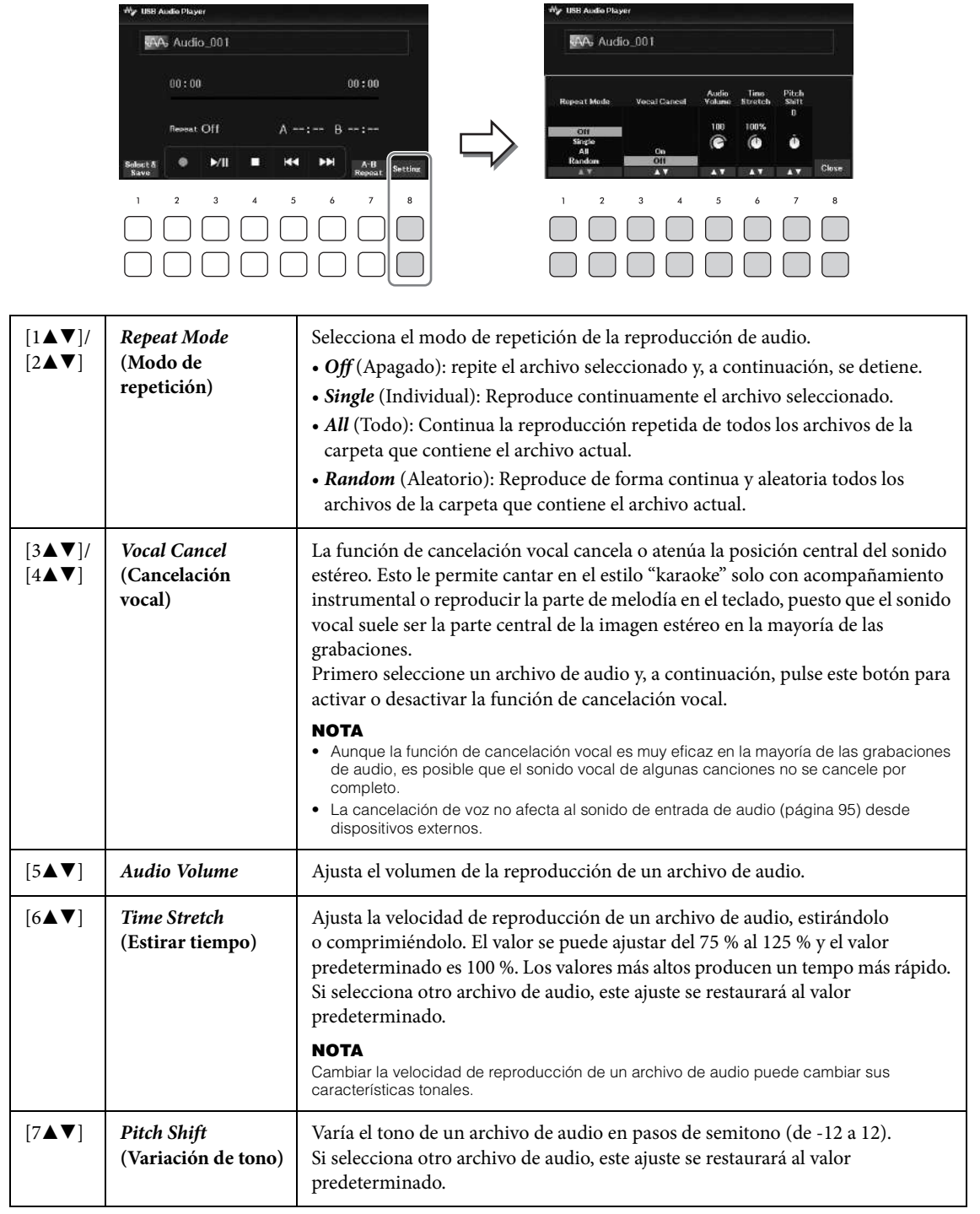

<span id="page-73-2"></span><span id="page-73-1"></span>Para cerrar la ventana, utilice los botones [8 $\blacktriangle$  **V**] (*Close* (Cerrar)).

# <span id="page-74-0"></span>**Grabación de su interpretación como audio (grabador de audio USB)**

Puede grabar su interpretación como un archivo de audio (formato WAV; velocidad de muestreo de 44,1 kHz, resolución de 16 bits, estéreo) directamente en una unidad flash USB. Este instrumento permite grabar hasta 80 minutos por grabación individual.

## Sonidos que se pueden grabar:

- Todos los sonidos producidos por su interpretación (Principal, Capa, Izquierda, Canción, Estilo)
- Sonido del micrófono introducido desde la toma [MIC INPUT] ([página 77](#page-76-0))
- Sonido de entrada de audio desde dispositivos conectados ([página 95](#page-94-0))

#### **NOTA**

- Si desea grabar cada parte por separado o editar los datos grabados después de guardarlos, grabe los datos como una canción MIDI ([página 68](#page-67-0))
- Para grabar la interpretación al teclado y el sonido del micrófono por separado, grabe la interpretación del teclado como una canción MIDI ([página 68](#page-67-0)) y luego grabe el sonido del micrófono utilizando la función de grabadora de audio USB.
	- 1 **Conecte la unidad flash USB al terminal [USB TO DEVICE]. NOTA**

Antes de utilizar una unidad flash USB, lea la sección "Conexión de dispositivos USB", en la [página 91](#page-90-0).

- 2 **Realice los ajustes necesarios como, por ejemplo, la selección de voz/estilo.**
- 3 **Pulse el botón [USB AUDIO] para acceder a la pantalla** *USB Audio Player* **(Reproductor de audio USB).**

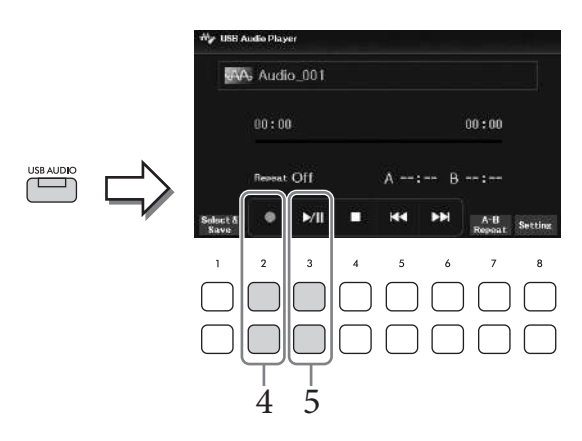

# $4$  Utilice los botones [2▲▼] (●) para activar el modo de espera de grabación. **NOTA**

Puede utilizar el metrónomo [\(página 44\)](#page-43-0) mientras graba, aunque el sonido del metrónomo no se grabará.

# 5 **Para comenzar la grabación, utilice los botones [3**UD**] (**R**/**K**) y, a continuación, inicie su interpretación.**

El tiempo de grabación transcurrido aparece en la pantalla mientras se graba.

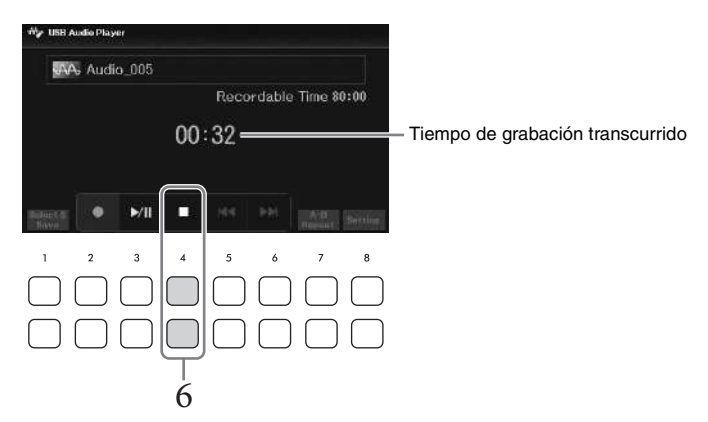

#### *AVISO*

**No intente nunca desconectar la unidad flash USB ni apague la alimentación durante la grabación. Si lo hace, podría dañar los datos de la unidad flash USB o de la grabación.**

# 6 **Una vez que haya finalizado la interpretación, utilice los botones [4**UD**] (**J**) para detener la grabación.**

Los datos grabados se guardan automáticamente en la unidad flash USB con el nombre de un archivo que se crea automáticamente.

#### **NOTA**

La operación de grabación continúa, incluso si cierra la pantalla USB Audio Player (Reproductor de audio USB) pulsando el botón [EXIT]. Pulse el botón [USB AUDIO] para abrir de nuevo la pantalla USB Audio Player (Reproductor de audio USB) y, a continuación, detenga la grabación con los botones  $[4\blacktriangle \overrightarrow{V}]$  ( $\blacksquare$ ).

# 7 **Utilice los botones [3**UD**] (**R**/**K**) para reproducir la interpretación grabada.**

Para ver el archivo de la interpretación grabada en la pantalla de selección de archivos de audio, pulse los botones [1**△▼**] (*Select&Save* (*Seleccionar y guardar*)).

#### **NOTA**

Tenga en cuenta que si comete un error en su interpretación, no puede corregirla sobrescribiendo un archivo existente. Borre el archivo grabado en la pantalla de selección de archivos y, a continuación, vuelva a grabar su interpretación.

Para cantar a la vez que toca con el teclado o mientras reproduce audio o una canción, solo tiene que conectar un micrófono a la toma [MIC INPUT]. La salida de su voz desde el instrumento se realiza a través de los altavoces incorporados.

# <span id="page-76-0"></span>**Conexión de un micrófono**

- 1 **Antes de encender el instrumento, baje el dial [MASTER VOLUME] a la posición mínima.**
- 2 **Conecte el micrófono a la toma [MIC INPUT].**

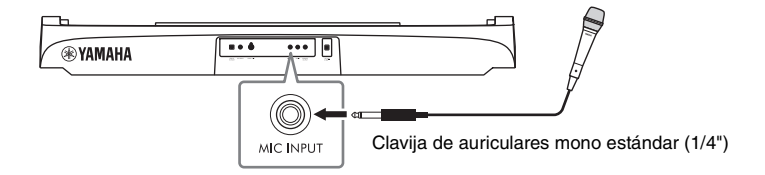

- 3 **Encienda el instrumento y, a continuación, ajuste el volumen con el dial [MASTER VOLUME].**
- <span id="page-76-1"></span>4 **Acceda a la pantalla de operaciones.** [MIC SETTING] → TAB [**◀**] *Mixer* (Mezclador)

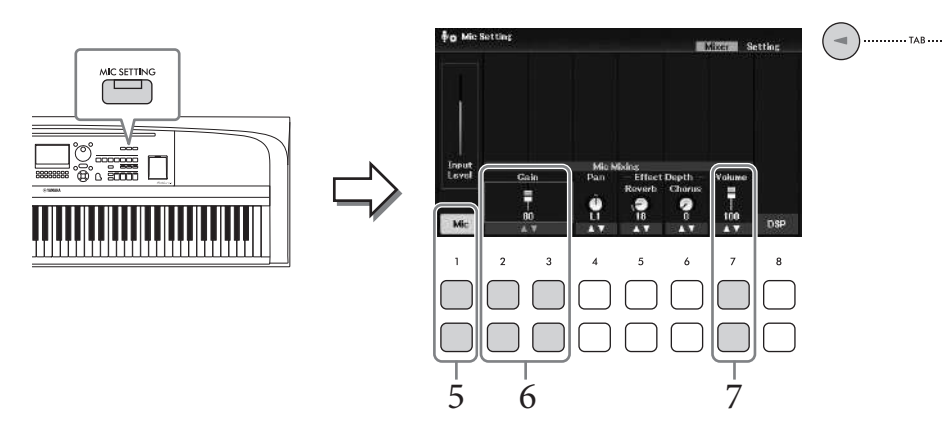

- 5 **Asegúrese de que** *Mic* **(Micrófono) (los botones [1**UD**]) se haya activado.** Si es necesario, encienda también el micrófono conectado.
- $\overline{6}$  Utilice los botones [2▲V]/[3▲V] (*Gain*) (Ganancia) mientras canta en el **micrófono para ajustar el nivel de entrada.**

Ajuste el nivel mientras observa el contador *Input Level* (Nivel de entrada) a la izquierda. Ajústelo de modo que el contador se ilumine en color amarillo o verde. Cuando el nivel de entrada es demasiado alto, se ilumina en rojo.

# 7 **Ajuste el balance de volumen entre el sonido del micrófono y el sonido del instrumento con los botones**  $[7\blacktriangle \blacktriangledown]$  **(***Volume***) (Volumen).**

Si es necesario, ajuste también la posición panorámica estéreo del sonido del micrófono con los botones  $[4\triangle \blacktriangledown]$  (*Pan*).

## **Desconexión del micrófono**

- 1. Baje el dial [MASTER VOLUME] a "MIN".
- 2. Desconecte el micrófono de la toma [MIC INPUT].

## **Funciones útiles para cantar con karaoke**

- Cuando se utilizan las canciones: letras en la pantalla ([página 64\)](#page-63-0), transposición ([página 44](#page-43-1))
- Cuando se utilizan los archivos de audio: cancelación vocal [\(página 74\)](#page-73-0), variación de tono [\(página 74\)](#page-73-1)

# **Aplicación de efectos a la voz que canta**

Puede aplicar varios efectos (como reverberación y chorus) a la voz que se introduce en el micrófono. En la pestaña *Mixer* (Mezclador) de la pantalla *Mic Setting* (Ajuste del micrófono) (paso 4 de la [página 77\)](#page-76-1), utilice los botones [5UD] (*Reverb*) (Reverberación) o [6UD] (*Chorus*) para ajustar la profundidad de reverberación o la profundidad de chorus mientras canta en el micrófono. Estos efectos se aplican a todo el instrumento (partes del teclado, canción y estilo), así como al micrófono. Si desea aplicar efectos solo al sonido del micrófono, puede especificar la parte y seleccionar el tipo de efecto mediante los botones  $[8\blacktriangle \blacktriangledown]$ (*DSP*). Para obtener más información, consulte el Manual de referencia en el sitio web.

# **Uso de la función de conversación**

Esta función le permite cambiar de inmediato los ajustes de micrófono para hablar o hacer anuncios entre la interpretación de distintas canciones

1 **Acceda a la pantalla de operaciones.**   $[MIC SETTING] \rightarrow TAB [P] Setting (Ajuste)$ 

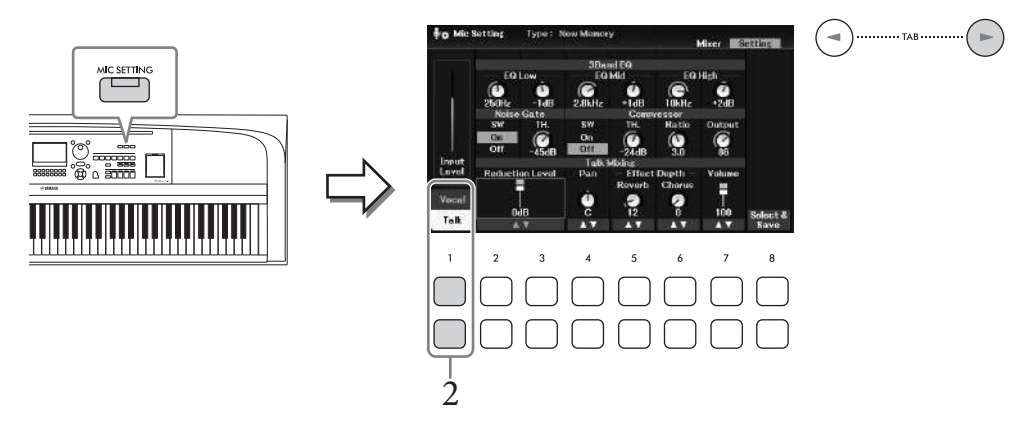

# 2 **Pulse el botón [1**D**] (***Talk* **(Conversación)) para acceder a los ajustes de conversación.**

Para desactivar la función de conversación y recuperar los ajustes para cantar, pulse el botón  $[1\blacktriangle]$  (*Vocal*).

Desde estas pantallas, puede ajustar la configuración del micrófono para cantar (*Vocal*) y hablar (*Talk*) Para obtener más información, consulte el Manual de referencia en el sitio web.

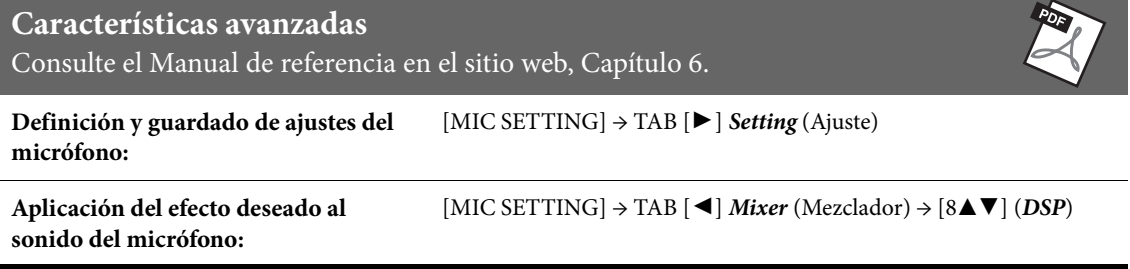

– Guardar y recuperar ajustes personalizados del panel –

La función de memoria de registros permite guardar (o "registrar") prácticamente cualquier ajuste del panel, como los de voz y estilo, en un botón de memoria de registro para luego recuperar en el acto los ajustes personalizados del panel con solo pulsar un botón. Cuando haya guardado gran cantidad de datos en la memoria de registros, puede usar la lista de reproducción para gestionar el repertorio y recuperar rápidamente la memoria de registro de cada pieza de música.

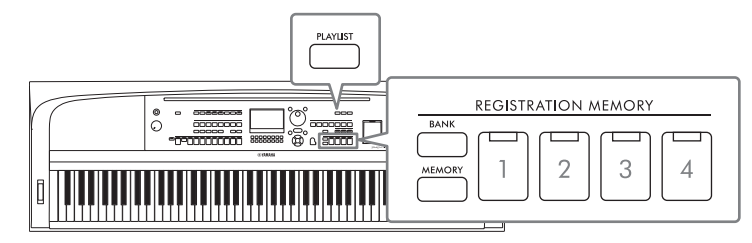

## **Memoria de registros ([página 81](#page-80-0))**

Puede registrar los ajustes personalizados del panel en cada uno de los botones REGISTRATION MEMORY [1] – [4]. También puede guardar las cuatro configuraciones registradas del panel como un único archivo de banco de la memoria de registros. Si selecciona previamente un archivo de banco de la memoria de registros, podrá recuperar fácilmente los ajustes registrados con solo pulsar un botón durante su interpretación.

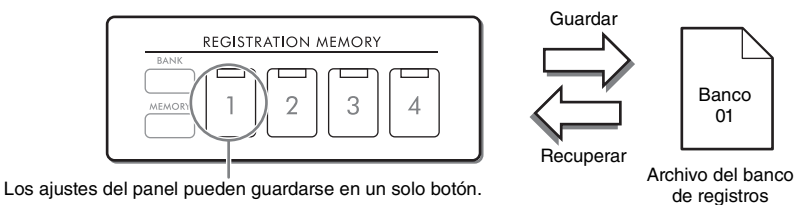

# **Lista de reproducción ([página 84](#page-83-0))**

La función de lista de reproducción le permite crear sus propias listas de interpretaciones personalizadas. Una lista de reproducción contiene enlaces para abrir los archivos del banco de la memoria de registros de cada pieza que interprete. Cada enlace a la memoria de registros se denomina "registro". Puede almacenar colectivamente los registros de la lista de reproducción como un único archivo de lista de reproducción. Cada registro de la lista de reproducción permite recuperar directamente un número de memoria de registros especificado en el archivo del banco de la memoria de registros seleccionado. Con la lista de reproducción puede seleccionar solamente los archivos deseados del enorme número de archivos del banco de la memoria de registros sin cambiar la configuración del archivo del banco.

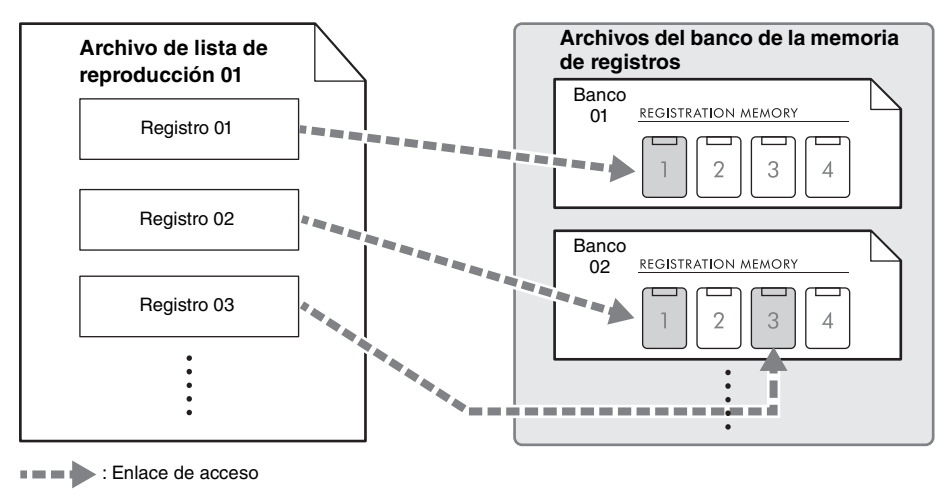

# <span id="page-80-0"></span>**Guardar y recuperar ajustes personalizados del panel con la memoria de registros**

# <span id="page-80-1"></span>**Registro de los ajustes del panel**

- 1 **Realice los ajustes del panel deseados como, por ejemplo, los de voces, estilos y efectos.** Consulte el *Parameter Chart* (Gráfico de parámetros) de la lista de datos del sitio web para ver una lista de parámetros que pueden registrarse con la función de memoria de registros.
- 2 **Pulse el botón [MEMORY] de REGISTRATION MEMORY para acceder a la ventana** *Registration Memory* **(Memoria de registros).**

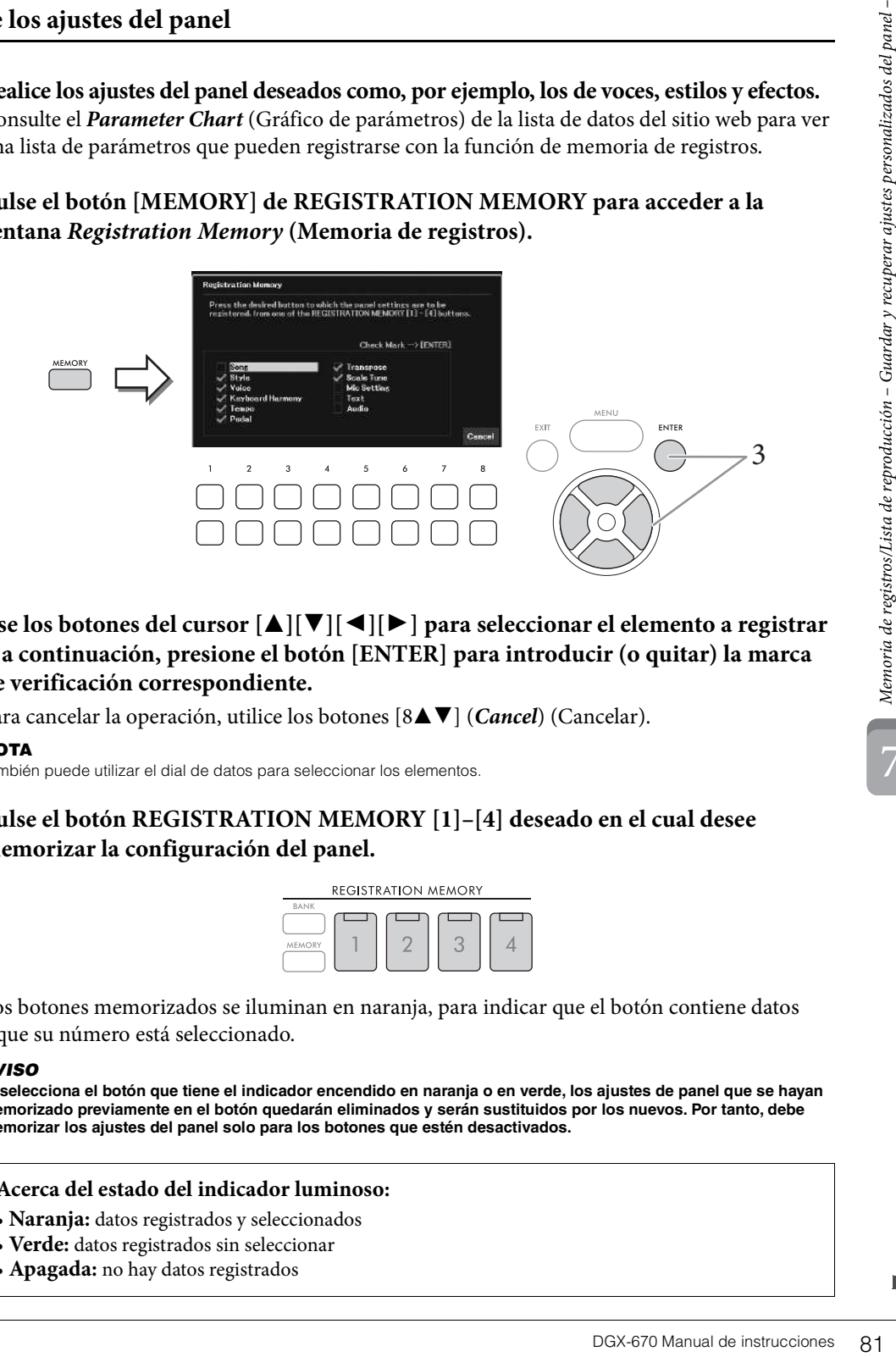

3 **Use los botones del cursor [**U**][**D**][**L**][**R**] para seleccionar el elemento a registrar y, a continuación, presione el botón [ENTER] para introducir (o quitar) la marca de verificación correspondiente.**

Para cancelar la operación, utilice los botones [8**△V**] (*Cancel*) (Cancelar).

#### **NOTA**

También puede utilizar el dial de datos para seleccionar los elementos.

4 **Pulse el botón REGISTRATION MEMORY [1]–[4] deseado en el cual desee memorizar la configuración del panel.**

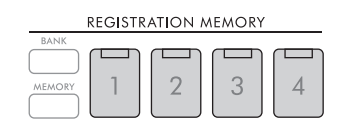

Los botones memorizados se iluminan en naranja, para indicar que el botón contiene datos y que su número está seleccionado.

#### *AVISO*

**Si selecciona el botón que tiene el indicador encendido en naranja o en verde, los ajustes de panel que se hayan memorizado previamente en el botón quedarán eliminados y serán sustituidos por los nuevos. Por tanto, debe memorizar los ajustes del panel solo para los botones que estén desactivados.**

## **Acerca del estado del indicador luminoso:**

- **Naranja:** datos registrados y seleccionados
- **Verde:** datos registrados sin seleccionar
- **Apagada:** no hay datos registrados

# 5 **Registre varios ajustes de panel en los demás botones repitiendo los pasos 1 a 4.**

Los ajustes del panel registrados se pueden recuperar con solo pulsar el botón con el número correspondiente.

#### **NOTA**

Los ajustes del panel registrados en los botones numerados se mantendrán aunque se apague el instrumento. Si desea eliminar los cuatro ajustes actuales de panel, encienda el instrumento mientras mantiene pulsada la tecla B6 (tecla B del extremo derecho del teclado).

## **Almacenamiento en la memoria de registro como archivo de banco**

Todos los ajustes del panel se registran en los cuatro botones de la memoria de registros como un único archivo del banco.

1 **Pulse el botón REGISTRATION MEMORY [BANK] para acceder a la pantalla de selección del banco de registros.**

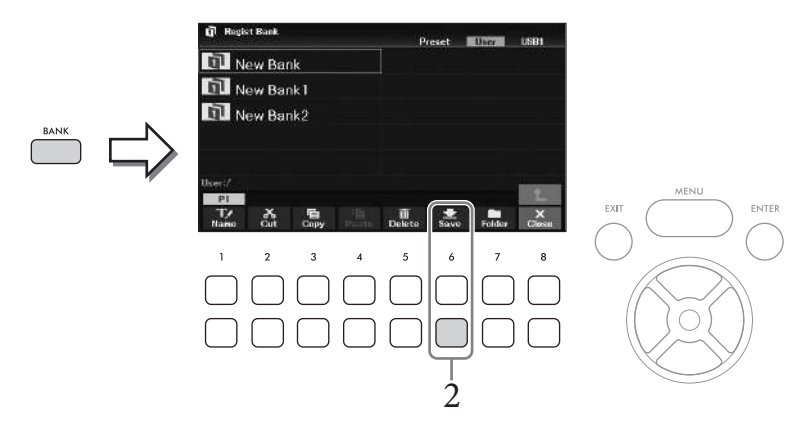

2 **Pulse el botón [6**D**] (***Save***) (Guardar) para guardar el archivo del banco según las instrucciones de la [página 26.](#page-25-0)**

#### **NOTA**

Si no se muestra el botón, pulse el botón [8▼] (File (Archivo)) para que aparezca.

Los archivos de banco de la memoria de registro se pueden recuperar o mediante el siguiente procedimiento.

#### **NOTA**

Cuando recupere los ajustes, incluida la selección de archivos de canciones, estilos, texto, etc., desde una unidad flash USB, asegúrese de que esté conectada al terminal [USB TO DEVICE] la unidad flash USB adecuada que incluya la canción, estilo o texto registrados. Antes de utilizar una unidad flash USB, lea la sección "Conexión de dispositivos USB", en la [página 91.](#page-90-0)

# <span id="page-82-0"></span>1 **Pulse el botón REGISTRATION MEMORY [BANK] para acceder a la pantalla de selección del banco de registros.**

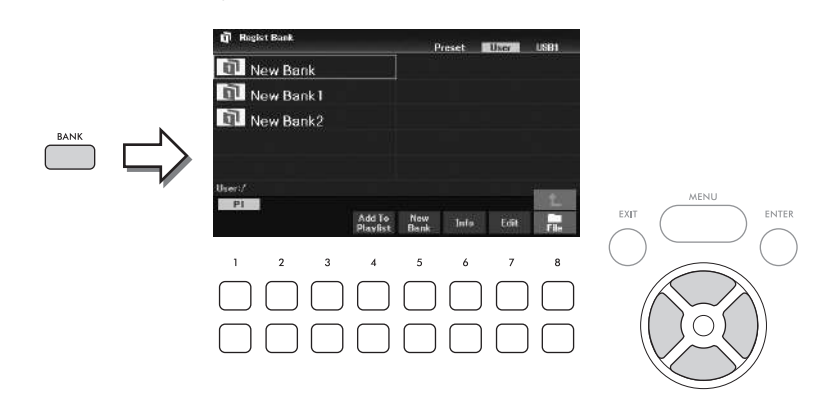

2 Seleccione el banco que desee con los botones de cursor  $[\triangle][\blacktriangledown][\blacktriangle][\blacktriangleright]$ .

## **Visualización de la información del banco de registros**

Puede abrir la ventana de información para confirmar qué voces y estilos se memorizan en los botones [1] – [4] de un banco de memoria de registro presionando el botón [6D] (*Info*) (Información).

**NOTA**

Si no se muestra el botón, pulse el botón [8 $\nabla$ ] (Close (Cerrar)) para que aparezca.

#### **NOTA**

Puede añadir el archivo del banco a la lista de reproducción actual (página 84) en forma de registro utilizando el botón [4D] (Add To Playlist (Añadir a la lista de reproducción)).

# 3 **Pulse uno de los botones numerados iluminados en verde (REGISTRATION MEMORY [1] – [4]).**

#### **NOTA**

Si desea borrar la memoria actual y crear un banco nuevo (p. ej., todas las lámparas de los botones REGISTRATION MEMORY apagadas), pulse el botón [5▼] (New Bank (Nuevo banco)) en la pantalla anterior.

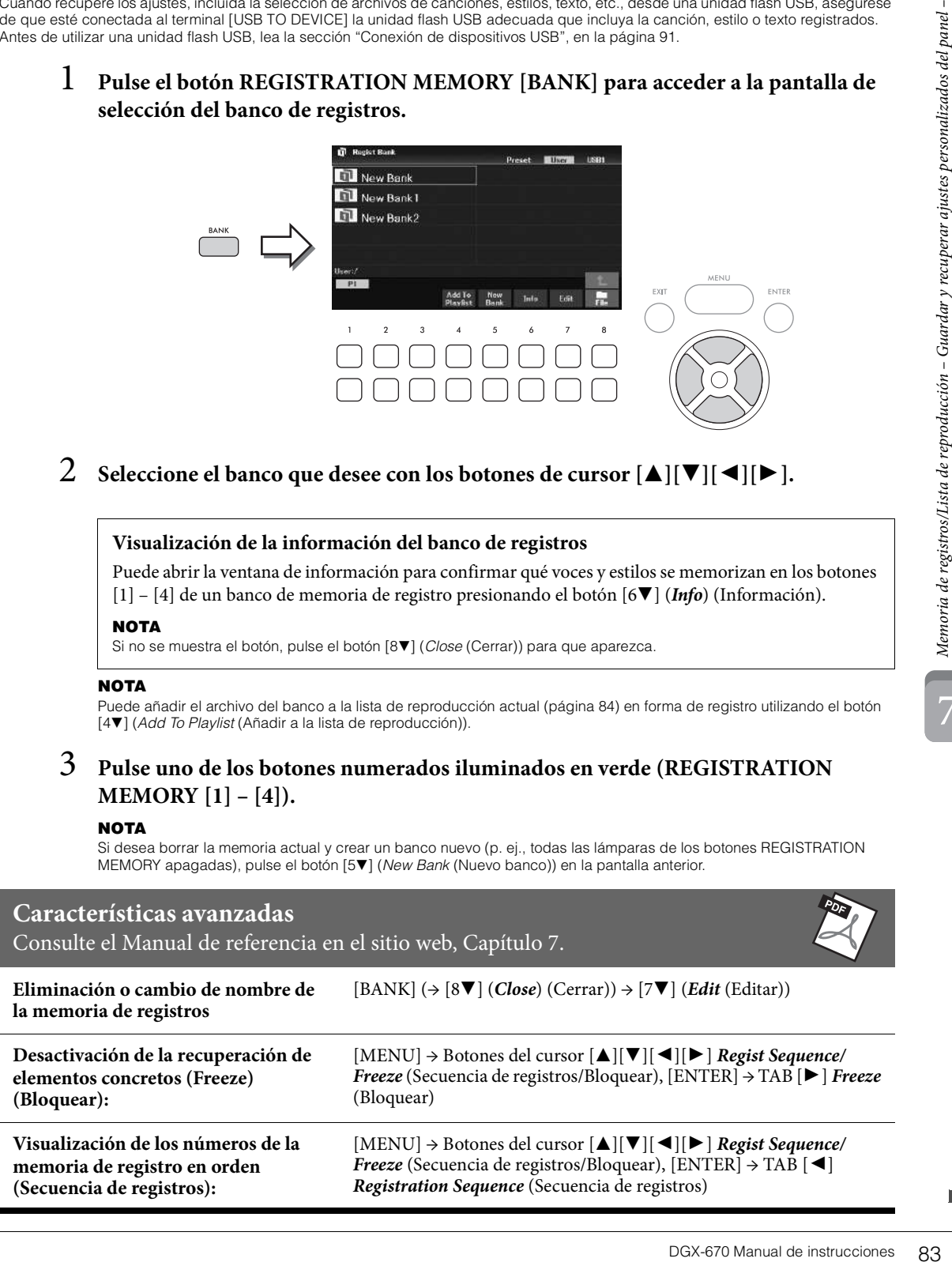

7

# <span id="page-83-0"></span>**Uso de listas de reproducción para gestionar un gran repertorio de ajustes del panel**

La lista de reproducción resulta útil para gestionar varias listas de canciones para sus interpretaciones. Puede seleccionar solo los archivos que desee de entre un repertorio grande (el enorme número de archivos de banco de la memoria de registros) y crear una nueva lista de canciones para cada interpretación.

# **Adición de un registro (enlace a un archivo del banco) a una lista de reproducción**

Agregar registros a una lista de reproducción le permite recuperar directamente los archivos deseados del banco de la memoria de registros desde la lista de reproducción de cada interpretación.

1 **Pulse el botón [PLAYLIST] para acceder a la pantalla** *Playlist* **(lista de reproducción).**  Aparecerá el archivo de lista de reproducción que se seleccionó la última vez. (La primera vez aparecerá la lista de reproducción predefinida de muestras).

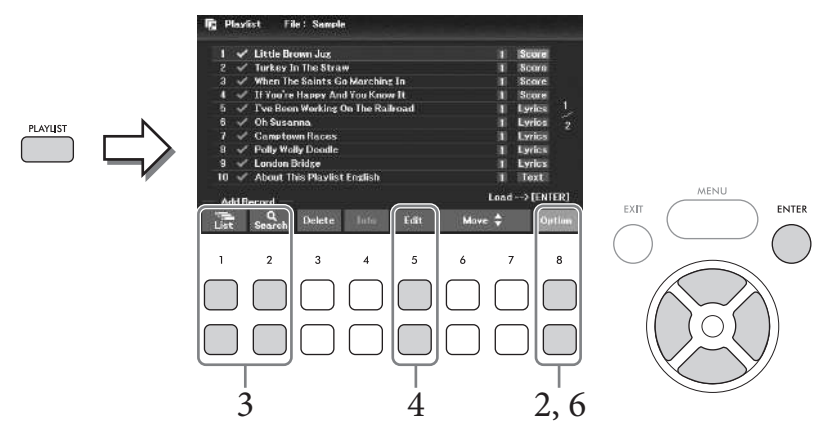

2 Si desea crear una nueva lista de reproducción, utilice el botón [8▲▼] (*Option* **(Opción)) para abrir la ventana de operaciones y, a continuación, utilice los botones [3▲V]/[4▲V] (Create New Playlist (Crear lista de reproducción)) para borrar la lista de la pantalla** *Playlist* **(Lista de reproducción).**

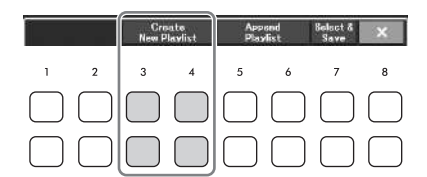

- 3 **Agregue registros a la lista de reproducción.**
	- **Para añadir un registro a través de la pantalla de selección de banco de registros:**
	- **3-1 Utilice los botones [1**UD**] (***List* **(Lista)) para abrir la pantalla de selección de bancos de registros.**

La ventana *Add To Playlist* (Añadir a lista de reproducción) aparece automáticamente.

**3-2 Utilice los botones del cursor [**U**][**D**][**L**][**R**] para seleccionar el archivo del banco que desee grabar como un registro de la lista de reproducción y, a continuación, pulse el botón [ENTER].**

Si desea seleccionar todos los archivos que se muestran en la carpeta actual, incluidas las demás páginas, pulse el botón [8D] (*All* (Todos)).

Si desea seleccionar un archivo que no se muestra en la página actual, pulse el botón [6D] (*Cancel* (Cancelar)) para cerrar la ventana *Add To Playlist* (Añadir a lista de reproducción) y, a continuación, seleccione la página que contiene el archivo deseado. Después, pulse el botón [4D] (*Add To Playlist* (Añadir a lista de reproducción)) para acceder de nuevo a la pantalla *Add To Playlist* (Acceder a lista de reproducción).

- **3-3 Al pulsar el botón [7**D**] (***OK* **(Aceptar)) se cierra la pantalla y los nuevos registros al final de la lista de reproducción.**
- **Para agregar un registro utilizando la función de búsqueda:**
- **3-1 Utilice los botones [2▲▼] (***Search* **(Buscar)) para acceder a la pantalla** *Playlist Record Search* **(Buscar registros de la lista de reproducción).**
- **3-2 Si es necesario, utilice los botones [1▲▼]/[2▲▼] (***Update***) para actualizar los datos utilizados para la búsqueda.**

Esta operación es necesaria cuando se añaden nuevos archivos de banco de registros o se conecta una unidad flash USB que contenga archivos de banco, para registrar estos archivos como objetivos de búsqueda.

- **3-3 Introduzca el nombre y/o la etiqueta del registro para buscar el archivo de banco de**  registros deseado y, a continuación, pulse uno de los botones  $[7\blacktriangle \blacktriangledown]/[8\blacktriangle \blacktriangledown]$  (*Search*). La etiqueta incluye información tal como nombres de géneros musicales. Los archivos de banco de registros que contienen datos de etiqueta permiten buscar utilizando etiquetas.
- **3-4 Desde los resultados de la búsqueda, utilice los botones del cursor [**U**][**D**][**L**][**R**] para seleccionar el archivo del banco que desee grabar como un registro de la lista de reproducción y, a continuación, pulse el botón [ENTER].** Si desea seleccionar todos los archivos, pulse el botón [8D] (*All* (Todos)).
- **3-5 Al pulsar el botón [7**D**] (***OK* **(Aceptar)) se cierra la pantalla y los nuevos registros se añaden al final de la lista de reproducción.**

# 4 **Si es necesario, edite el registro.**

El registro recién añadido a la lista de reproducción simplemente recupera el archivo del banco de registro seleccionado. Si desea establecer ajustes más detallados (como recuperar directamente un número de memoria de registro especificado), puede editar el registro.

- **4-1 Seleccione el registro que vaya a editar utilizando los botones del cursor [**U**][**D**].**
- **4-2 Pulse los botones [5**UD**] (***Edit* **(Editar)) para acceder a la ventana** *Playlist Record Edit* **(Editar registros de la lista de reproducción).**
- **4-3 Utilice los botones del cursor [**U**][**D**] para seleccionar el elemento que desee editar.**

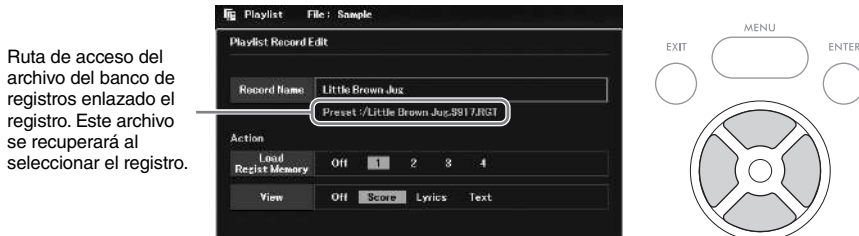

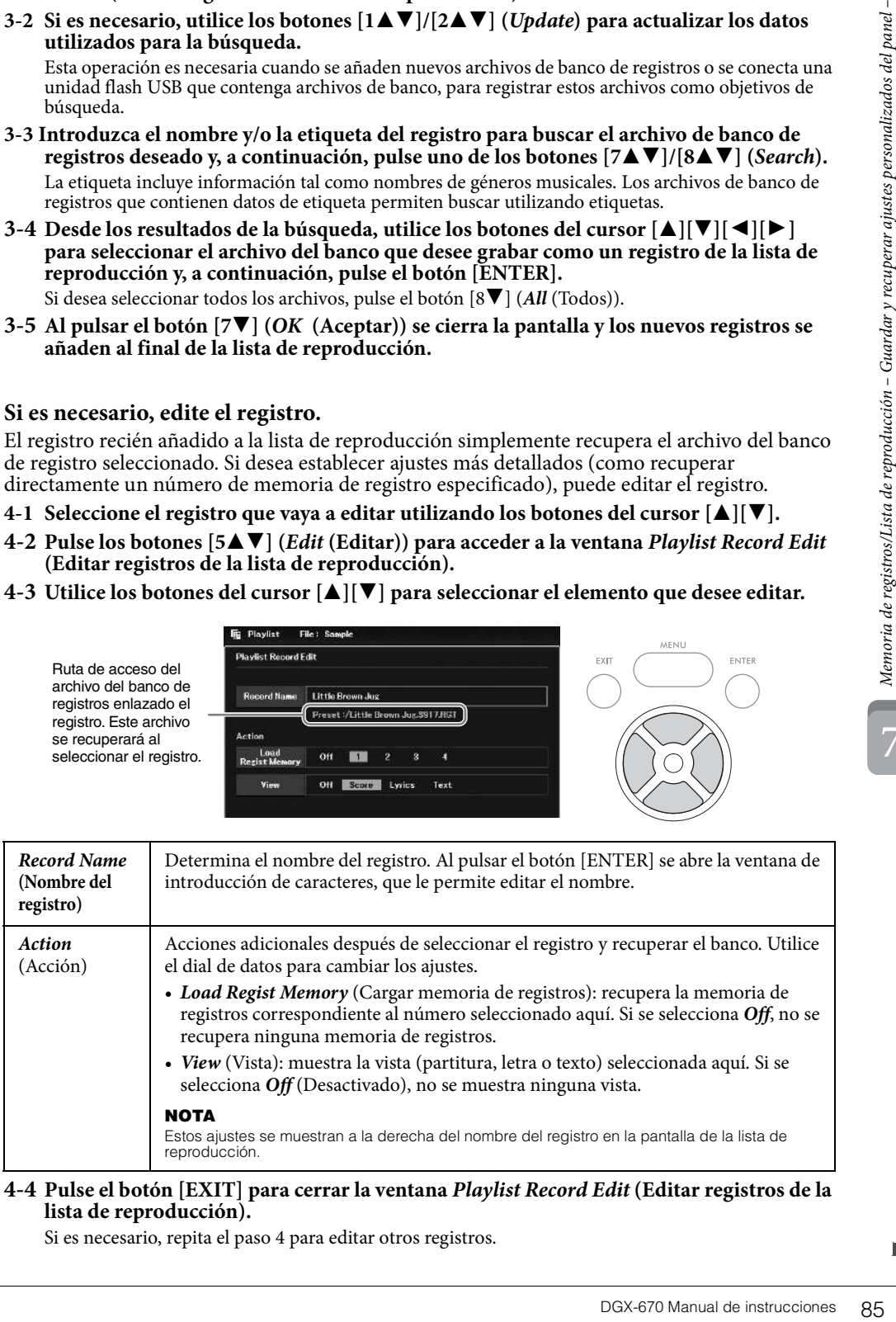

#### <span id="page-84-0"></span>**4-4 Pulse el botón [EXIT] para cerrar la ventana** *Playlist Record Edit* **(Editar registros de la lista de reproducción).**

Si es necesario, repita el paso 4 para editar otros registros.

- <span id="page-85-0"></span>5 **Guarde todos los registros como un único archivo de lista de reproducción.**
	- **5-1 Utilice los botones [8▲▼] (Option (Opción)) para acceder a la ventana de operaciones.**
	- **5-2 Utilice los botones [7**UD**] (***Select & Save* **(Seleccionar y guardar)) para abrir la pantalla de selección de archivos de la lista de reproducción.**
	- **5-3 Guarde los registro en forma de archivo, según las instrucciones de la [página 26.](#page-25-0)**

# **Recuperación de ajustes personalizados del panel mediante la lista de reproducción**

1 **Desde la pantalla de la lista de reproducción, utilice los botones [8▲▼] (Option (Opción)) para abrir la ventana de operaciones.**

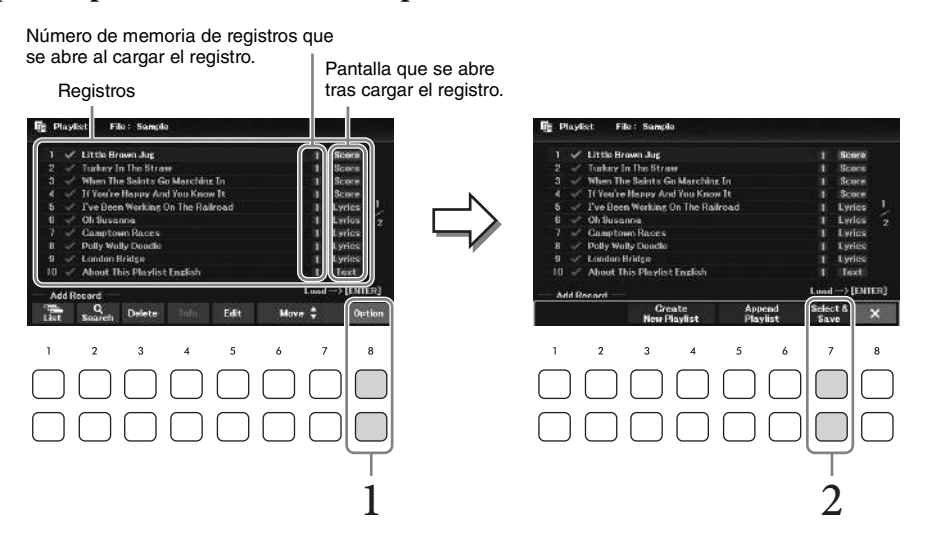

- $2$  Utilice los botones [7▲▼] (*Select & Save* (Seleccionar y guardar)) para acceder a la **pantalla de selección de archivos de la lista de reproducción.**
- 3 **Seleccione el archivo de lista de reproducción que desee.**
- 4 **Pulse el botón [EXIT] para volver a la pantalla de la lista de reproducción.**
- 5 **Seleccione el registro en la pantalla de la lista de reproducción con los botones del cursor [**U**][**D**] y, a continuación, pulse el botón [ENTER].**

Se recupera el banco de la memoria de registros que se ha grabado como registro de la lista de reproducción y se ejecuta la acción que se ha creado [\(página 85](#page-84-0)).

#### **NOTA**

Para acceder a la ventana de información del blanco de registros [\(página 83\)](#page-82-0), utilice los botones [4 $\blacktriangle$  ) (Info (Información)).

7

- 1 **En la pantalla de la lista de reproducción, mueva el cursor al registro que desee mover mediante los botones del cursor [▲][** $\P$ **].**
- 2 **Pulse el botón [6**U**]/[7**U**] (***Move***) (Mover) para subir el registro en la lista o el botón [6**D**]/[7**D**] (***Move***) (Mover) para bajarla.**
- 3 **Guarde el archivo de lista de reproducción editado (paso 5 de la [página 86](#page-85-0)).**

# **Borrado del registro de la lista de reproducción**

- 1 **En la pantalla de la lista de reproducción, mueva el cursor a la grabación que desee borrar mediante los botones del cursor**  $[\triangle][\blacktriangledown]$ **.**
- stro en la lista o el a página 86).<br>
de la página 86).<br>
<br>
la grabación que dese registros eleccionado.<br>  $\therefore$  in, pulse aquí uno de los presentados de registro.<br>
de la página 86).<br>  $\Rightarrow [5 \blacktriangleright \sqrt{9}]/[6 \blacktriangleright \sqrt{9}]$  (Append 2 **Utilice los botones [3▲▼] (Delete) (Borrar) para borrar el registro seleccionado.** Aparecerá un mensaje de confirmación. Si desea cancelar la operación, pulse aquí uno de los botones  $[6\triangle \blacktriangledown] (No)$ .
- 3 **Utilice los botones [7▲▼] (***Yes***) (Sí) para borrar efectivamente el registro.**
- 4 **Guarde el archivo de lista de reproducción editado (paso 5 de la [página 86](#page-85-0)).**

# **Características avanzadas**

Consulte el Manual de referencia en el sitio web, Capítulo 7.

**Copia de los registros de la lista de reproducción desde otra lista de reproducción (Append Playlist) (Añadir lista de reproducción):**

 $[PLAYLIST] \rightarrow [8 \blacktriangle \blacktriangledown] (Option (Option)) \rightarrow [5 \blacktriangle \blacktriangledown] / [6 \blacktriangle \blacktriangledown] (Append$ *Playlist* (Añadir lista de reproducción))

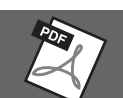

8

# – Edición del balance tonal y del volumen –

La mesa de mezclas proporciona un control intuitivo sobre los aspectos de las partes del teclado y los canales de estilo/canción, incluidos el balance del volumen y el timbre de los sonidos. Permite ajustar los niveles y la posición estéreo (panorámica) de cada voz para establecer la imagen estéreo y el balance óptimo, así como definir cómo se aplican los efectos.

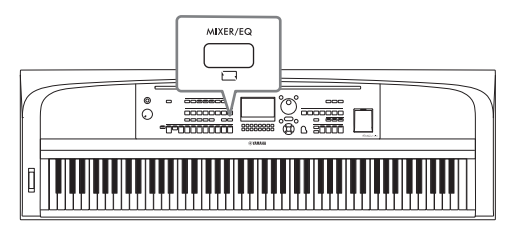

# <span id="page-87-0"></span>**Procedimiento básico**

- 1 **Pulse el botón [MIXER/EQ] para acceder a la pantalla** *Mixer* **(Mezclador).**
- 2 **Pulse el botón [MIXER/EQ] repetidamente para seleccionar las partes que desee editar.**

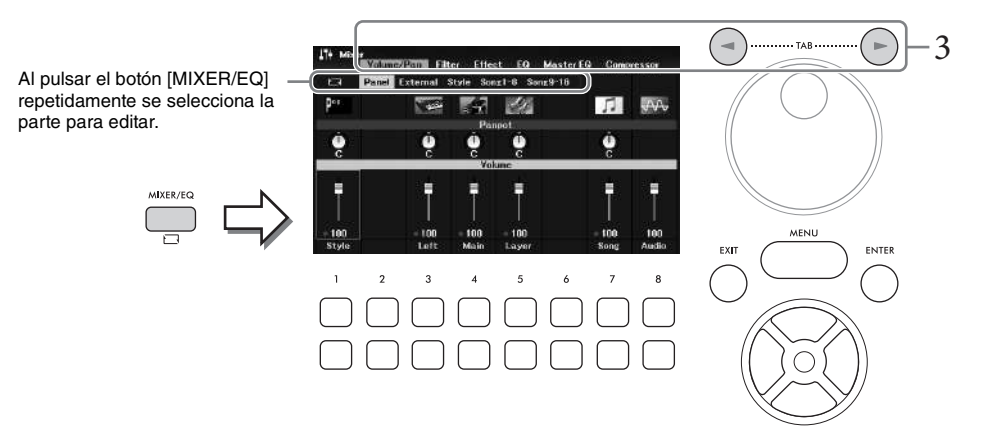

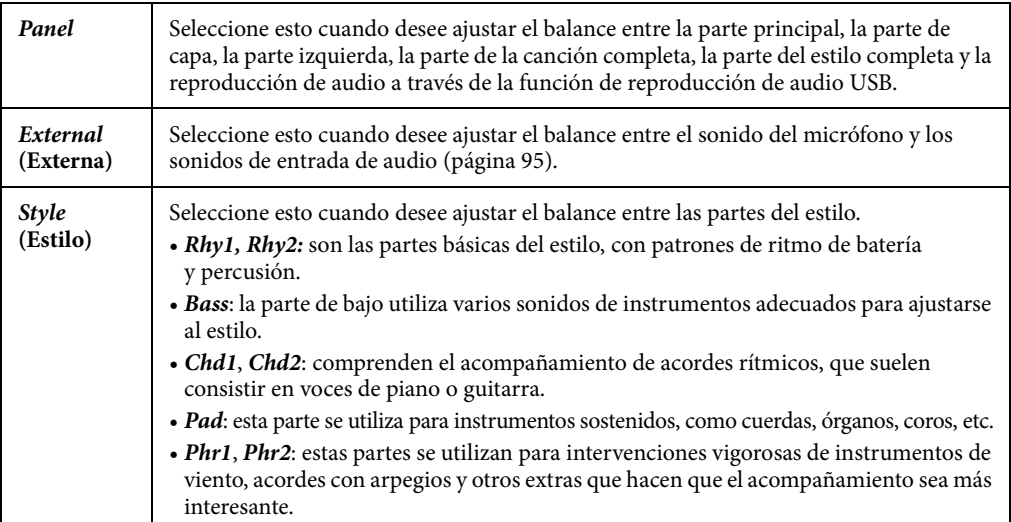

# 3 **Utilice los botones TAB [**L**][**R**] para seleccionar la página para los parámetros a editar.**

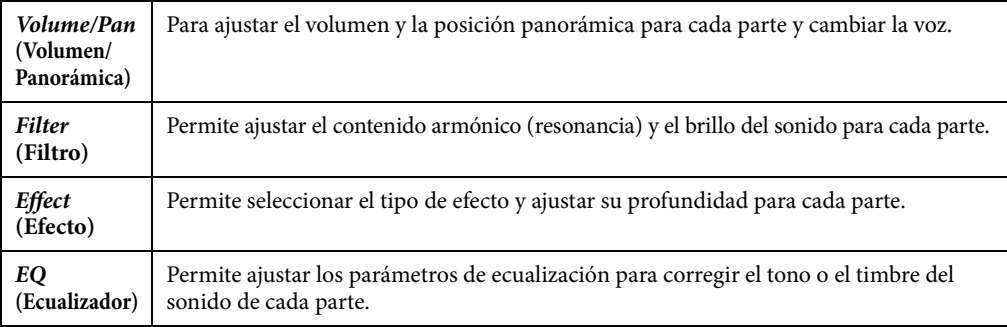

A diferencia de las otras páginas, seleccione las páginas siguientes cuando desee ajustar las características tonales de todo el sonido (excepto el audio recibido a través de la función de reproductor de audio USB y los sonidos de entrada de audio) de este instrumento.

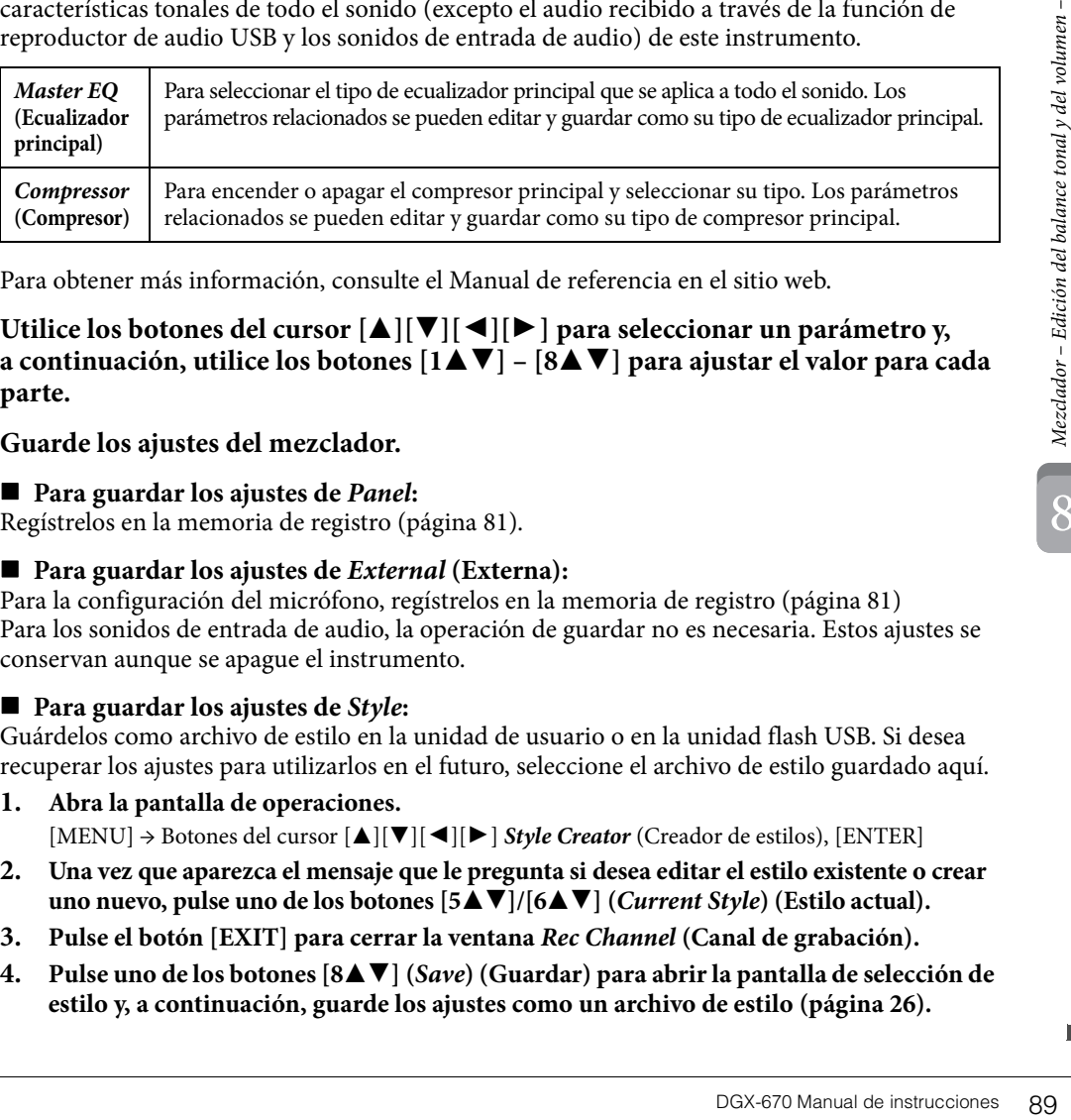

Para obtener más información, consulte el Manual de referencia en el sitio web.

- 4 **Utilice los botones del cursor [**U**][**D**][**L**][**R**] para seleccionar un parámetro y, a continuación, utilice los botones [1∧V]** – [8∧V] para ajustar el valor para cada **parte.**
- 5 **Guarde los ajustes del mezclador.**

Canción 9-16)

## **Para guardar los ajustes de** *Panel***:**

Regístrelos en la memoria de registro [\(página 81\)](#page-80-1).

# **Para guardar los ajustes de** *External* **(Externa):**

Para la configuración del micrófono, regístrelos en la memoria de registro [\(página 81](#page-80-1)) Para los sonidos de entrada de audio, la operación de guardar no es necesaria. Estos ajustes se conservan aunque se apague el instrumento.

# **Para guardar los ajustes de** *Style***:**

Guárdelos como archivo de estilo en la unidad de usuario o en la unidad flash USB. Si desea recuperar los ajustes para utilizarlos en el futuro, seleccione el archivo de estilo guardado aquí.

**1. Abra la pantalla de operaciones.**

[MENU] → Botones del cursor [U][D][L][R] *Style Creator* (Creador de estilos), [ENTER]

- **2. Una vez que aparezca el mensaje que le pregunta si desea editar el estilo existente o crear uno nuevo, pulse uno de los botones**  $[5\blacktriangle \blacktriangledown]/[6\blacktriangle \blacktriangledown]$  **(***Current Style***) (Estilo actual).**
- **3. Pulse el botón [EXIT] para cerrar la ventana** *Rec Channel* **(Canal de grabación).**
- **4. Pulse uno de los botones [8**UD**] (***Save***) (Guardar) para abrir la pantalla de selección de estilo y, a continuación, guarde los ajustes como un archivo de estilo [\(página 26\)](#page-25-0).**

## **Para guardar los ajustes de** *Song* **(Canción):**

En primer lugar, registre los ajustes editados como parte de los datos de la canción (datos de configuración) y, a continuación, guarde la canción en la unidad de usuario o en la unidad flash USB. Si desea recuperar los ajustes para utilizarlos en el futuro, seleccione el archivo de canción guardado aquí.

**1. Abra la pantalla de operaciones.**

[MENU] → Botones del cursor [U][D][L][R] *Song Creator* (Creador de canciones), [ENTER]

- **2. Utilice los botones TAB [**L][R**] para seleccionar la pestaña** *Setup* **(Configuración).**
- **3. Use los botones del cursor**  $[∆][∇][≤]$  $[▶$  ] para seleccionar el elemento a guardar y, **a continuación, presione el botón [ENTER] para introducir (o quitar) la marca de verificación correspondiente.**
- **4. Utilice los botones**  $[6 \blacktriangle \blacktriangledown]/[7 \blacktriangle \blacktriangledown]$  **(***Apply***) (Aplicar) para aplicar realmente los cambios.**
- **5.** Pulse uno de los botones [8▲▼] (*Save*) (Guardar) para abrir la pantalla de selección de **canciones y, a continuación, guarde los ajustes como un archivo de canción [\(página 26](#page-25-0)).**

# **Características avanzadas**

Consulte el Manual de referencia en el sitio web, Capítulo 8.

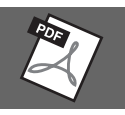

– Utilización del instrumento con otros dispositivos –

# *ATENCIÓN*

**Antes de conectar el instrumento a otros componentes electrónicos, apague todos los componentes. Además, antes de encender o apagar cualquier componente, asegúrese de ajustar todos los niveles de volumen al mínimo (0). De lo contrario, los componentes podrían dañarse o se podría producir una descarga eléctrica e incluso una pérdida permanente de la audición.**

#### *AVISO*

**No coloque ningún dispositivo externo en una posición inestable. De lo contrario, el dispositivo podría caerse y dañarse.**

# <span id="page-90-0"></span>**Conexión de dispositivos USB (terminal [USB TO DEVICE])**

Puede conectar una unidad flash USB o un adaptador de red LAN inalámbrica USB al terminal [USB TO DEVICE]. Puede guardar los datos creados en el instrumento en la unidad flash USB [\(página 26](#page-25-0)) o bien puede conectar el instrumento a un smartphone o una tablet mediante un adaptador USB de red LAN inalámbrica [\(página 94](#page-93-0)).

## <span id="page-90-1"></span>**Precauciones al utilizar el terminal [USB TO DEVICE]**

Este instrumento dispone de un terminal [USB TO DEVICE] integrado. Cuando conecte un dispositivo USB al terminal, asegúrese de que maneja el dispositivo con cuidado. Es importante que tome las precauciones que se indican a continuación.

#### **NOTA**

Obtenga información más detallada acerca del manejo de los dispositivos USB en el manual de instrucciones del dispositivo.

## **Dispositivos USB compatibles**

- Unidad flash USB
- Adaptador de red LAN inalámbrica USB (UD-WL01; se vende por separado)

No se pueden utilizar otros dispositivos USB, como un concentrador USB, el teclado de un ordenador o un ratón. El instrumento no admite necesariamente todos los dispositivos de almacenamiento USB disponibles en el mercado. Yamaha no puede garantizar el funcionamiento de los dispositivos USB que compre.

Antes de comprar un dispositivo USB para utilizarlo con este instrumento, visite la siguiente página web para consultar la "Lista de dispositivos USB compatibles": <https://download.yamaha.com/>

Aunque en este instrumento se pueden usar dispositivos USB 2.0 a 3.0, la cantidad de tiempo para guardar o cargar desde el dispositivo USB puede variar en función del tipo de datos o el estado del instrumento. Los dispositivos USB 1.1 no se pueden utilizar en este instrumento.

#### *AVISO*

**La especificación del terminal [USB TO DEVICE] es de un máximo de 5 V/500 mA. No conecte dispositivos USB con especificaciones superiores, ya que puede producir daños en el instrumento.**

## **Conexión de dispositivos USB**

Cuando conecte un dispositivo de almacenamiento USB al terminal [USB TO DEVICE], asegúrese de que el conector del dispositivo es del tipo adecuado y que está orientado correctamente.

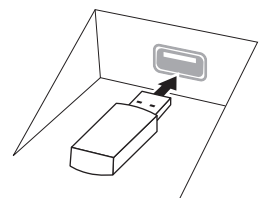

#### *AVISO*

- **Evite conectar o desconectar el dispositivo USB durante las operaciones de reproducción/grabación y gestión de archivos (tales como guardado, copiado, borrado o formateo) o cuando acceda al dispositivo USB. De no hacerlo así, podría producirse un "bloqueo" en el funcionamiento del instrumento o daños en los datos y el dispositivo USB.**
- **Al conectar o desconectar el dispositivo USB (y viceversa), asegúrese de esperar unos segundos entre las dos operaciones.**
- **No utilice un cable alargador cuando conecte un dispositivo USB.**

## **Uso de unidades flash USB**

Si conecta el instrumento a una unidad flash USB, podrá guardar los datos que cree en el dispositivo conectado y leerlos desde ella.

## **Número máximo de unidades flash USB**

Solamente se puede conectar una unidad flash USB al terminal [USB TO DEVICE].

## **Formateo de unidades flash USB**

Solo debe formatear la unidad flash USB con este instrumento [\(página 92](#page-91-0)). Es posible que una unidad flash USB formateada en otro dispositivo no funcione correctamente.

#### *AVISO*

**La operación de formateo sobrescribirá todos los datos preexistentes. Compruebe que la unidad flash USB a la que se dispone a dar formato no contenga datos importantes.**

#### **Protección de los datos (protección contra escritura)**

**Examples entre las dos**<br> **Segundos entre las dos**<br> **DGX-670**<br> **Examples 41 Conexistive**<br> **USB**<br> **Examples 41 CONEX**<br> **Examples 41 CONEX**<br> **Examples 41 CONEX**<br> **Examples 41 CONEX**<br> **Examples 41 CONEX**<br> **Examples 41 CONEX**<br> Para evitar que se borre información importante accidentalmente, aplique la protección contra escritura incluida en cada unidad flash USB. Si va a guardar datos en la unidad flash USB, asegúrese de desactivar la protección contra escritura.

## **Apagado del instrumento**

Al apagar el instrumento, asegúrese de que el instrumento NO está accediendo a la unidad flash USB mediante reproducción, grabación o control de archivos (tales como operaciones de guardar, copiar, borrar y formatear).

De no hacerlo así, se podría dañar la unidad flash USB y los datos.

# <span id="page-91-1"></span><span id="page-91-0"></span>**Formateo de una unidad flash USB**

Al conectar una unidad flash USB, puede aparecer un mensaje que indique que no tiene formato. Si es así, ejecute la operación de formato.

#### *AVISO*

**La operación de formateo borra cualquier dato preexistente. Compruebe que la unidad flash USB a la que se dispone a dar formato no contenga datos importantes.**

1 **Conecte la unidad flash USB que desee formatear al terminal [USB TO DEVICE].**

# 2 **Acceda a la pantalla de operaciones.**

 $[MEMU] \rightarrow Botones$  del cursor  $[\triangle][\blacktriangledown][\blacktriangle][\blacktriangledown]$  *Utility* (Utilidad),  $[ENTER] \rightarrow \text{TAB}$   $[\blacktriangle][\blacktriangleright]$  *USB* 

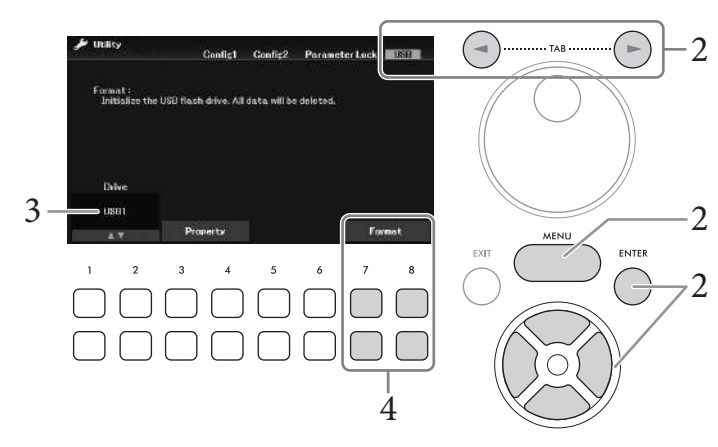

- 3 **Asegúrese de que** *USB1* **se muestre como una unidad disponible.**
- 4 **Utilice los botones [7**DU**]/[8**DU**] (***Format* **(Formatear)) para formatear la unidad flash USB.**

Presione uno de los botones [7**V∆**] (*Yes* (Sí)) para ejecutar realmente la operación de formateado.

#### **Confirmación de la memoria restante**

Puede comprobar la memoria restante en la unidad flash USB conectada utilizando los botones [3 $\blacktriangledown$   $\blacktriangle$ ] /[4 $\blacktriangledown$   $\blacktriangle$ ] (*Property* (Propiedad)) del paso 3 anterior.

# **Conexión a un ordenador (terminal [USB TO HOST])**

Si conecta un ordenador al terminal [USB TO HOST], podrá transferir datos MIDI o datos de audio entre el instrumento y el ordenador. Para obtener información sobre el uso de un ordenador con este instrumento, consulte "Operaciones relacionadas con el ordenador" en el sitio web.

#### *AVISO*

- **Utilice un cable USB de tipo AB de menos de 3 metros. No se pueden utilizar cables USB 3.0.**
- **Si utiliza una aplicación DAW (estación de trabajo de audio digital) con este instrumento, debe desactivar la función de bucle de audio [\(página 93](#page-92-0)). De lo contrario, podría emitirse un sonido potente, según los ajustes del ordenador o del software de aplicación.**

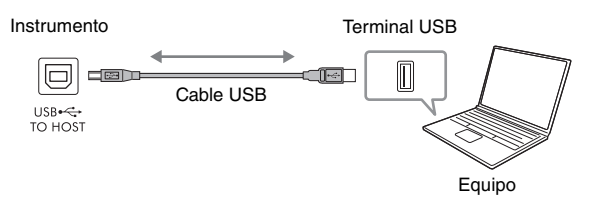

#### **NOTA**

- Al utilizar un cable USB para conectar el instrumento al ordenador, establezca la conexión directamente sin pasar por un concentrador USB.
- El instrumento iniciará la transmisión poco después de que se establezca la conexión USB.

# <span id="page-92-1"></span>**Transmisión/recepción de datos de audio (Función de interfaz de audio USB)**

Si conecta un ordenador o un smartphone o una tablet al terminal [USB TO HOST] mediante un cable USB, puede transmitir y recibir datos de audio digitales. Esta función de interfaz de audio USB ofrece las siguientes ventajas:

## **Reproducción de datos de audio con alta calidad de sonido**

Esto le ofrece un sonido directo y claro y la calidad del sonido tiene menor ruido y deterioro que la de la toma [AUX IN] (Entrada auxiliar).

## **Grabación de sus interpretaciones en el instrumento en forma de datos de audio mediante software de grabación o software de producción musical**

Los datos de audio grabados se pueden reproducir en el ordenador o en un smartphone o una tablet.

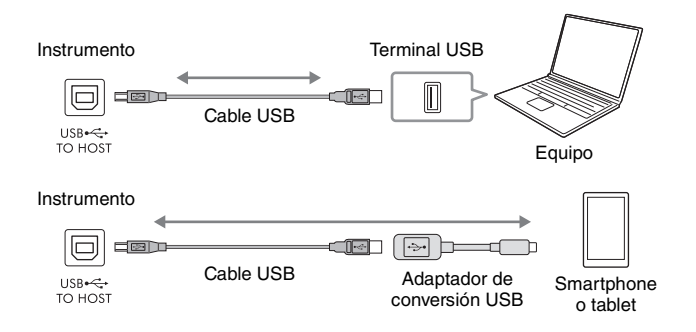

#### **NOTA**

- Para transmitir o recibir señales de audio mediante un ordenador con Windows, debe instalar el controlador Yamaha Steinberg USB Driver en el ordenador. Para obtener más información, consulte las "Operaciones relacionadas con el ordenador" en el sitio web.
- Para obtener instrucciones sobre cómo conectar el instrumento a un smartphone o una tablet, consulte "Manual de conexión a dispositivos inteligentes" en el sitio web.

# <span id="page-92-2"></span><span id="page-92-0"></span>**Activación y desactivación de Audio Loopback (Bucle de audio)**

Esto permite definir si el sonido de entrada de audio ([página 95](#page-94-1)) del dispositivo externo se envía a un ordenador o a un smartphone o una tablet o no, junto con la interpretación realizada al instrumento. Para enviar el sonido de la entrada de audio, active Audio Loopback (Bucle de audio).

Por ejemplo, si desea grabar el sonido de entrada de audio y el sonido reproducido en el instrumento utilizando el ordenador o el smartphone o la tablet conectados, active esta opción. Si desea que solamente se grabe, con el ordenador o el smartphone o la tablet, el sonido interpretado en el instrumento, desactive esta opción.

El ajuste se puede realizar a través de [MENU] → Botones del cursor [U][D][L][R] *Utility* (Utilidad),  $[ENTER] \rightarrow \text{TAB}$   $\Box$  *Config1*  $\rightarrow$  Botones del cursor  $\Box$   $\Box$  *2 Audio Loopback* (Bucle de audio).

#### **NOTA**

- Cuando grabe utilizando la función Grabadora de audio USB [\(página 75\)](#page-74-0), el sonido de entrada de audio del dispositivo externo se graba cuando esto se ha ajustado en On (Activado) y no se graba cuando se ha ajustado en Off (Desactivado).
- El sonido no se puede emitir a un dispositivo conectado mediante la toma [AUX IN] o Bluetooth.

 $\overline{Q}$ 

# <span id="page-93-0"></span>**Conexión a un smartphone o una tablet (toma [AUX IN]/Bluetooth/ terminal [USB TO HOST]/LAN inalámbrica)**

Conectar un smartphone o una tablet, ofrece las siguientes ventajas:

- Si se conecta a través de la toma [AUX IN] ([página 95\)](#page-94-2) o Bluetooth ([página 96\)](#page-95-0), puede oír la salida de sonido del smartphone o la tablet a través de los altavoces integrados del instrumento.
- Si se conecta a través del terminal [USB TO HOST], puede transmitir y recibir datos de audio (función de interfaz de audio USB; [página 93](#page-92-1)).
- Si se conecta a través de un adaptador USB de LAN inalámbrica (UD-WL01; se vende por separado) o un cable USB, puede usar aplicaciones compatibles con el smartphone o la tablet.

Para obtener instrucciones sobre la conexión mediante un método que no sea a través de la toma [AUX IN] o Bluetooth, consulte el "Manual de conexión smartphones y tablets" en el sitio web.

#### *AVISO*

- **Utilice un cable USB de tipo AB de menos de 3 metros. No se pueden utilizar cables USB 3.0.**
- **No conecte este producto directamente a una red Wi-Fi pública ni a Internet. Este producto solo se puede conectar a Internet mediante un router con protección de contraseña segura. Consulte al fabricante del router para obtener información sobre prácticas recomendadas de seguridad.**

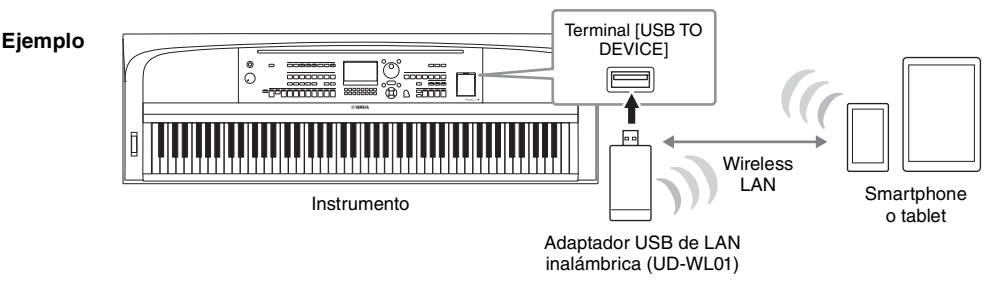

#### **NOTA**

- Es posible que el adaptador USB de red LAN inalámbrica (UD-WL01) no esté disponible en algunas zonas.
- Antes de usar un terminal [USB TO DEVICE], lea las "Precauciones que se deben tomar cuando se utiliza el terminal [USB TO DEVICE]" en la [página 91](#page-90-1).
- Al utilizar un cable USB para conectar el instrumento al smartphone o la tablet, establezca la conexión directamente sin pasar por un concentrador USB.
- El instrumento iniciará la transmisión poco después de que se conecte el smartphone o la tablet.
- Cuando utilice el smartphone o la tablet cerca del instrumento, le recomendamos que active Wi-Fi o Bluetooth después de activar "Airplane Mode" (modo de avión) en dicho dispositivo para evitar el ruido producido por la comunicación.
- Puede definir si la entrada de sonido de audio del dispositivo externo se envía a un ordenador o a un smartphone o una tablet o no, junto con la interpretación realizada al instrumento. Consulte información detallada en la [página 93.](#page-92-0)

# **Uso de una aplicación para smartphones o tablets**

Conectar el instrumento a un smartphone o una tablet y usar la aplicación compatible para smartphones y tablets le permite disfrutar más de él. Para obtener información sobre las aplicaciones y smartphones y tablets compatibles, acceda a la página web de las aplicaciones correspondientes en la siguiente página: <https://www.yamaha.com/kbdapps/>

# **Escuchar la reproducción de audio en un dispositivo externo a través del altavoz del instrumento (toma [AUX IN]/Bluetooth/terminal [USB TO HOST])**

La reproducción de audio en el dispositivo conectado se puede emitir desde el altavoz del instrumento. Para introducir audio, conecte un dispositivo externo mediante uno de los siguientes métodos.

- Conexión a la toma [AUX IN] mediante un cable de audio
- Conexión por Bluetooth (función de audio Bluetooth; [página 96](#page-95-0))
- Conexión al terminal [USB TO HOST] mediante un cable USB (función de interfaz de audio USB; [página 93\)](#page-92-1)

Para conectar el instrumento a un smartphone o una tablet, también se puede usar un adaptador USB de LAN inalámbrica (UD-WL01; se vende por separado). Para obtener información sobre cómo conectar el instrumento a un smartphone o una tablet, consulte la [página 94](#page-93-0).

## <span id="page-94-1"></span><span id="page-94-0"></span>**Sonido de entrada de audio:**

En este manual, el término "sonido de entrada de audio" se refiere a la entrada de audio al instrumento desde los dispositivos externos conectados mediante estos métodos.

#### **NOTA**

- El volumen del sonido de entrada de audio se puede ajustar desde el dispositivo externo.
- Puede ajustar el balance de volumen entre los sonidos del instrumento y la entrada de sonido de audio en la pantalla Mixer (Mezclador) ([página 88](#page-87-0)).
- Puede definir si el sonido de entrada de audio del dispositivo externo se envía a un ordenador o a un smartphone o una tablet o no, junto con la interpretación realizada al instrumento. Consulte información detallada en la [página 93.](#page-92-0)

# <span id="page-94-2"></span>**Conexión a un reproductor de audio mediante un cable de audio (toma [AUX IN])**

Puede conectar la toma de auriculares de un reproductor de audio, como un smartphone y un reproductor de audio portátil, a la toma [AUX IN] del instrumento. La reproducción de audio del dispositivo conectado se emite desde los altavoces integrados de este instrumento.

## *AVISO*

**Para evitar posibles daños en los dispositivos, primero encienda el dispositivo externo y, después, el instrumento. Cuando apague el dispositivo, primero apague el instrumento y, después, el dispositivo externo.**

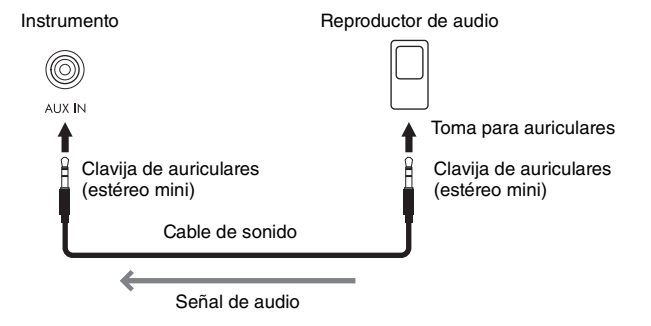

#### **NOTA**

Utilice cables de audio y enchufes adaptadores sin resistencia (cero).

## <span id="page-94-3"></span>**Minimización del ruido del sonido de entrada mediante la puerta de ruido**

Este instrumento corta de forma predeterminada el ruido no deseado del sonido de entrada. Sin embargo, esto podría producir el recorte de sonidos deseados, por ejemplo el sonido de disminución suave de un piano o de una guitarra acústica. Pata evitarlo, desactive la puerta de ruido mediante [MENU] → Botones del cursor  $[\Delta][\blacktriangledown][\blacktriangleleft][\blacktriangleright]$  *Utility,* (Utilidad) [ENTER]  $\rightarrow$  TAB  $[\blacktriangleleft]$  *Config1*  $\rightarrow$  Botones del cursor  $[\blacktriangle][\blacktriangledown]$  *2 AUX In Noise Gate* (AUX en la puerta de ruido).

# <span id="page-95-1"></span><span id="page-95-0"></span>**Escuchar los datos de audio en un dispositivo equipado con Bluetooth a través del instrumento (función de audio por Bluetooth)**

Antes de utilizar la función de Bluetooth, lea "Acerca de Bluetooth" en la [página 97.](#page-96-0)

Puede reproducir el sonido de los datos de audio guardado en un dispositivo equipado con Bluetooth, como un smartphone o un reproductor de audio portátil, en este instrumento y escucharlo a través del altavoz incorporado del instrumento.

#### **Dispositivo equipado con Bluetooth:**

En este manual, "dispositivo equipado con Bluetooth" se refiere a un dispositivo que puede transmitir datos de audio guardados en él al instrumento mediante la función Bluetooth, a través de la comunicación inalámbrica. Para un funcionamiento correcto, el dispositivo debe ser compatible con A2DP (Perfil de distribución de audio avanzado). La función de audio Bluetooth se explica aquí mediante el uso de un smartphone o una tablet, como ejemplo de tales dispositivos equipados con Bluetooth.

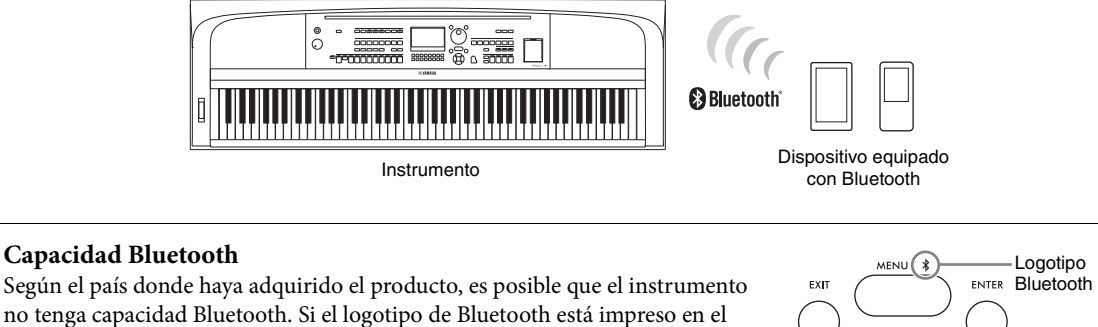

no tenga capacidad Bluetooth. Si el logotipo de Bluetooth está impreso en el botón [MENU], esto significa que el producto está equipado con la funcionalidad Bluetooth.

# 1 **Active la pantalla** *Bluetooth***.**

[MENU] → Botones del cursor [U][D][L][R] *Bluetooth*, [ENTER]

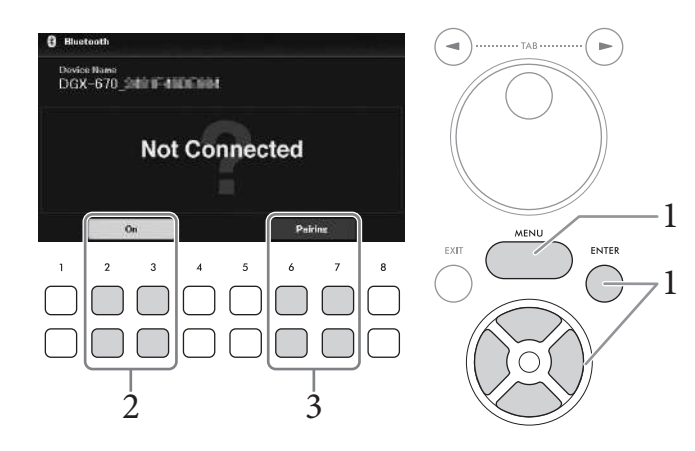

2 **Asegúrese de que la función Bluetooth esté ajustada en** *On* **(Activada).** Puede activar y desactivar la función Bluetooth utilizando los botones  $[2\blacktriangle \blacktriangledown]/[3\blacktriangle \blacktriangledown]$ .

# $3$  Utilice los botones [6▲▼]/[7▲▼] (*Pairing* (Emparejamiento)) para emparejar con **un dispositivo equipado con Bluetooth.**

Si desea conectar el dispositivo equipado con Bluetooth al instrumento, primero debe emparejar el dispositivo con el instrumento. Una vez que el dispositivo se ha emparejado con este instrumento, no es necesario volver a realizar el emparejamiento. También puede comenzar a emparejar con solo mantener presionado el botón [MENU] durante 3 segundos (sin necesidad de activar la pantalla Bluetooth).

#### **NOTA**

- "Emparejar" significa registrar los dispositivos equipados con Bluetooth en este instrumento y establecer el reconocimiento mutuo para la comunicación inalámbrica entre ambos.
- Solo se puede conectar un smartphone o una tablet a este instrumento a la vez (aunque se pueden emparejar hasta un máximo de 8 smartphones y tablets con este instrumento). Cuando se realice el emparejamiento con el noveno smartphone o tablet, se borrarán los datos de emparejamiento del dispositivo con la fecha de conexión más antigua.
- Los auriculares o altavoces Bluetooth no se pueden emparejar.
- 4 **En el dispositivo equipado con Bluetooth, active la función de Bluetooth y seleccione el nombre de dispositivo que contiene "DGX-670" en la lista de conexión.**

Después de completar el emparejamiento, se mostrará en la pantalla el nombre del dispositivo equipado con Bluetooth y "*Connected*" (Conectado).

#### **NOTA**

Si se le solicita que introduzca una clave, escriba los números "0000".

# 5 **Reproduzca los datos de audio del smartphone o la tablet para confirmar que los altavoces integrados del instrumento pueden emitir el sonido de audio.**

Cuando active el instrumento la próxima vez, se conectará automáticamente el último dispositivo equipado con Bluetooth conectado a este instrumento, si la función de Bluetooth del dispositivo y la del instrumento están activadas. Si no se conecta automáticamente, seleccione el nombre del modelo del instrumento de la lista de conexiones del dispositivo equipado con Bluetooth.

# <span id="page-96-0"></span>**Acerca de Bluetooth**

Bluetooth es una tecnología para la comunicación inalámbrica entre dispositivos en un área de 10 metros que emplea la banda de frecuencia de 2,4 GHz.

#### **Gestión de comunicaciones Bluetooth**

La banda de 2,4 GHz utilizada por los dispositivos compatibles con Bluetooth es una banda de radio compartida por muchos tipos de equipos. Aunque los dispositivos compatibles con Bluetooth utilizan una tecnología que disminuye la influencia de otros componentes que utilizan la misma banda de radio, dicha influencia puede reducir la velocidad o la distancia de las comunicaciones y, en algunos casos, interrumpirla.

- La velocidad de la transferencia de la señal y la distancia a la que la comunicación es posible varía en función de la distancia entre los dispositivos de comunicación, la presencia de obstáculos, las condiciones de las ondas de radio y el tipo de equipo.
- Yamaha no garantiza que todas las conexiones inalámbricas entre esta unidad y los dispositivos compatibles con la función Bluetooth funcionen.

# **Conexión de auriculares o de un altavoz externo (toma [PHONES/OUTPUT])**

La toma [PHONES/OUTPUT] se puede usar para conectar auriculares, así como para enviar la señal de salida al dispositivo conectado, como un altavoz, una grabadora o un ordenador. Los altavoces de este instrumento se desconectan automáticamente al insertar una clavija en esta toma.

## *ATENCIÓN*

**No utilice el instrumento, el dispositivo ni los auriculares con volumen alto o incómodo durante un periodo prolongado, ya que podría provocar una pérdida de audición permanente.**

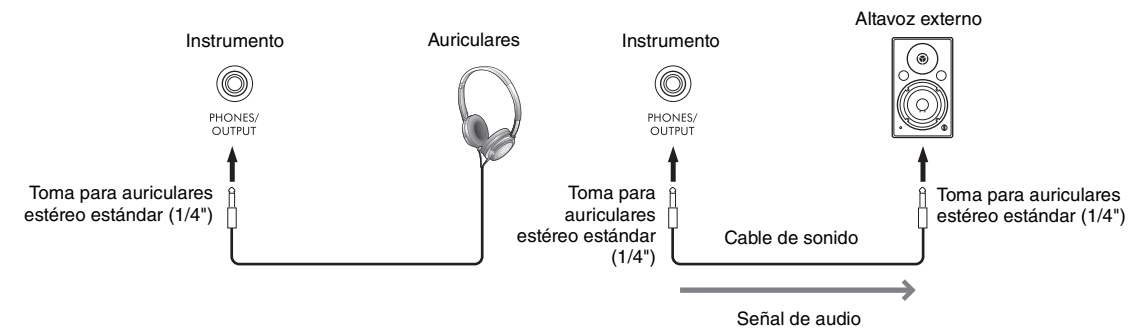

#### *AVISO*

- **Para evitar posibles daños, encienda primero el instrumento y, a continuación, el dispositivo externo. Al apagarlos, primero apague el dispositivo externo y, después, el instrumento. Como la alimentación de este instrumento se puede apagar automáticamente gracias a la función Auto Power Off (Apagado automático) [\(página 17](#page-16-0)), apague el dispositivo externo o desactive el apagado automático si no piensa utilizar el instrumento.**
- **No encamine la salida desde las tomas [PHONES/OUTPUT] (auriculares/salida) hacia la toma [AUX IN] (entrada auxiliar). Si realiza esta conexión, la entrada de señal de la toma [AUX IN] saldrá desde la toma [PHONES/OUTPUT]. Estas conexiones podrían provocar un bucle de realimentación que haría imposible la interpretación normal e incluso podría causar daños al equipo.**

#### **NOTA**

Utilice cables de audio y enchufes adaptadores sin resistencia (cero).

# <span id="page-97-0"></span>**Reproducción de una sensación natural de distancia del sonido (incluso cuando use auriculares): optimizador estereofónico**

La función Stereophonic Optimizer recrea en los auriculares la sensación de espacio que oímos cuando interpretamos un piano acústico. En general, el sonido de los auriculares está demasiado cerca de los oídos como para que el sonido sea natural. Cuando se activa esta función, es posible sentir una distancia de sonido natural como si el sonido proviniera del piano, aunque lo escuchemos en los auriculares. Esta función solo funciona en las voces VRM ([página 41\)](#page-40-0) y no afecta a la salida de sonido de los altavoces del instrumento. De forma predeterminada, esta función está activada. Puede activarlo o desactivarlo mediante  $[MEMU] \rightarrow Botones$  del cursor  $[\triangle][\blacktriangledown][\blacktriangle][\blacktriangledown]$  *Utility* (Utilidad),  $[ENTER] \rightarrow TAB [\blacktriangleleft]$  *Config1*  $\rightarrow$  Botón del cursor [D] *3 Stereophonic Optimizer* (Optimizador estereofónico). Consulte información más detallada en el Manual de referencia del sitio web, capítulo 10.

# **Conexión de un micrófono (toma [MIC INPUT]))**

En la toma [MIC INPUT] (toma de tipo auriculares estándar), puede conectar un micrófono para disfrutar cantando mientras toca el teclado o reproduce un canción o audio. Para ver instrucciones, consulte [página 77](#page-76-0).

# **Conexión de un pedal (toma [AUX PEDAL])**

A la toma [AUX PEDAL] se le puede conectar el pedal incluido y otros pedales que se venden por separado (FC3A, FC4A o FC5). Consulte información detallada en la [página 14](#page-13-0).

#### **NOTA**

- Compruebe que el instrumento está apagado cuando conecte o desconecte el pedal.
- No pulse el pedal mientras conecta la alimentación. De lo contrario cambiaría la polaridad reconocida de los pedales y provocaría un funcionamiento inverso.

# **Conexión de una pedalera (toma [PEDAL UNIT])**

## La pedalera LP-1B o LP-1WH que se vende por separado se puede conectar a la toma [PEDAL UNIT]. Consulte información detallada en la [página 15.](#page-14-0)

#### **NOTA**

- Compruebe que el instrumento está apagado cuando conecte o desconecte el pedal.
- No pise los pedales mientras enciende la alimentación. De lo contrario cambiaría la polaridad reconocida de los pedales y provocaría un funcionamiento inverso.

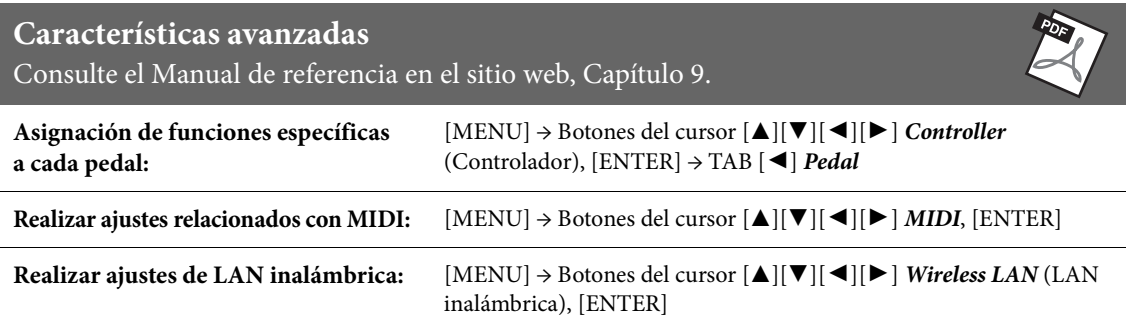

El menú proporciona varios ajustes y herramientas útiles para el instrumento. Se trata de ajustes generales que afectan a todo el instrumento, además de ajustes pormenorizados para funciones específicas. También se incluyen características avanzadas de creación para crear canciones y estilos propios, por ejemplo.

# **Procedimiento básico**

Esta sección solo trata de cómo activar la pantalla de operaciones para cada función. Para obtener información sobre lo que se puede hacer con cada función o dónde puede encontrar instrucciones detalladas, consulte la lista de funciones en la [Página 101.](#page-100-0)

1 **Pulse el botón [MENU] para que aparezca la pantalla de menú.**

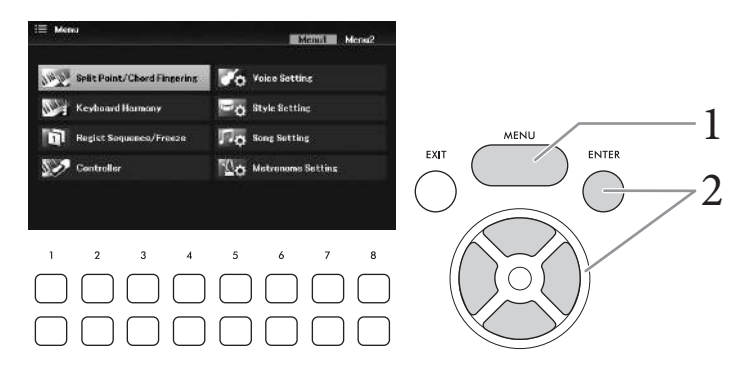

 $2$  Mueva el cursor a la función que desee con los botones del cursor  $[\triangle][\blacktriangledown][\blacktriangle][\blacktriangleright]$  y, **a continuación, pulse el botón [ENTER] para acceder a la pantalla correspondiente.**  La pantalla *Menu* consta de dos páginas (*Menu1/Menu2*). Puede cambiar entre estas páginas con los botones TAB  $\Box$ [ $\blacktriangleright$ ], aunque también se pueden usar los botones del cursor

 $\left[\Delta\right]\left[\mathbf{V}\right]\left[\mathbf{A}\right]\left[\mathbf{P}\right].$ 

 $\overline{3}$  Si la pantalla consta de varias páginas (pestañas), utilice los botones TAB  $\left[ \blacktriangleleft \right]$ [ $\blacktriangleright$ ] **para seleccionar la página deseada.**

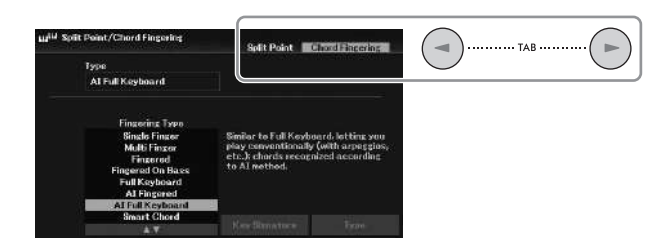

4 **Realice las configuraciones u operaciones que desee en la página correspondiente.**

# <span id="page-100-0"></span>**Lista de funciones**

Esta lista explica brevemente qué puede hacer en las pantallas a las que accede con el botón [MENU]. Para obtener más información, consulte la página y las referencias de capítulos indicadas a continuación.

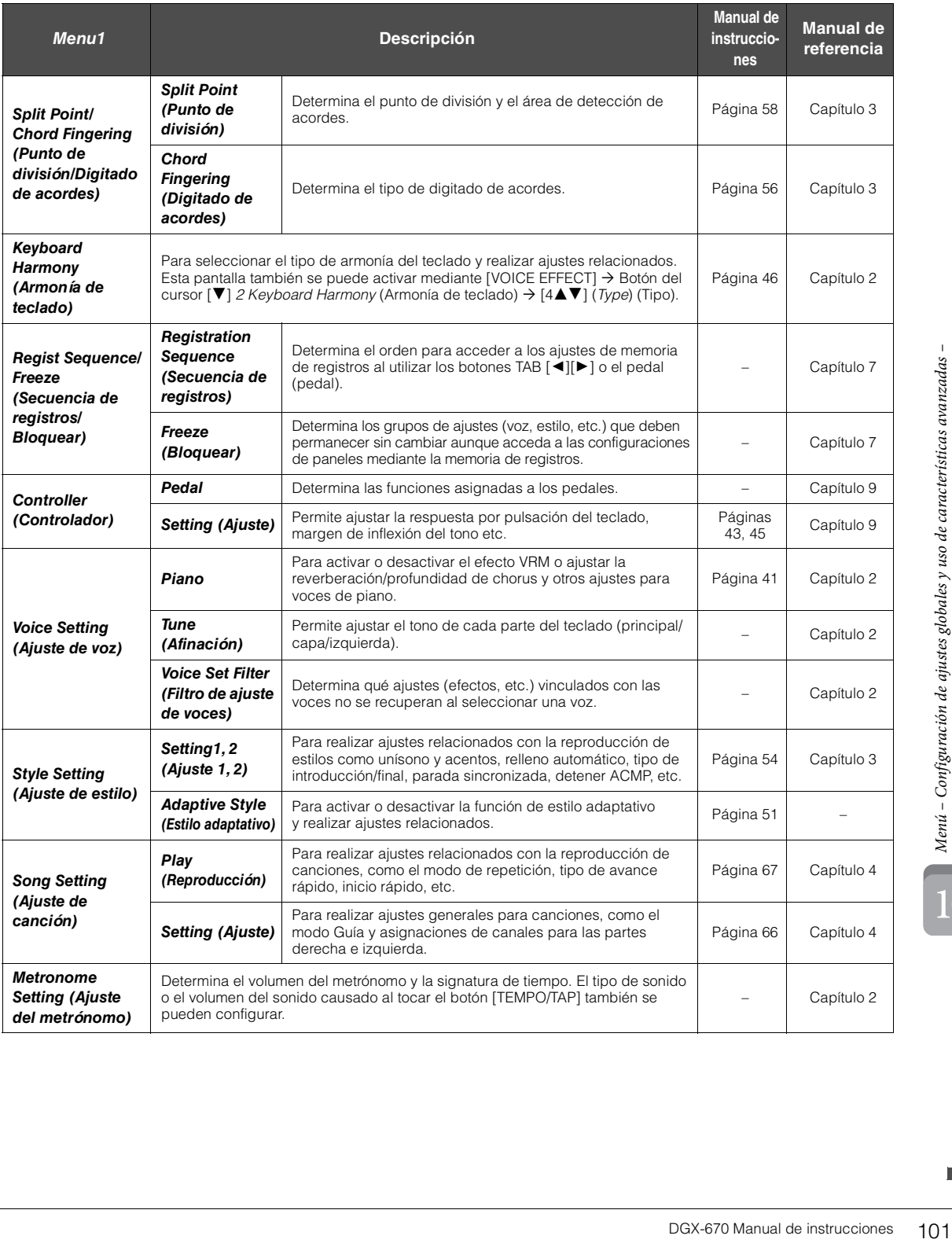

10

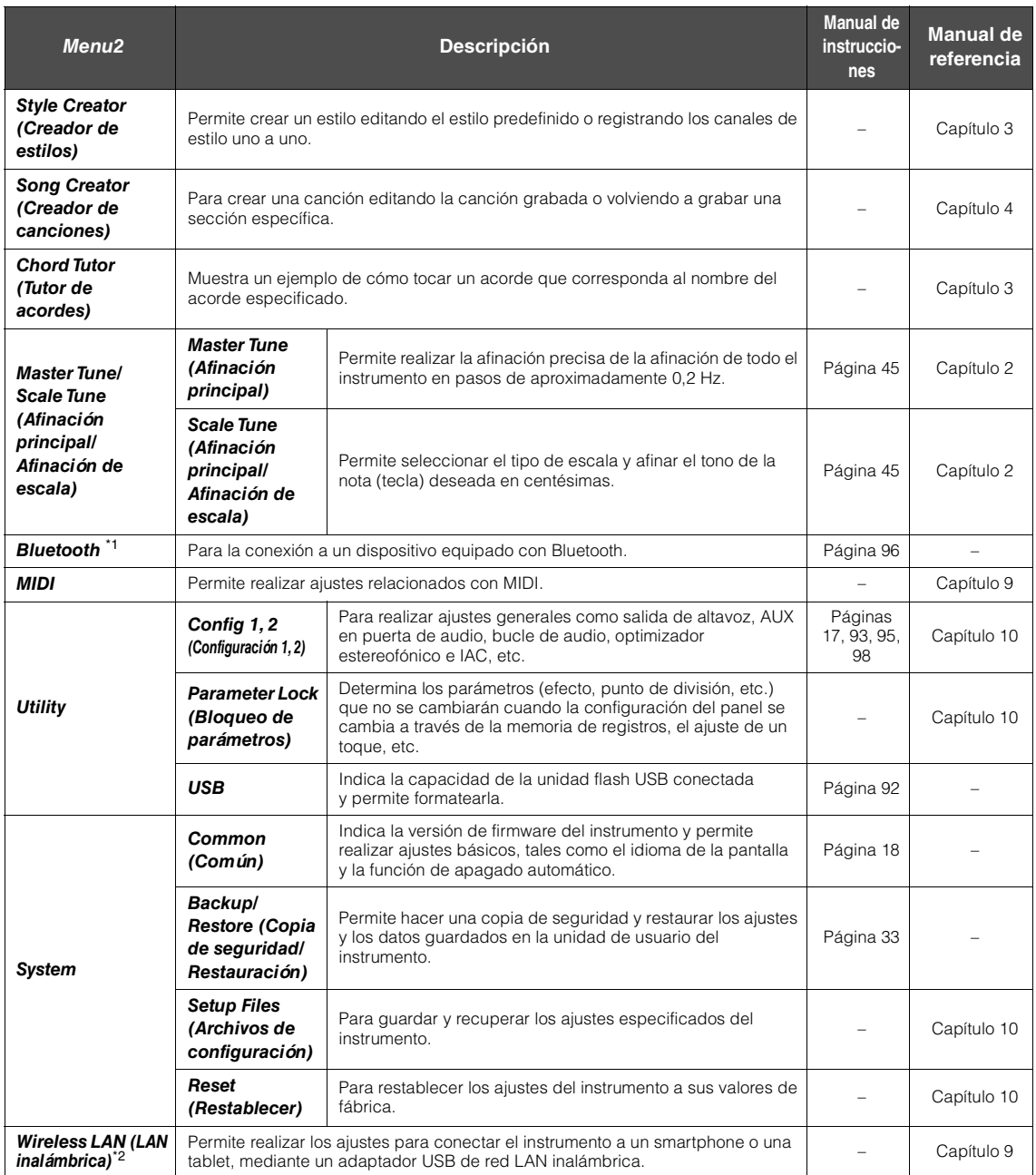

\*1 Esta función solo aparece en la pantalla del menú si el instrumento está equipado con la funcionalidad Bluetooth. Según el país en que lo haya adquirido, es posible que Bluetooth no esté disponible.

\*2 Esta función solo aparece en la pantalla del menú cuando el adaptador LAN inalámbrico USB (UD-WL01; se vende por separado) se ha conectado una vez.

# Resolución de problemas

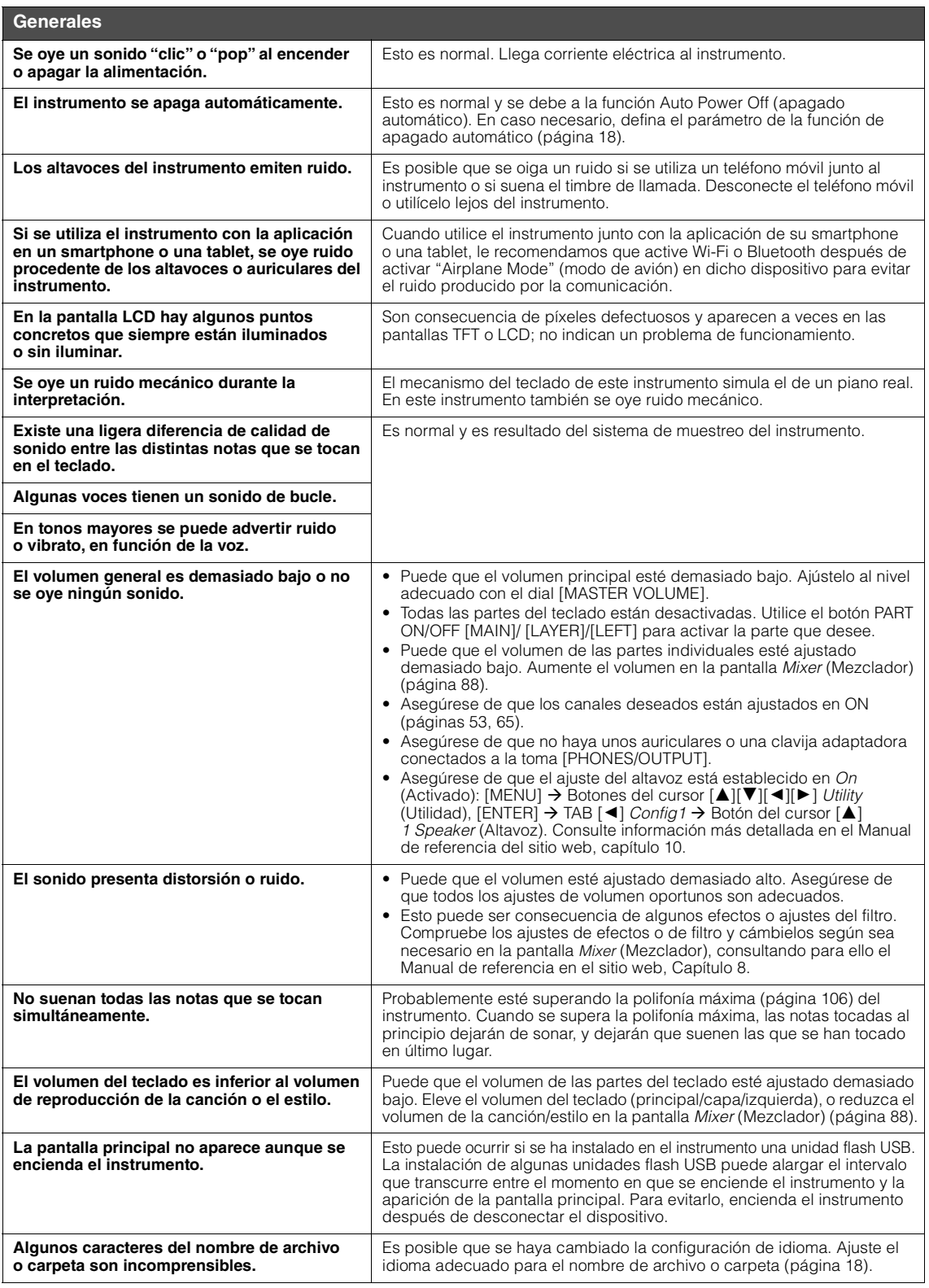

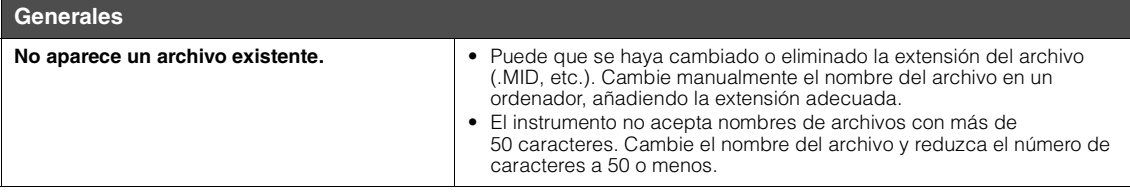

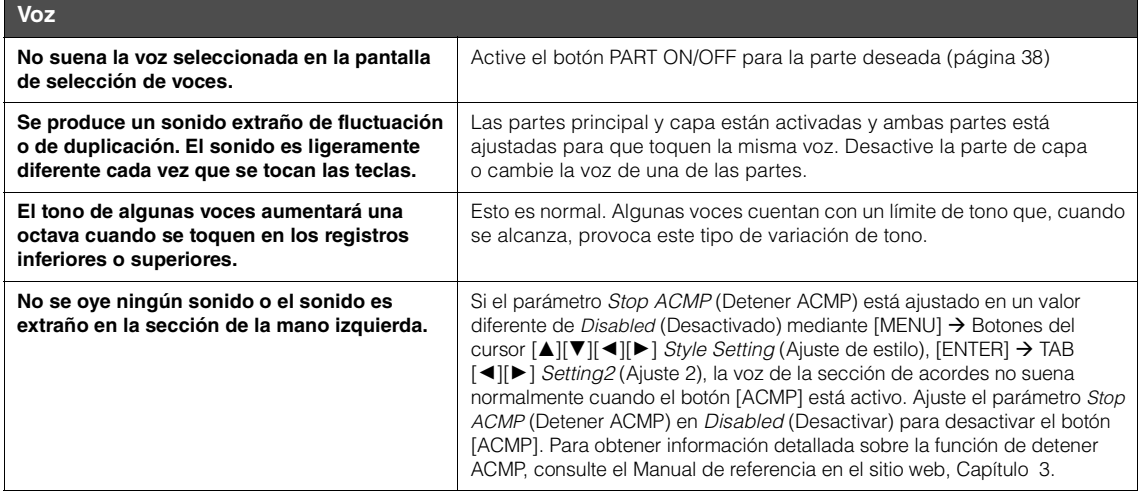

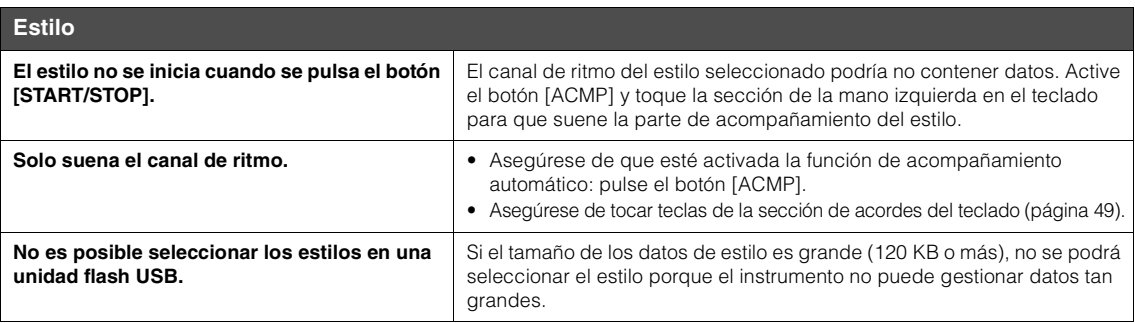

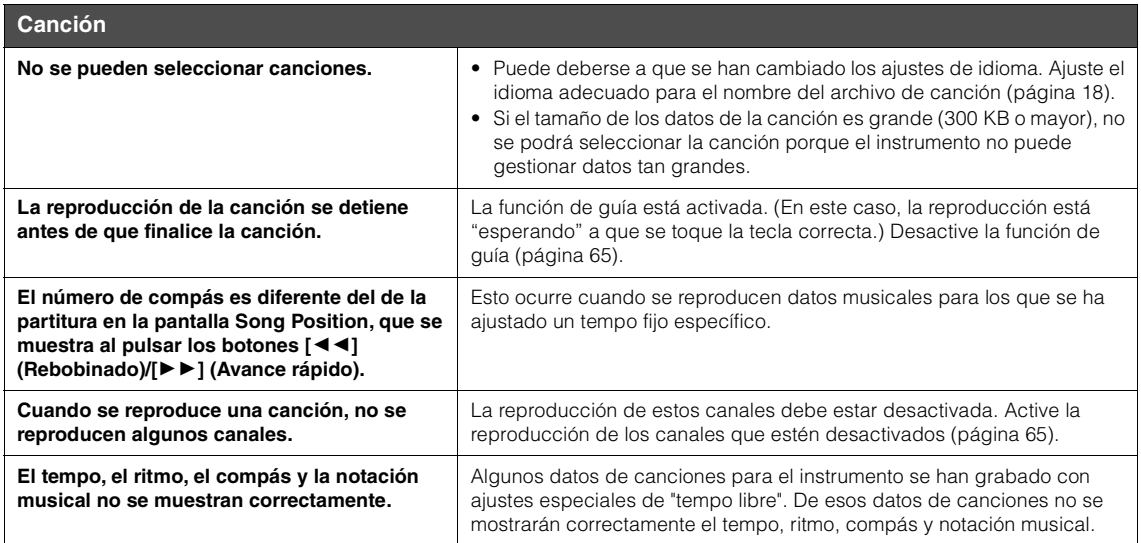

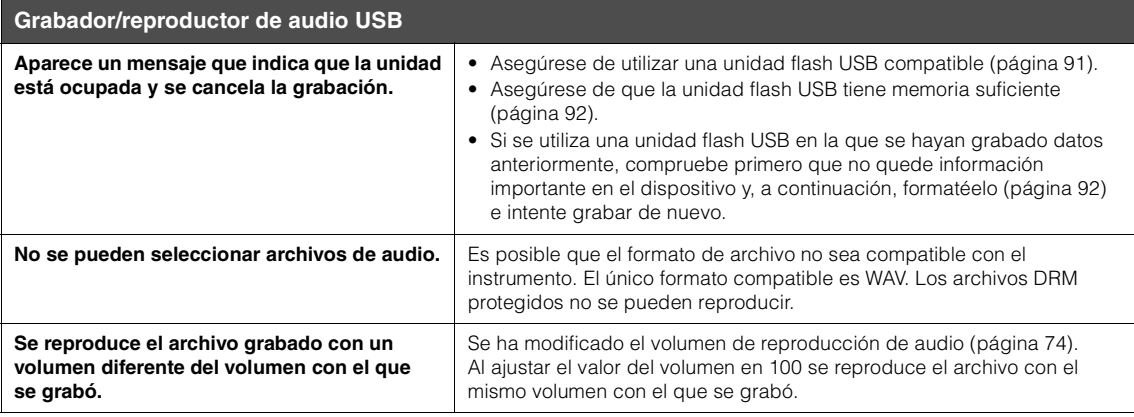

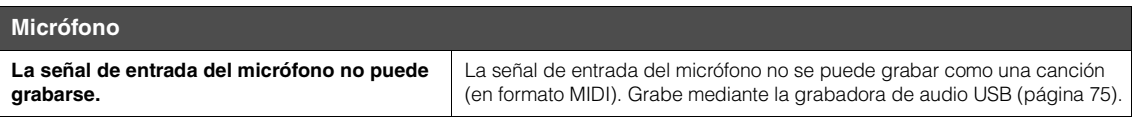

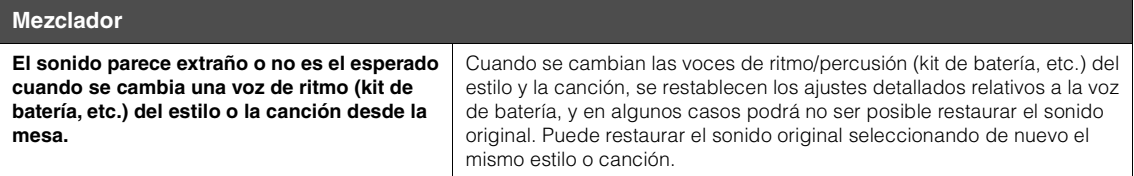

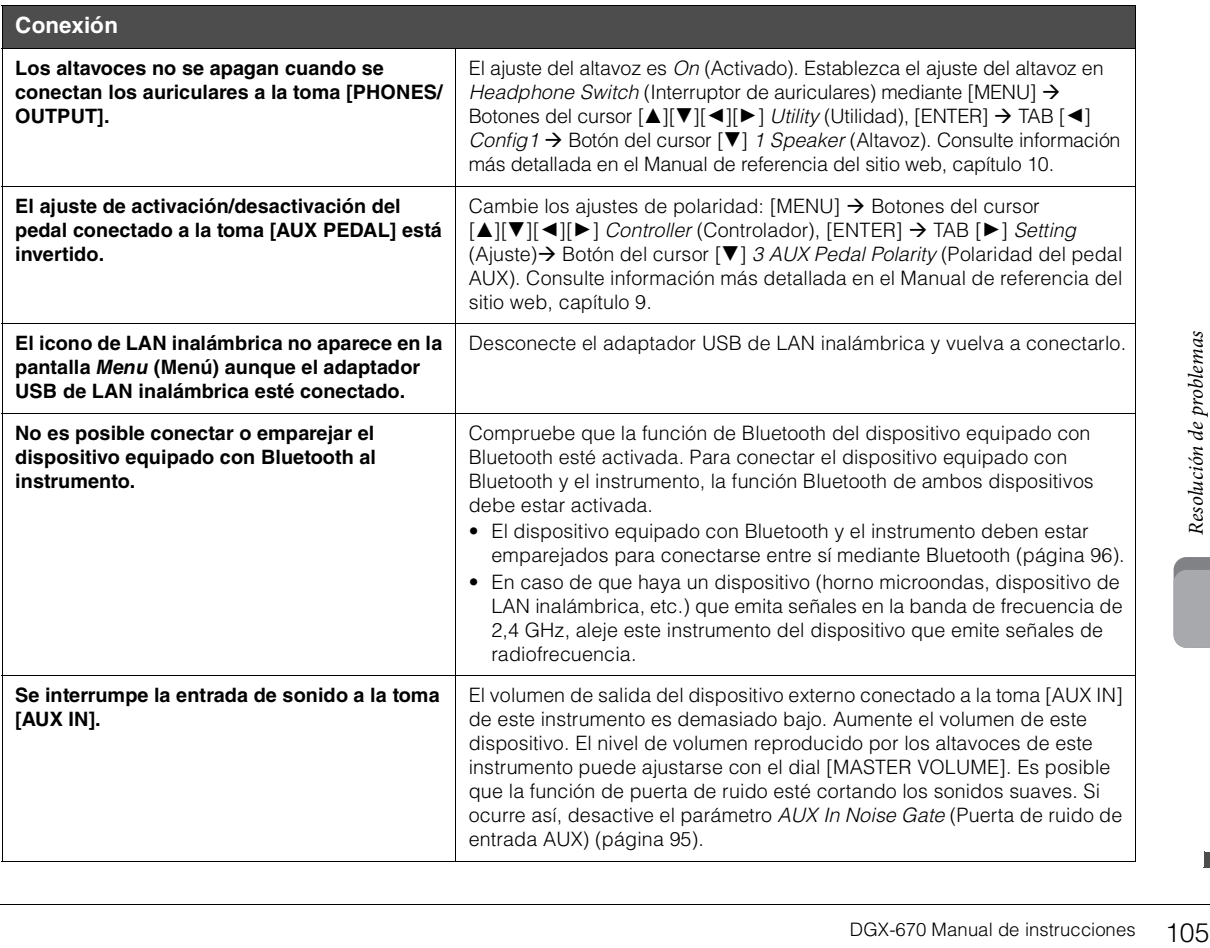

# Especificaciones

<span id="page-105-0"></span>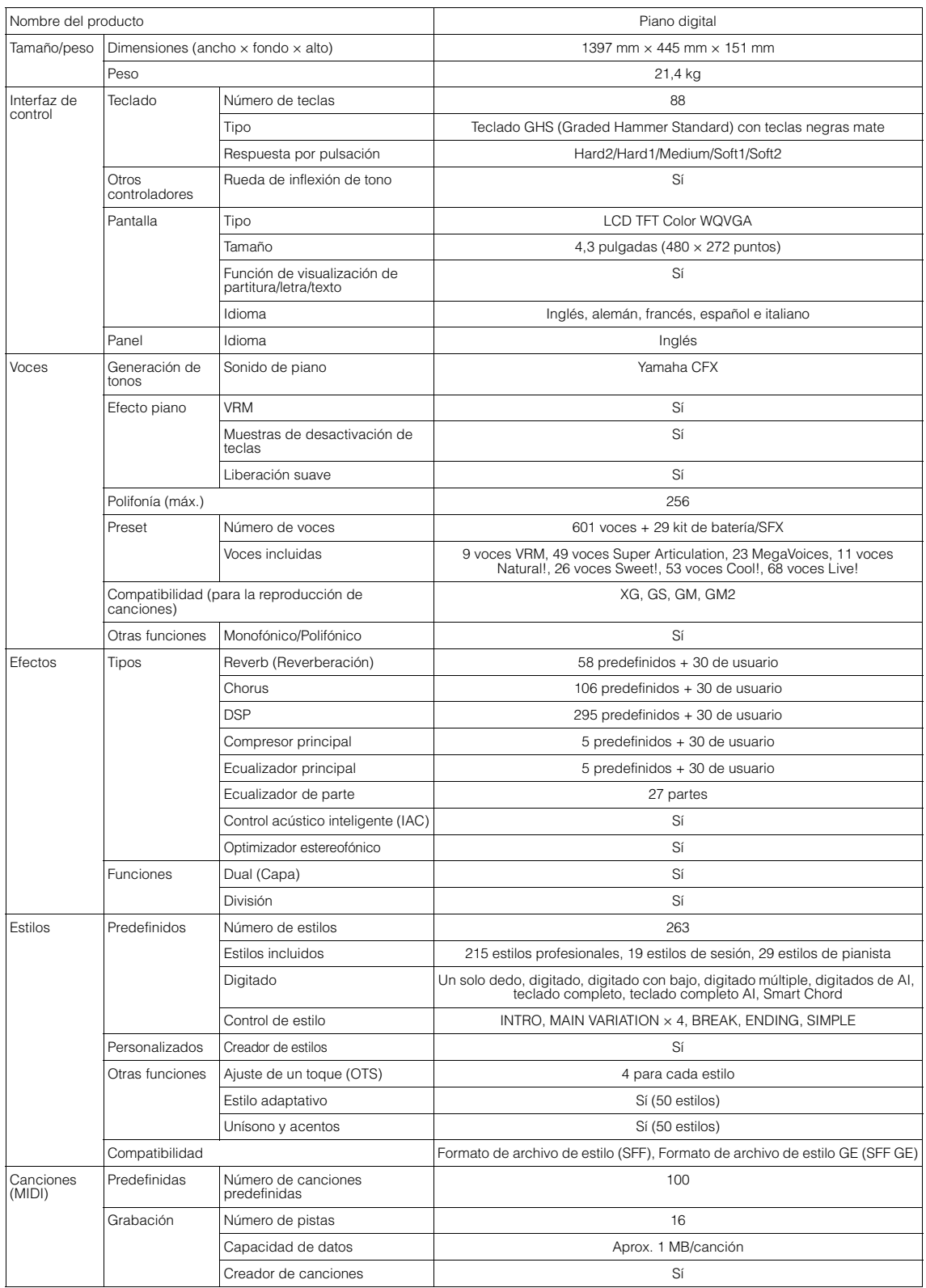

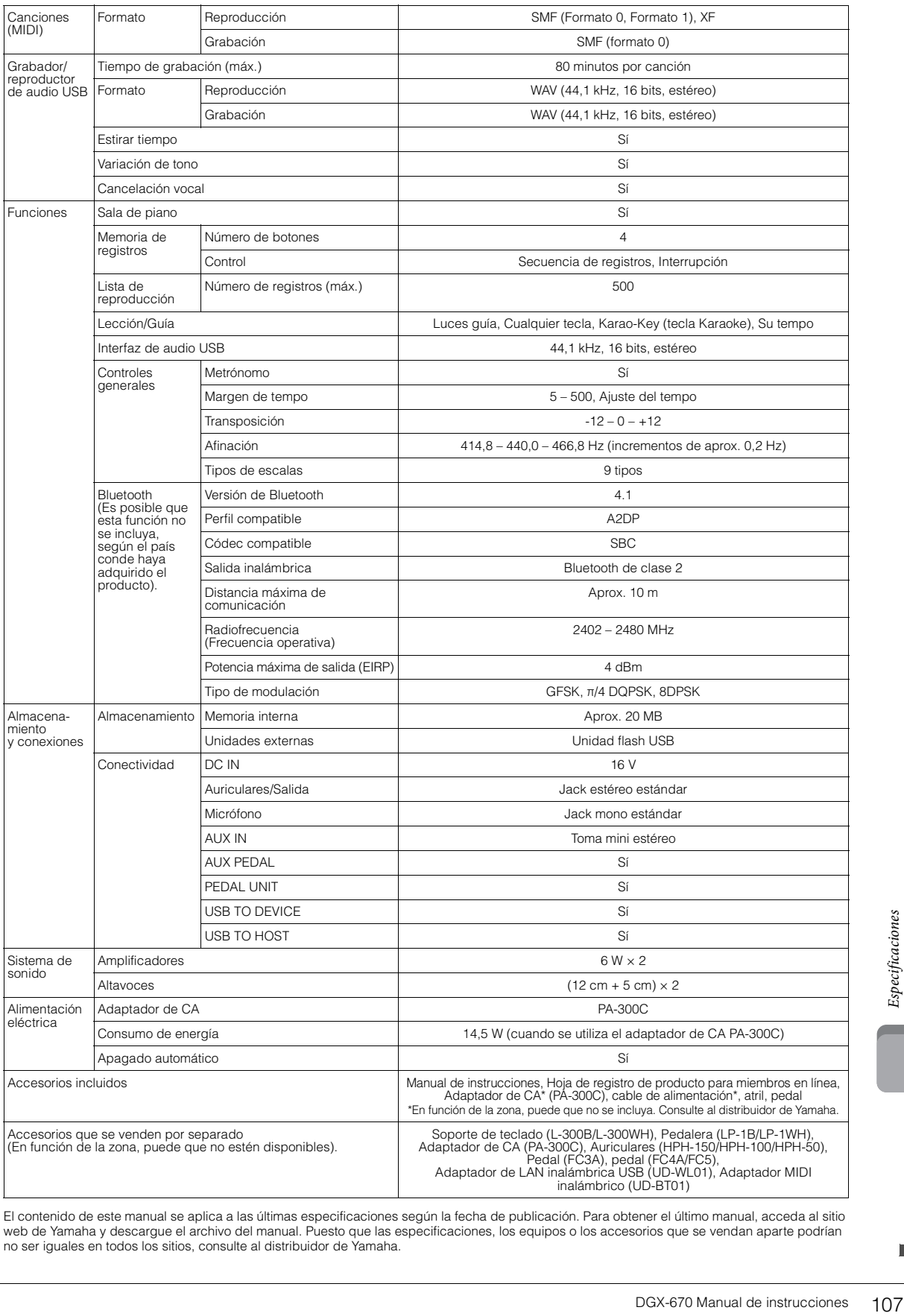

El contenido de este manual se aplica a las últimas especificaciones según la fecha de publicación. Para obtener el último manual, acceda al sitio<br>web de Yamaha y descargue el archivo del manual. Puesto que las especificac

## **Formato compatible**

# **GM2**

"GM (General MIDI)" es uno de los formatos de asignación de voces más comunes. "Sistema GM nivel 2" es una especificación estándar que mejora el "GM" original con una mayor compatibilidad con los datos de canciones. Aporta una polifonía más avanzada, una mayor selección de voces y parámetros de voces ampliados, e integra el procesamiento de efectos.

# **M XG** XG

XG es una ampliación importante del formato Nivel 1 del sistema GM y ha sido desarrollado por Yamaha específicamente para ofrecer más voces y variaciones, así como un mayor control expresivo sobre las voces y los efectos, y para asegurar la compatibilidad de los datos en el futuro.

# **GS**

GS ha sido desarrollado por Roland Corporation. Al igual que XG de Yamaha, GS es una importante mejora del GM para ofrecer más sonidos y kit de batería con sus variaciones, además de un mayor control expresivo de las voces y efectos.

# **B** XF XF

El formato XF de Yamaha mejora el estándar SMF (archivo MIDI estándar) con una mayor funcionalidad y capacidad de ampliación abierta para el futuro. Este instrumento puede mostrar letras de canciones cuando se reproduce un archivo XF que contiene datos de letras de canciones.

# **STYLE GE** (Guitar Edition)

"SFF (Style File Format)" (formato archivo de estilo) es un formato original de Yamaha y utiliza un sistema de conversión exclusivo para crear acompañamientos automáticos de alta calidad basados en una amplia gama de tipos de acorde. "SFF GE (Guitar Edition)" es un formato mejorado de SFF, con una mejor transposición de notas para las pistas de guitarra.
# Índice

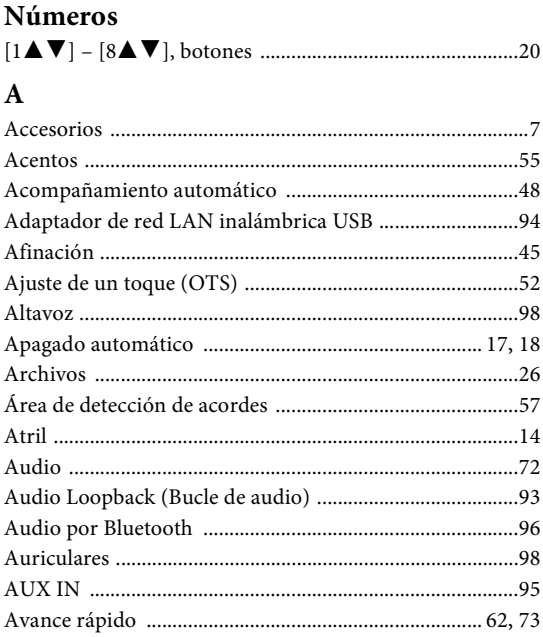

# $\, {\bf B}$

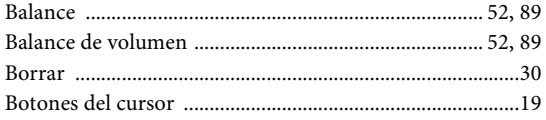

# $\mathbf C$

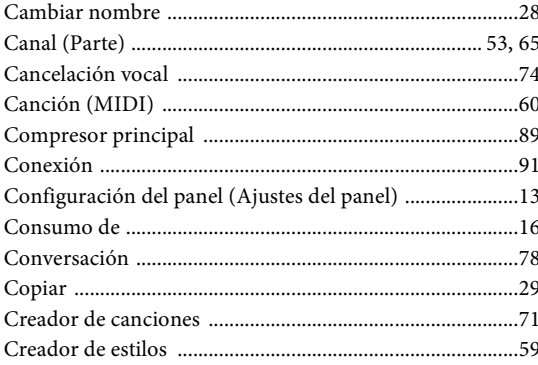

# D

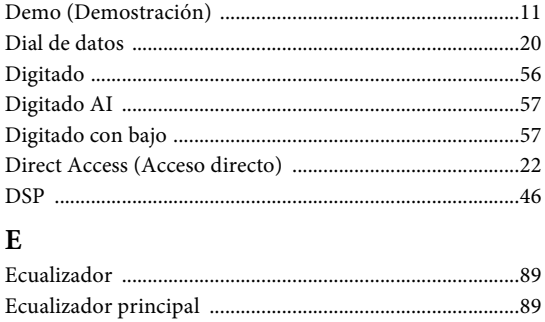

## 

# ${\bf F}$

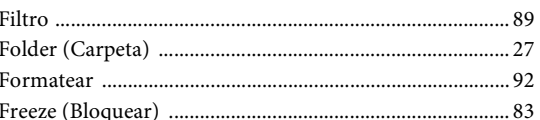

# $\mathbf G$

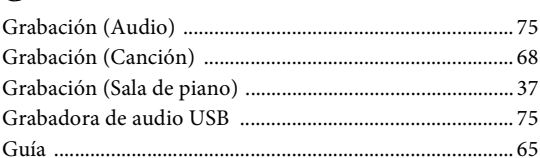

# $\mathbf I$

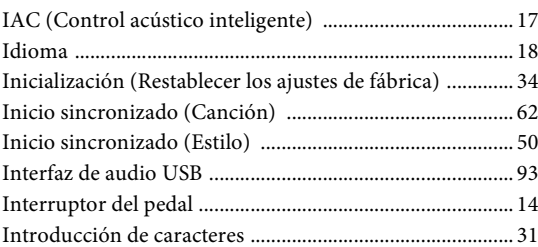

# $\bf K$

Keyboard Harmony (Armonía de teclado) ...................... 46

# $\mathbf L$

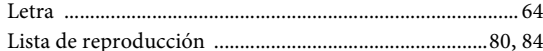

# M

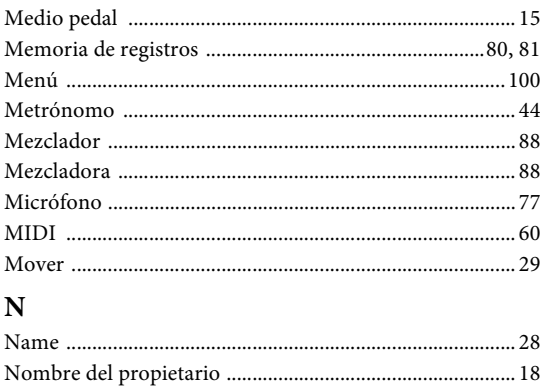

# $\mathbf{o}$

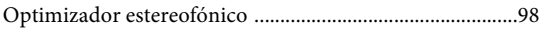

# $\overline{\mathbf{P}}$

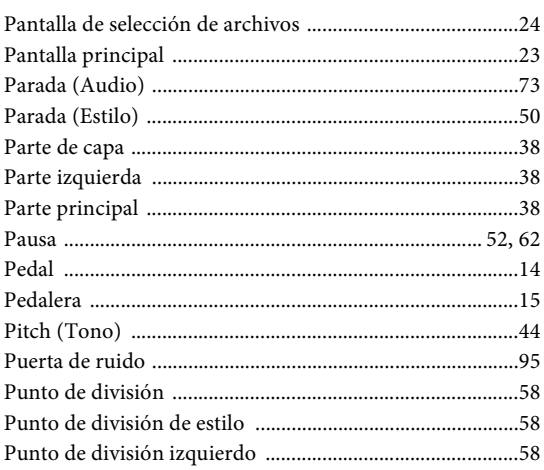

# $\mathbf R$

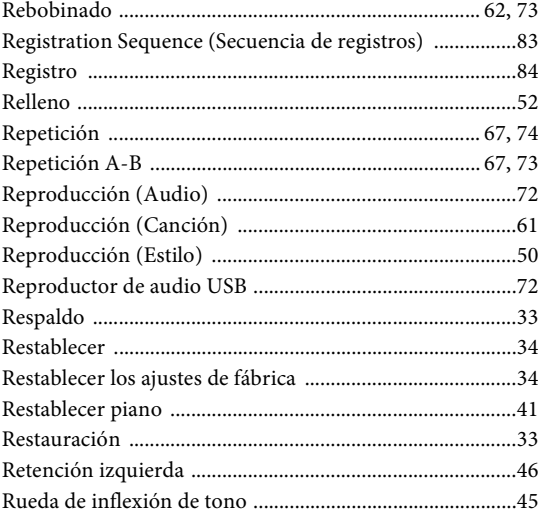

# $\mathbf S$

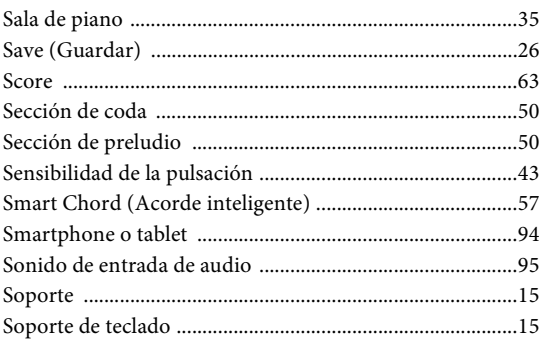

# $\mathbf T$

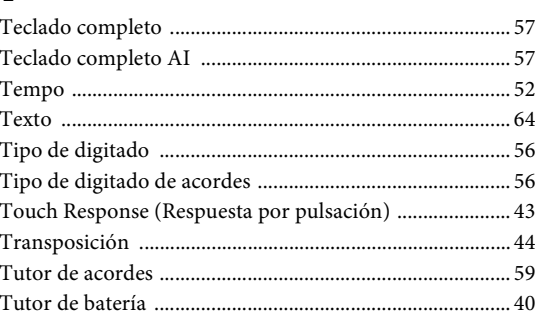

# $\mathbf U$

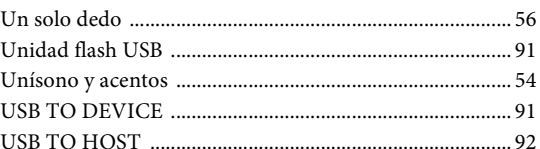

# $\overline{\mathbf{V}}$

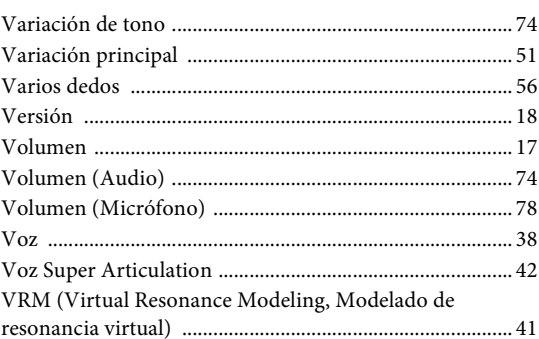

#### **Apache License 2.0**

Copyright (c) 2009-2018 Arm Limited. All rights reserved.

SPDX-License-Identifier: Apache-2.0

Licensed under the Apache License, Version 2.0 (the License); you may not use this file except in compliance with the License. You may obtain a copy of the License at www.apache.org/licenses/LICENSE-2.0

Unless required by applicable law or agreed to in writing, software distributed under the License is distributed on an AS IS BASIS, WITHOUT WARRANTIES OR CONDITIONS OF ANY KIND, either express or implied. See the License for the specific language governing permissions and limitations under the License.

#### **Modified BSD license**

COPYRIGHT(c) 2016 STMicroelectronics

Redistribution and use in source and binary forms, with or without modification, are permitted provided that the following conditions are met:

- 1. Redistributions of source code must retain the above copyright notice, this list of conditions and the following disclaimer.
- 2. Redistributions in binary form must reproduce the above copyright notice, this list of conditions and the following disclaimer in the documentation and/or other materials provided with the distribution.
- 3. Neither the name of STMicroelectronics nor the names of its contributors may be used to endorse or promote products derived from this software without specific prior written permission.

THIS SOFTWARE IS PROVIDED BY THE COPYRIGHT HOLDERS AND CONTRIBUTORS "AS IS" AND ANY EXPRESS OR IMPLIED WARRANTIES, INCLUDING, BUT NOT LIMITED TO, THE IMPLIED WARRANTIES OF MERCHANTABILITY AND FITNESS FOR A PARTICULAR PURPOSE ARE DISCLAIMED. IN NO EVENT SHALL THE COPYRIGHT HOLDER OR CONTRIBUTORS BE LIABLE FOR ANY DIRECT, INDIRECT, INCIDENTAL, SPECIAL, EXEMPLARY, OR CONSEQUENTIAL DAMAGES (INCLUDING, BUT NOT LIMITED<br>TO, PROCUREMENT OF SUBSTITUTE GOODS OR SERVICES; LOSS OF USE, DATA, OR PROFITS; OR BUSINESS INTERRUPTION) HOWEVER CAUSED AND ON ANY THEORY OF LIABILITY, WHETHER IN CONTRACT, STRICT LIABILITY, OR TORT (INCLUDING NEGLIGENCE OR OTHERWISE) ARISING IN ANY WAY OUT OF THE USE OF THIS SOFTWARE, EVEN IF ADVISED OF THE POSSIBILITY OF SUCH DAMAGE.

#### **COPYRIGHT AND PERMISSION NOTICE (ICU 58 and later)**

Copyright © 1991-2016 Unicode, Inc. All rights reserved. Distributed under the Terms of Use in http://www.unicode.org/copyright.html

Permission is hereby granted, free of charge, to any person obtaining a copy of the Unicode data files and any associated documentation (the "Data Files") or Unicode software and any associated documentation (the "Software") to deal in the Data Files or Software without restriction, including without limitation the rights to use, copy, modify, merge, publish, distribute, and/or sell copies of the Data Files or Software, and to permit persons to whom the Data Files or Software are furnished to do so, provided that either (a) this copyright and permission notice appear with all copies of the Data Files or Software, or (b) this copyright and permission notice appear in associated Documentation.

THE DATA FILES AND SOFTWARE ARE PROVIDED "AS IS", WITHOUT WARRANTY OF ANY KIND, EXPRESS OR IMPLIED, INCLUDING BUT NOT LIMITED TO THE WARRANTIES OF MERCHANTABILITY, FITNESS FOR A PARTICULAR PURPOSE ANDNONINFRINGEMENT OF THIRD PARTY RIGHTS. IN NO EVENT SHALL THE COPYRIGHT HOLDER OR HOLDERS INCLUDED IN THIS NOTICE BE LIABLE FOR ANY CLAIM, OR ANY SPECIAL INDIRECT OR CONSEQUENTIAL DAMAGES, OR ANY DAMAGES WHATSOEVER RESULTING FROM LOSS OF USE, DATA OR PROFITS, WHETHER IN AN ACTION OF CONTRACT, NEGLIGENCE OR OTHER TORTIOUS ACTION, ARISING OUT OF OR IN CONNECTION WITH THE USE OR PERFORMANCE OF THE DATA FILES OR SOFTWARE.

Except as contained in this notice, the name of a copyright holder shall not be used in advertising or otherwise to promote the sale, use or other dealings in these Data Files or Software without prior written authorization of the copyright holder.

This transmitter must not be co-located or operated in conjunction with any other antenna or transmitter.

This equipment complies with FCC radiation exposure limits set forth for an uncontrolled environment and meets the FCC radio frequency (RF) Exposure Guidelines. This equipment has very low levels of RF energy that is deemed to comply without maximum permissive exposure evaluation (MPE).

## **For CANADA**

This equipment complies with ISED radiation exposure limits set forth for an uncontrolled environment and meets RSS-102 of the ISED radio frequency (RF) Exposure rules as this equipment has very low levels of RF energy.

Cet équipement est conforme aux limites d'exposition aux rayonnements énoncées pour un environnement non contrôlé et respecte les règles d'exposition aux fréquences radioélectriques (RF) CNR-102 de l'ISDE puisque cet appareil a une niveau tres bas d'energie RF.

This device contains licence-exempt transmitter(s)/receiver(s) that comply with Innovation, Science and Economic Development Canada's licence-exempt RSS(s). Operation is subject to the following two conditions:

1. This device may not cause interference.

2. This device must accept any interference, including interference that may cause undesired operation of the device.

L'émetteur/récepteur exempt de licence contenu dans le présent appareil est conforme aux CNR d'Innovation, Sciences et Développement économique Canada applicables aux appareils radio exempts de licence. L'exploitation est autorisée aux deux conditions suivantes :

1. L'appareil ne doit pas produire de brouillage;

2. L'appareil doit accepter tout brouillage radioélectrique subi, même si le brouillage est susceptible d'en compromettre le fonctionnement.

# **For EU countries**

#### BG Bulgarian

#### **ОПРОСТЕНА ЕС ДЕКЛАРАЦИЯ ЗА СЪОТВЕТСТВИЕ**

С настоящото Yamaha Music Europe GmbH декларира, че този тип радиосъоръжение [DGX-670] е в съответствие с Директива 2014/53/ЕС. Цялостният текст на ЕС декларацията за съответствие може да се намери на

следния интернет адрес: https://europe.yamaha.com/en/support/compliance/doc.html

#### ES Spanish

#### **DECLARACIÓN UE DE CONFORMIDAD SIMPLIFICADA**

Por la presente, Yamaha Music Europe GmbH declara que el tipo de equipo radioeléctrico [DGX-670] es conforme con la Directiva 2014/53/UE. El texto completo de la declaración UE de conformidad está disponible en la dirección Internet siguiente:

https://europe.yamaha.com/en/support/compliance/doc.html

#### CS Czech

#### **ZJEDNODUŠENÉ EU PROHLÁŠENÍ O SHODĚ**

Tímto Yamaha Music Europe GmbH prohlašuje, že typ rádiového zařízení [DGX-670] je v souladu se směrnicí 2014/53/EU. Úplné znění EU prohlášení o shodě je k dispozici na této internetové adrese:

https://europe.yamaha.com/en/support/compliance/doc.html

#### DA Danish

**FORENKLET EU-OVERENSSTEMMELSESERKLÆRING**

Hermed erklærer Yamaha Music Europe GmbH, at radioudstyrstypen [DGX-670] er i overensstemmelse med direktiv 2014/53/EU. EU-overensstemmelseserklæringens fulde tekst kan findes på følgende internetadresse: https://europe.yamaha.com/en/support/compliance/doc.html

#### DE German

#### **VEREINFACHTE EU-KONFORMITÄTSERKLÄRUNG**

Hiermit erklärt Yamaha Music Europe GmbH, dass der Funkanlagentyp [DGX-670] der Richtlinie 2014/53/EU entspricht. Der vollständige Text der EU-Konformitätserklärung ist unter der folgenden

Internetadresse verfügbar:

https://europe.yamaha.com/en/support/compliance/doc.html

#### **Estonian**

#### **LIHTSUSTATUD ELI VASTAVUSDEKLARATSIOON**

Käesolevaga deklareerib Yamaha Music Europe GmbH, et käesolev raadioseadme tüüp [DGX-670] vastab direktiivi 2014/53/EL nõuetele. ELi vastavusdeklaratsiooni täielik tekst on kättesaadav järgmisel internetiaadressil:

https://europe.yamaha.com/en/support/compliance/doc.html

#### EL Greek

#### **ΑΠΛΟΥΣΤΕΥΜΕΝΗ ΔΗΛΩΣΗ ΣΥΜΜΟΡΦΩΣΗΣ ΕΕ**

Με την παρούσα ο/η Yamaha Music Europe GmbH, δηλώνει ότι ο ραδιοεξοπλισμός [DGX-670] πληροί την οδηγία 2014/53/ΕΕ. Το πλήρες κείμενο της δήλωσης συμμόρφωσης ΕΕ διατίθεται στην ακόλουθη ιστοσελίδα στο διαδίκτυο: https://europe.yamaha.com/en/support/compliance/doc.html

EN English

#### **SIMPLIFIED EU DECLARATION OF CONFORMITY**

Hereby, Yamaha Music Europe GmbH declares that the radio equipment type [DGX-670] is in compliance with Directive 2014/53/EU.

The full text of the EU declaration of conformity is available at the following internet address:

https://europe.yamaha.com/en/support/compliance/doc.html

#### FR French

#### **DECLARATION UE DE CONFORMITE SIMPLIFIEE**

Le soussigné, Yamaha Music Europe GmbH, déclare que l'équipement radioélectrique du type [DGX-670] est conforme à la directive 2014/53/UE. Le texte complet de la déclaration UE de conformité est disponible à l'adresse internet suivante:

https://europe.yamaha.com/en/support/compliance/doc.html

#### HR Croatian

**POJEDNOSTAVLJENA EU IZJAVA O SUKLADNOSTI** Yamaha Music Europe GmbH ovime izjavljuje da je radijska oprema tipa [DGX-670]

u skladu s Direktivom 2014/53/EU. Cjeloviti tekst EU izjave o sukladnosti dostupan je na sljedećoj internetskoj adresi:

https://europe.yamaha.com/en/support/compliance/doc.html

#### IT Italian

#### **DICHIARAZIONE DI CONFORMITÀ UE SEMPLIFICATA**

Il fabbricante, Yamaha Music Europe GmbH, dichiara che il tipo di apparecchiatura radio [DGX-670] è conforme alla direttiva 2014/53/UE.

Il testo completo della dichiarazione di conformità UE è disponibile al seguente indirizzo Internet:

https://europe.yamaha.com/en/support/compliance/doc.html

#### LV Latvian

#### **VIENKĀRŠOTA ES ATBILSTĪBAS DEKLARĀCIJA**

Ar šo Yamaha Music Europe GmbH deklarē, ka radioiekārta [DGX-670] atbilst Direktīvai 2014/53/ES. Pilns ES atbilstības deklarācijas teksts ir pieejams šādā interneta vietnē:

https://europe.yamaha.com/en/support/compliance/doc.html

#### LT Lithuanian **SUPAPRASTINTA ES ATITIKTIES DEKLARACIJA**

Aš, Yamaha Music Europe GmbH, patvirtinu, kad radijo įrenginių tipas [DGX-670] atitinka Direktyvą 2014/53/ES. Visas ES atitikties deklaracijos tekstas prieinamas šiuo interneto adresu:

https://europe.yamaha.com/en/support/compliance/doc.html

#### HU Hungarian

#### **EGYSZERŰSÍTETT EU-MEGFELELŐSÉGI NYILATKOZAT**

Yamaha Music Europe GmbH igazolja, hogy a [DGX-670] típusú rádióberendezés megfelel a 2014/53/EU irányelvnek. Az EU-megfelelőségi nyilatkozat teljes szövege elérhető a következő internetes címen:

https://europe.yamaha.com/en/support/compliance/doc.html

#### NL Dutch

## **VEREENVOUDIGDE EU-CONFORMITEITSVERKLARING**

Hierbij verklaar ik, Yamaha Music Europe GmbH, dat het type radioapparatuur [DGX-670] conform is met Richtlijn 2014/53/EU.

De volledige tekst van de EU-conformiteitsverklaring kan worden geraadpleegd op het volgende internetadres:

https://europe.yamaha.com/en/support/compliance/doc.html

#### PL Polish

#### **UPROSZCZONA DEKLARACJA ZGODNOŚCI UE**

Yamaha Music Europe GmbH niniejszym oświadcza, że typ urządzenia radiowego [DGX-670] jest zgodny z dyrektywą 2014/53/UE. Pełny tekst deklaracji zgodności UE jest dostępny pod następującym adresem internetowym: https://europe.yamaha.com/en/support/compliance/doc.html

#### PT Portuguese

#### **DECLARAÇÃO UE DE CONFORMIDADE SIMPLIFICADA**

O(a) abaixo assinado(a) Yamaha Music Europe GmbH declara que o presente tipo de equipamento de rádio [DGX-670] está em conformidade com a Diretiva 2014/53/ UE. O texto integral da declaração de conformidade está disponível no seguinte endereço de Internet:

https://europe.yamaha.com/en/support/compliance/doc.html

#### RO Romanian

#### **DECLARAȚIA UE DE CONFORMITATE SIMPLIFICATĂ**

Prin prezenta, Yamaha Music Europe GmbH declară că tipul de echipamente radio [DGX-670] este în conformitate cu Directiva 2014/53/UE. Textul integral al declarației UE de conformitate este disponibil la următoarea adresă internet: https://europe.yamaha.com/en/support/compliance/doc.html

#### Slovak

#### **ZJEDNODUŠENÉ EÚ VYHLÁSENIE O ZHODE**

Yamaha Music Europe GmbH týmto vyhlasuje, že rádiové zariadenie typu [DGX-670] je v súlade so smernicou 2014/53/EÚ. Úplné EÚ vyhlásenie o zhode je k dispozícii na tejto internetovej adrese:

https://europe.yamaha.com/en/support/compliance/doc.html

#### SL Slovenian

**POENOSTAVLJENA IZJAVA EU O SKLADNOSTI** Yamaha Music Europe GmbH potrjuje, da je tip radijske opreme [DGX-670] skladen z Direktivo 2014/53/EU. Celotno besedilo izjave EU o skladnosti je na voljo na naslednjem spletnem naslovu:

https://europe.yamaha.com/en/support/compliance/doc.html

#### FI Finnish

**YKSINKERTAISTETTU EU-VAATIMUSTENMUKAISUUSVAKUUTUS** Yamaha Music Europe GmbH vakuuttaa, että radiolaitetyyppi [DGX-670] on direktiivin 2014/53/EU mukainen. EU-vaatimustenmukaisuusvakuutuksen täysimittainen teksti on saatavilla seuraavassa internetosoitteessa: https://europe.yamaha.com/en/support/compliance/doc.html

#### SV Swedish

#### **FÖRENKLAD EU-FÖRSÄKRAN OM ÖVERENSSTÄMMELSE**

Härmed försäkrar Yamaha Music Europe GmbH att denna typ av radioutrustning [DGX-670] överensstämmer med direktiv 2014/53/EU. Den fullständiga texten till EU-försäkran om överensstämmelse finns på följande webbadress: https://europe.yamaha.com/en/support/compliance/doc.html

# TR Turkey **BASİTLEŞTİRİLMİŞ AVRUPA BİRLİĞİ UYGUNLUK BİLDİRİMİ**

İşbu belge ile, Yamaha Music Europe GmbH, radyo cihaz tipinin [DGX-670], Direktif 2014/53/AB'ye uygunluğunu beyan eder. AB uyumu beyanının tam metni aşağıdaki internet adresinden edinilebilir:

https://europe.yamaha.com/en/support/compliance/doc.html

# **Important Notice: Guarantee Information for customers in European Economic Area (EEA) and Switzerland**

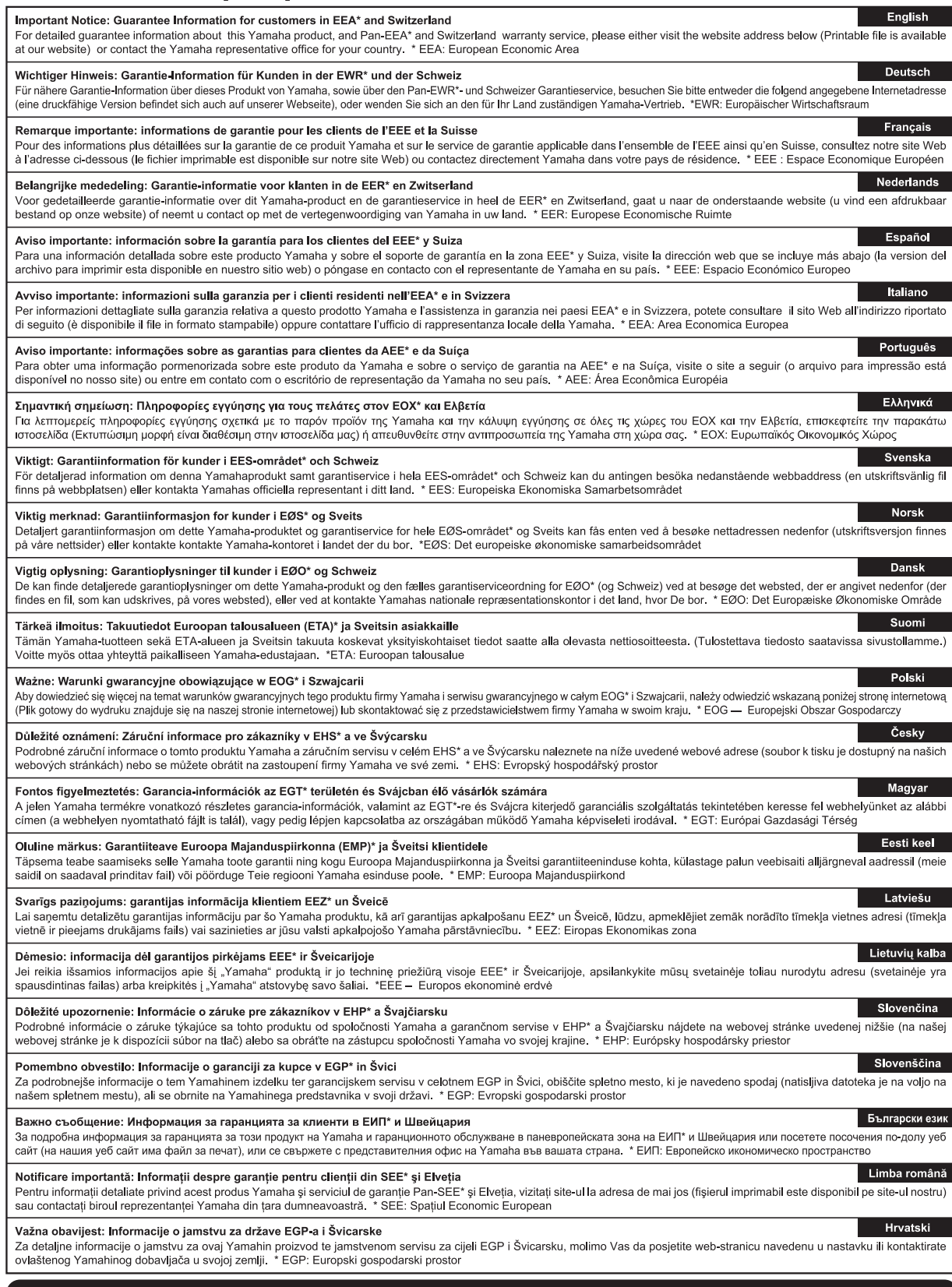

# https://europe.yamaha.com/warranty/

For details of products, please contact your nearest Yamaha representative or the authorized distributor listed below.

Pour plus de détails sur les produits, veuillez-vous adresser à Yamaha ou au distributeur le plus proche de vous figurant dans la liste suivante. Die Einzelheiten zu Produkten sind bei Ihrer unten aufgeführten Niederlassung und bei Yamaha Vertragshändlern in den jeweiligen Bestimmungsländern erhältlich.

Para detalles sobre productos, contacte su tienda Yamaha más cercana o el distribuidor autorizado que se lista debajo.

#### **NORTH AMERICA**

#### **CANADA**

**Yamaha Canada Music Ltd.** 135 Milner Avenue, Toronto, Ontario M1S 3R1, Canada Tel: +1-416-298-1311

#### **U.S.A.**

**Yamaha Corporation of America**  6600 Orangethorpe Avenue, Buena Park, CA 90620,  $U.S.A$ 

Tel: +1-714-522-9011

#### **MEXICO CENTRAL & SOUTH AMERICA**

**Yamaha de México, S.A. de C.V.** Av. Insurgentes Sur 1647 Piso 9, Col. San José Insurgentes, Delegación Benito Juárez, México, D.F., C.P. 03900, México Tel: +52-55-5804-0600

#### **BRAZIL**

**Yamaha Musical do Brasil Ltda.** Rua Fidêncio Ramos, 302 – Cj 52 e 54 – Torre B – Vila Olímpia – CEP 04551-010 – São Paulo/SP, Brazil Tel: +55-11-3704-1377

**ARGENTINA Yamaha Music Latin America, S.A., Sucursal Argentina** Olga Cossettini 1553, Piso 4 Norte, Madero Este-C1107CEK, Buenos Aires, Argentina Tel: +54-11-4119-7000

#### **PANAMA AND OTHER LATIN AMERICAN COUNTRIES/ CARIBBEAN COUNTRIES**

**Yamaha Music Latin America, S.A.** Edificio Torre Davivienda, Piso: 20 Avenida Balboa, Marbella, Corregimiento de Bella Vista, Ciudad de Panamá, Rep. de Panamá Tel: +507-269-5311

#### **EUROPE**

**THE UNITED KINGDOM/IRELAND Yamaha Music Europe GmbH (UK)** Sherbourne Drive, Tilbrook, Milton Keynes, MK7 8BL, U.K. Tel: +44-1908-366700 **GERMANY Yamaha Music Europe GmbH** Siemensstrasse 22-34, 25462 Rellingen, Germany Tel: +49-4101-303-0 **SWITZERLAND/LIECHTENSTEIN Yamaha Music Europe GmbH, Branch Switzerland in Thalwil** Seestrasse 18a, 8800 Thalwil, Switzerland Tel: +41-44-3878080 **AUSTRIA/CROATIA/CZECH REPUBLIC/ HUNGARY/ROMANIA/SLOVAKIA/ SLOVENIA Yamaha Music Europe GmbH, Branch Austria** Schleiergasse 20, 1100 Wien, Austria Tel: +43-1-60203900 **POLAND Yamaha Music Europe GmbH Sp.z o.o. Oddział w Polsce** ul. Wielicka 52, 02-657 Warszawa, Poland Tel: +48-22-880-08-88 **BULGARIA Dinacord Bulgaria LTD.** Bul.Iskarsko Schose 7 Targowski Zentar Ewropa 1528 Sofia, Bulgaria Tel: +359-2-978-20-25 **MALTA Olimpus Music Ltd.** Valletta Road, Mosta MST9010, Malta Tel: +356-2133-2093 **NETHERLANDS/BELGIUM/ LUXEMBOURG Yamaha Music Europe, Branch Benelux** Clarissenhof 5b, 4133 AB Vianen, The Netherlands Tel: +31-347-358040

#### **FRANCE**

**Yamaha Music Europe**  7 rue Ambroise Croizat, Zone d'activités de Pariest, 77183 Croissy-Beaubourg, France Tel: +33-1-6461-4000 **ITALY Yamaha Music Europe GmbH, Branch Italy**

- Via Tinelli N.67/69 20855 Gerno di Lesmo (MB), Italy Tel: +39-039-9065-1
- **SPAIN/PORTUGAL**
- **Yamaha Music Europe GmbH Ibérica, Sucursal en España**
- Ctra. de la Coruña km. 17,200, 28231 Las Rozas de Madrid, Spain Tel: +34-91-639-88-88

## **GREECE**

**Philippos Nakas S.A. The Music House** 19th klm. Leof. Lavriou 190 02 Peania – Attiki, Greece Tel: +30-210-6686260

- **SWEDEN**
- **Yamaha Music Europe GmbH Germany filial Scandinavia** JA Wettergrensgata 1, 400 43 Göteborg, Sweden Tel:  $+46-31-89-34-00$ **DENMARK**

**Yamaha Music Denmark, Fillial of Yamaha Music Europe GmbH, Tyskland** Generatorvej 8C, ST. TH., 2860 Søborg, Denmark Tel: +45-44-92-49-00 **FINLAND F-Musiikki Oy** Antaksentie 4 FI-01510 Vantaa, Finland Tel: +358 (0)96185111 **NORWAY**

#### **Yamaha Music Europe GmbH Germany - Norwegian Branch**

Grini Næringspark 1, 1332 Østerås, Norway Tel: +47-6716-7800 **ICELAND Hljodfaerahusid Ehf.**

Sidumula 20 IS-108 Reykjavik, Iceland Tel: +354-525-5050 **CYPRUS**

**Nakas Music Cyprus Ltd.** Nikis Ave 2k 1086 Nicosia Tel: + 357-22-511080 **Major Music Center** 21 Ali Riza Ave. Ortakoy P.O.Box 475 Lefkoşa, Cyprus Tel: (392) 227 9213

**RUSSIA**

**Yamaha Music (Russia) LLC.** Room 37, entrance 7, bld. 7, Kievskaya street, Moscow, 121059, Russia Tel: +7-495-626-5005

**OTHER EUROPEAN COUNTRIES Yamaha Music Europe GmbH** Siemensstrasse 22-34, 25462 Rellingen, Germany Tel: +49-4101-303-0

#### **AFRICA**

**Yamaha Music Gulf FZE** JAFZA-16, Office 512, P.O.Box 17328, Jebel Ali FZE, Dubai, UAE Tel: +971-4-801-1500

#### **MIDDLE EAST**

**TURKEY Yamaha Music Europe GmbH Merkezi Almanya Türkiye İstanbul Şubesi** Mor Sumbul Sokak Varyap Meridian Business 1.Blok No:1 113-114-115 Bati Atasehir Istanbul, Turkey Tel: +90-216-275-7960 **ISRAEL RBX International Co., Ltd.** P.O Box 10245, Petach-Tikva, 49002 Tel: (972) 3-925-6900

**OTHER COUNTRIES Yamaha Music Gulf FZE** JAFZA-16, Office 512, P.O.Box 17328, Jebel Ali FZE, Dubai, UAE Tel: +971-4-801-1500

#### **ASIA**

**THE PEOPLE'S REPUBLIC OF CHINA Yamaha Music & Electronics (China) Co., Ltd.** 2F, Yunhedasha, 1818 Xinzha-lu, Jingan-qu,

Shanghai, China Tel: +86-400-051-7700

#### **HONG KONG**

**Tom Lee Music Co., Ltd.** 11/F., Silvercord Tower 1, 30 Canton Road, Tsimshatsui, Kowloon, Hong Kong Tel: +852-2737-7688

#### **INDIA**

**Yamaha Music India Private Limited** P-401, JMD Megapolis, Sector-48, Sohna Road,

Gurugram-122018, Haryana, India Tel: +91-124-485-3300 **INDONESIA**

# **PT. Yamaha Musik Indonesia (Distributor)**  Yamaha Music Center Bldg. Jalan Jend. Gatot Subroto Kav. 4, Jakarta 12930, Indonesia Tel: +62-21-520-2577

#### **KOREA**

**Yamaha Music Korea Ltd.** 11F, Prudential Tower, 298, Gangnam-daero, Gangnam-gu, Seoul, 06253, Korea Tel: +82-2-3467-3300

**MALAYSIA**

**Yamaha Music (Malaysia) Sdn. Bhd.** No.8, Jalan Perbandaran, Kelana Jaya, 47301 Petaling Jaya, Selangor, Malaysia Tel: +60-3-78030900

**SINGAPORE**

**Yamaha Music (Asia) Private Limited<br>Block 202 Hougang Street 21, #02-00,<br>Singapore 530202, Singapore<br>Tel: +65-6740-9200** 

**TAIWAN**

#### **Yamaha Music & Electronics Taiwan Co., Ltd.** 2F., No.1, Yuandong Rd., Banqiao Dist., New Taipei City 22063, Taiwan (R.O.C.) Tel: +886-2-7741-8888

**THAILAND**

**Siam Music Yamaha Co., Ltd.** 3, 4, 15, 16th Fl., Siam Motors Building, 891/1 Rama 1 Road, Wangmai, Pathumwan, Bangkok 10330, Thailand Tel: +66-2215-2622

**VIETNAM**

**Yamaha Music Vietnam Company Limited** 15th Floor, Nam A Bank Tower, 201-203 Cach Mang Thang Tam St., Ward 4, Dist.3, Ho Chi Minh City, Vietnam Tel: +84-28-3818-1122

**OCEANIA**

**OTHER ASIAN COUNTRIES**  https://asia-latinamerica-mea.yamaha.com/ index.html

#### **AUSTRALIA**

**Yamaha Music Australia Pty. Ltd.** Level 1, 80 Market Street, South Melbourne, VIC 3205 Australia Tel: +61-3-9693-5111

**NEW ZEALAND Music Works LTD**

P.O.BOX 6246 Wellesley, Auckland 4680, New Zealand Tel: +64-9-634-0099

## **COUNTRIES AND TRUST**

**TERRITORIES IN PACIFIC OCEAN** https://asia-latinamerica-mea.yamaha.com/ index.html

**Yamaha Global Site** https://www.yamaha.com/

**Yamaha Downloads** https://download.yamaha.com/

> Manual Development Group © 2020 Yamaha Corporation

Published 06/2020 MWMA\*.\*- \*\*B0

VDD7350